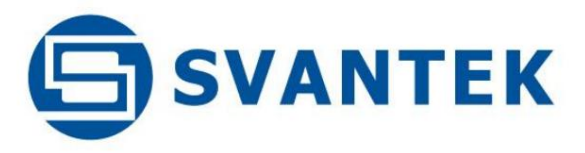

**MANUAL DO USUÁRIO**

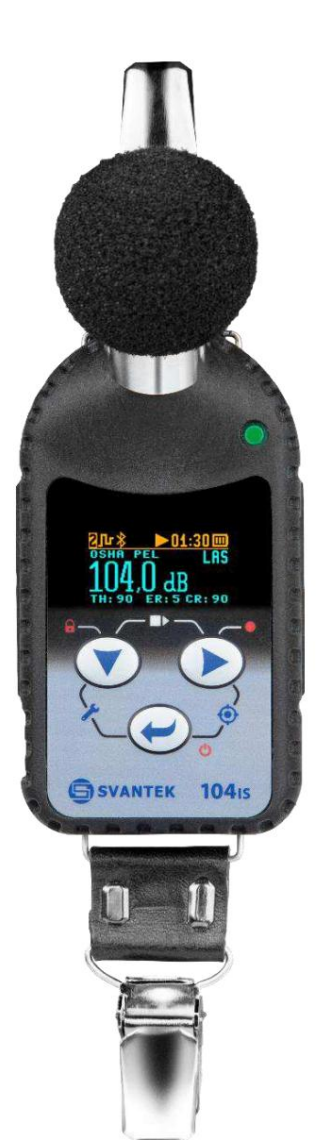

# **SV 104BIS**

 **RUÍDO DOSÍMETRO DE**

**Varsóvia, 2022-09-23 Rev. Direitos autorais © 2022 SVANTEK.**

**Todos os direitos reservados.**

**Nota: Devido à melhoria contínua do produto, a SVANTEK reserva-se o direito de fazer alterações nas especificações do produto sem aviso prévio. Para baixar o Manual do Usuário mais atualizado, visite nosso site em [www.svantek.com.](http://www.svantek.com/)**

**Este Manual do Usuário apresenta a revisão do firmware 1.08.x.**

**Este Manual do Usuário apresenta alguns aspectos do software Supervisor revisão 1.9.x e do aplicativo Assistant para dispositivos móveis revisão 2.1.x.**

**As sucessivas revisões de software (marcadas com números mais altos) podem alterar a visualização de alguns displays apresentados no texto deste manual.**

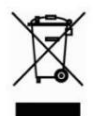

**Nota WEEE: Não deite fora o dispositivo juntamente com o lixo municipal indiferenciado no final da sua vida útil. Em vez disso, entregue-o num ponto de recolha oficial para reciclagem. Ao fazer isso você estará ajudando a preservar o meio ambiente.**

**O software descrito neste manual é fornecido sob um contrato de licença e só pode ser usado de acordo com os termos desse contrato.**

**Aviso de direitos autorais**

**Direitos autorais © 2022 Svantek Sp. z o. o**

**Todos os direitos reservados.**

**É proibida a reprodução sem permissão.**

#### **Marcas registradas**

**As marcas comerciais ou registradas neste manual pertencem aos seus respectivos fabricantes.**

**Microsoft e Windows são marcas registradas da Microsoft Corporation.**

A **marca e os logotipos Bluetooth®** são marcas registradas de propriedade da Bluetooth SIG, Inc.

#### **Isenção de**

**responsabilidade As informações contidas neste documento estão sujeitas a alterações sem aviso prévio e não representam um compromisso por parte da Svantek.**

**A Svantek fornece este documento "como está", sem garantia de qualquer tipo, expressa ou implícita, incluindo, mas não limitado a, seu propósito específico. A Svantek reserva-se o direito de fazer melhorias e/ou alterações neste manual, ou nos produtos e/ou programas descritos neste manual, a qualquer momento.**

**Este produto pode incluir erros técnicos ou tipográficos não intencionais. Periodicamente são feitas alterações nas informações aqui contidas para corrigir tais erros, e essas alterações são incorporadas em novas edições da publicação. As informações fornecidas neste manual pretendem ser precisas e confiáveis. No entanto, a Svantek não assume qualquer responsabilidade pela sua utilização, ou por quaisquer violações dos direitos de terceiros que possam resultar da sua utilização.**

**Informações de contato do suporte técnico:**

**web: www.ceminstrumentos.com.br**

**e-mail: [ceminstrumentos@cemin](mailto:support@svantek.com.pl)strumentos.com.br**

## **INFORMAÇÃO ADVERTÊNCIAS GERAIS, CLÁUSULAS DE SEGURANÇA E PADRÕES**

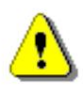

**Nota: Se o equipamento for utilizado de maneira não especificada pelo fabricante, a proteção fornecida pelo equipamento poderá ser prejudicada.**

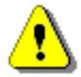

**Observação: O dosímetro SV 104BIS não contém peças que possam ser reparadas pelo usuário. Abrir a caixa do produto invalida a garantia.**

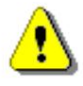

**Observação: Quando em uso normal, sempre instale o pára-brisa SA 122BIS fornecido e certifique-se de que não haja nenhuma película de proteção de transporte do display no lugar. Consulte os capítulos 3.3 e 4.2.**

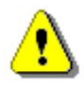

**Nota: Sob nenhuma circunstância este equipamento deve ser limpo com um limpador à base de solvente (pode afetar os materiais poliméricos da caixa). Limpe-o apenas com um pano umedecido em água.**

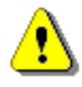

**O procedimento é recomendado antes do primeiro uso. Repita este procedimento a cada ano de uso para manter uma indicação mais precisa da condição atual da bateria. Nota: Indicador de carga da bateria - Para melhorar a precisão do indicador de carga restante da bateria, execute o**  dosímetro até que esteja totalmente descarregado; em seguida, prossiga com uma carga completa por meio da estação de acoplame

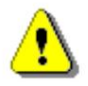

**Nota: Se o dosímetro for inundado/cair na água - o dispositivo perde a garantia intrinsecamente segura e não pode ser usado em atmosferas potencialmente explosivas.**

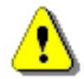

**Nota: O dosímetro deve ser verificado periodicamente para que não se solte, por exemplo, como resultado de uma queda, pois então ele perde a classificação IP65 (Proteção Ingres).**

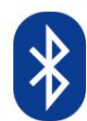

**Nota: O dosímetro incorpora comunicação sem fio Bluetooth®1 operando na banda RF de 2,4 GHz e potência de transmissão de até +9dBm.**

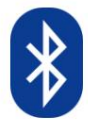

**Nota: Para transporte aéreo desligue a interface Bluetooth (Capítulos 3.8.3, 6.3.9.4 e 7.8).**

**<sup>1</sup> "A marca e os logotipos Bluetooth® são marcas registradas de propriedade da Bluetooth SIG, Inc. e qualquer uso de tais marcas pela SVANTEK é feito sob licença. Outras marcas registradas e nomes comerciais são de seus respectivos proprietários.**

#### **INFORMAÇÕES ESPECÍFICAS PARA INSTALAÇÕES EM ÁREAS PERIGOSAS**

**O instrumento SV 104BIS foi projetado para ser usado em ambientes potencialmente explosivos.**

- **1. O equipamento só deve ser carregado em áreas não perigosas pelos carregadores do fabricante em uma superfície à prova de fogo. As estações de carregamento recomendadas: SB 104B-1 e SB 104B-5.**
- **2. Sempre que for provável que o funcionamento correto ou a segurança operacional do aparelho tenham sido prejudicados, ele deverá ser inoperante e protegido contra operação não intencional.**
- **3. O dosímetro deve ser montado em roupas condutoras e/ou em contato direto com o corpo humano. Isto garante um caminho para remover a carga eletrostática acumulada que poderia acumular-se no dosímetro.**
- **4. Algumas partes do invólucro não são condutoras e podem gerar um nível de carga eletrostática capaz de provocar ignição sob certas condições extremas. O usuário deve garantir que o equipamento não seja instalado ou usado em um local onde possa estar sujeito a condições extremas (como vapor de alta pressão), que podem causar acúmulo de carga eletrostática em superfícies não condutoras.**

**Além disso, a limpeza do equipamento deve ser feita somente com pano umedecido em água.**

- **5. Antes de entrar na zona perigosa, verifique se não há nenhuma película de proteção de transporte no display, que é usada em novos produtos enviados para proteger contra arranhões acidentais. Consulte o Capítulo 4.2.**
- **6. O instrumento SV 104BIS não deve ser usado em áreas onde uma camada de pó de carvão possa ser depositada o recinto.**
- **7. O pára-brisas e o microfone do microfone não devem ser removidos em áreas perigosas.**
- **IIC e com classes de temperatura T1, T2, T3 e T4. 8. O equipamento pode ser utilizado com gases e vapores inflamáveis com aparelhos dos Grupos IIA, IIB e**
- **9. O equipamento é certificado apenas para uso em temperaturas ambientes na faixa de -10°C a +50°C e não deve ser usado fora desta faixa.**
- **10. Caso o equipamento possa entrar em contato com substâncias agressivas, é responsabilidade do usuário tomar as precauções adequadas que evitem que o mesmo seja afetado negativamente, garantindo assim que o tipo de proteção não seja comprometido. Substâncias agressivas, por exemplo solventes, podem afetar materiais poliméricos.**
- **11. Qualquer substituição de componentes pode prejudicar a segurança intrínseca.**
- **12. O reparo e a substituição da bateria deste equipamento devem ser realizados apenas pelo fabricante ou por pessoal de serviço autorizado e treinado. Qualquer ajuste, manutenção e reparo do aparelho aberto sob tensão deve ser evitado tanto quanto possível e, se inevitável, deve ser realizado apenas por um serviço treinado.**
- **13. A calibração com calibradores não intrinsecamente seguros só deve ser realizada no SV 104BIS em uma atmosfera não perigosa.**
- **14. Os acessórios de montagem opcionais SA 123IS e SA 124IS são feitos de couro natural, aço inoxidável e velcro antiestático EN 1149. Como o teste EN 1149 pode não refletir as condições de uso final, os responsáveis pela Saúde e Segurança no ambiente de trabalho devem realizar um teste em uso para determinar se os acessórios adicionais considerados como parte do sistema totalmente aterrado são compatíveis com seus requisitos de proteção contra descarga eletrostática.**

## **PRECAUÇÕES ESPECIAIS AO USAR E CARREGAR LÍTIO BATERIAS**

**O instrumento SV 104BIS contém células de íons de lítio com densidade de energia extremamente alta. Tenha cuidado especial ao trabalhar com células de íons de lítio. Eles são muito sensíveis às condições de carregamento e podem explodir ou queimar se manuseados incorretamente.**

- **Não substitua a bateria sozinho. A bateria só pode ser substituída pelo fabricante.**
- **Não carregue o instrumento no subsolo (mineração) ou em outros locais perigosos. Carregue**
- **sempre as baterias de lítio numa superfície à prova de fogo. Não**
- **carregue o instrumento perto de materiais inflamáveis, como caixas, papel e móveis.**
- **Interrompa imediatamente o uso do instrumento enquanto estiver usando, carregando ou armazenando o instrumento, se o instrumento emitir um cheiro incomum, ficar quente, mudar de cor, mudar de forma, inchar ou parecer anormal de qualquer outra forma. Entre em contato com seu local de vendas ou com a SVANTEK se algum desses problemas for observado.**
- **Tenha cuidado para evitar perfurações ou rupturas do instrumento e da célula interna. Não penetre o instrumento com pregos, não bata no instrumento com um martelo, não pise no instrumento ou de outra forma o sujeite a impactos ou choques fortes. • Não coloque**
- **o instrumento sobre ou perto de fogos, fogões ou outros locais com altas temperaturas. Não use ou guarde a bateria dentro de carros em climas quentes. Não coloque o instrumento sob luz solar direta nem use ou armazene o instrumento próximo a uma fonte de calor. Fazer isso pode fazer com que a bateria contida em seu interior gere calor, exploda ou pegue fogo. Usar o instrumento dessa maneira também pode resultar em perda de desempenho e redução da expectativa de vida útil.**
- **Não coloque o instrumento em fornos de micro-ondas, recipientes de alta pressão ou fogões de indução.**
- **fazer com que a bateria contida fique molhada. • Embora o instrumento tenha proteção IP65, não o exponha extensivamente a condições de água que possam**
- **Carregar o instrumento fora desta faixa de temperatura também pode prejudicar o desempenho da bateria ou reduzir a expectativa da bateria. • A faixa de temperatura na qual o instrumento pode ser carregado é de 0°C a 35°C. Carregar o instrumento em temperaturas fora dessa faixa pode fazer com que a bateria aqueça ou quebre.**

**Certifique-se de que todas essas precauções sejam observadas antes de deixar o instrumento carregando sem supervisão.**

- **A faixa de temperatura na qual a bateria pode ser armazenada é de -20°C a +50°C e a faixa de temperatura na qual a bateria pode ser descarregada é de -10°C a +50°C. O uso da bateria fora desta faixa de temperatura pode prejudicar o desempenho da bateria ou reduzir sua expectativa de vida.**
- **Se você notar uma diminuição de desempenho superior a 20% no instrumento, a bateria está no fim do seu ciclo de vida. Não continue a usar e certifique-se de que a bateria seja descartada de maneira adequada. Entre em contato • com a CEM INSTRUMENTOS.**

## **MARCAÇÃO DE PROTEÇÃO AMBIENTAL DA UNIDADE**

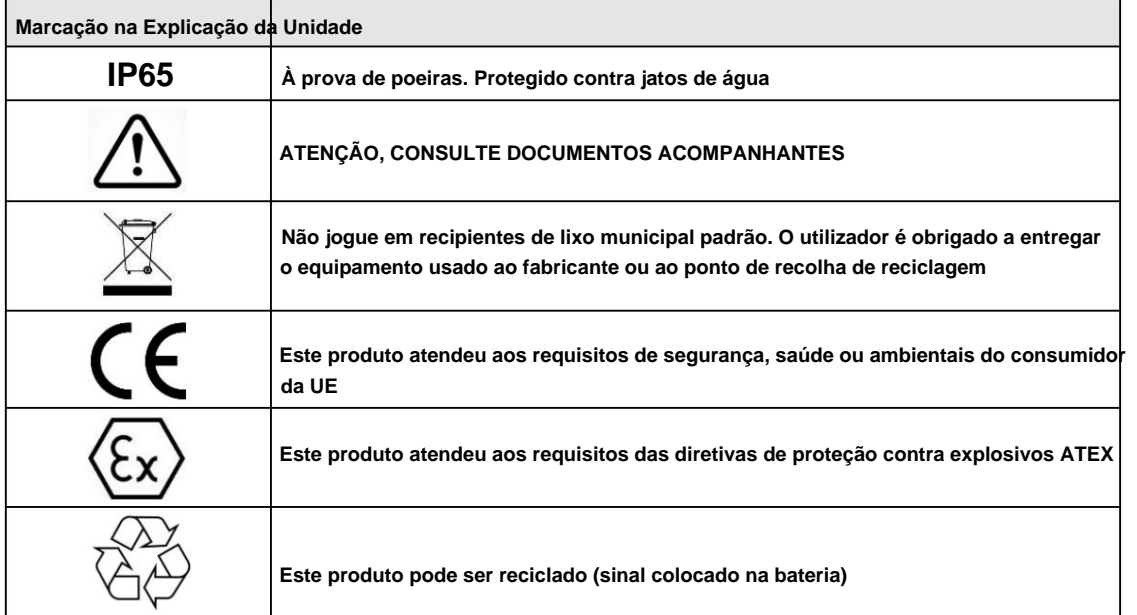

## **ÍNDICE**

## **1**

**Analisador de 1/1 oitava · 28 configurações de 1/1 oitava · 64 Analisador de 1/3 de oitava · 29 configurações de 1/3 de oitava · 64**

## **A**

**Gravação de áudio ·** 68 **Assistente · 46 Funções de teclas alternativas · 25 Configurações auxiliares · 66 Acessórios · 17 Aplicações · 15 Alarme · 31, 51**

## **B**

**Verificação da bateria · 36 Bluetooth · 31, 44, 45, 47, 66 Bateria · 31**

## **C**

**Painel de configuração · 55, 61 Limpeza · 87 Fator de calibração · 38 Painel de controle · 55 Funções das teclas combinadas · 26 Carregando · 33 Calibração · 38, 65, 87**

## **D**

**Dosimetria · 14**

#### **E**

**Notificação por e-mail · 51**

## **F**

**Descarregamento de arquivos · 70 Baixando arquivos · 70 Atualização de firmware · 88 Gerenciador de arquivos · 70 Painel gerenciador de arquivos · 55**

#### **G**

**Configurações gerais · 64**

**EU**

**Visualização do status do instrumento · 31 Painel de inventário · 55 Controle de instrumentos · 24, 48 Ícones · 23 Interfaces · 20**

#### **K**

**Bloqueio do teclado · 65 Teclado · 24, 65**

**eu**

**Idioma · 66 Indicador LED · 22**

#### **M**

**Parada de medição · 42 Configurações de medição · 61 Início da medição · 42 Procedimentos de medição · 16**

**Dispositivo móvel · 46 Microfone · 88**

**Montagem · 22**

**Clipes de montagem · 21**

#### **O**

**Uma visualização de resultado · 27**

#### **P**

**Posicionamento · 22 Funções das teclas primárias · 24 Testes periódicos · 88 Perfis · 27**

## **R**

**Relatório · 79**

## CEM INSTRUMENTOS

**Visualização de resultados · 50 Redefinir · 44, 45 Mitigação de riscos · 90 Visualização de lista de resultados · 28 Executando a visualização SPL · 27**

#### **S**

**Sessão · 79 Supervisor · 54 Visualização do espectro · 28, 29 Frequência de amostragem ·** 69 **Opções de software · 18 Estatísticas · 65 Gravação de sinal · 68 Configurações · 58 Padrões · 14 Serviço Svantek · 91 Pressão sonora · 14 Armazenamento · 89 Fechadura de segurança · 43 Notificação por SMS · 51 Configuração · 31, 37, 58**

**T**

**Nível limite ·** 69

**Desligando · 35 Transporte · 89 Configurações de histórico de tempo · 62 Ligando · 35 Solução de problemas · 89 Temporizador · 31, 43, 67**

#### **EM**

**Etiqueta da unidade · 36 Nome da unidade · 36**

#### **EM**

**Marcador de vibração · 66**

**Modo de visualização · 27**

**Configurações de visualizações · 63 Comentários de voz · 41**

#### **EM**

**Onda ·** 68

**Pára-brisas · 21, 88 Gravação de ondas · 68**

## **CONTEÚDO**

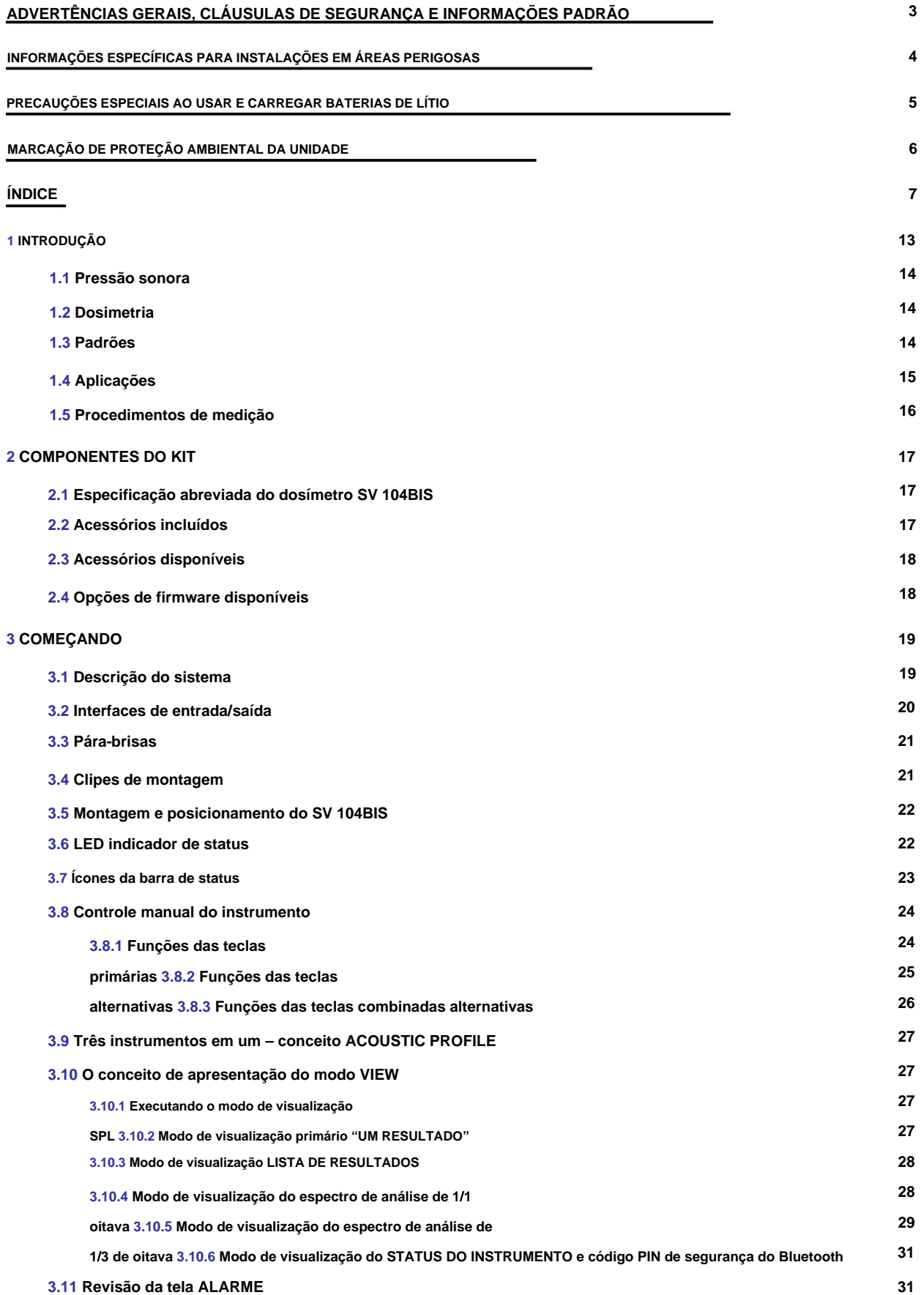

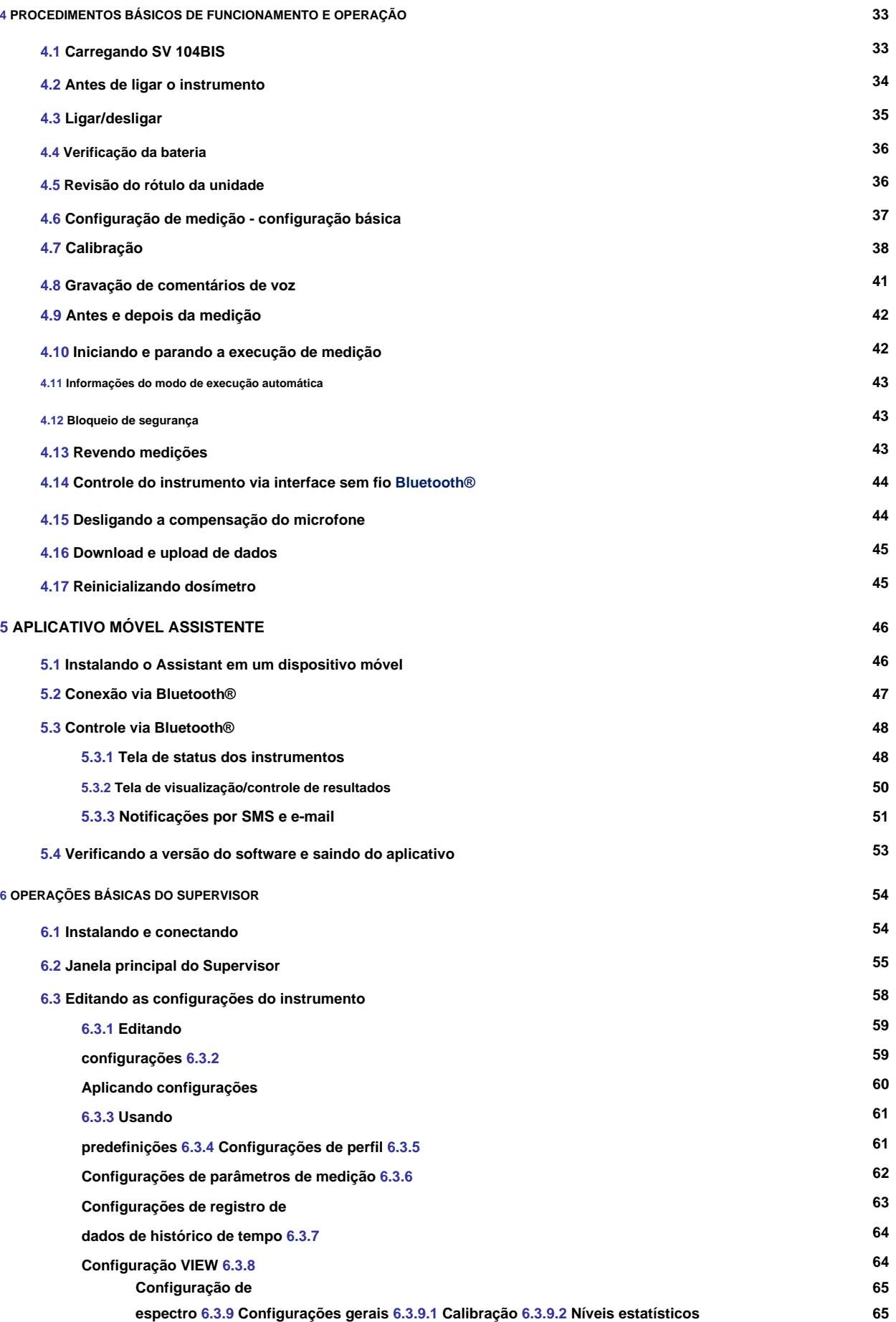

**11**

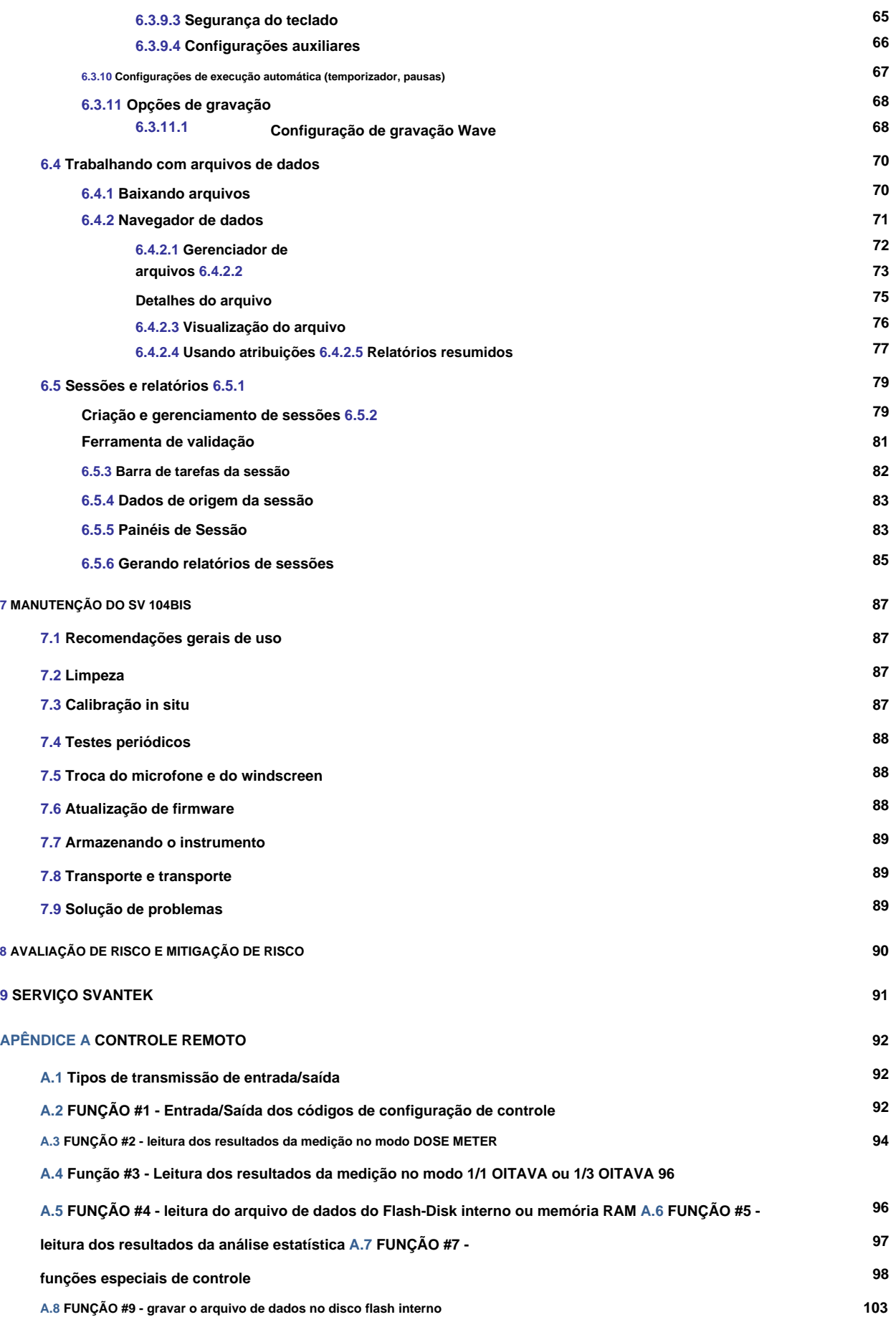

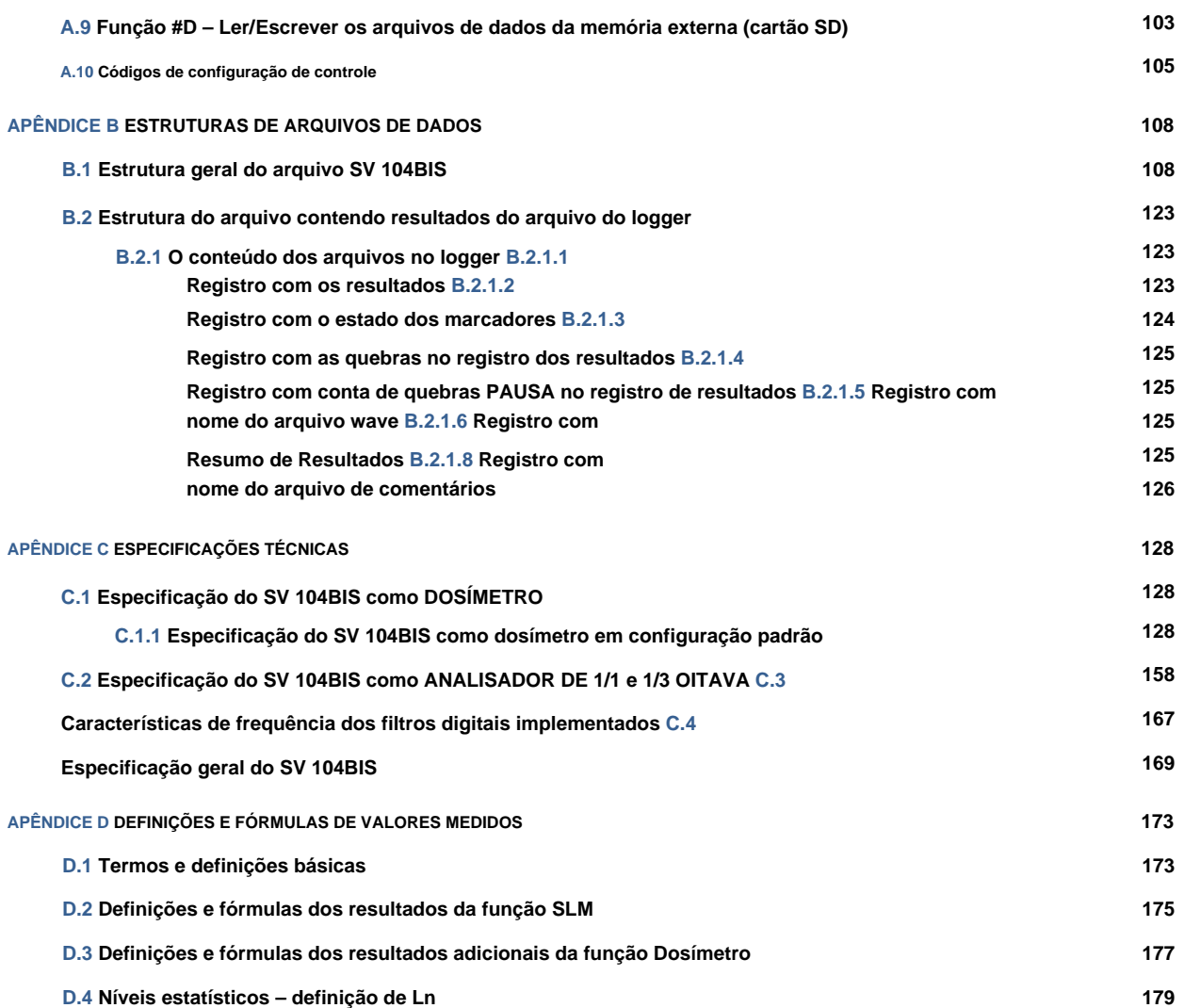

## **1 INTRODUÇÃO**

**Agora, o instrumento SV 104BIS é uma abordagem ainda mais revolucionária para monitoramento de ruído de saúde e segurança ocupacional, oferecendo comentários de voz, gravação de sinal e funções de detecção de choque vibratório, que são conceitos novos e úteis em um instrumento deste tamanho. É um dosímetro sem cabo e normalmente é fixado no ombro do usuário, próximo à orelha, usando os clipes de montagem fornecidos.**

**Este dosímetro pessoal possui um microfone MEMS de 1/2" incrivelmente robusto (número de peça ST 104B) permitindo calibração fácil e automática usando os calibradores acústicos mais comumente disponíveis.**

**A incrível tela OLED colorida de alta resolução exibe informações em formato de texto e gráfico e oferece excelente visibilidade em locais escuros, bem como em condições de plena luz do dia. Isto torna a medição de ruído um verdadeiro prazer.**

**Três perfis acústicos independentes permitem medições paralelas com filtros definidos separadamente e constantes de tempo do detector RMS. Cada perfil fornece um extenso número de resultados (como Leq, Lmax, Lmin, Lpeak, L, LE,…). Todos os filtros de ponderação necessários (A, C, Z) podem ser calculados em paralelo.**

**Por exemplo, é trivial definir um perfil para monitorar parâmetros de ruído usando o predefinido ACGIH (Conferência Americana de Higienistas Industriais Governamentais), segundo perfil definido para OSHA HC (Administração de Segurança e Saúde Ocupacional - Conversa Auditiva) predefinido e simultaneamente monitore o ruído com as configurações OSHA PEL (Administração de Segurança e Saúde Ocupacional – Nível de Exposição Permissível).**

**Usando o poder computacional de seu processador de sinal digital, o instrumento SV 104BIS pode medir simultaneamente os resultados do dosímetro e realizar análises em tempo real de 1/1 oitava e 1/3 de oitava, incluindo cálculos de níveis estatísticos.**

**Um acelerômetro triaxial integrado para detecção de choque vibratório posiciona firmemente o SV 104BIS como o dosímetro pessoal mais tecnicamente avançado e mais robusto do mercado, fornecendo também informações sobre o momento em que o dosímetro não é usado pelo trabalhador.**

**O registro avançado do histórico de tempo para cada perfil fornece informações seguras e completas sobre o sinal medido na grande memória interna de 8 GB.**

**O instrumento é alimentado por baterias recarregáveis internas de íons de lítio de nova geração, oferecendo cerca de 45 horas2 de operação contínua. A autodescarga ultrabaixa da bateria é de cerca de 1% ao ano. A alimentação e o carregamento do instrumento são possíveis com o uso da estação de acoplamento SB 104B-1 ou SB 104B-5 com interface USB que permite fácil troca de dados com um PC.**

**O instrumento funciona com pacotes de software dedicados à saúde e segurança da Svantek – Supervisor, assistente móvel e também com o pacote de análise completo SvanPC++.**

**O design robusto e leve e a interface sem fio Bluetooth® Smart de baixo consumo de energia e longo alcance aprimoram os recursos excepcionais deste instrumento de nova geração. Adicione a isso o recurso de calibração automática e podese dizer: "Nunca antes um dosímetro de ruído foi tão completo e ao mesmo tempo tão acessível, tornando suas medições mais precisas e confiáveis do que nunca".**

**Para começar rapidamente a usar o SV 104BIS, a primeira parte do manual descreve informações básicas de dosimetria de ruído seguidas por um guia para configurar o dosímetro e executar medições.**

**<sup>2</sup> Dependendo da configuração.**

## **1.1 PRESSÃO SONORA**

**O ouvido humano responde a níveis de pressão sonora audíveis na faixa de 20 ÿPa (limiar auditivo) a 20 Pa (limiar de dor), resultando na enorme escala 1:1.000.000. Como não é prático usar uma escala aritmética tão grande, foi introduzida uma escala logarítmica em decibéis (dB), que também está de acordo com as sensações auditivas fisiológicas e psicológicas. Portanto, é comum que a pressão sonora seja medida em decibéis. Abaixo há exemplos de informações sobre os níveis de som esperados para diferentes fontes.**

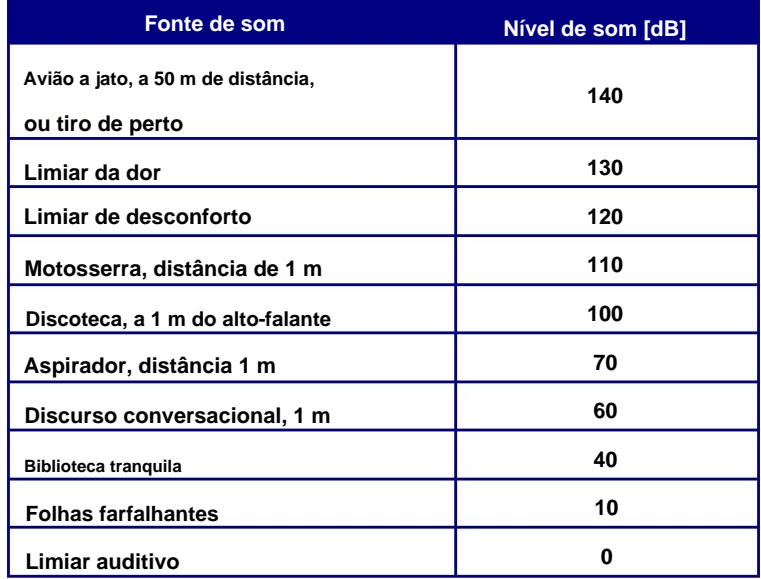

**Tabela 1-1 Exemplo de níveis de fonte sonora**

## **1.2 DOSIMETRIA**

**O ruído é definitivamente um perigo sério em muitos locais de trabalho. Caso a exposição ao ruído proveniente de máquinas, processos e equipamentos não seja corretamente eliminada ou controlada, poderá causar perda auditiva permanente nos trabalhadores. O chamado ouvido interno é uma parte muito frágil do nosso sentido auditivo que, com o conhecimento atual da medicina, não pode ser verdadeiramente reparado. Portanto, é de grande importância proteger os nossos sentidos do ruído excessivo. A exposição a níveis elevados de ruído também pode criar stress físico e psicológico, reduzir a produtividade e interferir nas comunicações normais. Isto pode causar acidentes e lesões, dificultando a audição de equipamentos em movimento, de outros trabalhadores e de sinais de alerta. Sem dúvida a perda auditiva tem um impacto muito significativo na qualidade de vida de muitos trabalhadores e seus familiares.**

**Portanto, medir a exposição ao ruído no local de trabalho é parte fundamental de todos os bons programas de conservação auditiva e redução de ruído. O objetivo da medição com dosímetro de ruído é avaliar a exposição média dos funcionários ao ruído durante um turno normal. Onde quer que o trabalhador vá, o dosímetro de ruído também vai para capturar todos os ruídos nocivos durante um dia normal.**

**O dosímetro pode ser usado durante todo o turno se o padrão de trabalho for tão variável que seja difícil prever exatamente o que ocorrerá ou pode ser usado por um período mais curto, mas representativo, e então a dose do dia inteiro extrapolada daquela amostra.**

## **1.3 NORMAS**

**Os efeitos da alta exposição sonora na audição têm sido estudados há muitos anos. Já em 1954, a AIHA (American Industrial Hygiene Association) – Rosenwinkel & Stewart – descreveu um "novo dispositivo que integra energia sonora durante períodos de tempo finitos". Em 1956 – von Witternand & von Gierke obtiveram a patente de um medidor de exposição ao ruído para "indicar o tempo total em que o ruído excedeu um determinado nível predeterminado". Desde**

**então, as medições poderiam ser realizadas durante longos períodos de tempo e o instrumento seria usado pelo pessoal em condições normais de trabalho.**

**Finalmente, as organizações desenvolveram padrões para regular a exposição pessoal ao ruído. As normas internacionais são especificadas por regulamentos de saúde e segurança, como a Diretiva 2003/10/CE do Parlamento da União Europeia e do Conselho, de 6 de fevereiro de 2003, sobre requisitos mínimos de saúde e segurança relativos à exposição dos trabalhadores aos riscos decorrentes de agentes físicos (ruído) ou Diretrizes IEC 61252 da Comissão Eletrotécnica Internacional. A diretiva da UE está vinculada à ISO 9612:2009 Acústica – Determinação da exposição ocupacional ao ruído – Método de engenharia.**

**Nos Estados Unidos, a Administração de Segurança e Saúde Ocupacional (OSHA) 29 Código de Regulamentações Federais (CFR) 1910 Regulamentos Gerais da Indústria: Norma No. 1910.95 Exposição ao ruído ocupacional, a Administração de Segurança e Saúde em Minas (MSHA) e a Conferência Americana de Os Higienistas Industriais Governamentais (ACGIH) criaram regulamentações e limitações ligeiramente diferentes sobre a exposição tolerável ao ruído.**

**Os requisitos em matéria de ruído visam garantir que os perigos associados à exposição dos trabalhadores ao ruído sejam eliminados ou devidamente controlados.**

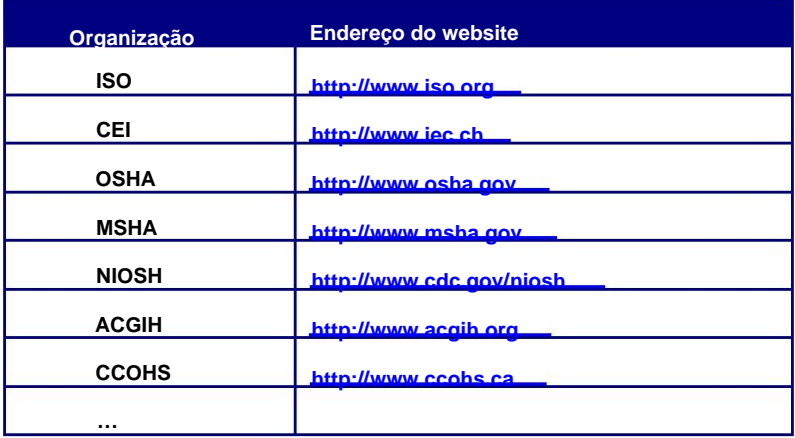

**Tabela 1-2 Sites das organizações de padronização**

**Além disso, atualmente os dosímetros devem atender aos requisitos relevantes de precisão e desempenho definidos por:**

- **Medidores pessoais de exposição sonora IEC 61252**
- **Dosímetros de ruído pessoais ANSI S1.25**

## **1.4 APLICAÇÕES**

**O dosímetro de ruído SV 104BIS é extremamente adequado para medições de ruído no local de trabalho ISO, OSHA, ACGIH, MSHA, NIOSH, CFR 1910.95, HSE L108 em avaliações de exposição ao ruído. PAIR: A perda auditiva induzida por ruído continua sendo uma doença ocupacional visivelmente significativa. É notavelmente grave na indústria de mineração, construção, petróleo e gás, mas também em uma ampla variedade de setores industriais e outras operações comerciais. O dosímetro vem com configurações predefinidas que atendem a diferentes requisitos de medição e oferecem possibilidades versáteis de configuração específica pelo usuário para requisitos especiais, se necessário:**

**- medição e controle do ruído industrial - avaliações do local** 

- **de trabalho**
- **sistemas de monitoramento de levantamento de locais/fábricas/instalações -**
- **conformidade com a conservação auditiva, perda auditiva induzida por ruído (PAIR)**
- **estudos de ruído em transporte**
- **verificações pessoais de ruído**
- **dosímetro de pico, por exemplo, em aplicações militares.**

**Um dos recursos mais desejáveis do SV 104BIS é a função exclusiva de registro de dados que armazena um número significativo de parâmetros de ruído em intervalos regulares e choques de vibração aleatórios sobrepostos ou eventos de áudio durante uma execução de medição.**

**Devido à natureza autônoma da dosimetria de ruído, é importante que os trabalhadores estejam totalmente envolvidos no processo de avaliação de riscos. A detecção de movimento (sem tempo de movimento) é particularmente útil em casos de trapaça para adulterar o instrumento ou tentar impactar os resultados, por exemplo, retirando o instrumento na maior parte do tempo.**

**A adição da conectividade sem fio Bluetooth® e do aplicativo Assistant de suporte para dispositivos móveis permite o controle remoto e o monitoramento do status do instrumento, como uso da bateria, capacidade de memória e progresso da medição, sem ter que incomodar o trabalhador.**

**Os horários de maior ruído podem ser visualizados imediatamente no relatório gráfico e nas ações direcionadas à área apropriada. Isto torna a verificação da conformidade de diferentes órgãos reguladores e a garantia da necessidade de programas de conservação auditiva definitivamente mais fáceis do que nunca. O SV 104BIS responde a todas as questões importantes, como QUANDO e COMO apareceu a exposição ao ruído? As medições de registro de dados podem ser iniciadas imediatamente ou podem ser pré-programadas com antecedência para que a execução da medição possa começar e terminar automaticamente em horários de início e término predefinidos, sem a necessidade de qualquer supervisão no local. Os resultados do perfil de ruído podem ser facilmente transferidos para os pacotes de software Supervisor ou SvanPC++.**

**Além disso, o SV 104BIS permite que comentários de notas de voz personalizados sejam adicionados antes ou depois da execução da medição e, portanto, este é o instrumento ideal para o higienista ocupacional profissional usar em todos os estudos de exposição ao ruído.**

#### **1.5 PROCEDIMENTOS DE MEDIÇÃO**

**o amostrador tem uma compreensão profunda e completa das tarefas de trabalho esperadas durante o turno e dos ciclos de duração dessas tarefas. Preferencialmente, na realização de medições, o dosímetro de ruído deve ser anexado ao funcionário no início do turno e recolhido ao final de todo o turno. No caso de ser amostrado um período mais curto, deve ter-se cuidado para garantir que o resultado é representativo da exposição do turno completo. Períodos de amostragem mais curtos exigem que**

**Antes de realizar qualquer medição de ruído, certifique-se de que os funcionários selecionados para avaliação estejam operando equipamentos ou executando tarefas em condições normais (representativas) e enfatize a importância de continuar trabalhando da maneira habitual (o uso do dosímetro não deve interferir nas tarefas normais).**

**Explique a finalidade e os procedimentos da amostragem ao funcionário que usará o dosímetro e a importância de não tocar, bater ou interferir no microfone. Instrua o funcionário a não remover o dosímetro, a menos que seja absolutamente necessário.**

**O procedimento geral para fazer medições poderia ser o seguinte: 1. Verifique** 

- **o período de medição. se a duração indicada da bateria do instrumento é pelo menos o dobro do tempo necessário para**
- **2. Verifique se o modo de configuração do instrumento é apropriado e altere se necessário.**
- **3. Verifique a calibração do instrumento e ajuste as configurações, se necessário.**
- **4. Prenda o instrumento no ombro do funcionário selecionado para amostragem. Consulte o capítulo com requisitos específicos relativos à orientação do microfone.**
- **5. Inicie a sessão de gravação manualmente se ela não estiver programada para um início automático cronometrado.**
- **6. Ao final do período de medição, interrompa a sessão de registro e retire o dosímetro do funcionário.**
- **7. Verifique novamente a calibração do dosímetro. Se o instrumento não estiver dentro dos limites de calibração, os resultados serão inválidos (normalmente, se for encontrada uma discrepância entre duas verificações sucessivas de mais de ± 0,5dB no nível de referência, os resultados das medições feitas entre as duas verificações deverão ser considerados inválido e a causa investigada e a medição repetida).**

**8. Siga o procedimento específico da sua organização para análise de registros de exposição pessoal ao ruído. 9. Certifique-se de que o relatório seja enviado à pessoa apropriada.**

**10. Distribuir cópias das gravações de exposição ao ruído aos participantes do teste, explicar os resultados e garantir que a proteção auditiva deles protege adequadamente contra os níveis de exposição ao ruído registrados.**

## **2 COMPONENTES DO KIT**

#### **2.1 ESPECIFICAÇÃO DE FORMA CURTA DO DOSÍMETRO SV 104BIS**

**• Dosímetro acústico em conformidade com IEC 61252 ed1.2 (2017), ANSI/ASA S1.25-1991 (R2017), Classe 2 IEC 61672-1 ed2.0 (2013), IEC 61010-1 (2010), IEC 60079 -0 ed7.0 (2017), IEC 60079-11 ed6.0 (2011), CAN/CSA C22.2 No 61010-1; CAN/CSA C22.2 No 60079-0; CAN/CSA C22.2 Nº 60079-11, ANSI/UL 61010-1; ANSI/UL 60079-0; Normas ANSI/UL 60079-11 • Microfone MEMS ST 104B, caixa de 1/2", patenteado, com GARANTIA VITALÍCIA!**

**• Tela colorida OLED (128 x 64 pixels) com super brilho e contraste • Grande memória de 8** 

**GB • Conectividade sem fio** 

**com baixo consumo de energia Interface Bluetooth® Smart (5.2) de longo alcance • Interface USB 2.0 de** 

**alta velocidade (disponível apenas através da estação de acoplamento) • Detectores** 

**paralelos lentos, rápidos e de impulso para medições com filtros A, C, Z • Faixa de frequência 20** 

- **Hz ÷ 10 kHz**
- **Faixa de medição melhor que 53 dBA RMS ÷ 143 dBA de pico Faixa dinâmica**

**melhor que 100 dB**

- **Taxas de câmbio 2, 3, 4, 5, 6**
- **Resultados de medição: Tempo de execução (TIME), Lpeak, Lmax, Lmin, L, DOSE (%), D\_8h, PrDOSE, Leq, LAV, LE, SEL8, E, E\_8h, LEPd, PSEL, Ltm3, Ltm5, Lstat, PTC , PTP, ULT, TWA, PrTWA, Lc-a, OVL, sem tempo de movimento**

**• 3 perfis de medição acústica configuráveis pelo usuário independente •** 

**Configurações predefinidas fáceis de usar**

- **intervalos separados de resultados resumidos com níveis estatísticos • Registro de dados de histórico de tempo de Leq/Lav/Lmax/Lmin/Lpeak com passo de registro variável de 0,1 sa 1 hora e**
- **Análise em tempo real de 1/1 oitava 9 filtros com frequências centrais de 31 Hz a 8 kHz (atendendo aos requisitos de Classe 1 da IEC 61260-1:2014) apresentados como um gráfico de barras com níveis de banda Leq e Lmax mais A, C e Ponderações de banda larga Z (como opção chamada SF 104BIS OCT) • Análise em**
- **Requisitos de classe 1 da IEC 61260-1:2014) apresentados como um gráfico de barras com níveis de banda Leq e Lmax mais ponderações gerais de banda larga A, C e Z (como opção chamada SF 104BIS 3OCT) tempo real de 1/3 de oitava - 28 filtros com frequências centrais de 20 Hz a 10 kHz (atendendo**
- **chamado SF 104BIS WAV) • Gravação de ondas, modo acionado e contínuo, taxa de amostragem de 12/24 kHz, formato WAV (como opção**
- **Comentários de voz gravam áudio sob demanda, criado antes ou depois da medição, adicionado a arquivo de medição**
- **Detector de choque vibratório com limite variável selecionável pelo usuário: 1g-15g**

**Calibração automática de campo acústico com ativação de um toque antes e depois da medição**

- **Tempo operacional > 45 horas (visor desligado, Bluetooth® desligado, análise de oitava desligada)**
- **Caixa extremamente compacta, leve e robusta com proteção de entrada IP65**

#### **2.2 ACESSÓRIOS INCLUÍDOS**

- **ST 104B Microfone MEMS de ½" para o dosímetro SV 104BIS**
- **A 122BIS pára-brisas de espuma**

## **2.3 ACESSÓRIOS DISPONÍVEIS**

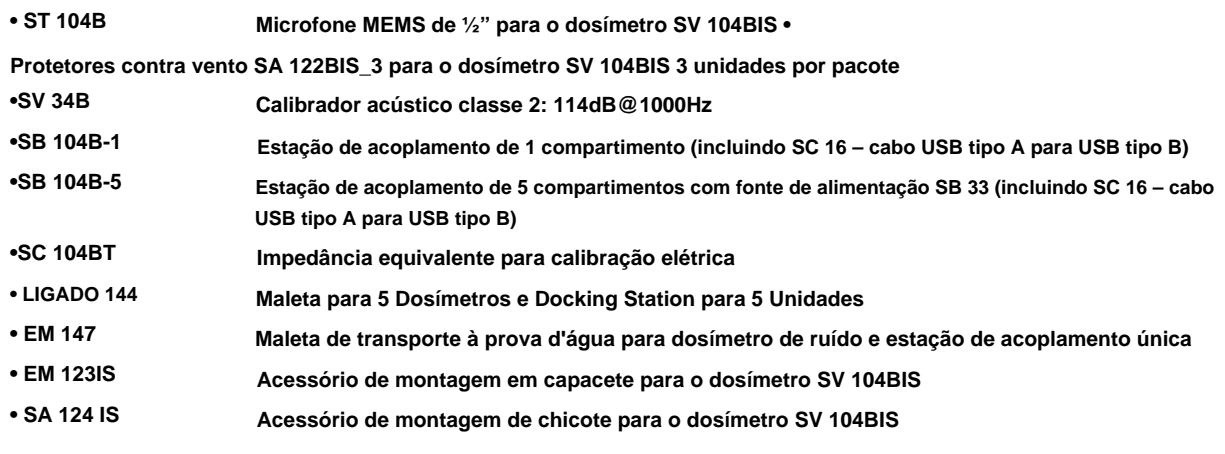

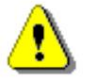

**Nota: SV 34B, SB 104B-1, SB 104B-5, SB 33, SC 16, SC 158, SA 147, SA 73, SC 104BT não são intrinsecamente seguros e, portanto, não podem ser usados em áreas perigosas (uma atmosfera inflamável ou combustível .)**

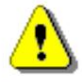

**Nota: SA 123IS e SA 124IS são fabricados em couro natural, aço inoxidável e velcro antiestático EN 1149. como o teste EN 1149 pode não refletir as condições de uso final, os responsáveis pela Saúde e Segurança no ambiente de trabalho devem realizar um teste em uso para determinar se os acessórios adicionais considerados como parte do sistema totalmente aterrado são compatíveis com seus requisitos de proteção contra descarga eletrostática.**

#### **2.4 OPÇÕES DE FIRMWARE DISPONÍVEIS**

- **Opção de análise de 1/1 oitava de 9 bandas em tempo real SF 104BIS OCT**
- **Opção de análise de 1/1 oitava de 9 bandas em tempo real SF 104BIS 3OCT e de análise de 1/1 oitava de**
- **28 bandas Opção de gravação de onda WAV SF 104BIS**

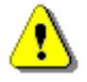

**Nota: As opções de software podem ser adquiridas a qualquer momento, bastando a introdução de um código especial para a sua ativação. A ativação das funções opcionais pode ser feita através do software Supervisor – ver Capítulo 6.2.**

## **3 COMEÇANDO**

## **3.1 DESCRIÇÃO DO SISTEMA**

**A figura a seguir mostra os controles e portas do SV 104BIS:**

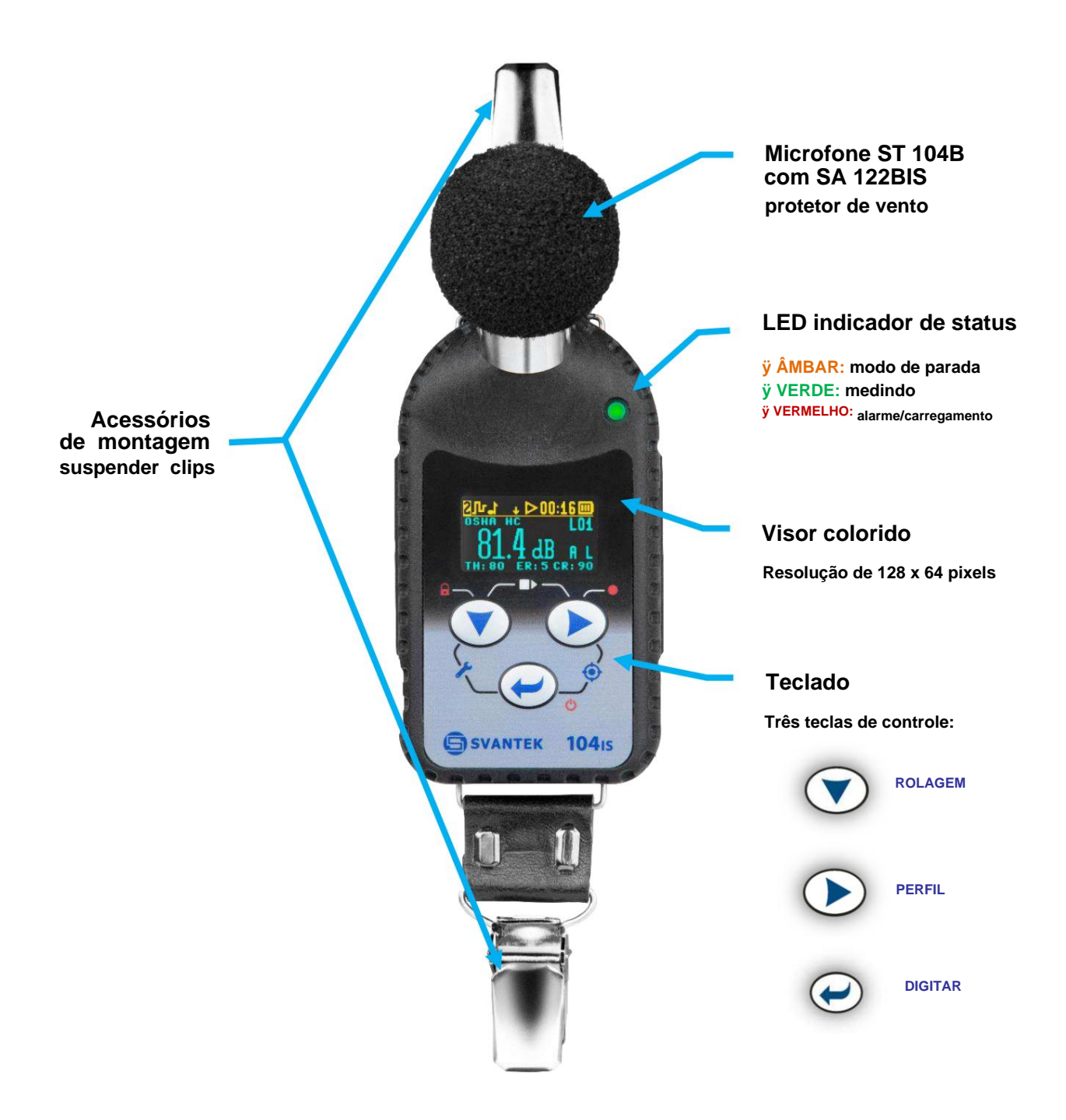

**Figura 3-1 Visão geral do SV 104BIS**

## **3.2 INTERFACES DE ENTRADA /** SAÍDA

**O SV 104BIS está equipado com um conjunto de interfaces úteis:**

**• conector de microfone (essencial para medição) • conector de carregamento e porta de comunicação rápida (reservada para estações de acoplamento) • Conectividade sem fio Bluetooth® 5.2 e dispositivos móveis de suporte O aplicativo Assistant permite controle remoto e monitoramento dos resultados e status do instrumento**

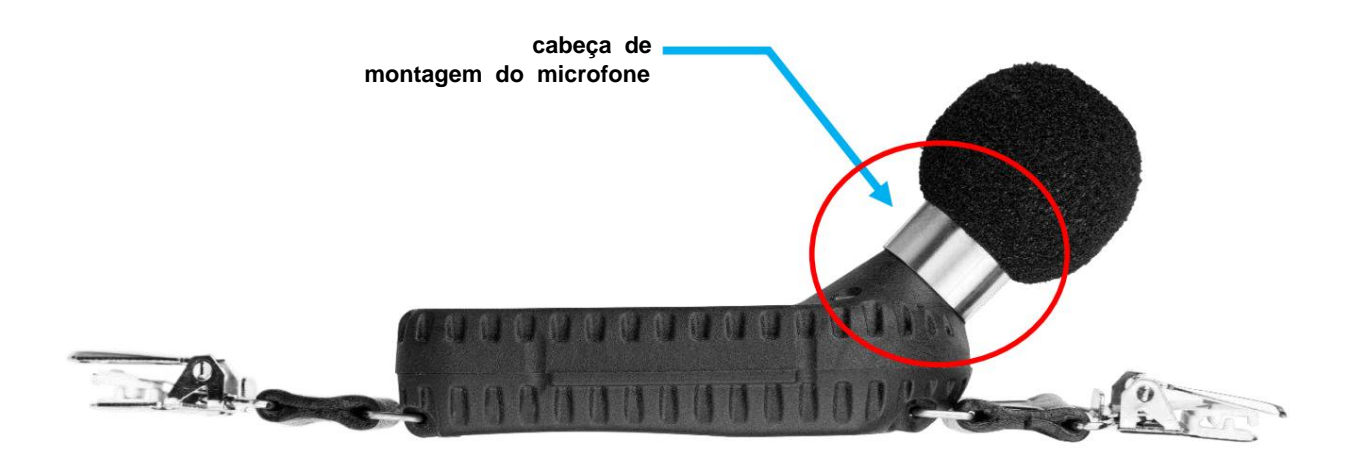

**Figura 3-2 Vista lateral do SV 104BIS – conector de microfone**

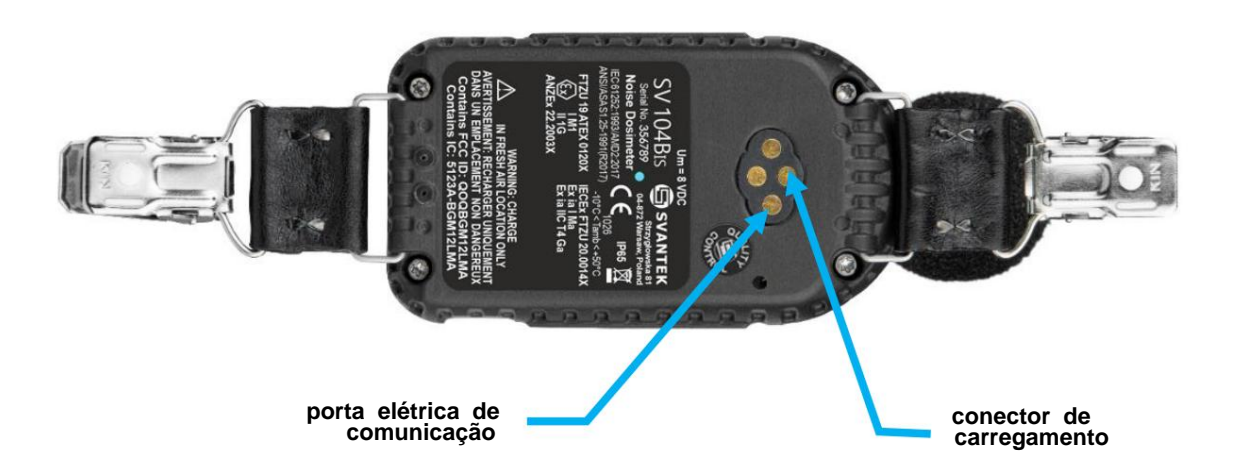

**Figura 3-3 Vista traseira do SV 104BIS - porta de carregamento e comunicação (reservada para estações de acoplamento)**

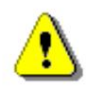

**Nota: A descrição completa dos conectores é fornecida no Apêndice C.**

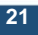

## **3.3 PÁRA-BRISA**

**Durante o uso, é altamente recomendável que o SV 104BIS seja equipado com o pára-brisa antiestático SA 122BIS fornecido. Para calibrar o dosímetro é necessário retirar o windscreen para ter acesso ao microfone. Não é necessário remover o párabrisas para gravar os comentários das notas de voz.**

**SV 104BIS usa windscreen com técnica confiável para encaixar firmemente na caixa do microfone.**

**Para remover o pára-brisas basta desparafusá-lo segurando a metade inferior da espuma e da carcaça do pára-brisas. Veja as marcações gravadas para desparafusar. Depois que o SV 104BIS estiver calibrado, recoloque o pára-brisa, parafusandoo novamente com cuidado no microfone.**

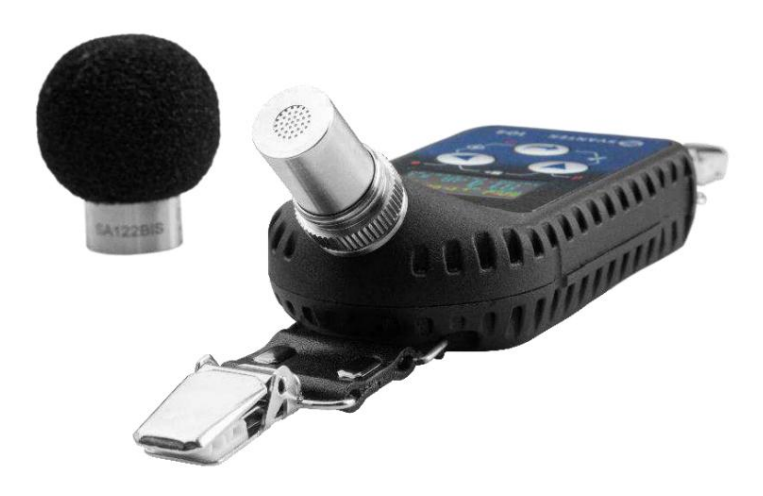

**Figura 3-4 Pára-brisas SA 122BIS**

### **3.4 CLIPES DE MONTAGEM**

**Na entrega, o SV 104BIS será equipado com clipes de montagem padrão feitos de couro natural. Os clipes de montagem podem ser alterados com um alicate.**

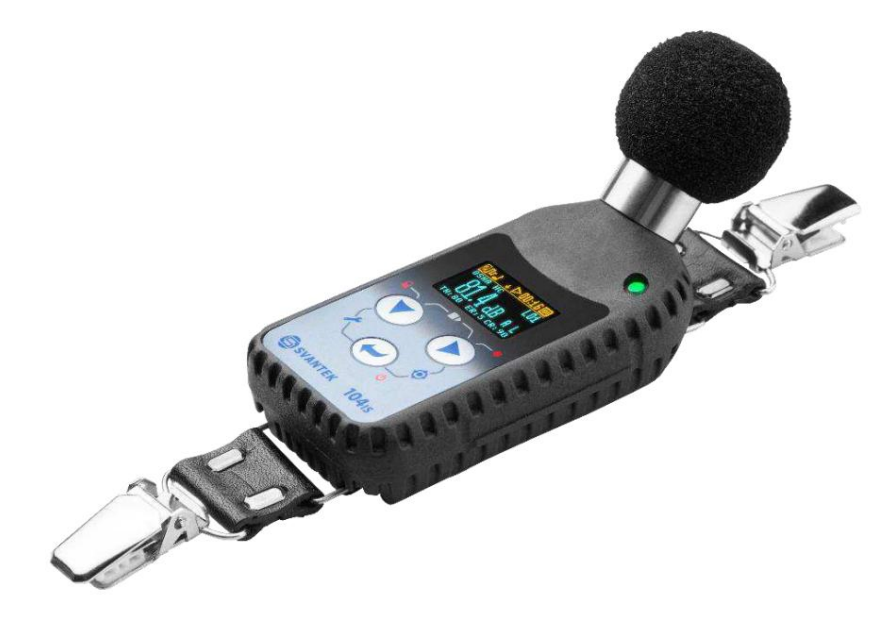

**Figura 3-5 Clipes de montagem padrão SV 104BIS**

## **3.5 MONTAGEM E POSICIONAMENTO SV 104BIS**

**A menos que especificado pela legislação local, os dosímetros de ruído pessoais devem ser sempre montados no ombro, a cerca de 10 cm do ouvido mais exposto, com o microfone aproximadamente alguns cm acima do ombro.**

**O formato e a altura do microfone do SV 104BIS garantem a posição adequada do instrumento, veja a figura abaixo.**

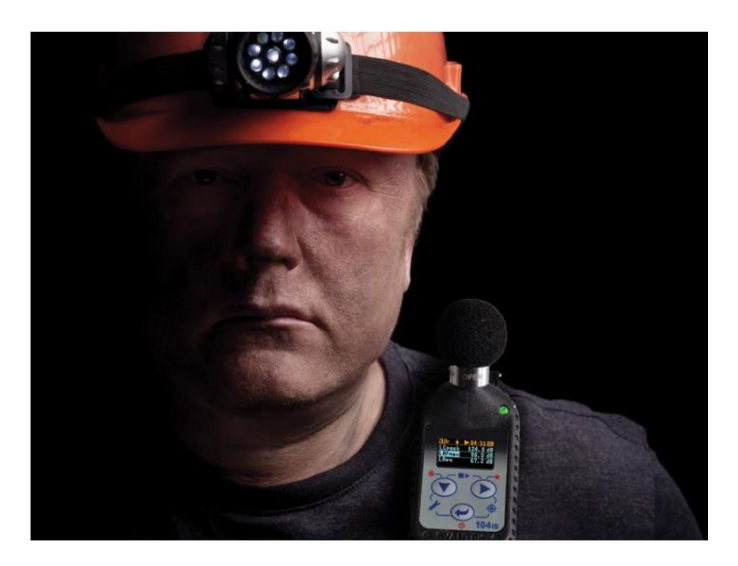

**Figura 3-6 Posicionamento do SV 104BIS**

**Nota: O dosímetro deve ser montado em roupas condutoras e/ou em contato direto com o corpo humano. Isto garante um caminho para remover a carga eletrostática acumulada que poderia ser acumulada no dosímetro.**

## **3.6 LED INDICADOR DE STATUS**

**Há um LED indicador de status do instrumento de três cores, localizado à direita da cabeça de montagem do microfone e acima do display. A tabela abaixo explica as condições sob as quais a cor específica do LED aparece.**

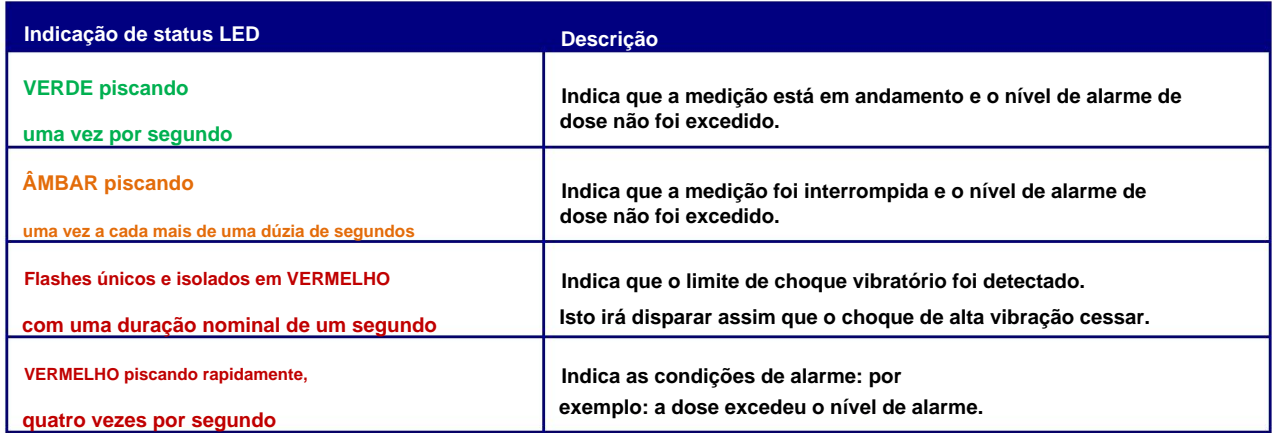

**Tabela 3-1 Descrição do status do LED**

#### **3.7 ÍCONES DA BARRA DE STATUS**

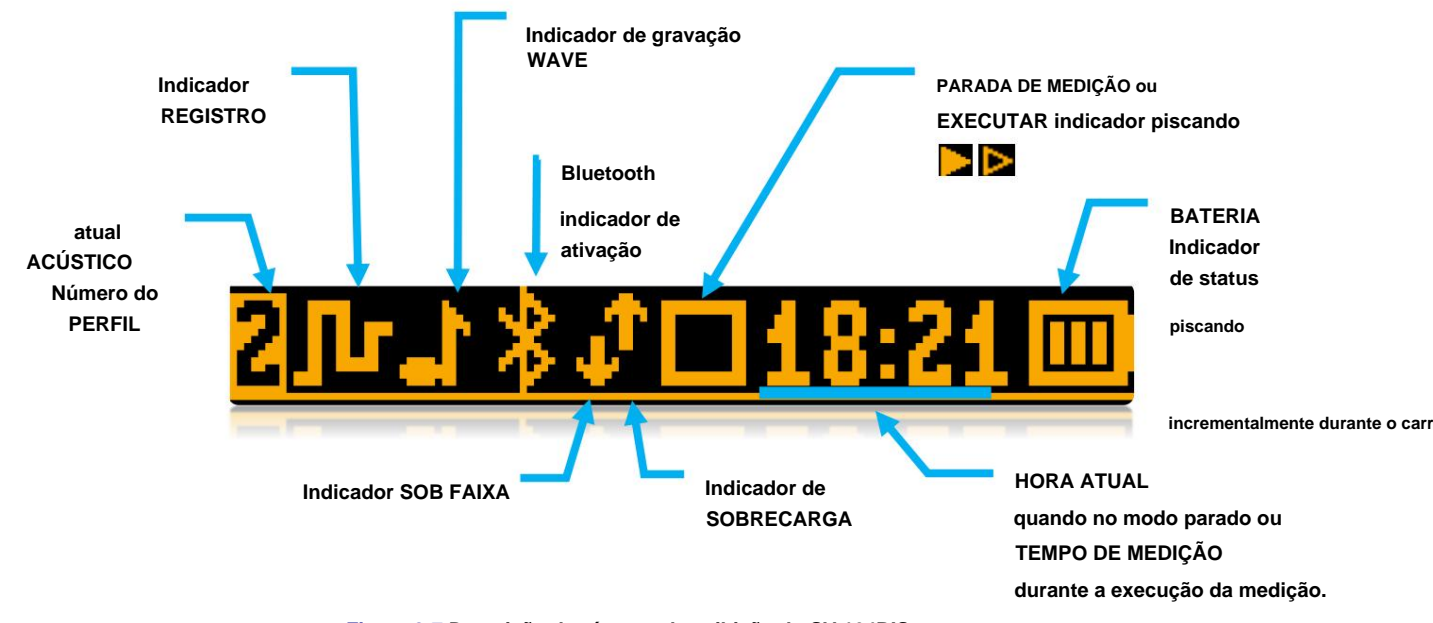

**A parte superior do display foi projetada como provedora de informações básicas de status. Veja a descrição abaixo.**

**Figura 3-7 Descrição dos ícones de exibição do SV 104BIS**

#### **Detector de sobrecarga**

**O instrumento possui detectores de sobrecarga integrados. As condições de sobrecarga do conversor A/D e do amplificador de entrada são detectadas. São detectadas a sobrecarga no canal de medição (na sua parte analógica) e a sobrecarga do conversor analógico/digital. A indicação de "sobrecarga" aparece quando a amplitude do sinal de entrada está 0,5 dB acima da "faixa de medição de pico" declarada. Esta condição é verificada uma vez por segundo ou com o Logger Step se for inferior a 1 segundo.**

**Período de Integração. Se a sobrecarga desaparecer até o final do Período de Integração, o ícone de sobrecarga não será exibido a partir do início do próximo ciclo de medição.** Uma sobrecarga é indicada pelo ícone piscante que é exibido durante o período desde a detecção de sobrecarga até o final do

**Quando uma sobrecarga for detectada, o marcador especial será gravado no arquivo do registrador com a etapa de registro de dados.**

**O tempo de sobrecarga é medido pelo resultado OVL durante o período de integração e é salvo no arquivo do criador de logs como parte dos resultados resumidos.**

#### **Detector de subfaixa**

**O instrumento possui um detector de subfaixa integrado. A indicação "subfaixa" aparece quando o valor RMS do tempo decorrido está abaixo da faixa operacional linear inferior. Isso é verificado uma vez por segundo.**

Uma subfaixa é indicada pelo ícone piscante que é exibido durante o período de detecção de subfaixa. Quando uma subfaixa é **detectada até o Período de Integração, o marcador especial será gravado no arquivo do registrador com a etapa do Período de Integração. Se durante o período de integração o nível do sinal aumentar e o RMS total for maior que o mínimo, o ícone para de ser exibido e o marcador de subfaixa não registra.**

## **3.8 CONTROLE MANUAL DO INSTRUMENTO**

**Embora o Instrumento seja pequeno, seu teclado foi projetado para ser mínimo, mas ainda assim altamente ergonômico e fácil de usar, proporcionando capacidades operacionais eficazes. Graças a isso, o número de teclas de controle do instrumento é reduzido para apenas três.**

**Geralmente, o usuário pode operar o instrumento:**

- **alterar o modo VIEW com o**
- **selecionando o PERFIL ACÚSTICO desejado com o**
- **percorrendo os resultados com o**

**chave chave. b**<br>chave

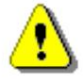

**Observação: Para economizar o consumo de energia e prolongar a vida útil da bateria, o SV 104BIS desligará automaticamente o display após 30 segundos se nenhum botão do teclado for pressionado. O indicador LED ainda informará o usuário sobre o estado atual da operação e quaisquer possíveis condições de alarme. Pressione qualquer tecla para reativar o display.**

## **3.8.1 Funções das teclas primárias**

**No painel frontal do instrumento estão localizadas as seguintes teclas de controle. Veja abaixo a descrição das funções das teclas primárias (pressão curta):**

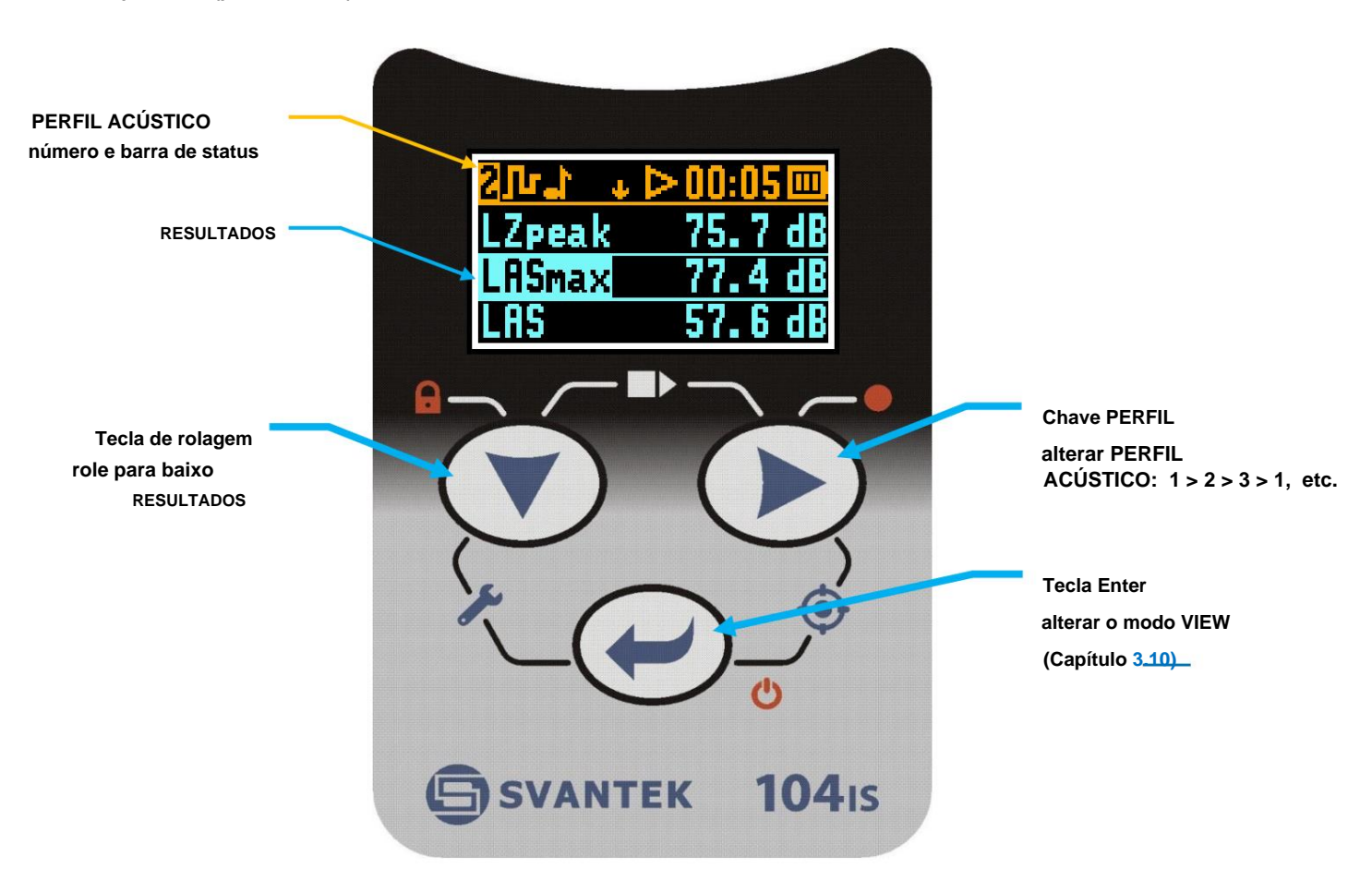

#### **3.8.2 Funções de teclas alternativas**

**O toque longo alternativo de uma única tecla (ícones do teclado marcados em vermelho) permite acesso rápido a funções especiais:**

**chave**

**chave**

 $\bullet$ 

- **LIGUE/DESLIGUE a unidade mantendo pressionado o**
- **Grave o COMENTÁRIO DE VOZ mantendo pressionado o**
- **chave. - BLOQUEIE o teclado e a tela mantendo pressionado o botão**

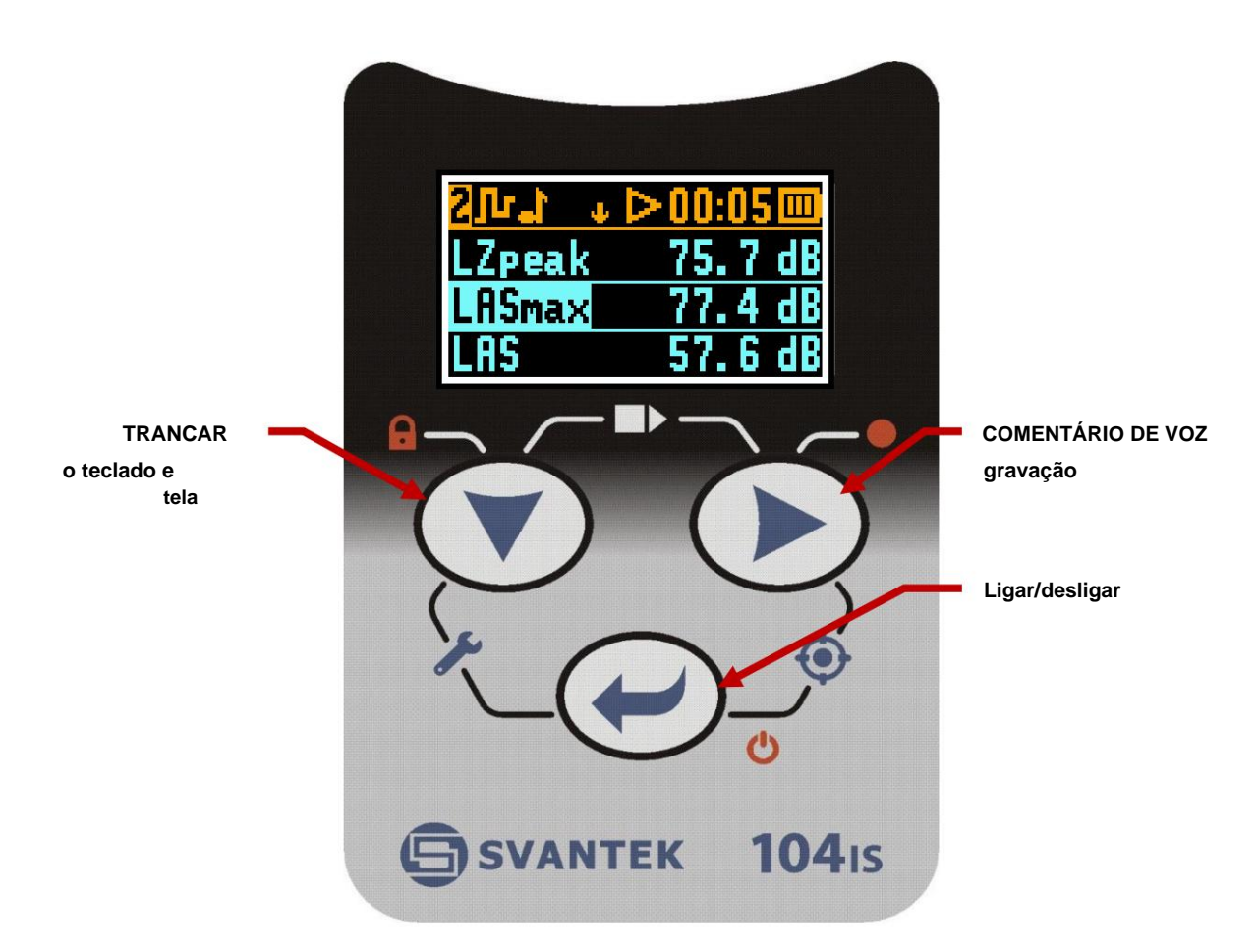

**Figura 3-9 Teclado de controle no painel frontal – funções alternativas das teclas**

**Mantendo pressionada uma tecla individual durante alguns segundos durante os quais uma contagem regressiva é exibida, o SV 104BIS lhe dá tempo para decidir se você realmente deseja acessar a função que será executada:**

- **Desligando 3… 2… 1… para o**
- **Bloqueio do teclado 3… 2… 1… para o**
- **Comentário de voz 3… 2… 1… para o**

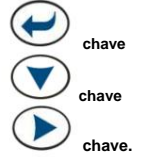

**Se você soltar a tecla muito cedo, o SV 104BIS retornará ao último modo VIEW utilizado e o controle selecionado não será executado.**

#### **3.8.3 Funções alternativas das teclas combinadas**

**Além disso, o toque curto combinado de duas teclas simultaneamente (ícones do teclado marcados em branco) permite acesso rápido a ainda mais funcionalidades.**

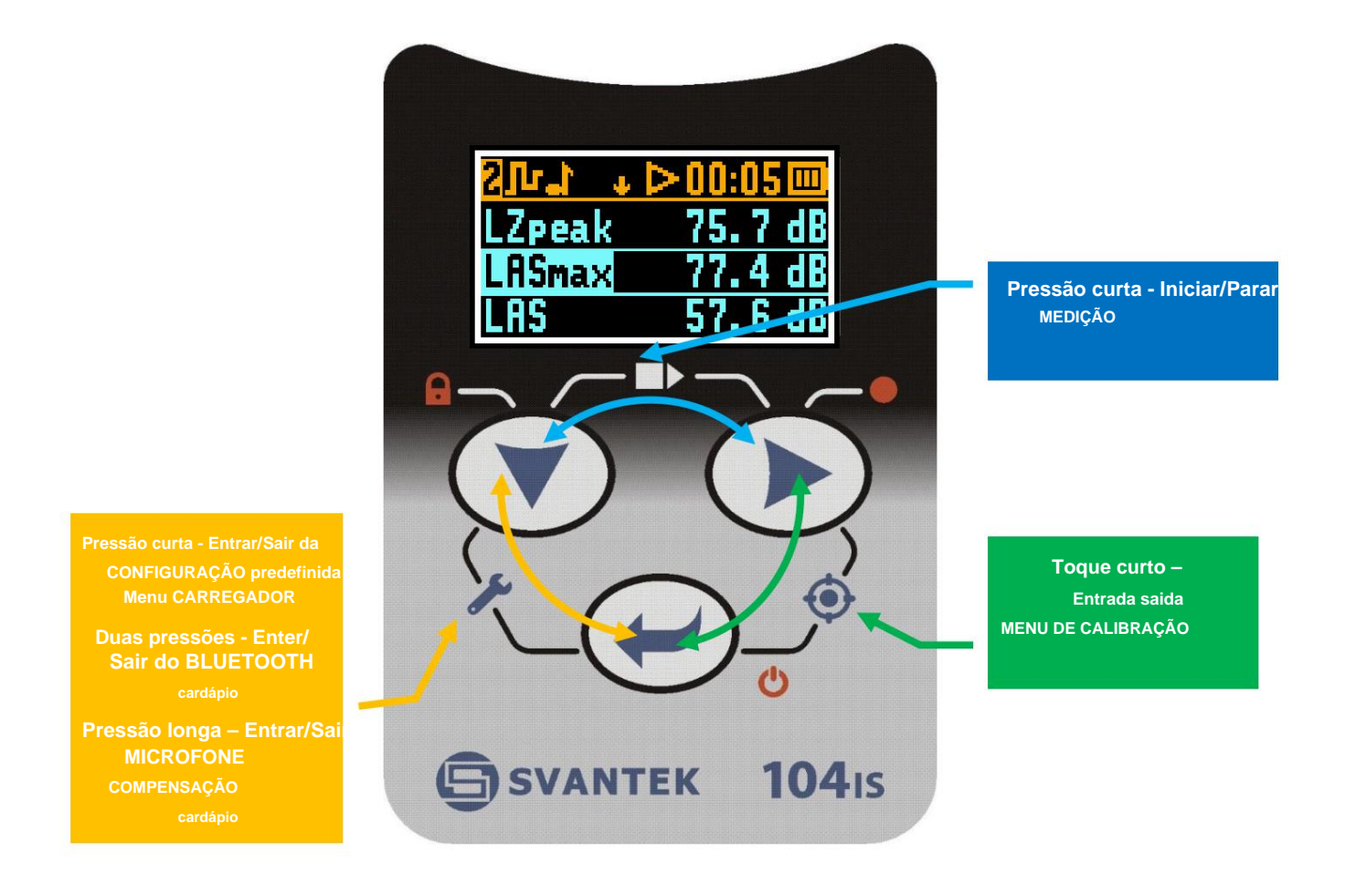

**Figura 3-10 Teclado de controle no painel frontal – função alternativa de teclas combinadas**

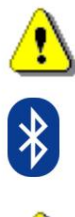

**tela mostrando o número de revisão do firmware atual. É acessível pressionando brevemente todas as três teclas ao mesmo tempo. Nota: A funcionalidade extra adicional do teclado também está disponível para exibir o rótulo da unidade** do instrumento

**Nota: pressione o**

**e**

**simultaneamente duas vezes para acessar o menu Bluetooth.**

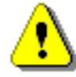

**Nota: As configurações de compensação do microfone podem ser acessadas mantendo pressionado simultaneamente por três segundos.**

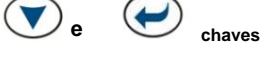

**Aviso: A alteração da configuração do filtro de compensação do microfone não é recomendada para outros fins que não a calibração em laboratório!**

#### **3.9 TRÊS INSTRUMENTOS EM UM** – **CONCEITO DE PERFIL ACÚSTICO**

**O SV 104BIS é capaz de monitorar e registrar ruído habilitando até três configurações de parâmetros diferentes, também chamados de "PERFIL ACÚSTICO". Pode-se definir o perfil nº 1 para executar medições usando os parâmetros OSHA HC (Administração de Segurança e Saúde Ocupacional - Conversa Auditiva) e ao mesmo tempo definir o perfil nº 2 para monitorar o ruído com o OSHA PEL (Administração de Segurança e Saúde Ocupacional -**

**Nível de exposição permitido) enquanto o perfil nº 3 está definido para parâmetros ACGIH. Este é o verdadeiro instrumento triplo em um.**

#### **3.10 O CONCEITO DE APRESENTAÇÃO DO MODO DE VISUALIZAÇÃO**

**Um dosímetro de ruído avançado como o SV 104BIS oferece um grande número de parâmetros para o operador inspecionar. Portanto, todas as informações são divididas de forma bem organizada como modos de VISUALIZAÇÃO para cada PERFIL.**

**O modo VIEW é uma forma pela qual os parâmetros de medição são apresentados ao operador. Em outras palavras, quando você altera o modo VIEW, parâmetros de medição específicos e informações de status serão apresentados de maneira diferente como conteúdo de tela distinto.**

**O SV 104BIS apresenta os seguintes modos VIEW, onde a maioria deles pode ser desabilitada individualmente:**

**ÿ Executando o modo de visualização SPL instantânea (Capítulo 3.10.1) - pode ser desativado com software de PC**

**ÿ Modo de visualização dos parâmetros primários "um resultado" (Capítulo 3.10.2) - não pode ser desativado**

**ÿ Modo de visualização da lista de resultados (Capítulo 3.10.3) - pode ser desativado com software de PC**

**ÿ Modo de visualização LEQ do espectro de análise de 1/1 oitava (Capítulo 3.10.4) - pode ser desativado com software de PC**

**ÿ Modo de visualização MAX do espectro de análise de 1/1 oitava (Capítulo 3.10.4) - pode ser desativado com software de PC**

**ÿ Modo de visualização LEQ do espectro de análise de 1/3 de oitava (Capítulo 3.10.5) - pode ser desativado com software de PC**

**ÿ Modo de visualização MAX do espectro de análise de 1/3 de oitava (Capítulo 3.10.5) - pode ser desativado com software de PC**

**ÿ Modo de visualização do status do instrumento (Capítulo 3.10.6) - pode ser desativado com software de PC**

**3.10.1 Executando o modo de visualização SPL**

**O modo de visualização Running SPL é usado quando a execução da medição não está realmente em execução, ou seja, quando o instrumento está no modo de espera antes ou depois de uma medição. Neste modo, o resultado SPL atual é calculado e exibido, mas não é armazenado na memória do instrumento. O objetivo desta informação é dar ao usuário uma primeira indicação dos níveis sonoros que serão medidos. Isto pode ser útil para algumas medições. O instrumento se comporta como um simples medidor de nível de pressão sonora de uso geral neste modo de visualização.**

**filtro de ponderação de nível de som: A,** 

**C, Z tipo de detector: Rápido, Lento, Impulso**

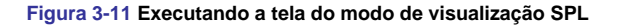

**3.10.2 Modo de visualização primário "UM RESULTADO"**

**O modo de visualização One Result está sempre disponível em todos os modos de medição e não pode ser desativado. Naquele modo de resultado, qualquer resultado de medição, selecionado com o chave, pode ser apresentada. O usuário pode alterar** P, **chave. Este modo de visualização é útil em condições de visão subnormal ou a visualização real do perfil pressionando o botão adequado para operadores com alguma deficiência visual.**

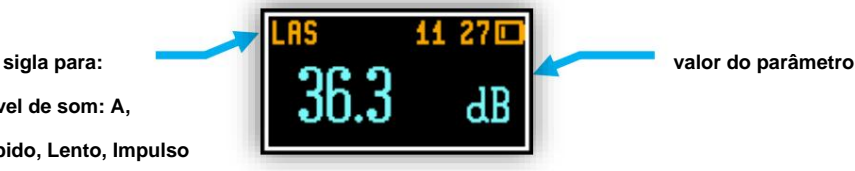

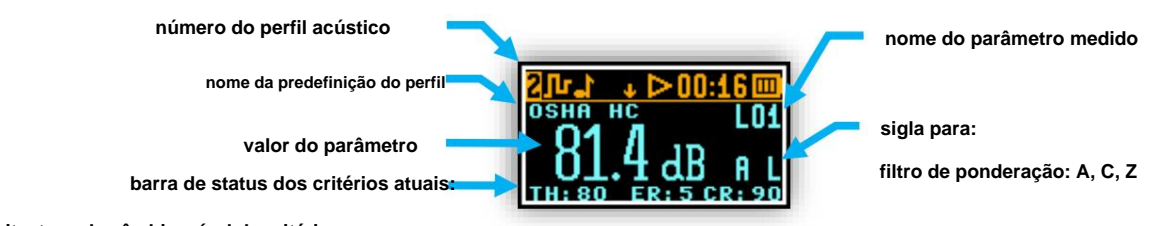

**Limite, taxa de câmbio, nível de critério**

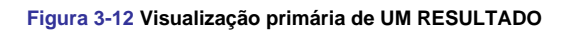

**chave.**

#### **3.10.3 Modo de visualização LISTA DE RESULTADOS**

**Para obter informações sobre vários resultados de uma só vez, é útil mudar para o modo de visualização "lista de resultados". Até três parâmetros por vez estão acessíveis ao operador. Nesta visualização o usuário pode rolar a lista de**

**resultados a partir do nome do perfil e configuração com o**

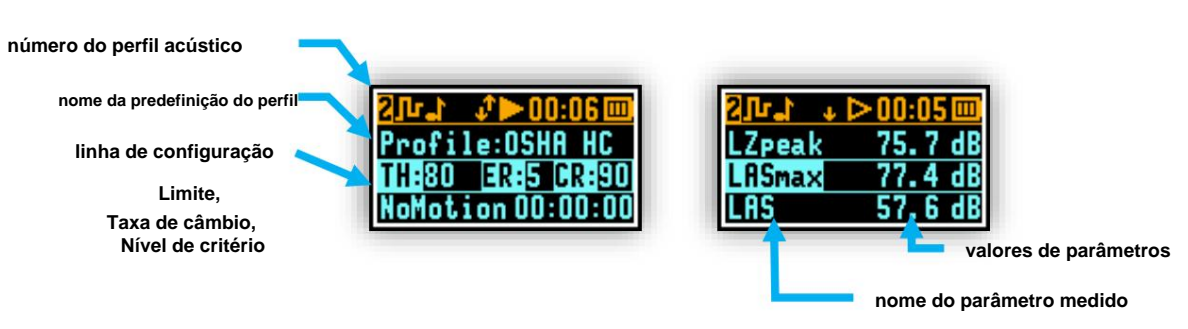

**Figura 3-13 Visualização LISTA DE RESULTADOS**

#### **3.10.4 Modo de visualização do espectro de análise de 1/1 oitava**

**Nota: A análise de 1/1 oitava é ativada com o uso do software Supervisor – consulte o Capítulo 6.3.5.**

**Nota: A análise de 1/1 oitava é uma função opcional e deve ser ativada antes do uso. A ativação das funções opcionais pode ser feita através do software Supervisor – ver Capítulo 6.2.**

**O instrumento opera como um analisador de banda de 1/1 oitava (RTA) em tempo real. Além disso, e se habilitado, a análise de 1/1 oitava é realizada em paralelo com as operações do dosímetro. Todos os filtros de banda passante digital de 1/1 oitava (com 9 frequências centrais de 8 kHz até 31,5 Hz; no sistema de base 10) estão funcionando em tempo real com os filtros de ponderação de frequência de banda larga (Z, A ou C) e o detector LEQ linear. Isto permite ao usuário pré-ponderar um espectro com uma das curvas de frequência de banda larga selecionadas, se necessário para uma aplicação específica, como o fornecimento de protetores auditivos no controle de altos níveis de ruído no local de trabalho.**

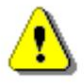

**Nota: Os três resultados globais do TOTAL LEQ são medidos com os filtros de ponderação (A, C, Z) sem levar em conta as configurações dos medidores de nível para perfis. Os espectros são sempre calculados em média linearmente. Assim, os valores TOTAL da análise da banda de 1/1 oitava podem ser diferentes daqueles obtidos para os perfis (caso a Integração LEQ tenha sido definida como Exponencial).**

**e**

**Os resultados da análise de 1/1 oitava (o chamado espectro) podem ser examinados pelo usuário em um display no modo de apresentação Spectrum VIEW. Os espectros de 1/1 de oitava para todas as 9 frequências centrais dos filtros de banda passante, juntamente com os 3 valores gerais TOTAIS medidos com os filtros de ponderação de frequência**  selecionados pelo usuário, são apresentados no modo Spectrum, se habilitado na configuração. O cursor do espectro pode ser mo

**e certo com o**

**chaves respectivamente.**

**Com a utilização do software Supervisor, o usuário pode selecionar qual espectro (LEQ, MAX ou ambos) estará disponível para visualização (Capítulo 6.3.7).**

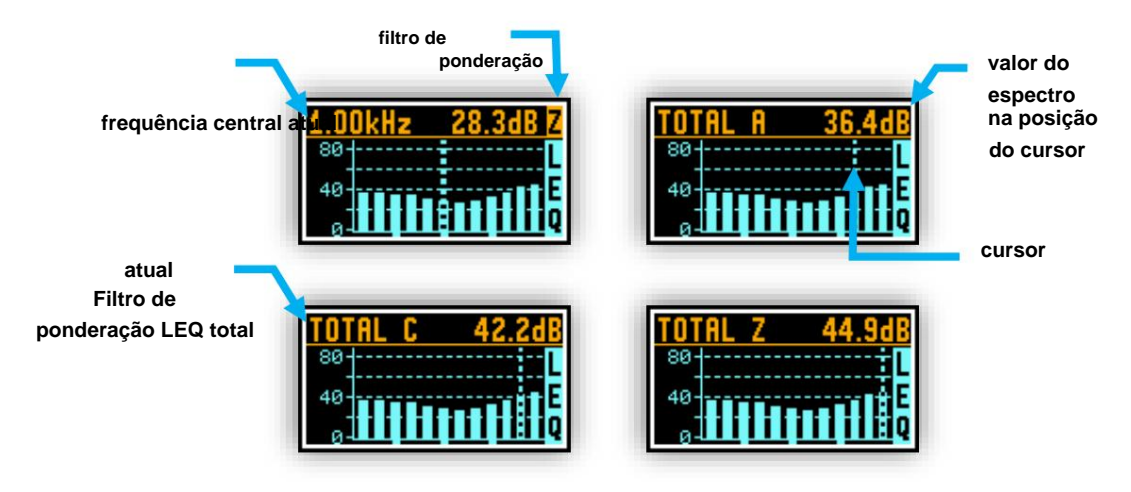

**Figura 3-14 Visualização do gráfico do espectro LEQ de análise de 1/1 oitava**

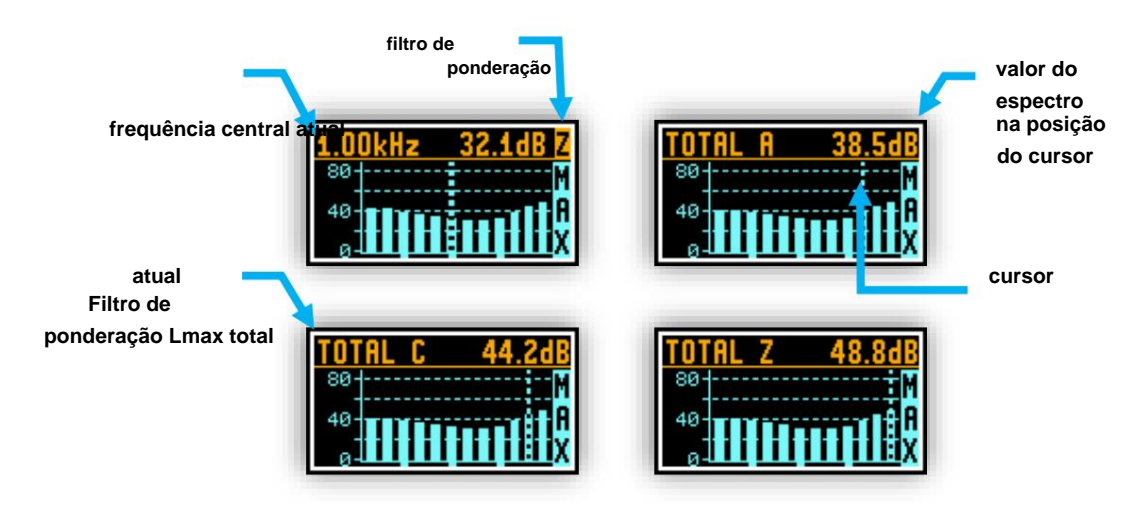

**Figura 3-15 Visualização do gráfico do espectro MAX da análise de 1/1 oitava**

**3.10.5 Modo de visualização do espectro de análise de 1/3 de oitava**

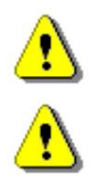

**Nota: A análise de 1/3 de oitava é ativada com o uso do software Supervisor – consulte o Capítulo 6.3.5.**

**Nota: A análise de 1/3 de oitava é uma função opcional e deve ser ativada antes do uso. A ativação das funções opcionais pode ser feita através do software Supervisor – ver Capítulo 6.2.** **O instrumento também pode operar como um analisador de banda de 1/3 de oitava (RTA) em tempo real. Além disso, e se habilitado, a análise de 1/3 de oitava é realizada em paralelo com as operações do dosímetro. Todos os filtros digitais de banda passante de 1/3 de oitava (com 28 frequências centrais de 10 kHz a 20 Hz; no sistema de base 10) estão funcionando em tempo real com os filtros de ponderação de frequência de banda larga (Z, A ou C) e o detector LEQ linear. Isto permite ao usuário pré-ponderar um espectro com uma das curvas de frequência de banda larga**  selecionadas, se necessário para uma aplicação específica, como o fornecimento de protetores auditivos no controle de altos nívei

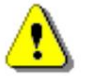

**Nota: Os três resultados globais do TOTAL LEQ são medidos com os filtros de ponderação (A, C, Z) sem levar em conta as configurações dos medidores de nível para perfis. Os espectros são sempre calculados em média linearmente. Assim, os valores TOTAL da análise da banda de 1/3 de oitava podem ser diferentes daqueles obtidos para os perfis (caso a Integração LEQ tenha sido definida como Exponencial).**

**VER modo de apresentação. Espectros de 1/3 de oitava para todas as 28 frequências centrais dos filtros de banda passante, juntamente com os 3 valores gerais TOTAIS medidos com os filtros de ponderação de frequência selecionados pelo usuário,**  são apresentados no modo Spectrum, se habilitado na configuração. O cursor do espectro pode ser movido para a esquerda e para a direi **Os resultados da análise de 1/3 de oitava (o chamado espectro) podem ser examinados pelo usuário em um display no Spectrum**

**e chaves respectivamente.**

**Com a utilização do software Supervisor, o usuário pode selecionar qual espectro (LEQ, MAX ou ambos) estará disponível para visualização (Capítulo 6.3.7).**

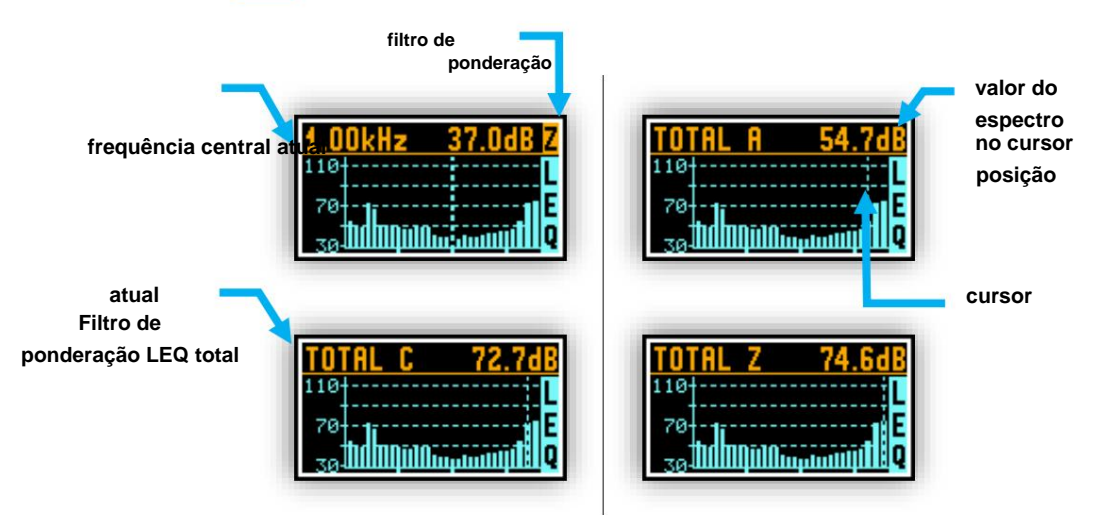

**Figura 3-16 Visualização do gráfico do espectro LEQ de análise de 1/3 de oitava**

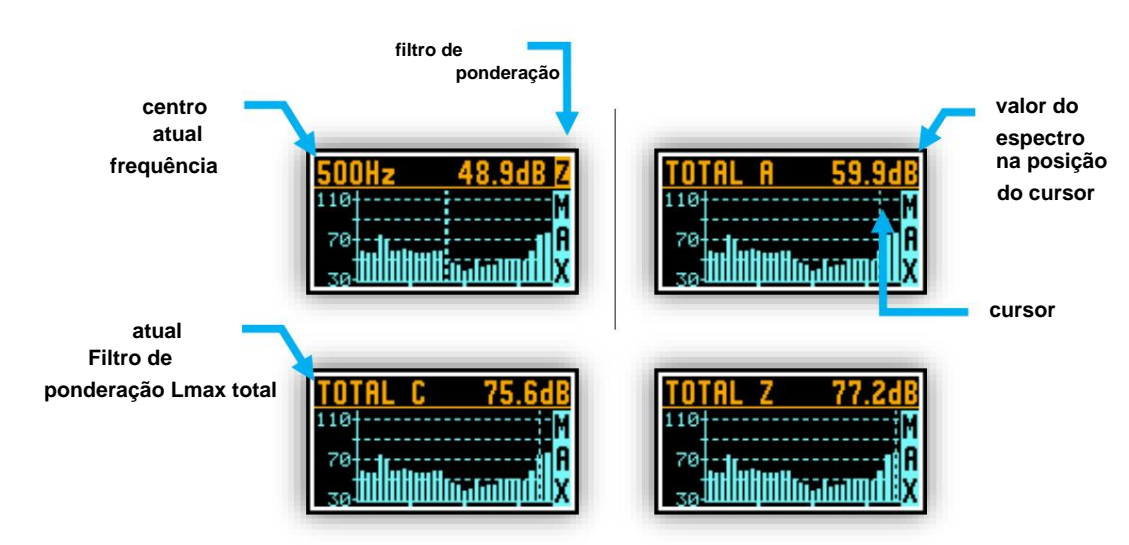

**Figura 3-17 Visualização do gráfico do espectro MAX da análise de 1/3 de oitava**

**3.10.6 Modo de visualização do STATUS DO INSTRUMENTO e código PIN de segurança do Bluetooth**

**A visualização Status do Instrumento apresenta:**

- **espera-se que a bateria esteja completamente descarregada • o status da carga da bateria (Bat.Charge) juntamente com o tempo de trabalho estimado que resta até o**
- **(Bat.Left) informações de configuração atual (Setup),**
- **Status do Bluetooth (ligado ou desligado) e código PIN,**

**Status do temporizador (ligado ou desligado) e tempo restante para iniciar.**

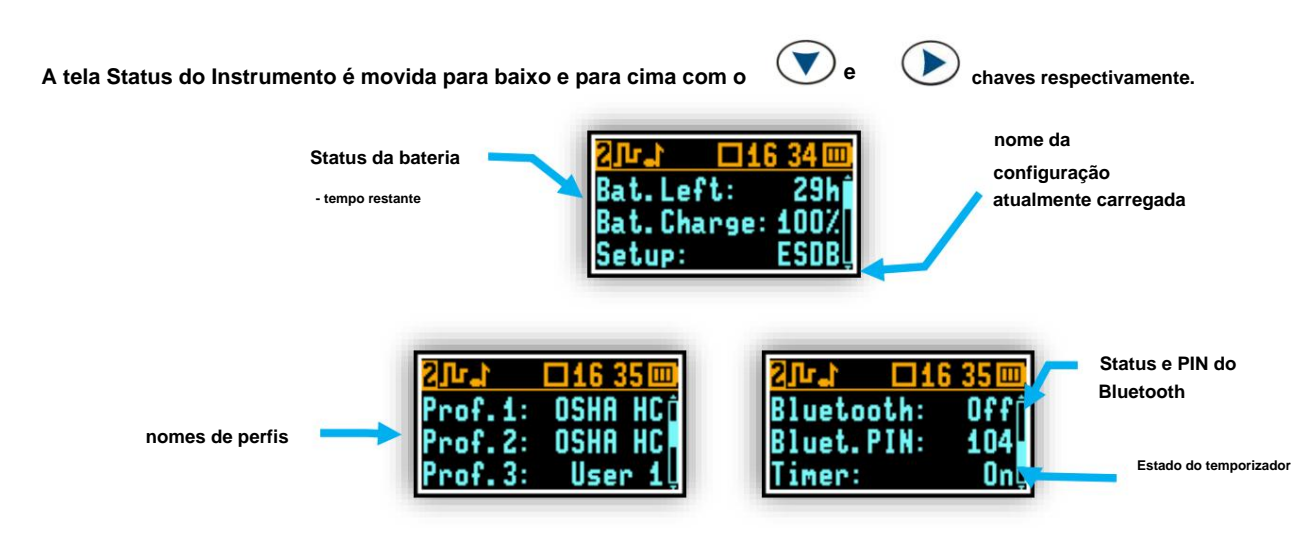

**Figura 3-18 Telas do modo de visualização do STATUS DO INSTRUMENTO**

**aplicativo móvel. O PIN é definido no software Supervisor (Capítulo 6.5.7.4). O PIN de segurança do Bluetooth permite ao usuário proteger o acesso do instrumento via Bluetooth® pelo Assistant**

**Quando o temporizador está ligado, existem posições adicionais na lista de status com tempo restante para iniciar.**

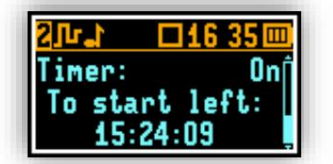

**Figura 3-19 Informações do temporizador**

## **3.11 REVISÃO DA TELA DE ALARME**

**Além das simples indicações de alarme por LED (Capítulo 3.6), existem algumas condições de alarme quando as telas de apresentação de ALARME aparecerão. Durante uma medição, o SV 104BIS ligará imediatamente o display no momento em que a condição de alarme programável for excedida. A condição detalhada do estado de alarme para cada perfil é apresentada ao usuário. Pressione qualquer tecla para confirmar a informação.**

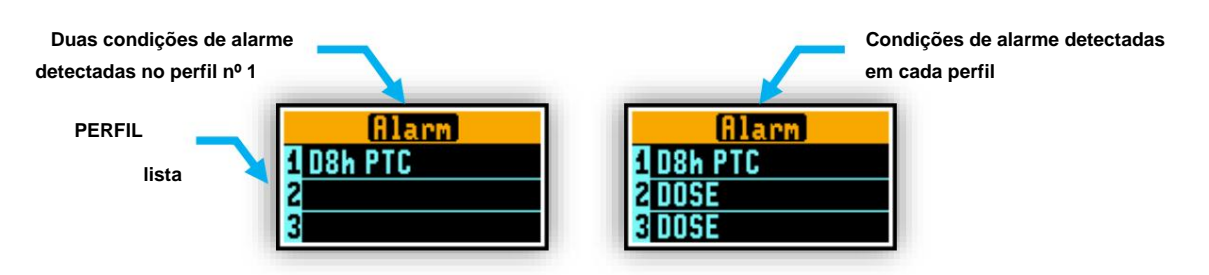

**Figura 3-20 Telas de visualização de ALARME**

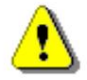

**informá-lo sobre a necessidade de recarga imediata. Nota: A qualquer momento, quando a carga da bateria estiver quase esgotada, a tela de alarme de "bateria fraca" poderá**

## **4 PROCEDIMENTOS BÁSICOS DE FUNCIONAMENTO E OPERAÇÃO**

## **4.1 CARREGANDO SV 104BIS**

**O SV 104BIS pode ser carregado apenas com o uso de uma estação de acoplamento para uma única unidade (estação de acoplamento de 1 compartimento SB 104B-1) ou para cinco unidades (estação de acoplamento de 5 compartimentos SB 104B-5).**

**Ambas as estações de acoplamento estão equipadas com o conector USB Tipo B e podem ser conectadas a um PC para transferência de dados com o cabo SC 16. O SB 104B-1 também é alimentado pela porta USB, enquanto o SB 104B-5 é alimentado pela fonte de alimentação SB 33 (9V AC/DC).**

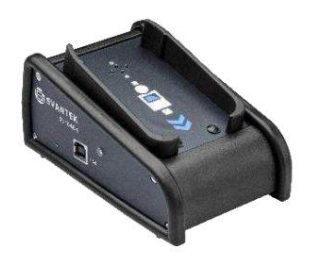

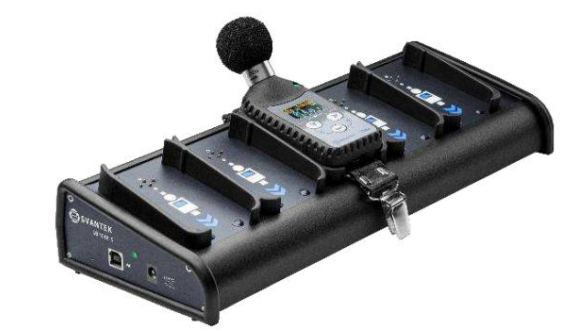

**Figura 4-1 Estação de acoplamento de 1 e 5 compartimentos (SB 104B-1 e SB 104B-5)**

**Para carregar o SV 104BIS, coloque-o no carregador da estação de acoplamento e certifique-se de que o cabo de alimentação esteja conectado. O SV 104BIS ligará automaticamente o display durante o carregamento e apresentará a quantidade de carga existente no instrumento. O SV 104BIS exibirá 'Carregamento concluído' assim que o carregamento for concluído. Isso deve levar aproximadamente 7 horas a partir de um estado totalmente descarregado. Um tempo de carregamento de cerca de 2 horas será suficiente para realizar mais de 10 horas de medição. Um instrumento totalmente carregado mantém carga suficiente para funcionar por aproximadamente 45 horas.**

**Observe que, uma vez desconectado da estação de acoplamento, o dosímetro será desligado automaticamente. Se for colocada novamente na estação de acoplamento, a bateria interna terá carga flutuante. Isso mantém o desempenho da bateria em condições estáveis. Se a bateria estiver totalmente descarregada antes de ser colocada no carregador, ela carrega lentamente por no máximo 1 hora antes do ciclo de carga rápida, o que evita danos às baterias.**

**Indicação de status do LED do carregador VERMELHO piscando**  rapidamente, 2 vezes por segund **A estação de acoplamento está ligada, mas não totalmente operacional A estação de acoplamento está ligada, mas não totalmente operacional LED na parte superior A estação de acoplamento não está ligada A estação de acoplamento não está ligada VERMELHO VERDE LED na lateral Erro de carregamento – limite de temperatura do ar ambiente excedido VERMELHO piscando**  rapidamente, 2 vezes por segund **DESLIGADO SB104B-1 Indica que a dock station está ligada e totalmente operacional SB104B-5 Indica que a dock station está ligada e totalmente operacional Descrição VERMELHO Erro de carregamento – limite de temperatura do ar ambiente excedido SB104B-5 VERDE DESLIGADO**

**As estações de acoplamento estão equipadas com LED. A tabela abaixo descreve os status dos LEDs da Docking Station.**

**Tabela 4-1 Descrição do status do LED da estação de acoplamento**

#### **Quando o dosímetro está na estação de acoplamento, seu LED mostra o status de carregamento.**

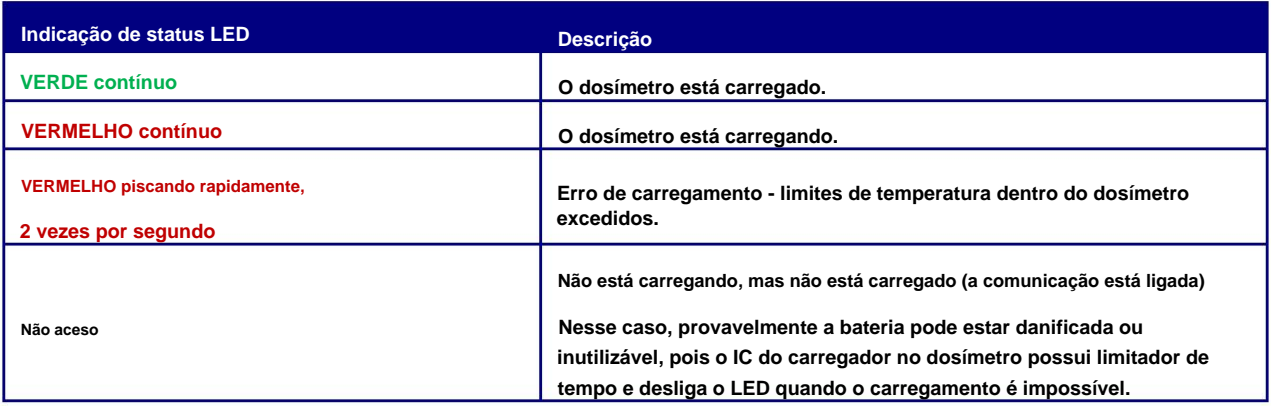

**Tabela 4-2 Descrição do status do LED do SV 104BIS quando o dosímetro está na Docking Station**

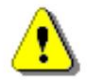

 $\frac{\triangle}{\triangle}$ 

Ţ

**Nota: A bateria dentro do SV 104BIS usa tecnologia de íon de lítio que requer consideração especial e técnicas de manuseio devido à densidade de energia extremamente alta (consulte a cláusula "PRECAUÇÕES ESPECIAIS AO USAR E CARREGAR BATERIAS DE LÍTIO" na página 5).**

**Certifique-se de que o SV 104BIS esteja totalmente carregado antes de usá-lo, instalando-o(s) na Dock Station.**

**Nota: O carregamento é permitido apenas em áreas seguras. Consulte a cláusula PRECAUÇÕES ESPECIAIS AO USAR E CARREGAR BATERIAS DE LÍTIO na página 5.**

**Nota: Para carregar uma bateria totalmente descarregada, seriam necessárias aproximadamente 8 horas.**

**Nota: Para carregar dosímetros com o uso do SB 104B-5, é necessário utilizar fonte de alimentação de 9V AC/DC como o SB 33 para fornecer desempenho de corrente suficiente. A conexão USB não garante energia suficiente para carregar o(s) dosímetro(s) com o uso do SB 104B-5.**

## **4.2 ANTES DE LIGAR O INSTRUMENTO**

#### **Existem apenas algumas coisas para lembrar:**

- **instrumento. • Certifique-se de que o microfone esteja devidamente preso na cabeça de montagem antes de ligar o**
- **Quando estiver em uso para uma medição, use sempre o protetor contra vento SA 122BIS fornecido.**

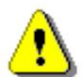

**Nota: Em novos produtos há uma película de proteção de envio que é usada em novos produtos enviados para proteger contra arranhões acidentais. É um retângulo de folha de ~ 25x15mm.**

#### **Retire a película de proteção e jogue fora.**

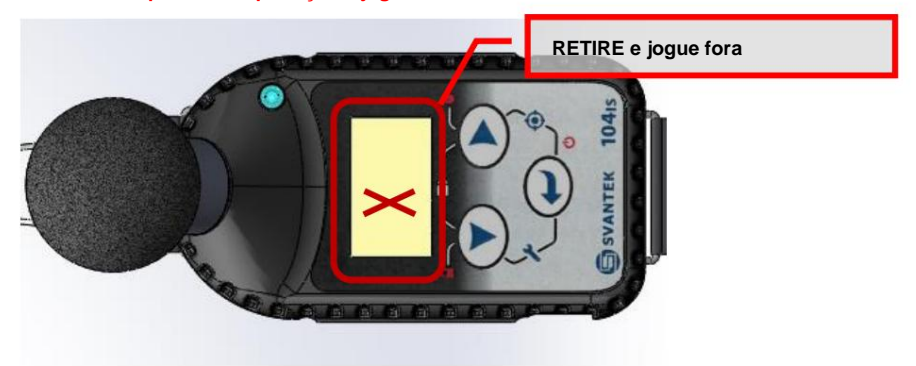

## **4.3 LIGAR /DESLIGAR**

**LIGAR: Para ligar o operador deve segurar a tecla por alguns segundos. O instrumento liga e passa para a rotina de autoteste (durante este tempo é exibido o logotipo do fabricante, o nome do instrumento e a versão do firmware).**

**Se o teste for bem-sucedido, o SV 104BIS executará uma curta sequência de inicialização, mostrando a configuração atual carregada junto com os nomes de todos os três perfis, seguida pela tela de estado da bateria. Depois disso, o instrumento entrará no modo parado (pronto para medir) e entrará no modo SPL em execução se estiver habilitado.**

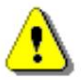

**Observação: Tempo de aquecimento - Após ligar, o instrumento deve ser aquecido por pelo menos 30 segundos antes de iniciar a medição.**

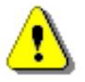

**Observação: Se você deixar o instrumento no modo parado (pronto para medir), o display será desligado após 30 segundos e a unidade será desligada após aproximadamente 5 minutos sem atividade do teclado para economize as baterias.**

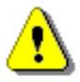

**Nota: O SV 104BIS mostrará uma tela de aviso se a capacidade da bateria estiver abaixo de 2 horas de tempo de medição potencial.**

**DESLIGANDO: Para desligar o instrumento o operador deve segurar a tecla por alguns segundos durante os quais uma contagem regressiva ("Desligando" 3… 2… 1… ) é exibida. Assim, o SV 104BIS lhe dá tempo para decidir se você realmente deseja desligar o instrumento. Se você soltar a tecla muito cedo, o SV 104BIS retorna ao último modo VIEW apresentado.**

**Se ativado na configuração, poderá ser apresentada uma tela de aviso adicional de verificação dupla. Isto é para que o operador esteja ciente e convencido de que o instrumento realmente deve ser desligado. Veja a figura abaixo:**

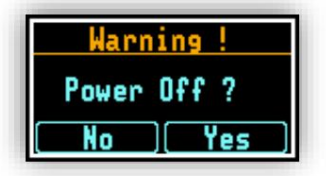

**Figura 4-2 Tela de aviso de desligamento**

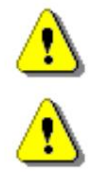

**Nota: O SV 104BIS desligará automaticamente após 5 minutos no modo parado.**

**Observação: Se o modo de execução automática (temporizador) estiver ativo, o SV 104BIS interromperá automaticamente a medição quando o tempo definido terminar e depois desligará. Se nenhum modo de execução automática for usado e o tempo específico não tiver sido predefinido, a unidade continuará a medir até que a bateria se esgote. Pouco antes de desligar, a execução da medição será interrompida e todos os dados até esse ponto serão salvos com segurança para download posterior no PC.**

**Observe o ícone da bateria na barra de status do ícone do instrumento ou pressione a tecla até que o modo de visualização do status do instrumento seja apresentado e verifique o estado da bateria. Se estiver muito baixo, carregue as baterias (Capítulo 4.1).**

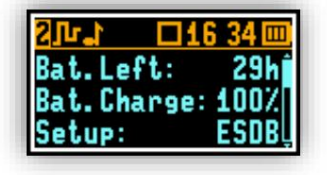

**Figura 4-3 Status do Instrumento - Estado da bateria**

**A tela de status da bateria é movida para baixo e para cima com o e**

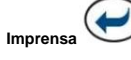

**para mudar para o próximo modo VIEW.**

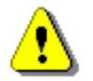

**Nota: O cálculo do estado de carga da bateria baseia-se no contador de carga interno e deve ser considerado apenas como uma estimativa global e não muito precisa. Portanto, o tempo restante pode ser visivelmente diferente. Embora sejam utilizadas células de tecnologia mais recente, a ligeira degradação ao longo do tempo é inevitável, pelo que o envelhecimento requer ocasionalmente a substituição das células da bateria recarregável na fábrica (ou num centro de assistência autorizado).**

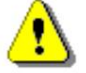

**O procedimento é recomendado antes do primeiro uso. Repita este procedimento a cada poucos meses de uso para manter uma indicação mais precisa da condição atual da bateria. Nota: Indicador de carga da bateria - Para melhorar a precisão do indicador de carga restante da bateria, execute o**  dosímetro até que esteja totalmente descarregado; em seguida, prossiga com uma carga completa por meio da estação de acoplame

**chaves.**

#### **4.5 REVISÃO DA ETIQUETA DA UNIDADE**

**A tela do rótulo da unidade fornece informações sobre propriedades elementares do dosímetro, como:**

- **Nome do fabricante protegido por direitos autorais: SVANTEK (C)**
- **Nome do instrumento: SV 104BIS**
- **Número de série da unidade: SN XXXXX**
- **Número de série do microfone ST 104B: SN ST104B XXXXX**
- **Nome da unidade: XXXXXXX [nome programável pelo usuário]**
- **Versão do firmware: Versão X.XX.X**
- **Versão do sistema de arquivos: FS Versão X.XX**
- **Valor CRC: CRC(OK) XXXX**
- **Lista de padrões, que o dosímetro está em**

o **Classe 2: IEC 61672-1:2013** o **Classe 1: IEC 61260-1:2014 conformidade com:** o **IEC 61252:2020** o **ANSI S1.25:1991 (R2017)**

**Para acessar a tela Unit Label pressione brevemente três teclas ao mesmo tempo: e ao mesmo tempo. ,**

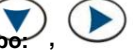
# CEM INSTRUMENTOS

**37 Manual do usuário SV104BIS**

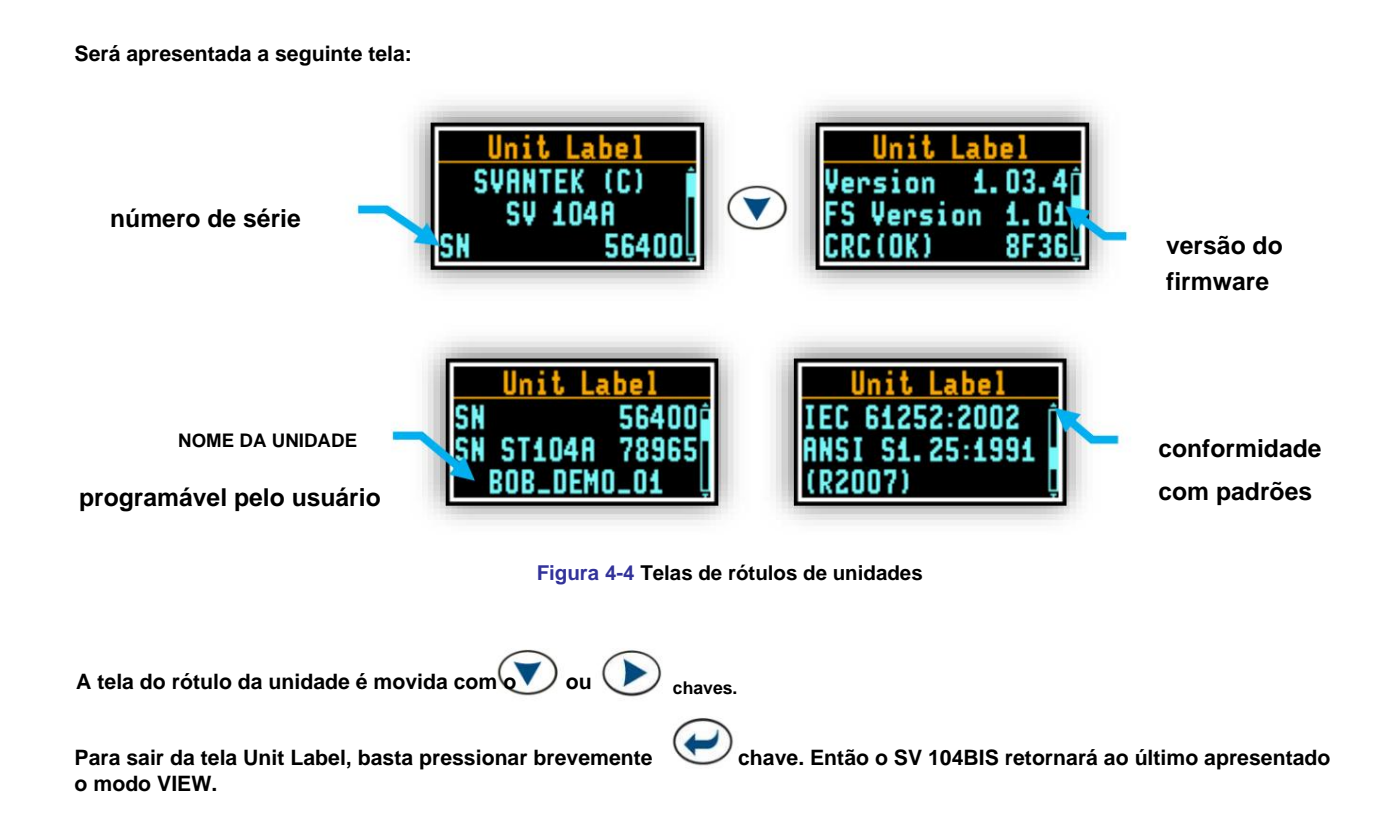

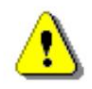

**Nota: O nome da unidade personalizado pode ser definido arbitrariamente com o software Supervisor.**

**4.6 CONFIGURAÇÃO DE MEDIÇÃO - CONFIGURAÇÃO BÁSICA**

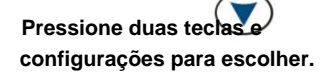

**ao mesmo tempo. O menu Load Setup aparecerá com a lista de carregados**

| L |  |
|---|--|
|   |  |
|   |  |

**Figura 4-5 Menu de configuração de carga**

**ao mesmo tempo. Caso contrário, selecione o necessário e** Para abandonar a seleção de configuração, pressione novam ó **configuração definida com o tecla navegando pela lista com o ou chave.**

**A seguinte tela aparecerá, permitindo que você confirme se realmente deseja carregar o setup selecionado ou cancele a seleção e retorne à lista de ajustes de configuração:**

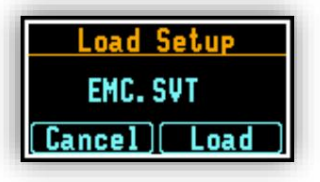

**Figura 4-6 Confirmação de configuração de carga**

Pressione a <sub>tecla para cparfarmana cebarro gamengato da toconfiguração conformação do carregamento da configuração leva à tela com</sub> **o status do procedimento de carregamento:**

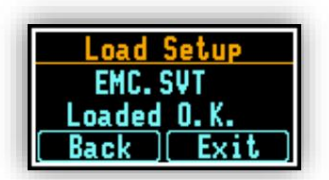

**Figura 4-7 Status de carregamento da configuração**

**Após o carregamento da configuração com sucesso, é possível retornar à lista de configurações predefinidas pressionando o botão**

**ou vá mais longe para a tela de medição pressionando o botão**

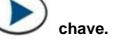

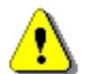

**Nota: Uma descrição detalhada do upload de arquivos de configuração para o SV 104BIS pode ser encontrada no Capítulo 7.6 deste manual.**

# **4.7 CALIBRAÇÃO**

**O dosímetro SV 104BIS é oferecido com o microfone ST 104B MEMS dedicado com caixa de ½". O instrumento é calibrado de fábrica com o microfone fornecido para as condições ambientais padrão.**

**Como a sensibilidade do microfone é função da temperatura, pressão ambiente e umidade, a calibração absoluta do canal de medição deve ser realizada localmente.**

**A Svantek oferece o calibrador de som SV 34B 114dB@1000Hz para os instrumentos SV 104BIS.**

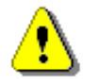

**Nota: A calibração com uso do SV 34B é permitida somente em áreas seguras.**

**O instrumento possui uma função de calibração automática, que pode ser habilitada ou desabilitada com o uso do software Supervisor (ver Capítulo 6.3.9.1). Uma das configurações importantes do instrumento é o nível de pressão sonora gerado pelo calibrador. Por padrão, a calibração automática está habilitada e o nível do sinal do calibrador está definido para 114 dB.**

**Se a calibração automática estiver habilitada o instrumento realiza a calibração acústica automaticamente, quando o calibrador é colocado sobre o microfone (primeiro remova o pára-brisas). O nível do calibrador é detectado automaticamente e o procedimento de calibração é iniciado.**

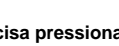

**usuário simplesmente precisa pressionar para confirmar os resultados da calibração. A calibração só é permitida no modo parado. O o modo parado. Uma medição sonora não pode estar em andamento enquanto a calibração estiver sendo realizada.**

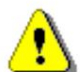

**Nota: É aconselhável realizar uma calibração acústica do instrumento sempre antes e depois da execução da medição. Uma única calibração no início de cada dia de uso geralmente é suficiente para a maioria das regulamentações.**

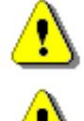

**Nota: O fator de calibração é sempre adicionado aos resultados nos modos de análise Dosímetro ou 1/1 oitava ou 1/3 oitava.**

**Observação: O intervalo de calibração de fábrica recomendado pelo fabricante é a cada 12 meses para que este instrumento tenha certeza de sua precisão contínua e conformidade com as especificações internacionais. Entre em contato com seu distribuidor SVANTEK local para obter mais detalhes.**

**Para calibrar o instrumento manualmente o usuário deve entrar no menu Calibração.**

**1. Ajuste o nível de calibração real do calibrador a ser usado com o**

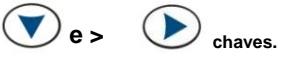

| evel          | 114.00 dB |
|---------------|-----------|
| Factor        | 0.00dB    |
| Level - Level |           |

**Figura 4-8 Menu Calibração**

**o microfone do instrumento. 2. Fixe o calibrador acústico SV 34B (ou equivalente 114dB@1000Hz) com cuidado, mas firmemente**

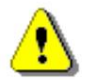

**Nota: Também é possível usar um pistãofone eletromecânico, que gera o sinal (ca 124 dB) ou outro tipo de calibrador acústico dedicado para microfones de ½" com um nível de saída alternativo como 94 dB a 1 kHz. Em qualquer caso, antes de iniciar a medição de calibração, o usuário deve definir o nível do sinal gerado pelo determinado calibrador (posição de nível), que está indicado no certificado de calibração da unidade (o valor padrão esperado do nível de calibração definido pelo fabricante do SV 104BIS é igual a 114 dB).**

**medição. 3. Ligue o calibrador e aguarde cerca de 30 segundos para que o tom se estabilize antes de iniciar a calibração.**

**chave.**

**.**

- **4. Inicie a medição de calibração pressionando o botão**
- **5. O tempo de medição de calibração é definido para 1 segundo com atraso de 3 segundos. A calibração é interrompida quando 5 resultados consecutivos não diferirem entre si em mais de 0,02 dB ou 10 resultados consecutivos não diferirem entre si em mais de 0,05 dB. É possível parar a calibração**

medição pressionando duas teclas ao mesmo tempo

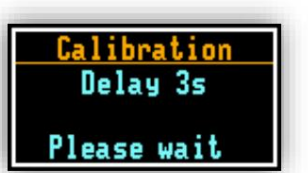

**Figura 4-9 Calibração - tela de atraso inicial**

**seu resultado é apresentado no display. 6. O atraso antes de iniciar a medição de calibração é contado regressivamente no display. Após a medição,**

| Calibration  |
|--------------|
| Cal. Measure |
| 114.62 dB C  |
| Please wait  |

**Figura 4-10 Tela Calibração em andamento**

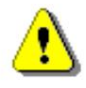

**. Nota: Para sair do procedimento de calibração sem salvar o fator de calibração pressione ao mesmo tempo e**

**7. Recomenda-se repetir a medição de calibração algumas vezes. Os resultados obtidos devem ser quase os mesmos (com diferença de ±0,1 dB). As razões para os resultados instáveis são as seguintes: • o calibrador não está devidamente conectado** 

**ao instrumento • há perturbações acústicas externas, como altos níveis de ruído** 

**nas proximidades • o calibrador ou o canal de medição (por exemplo, o microfone) está danificado.**

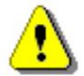

**Nota: Durante a medição de calibração, as perturbações externas (ruídos acústicos ou vibrações) não devem exceder um valor de 100 dB (quando se utiliza um calibrador que gera um nível de 114 dB).**

**8. Pressione para aceitar o resultado da medição.**

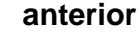

**novo** 

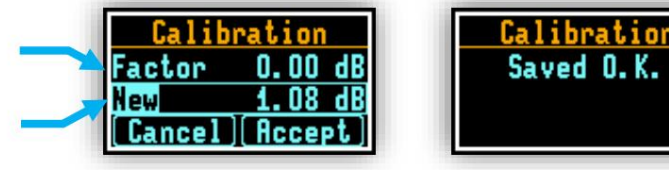

**fator de calibração**

**Figura 4-11 Tela de confirmação de calibração**

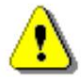

**Observação: Se um fator de calibração não atender aos critérios de tolerância ±2 dB, você ainda poderá aceitar o microfone manualmente, mas os resultados poderão ser afetados - consulte a Figura 4-12.**

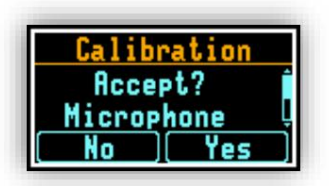

**Figura 4-12 Calibração – microfone fora da tela de tolerância**

**9. Pós-calibração. Se habilitado remotamente, o pós-processamento é realizado automaticamente sob aceitação da medição de calibração. O SV 104BIS adiciona automaticamente os resultados aos arquivos salvos anteriormente. Antes de salvar o fator de calibração, aparece o texto "Pós-Calibração".**

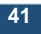

# **4.8 GRAVAÇÃO DE COMENTÁRIOS DE VOZ**

**modo. Para gravar um comentário, o usuário deve pressionar a tecla por alguns segundos durante os quais uma contagem regressiva ("Comentário de voz" 3… 2… 1… ) é exibida. Assim, o SV 104BIS lhe dá tempo para decidir se realmente deseja gravar um comentário de voz. Caso você solte a tecla muito cedo, o SV 104BIS retorna para a última VIEW utilizada**

**Entrar na gravação do comentário de voz geralmente abre uma janela com uma pergunta a qual arquivo de registro o comentário de voz deve ser vinculado - ao anterior ou ao próximo. NOTA: Esta janela será ignorada se não houver arquivos de registro anteriores ou se a unidade estiver apenas ligada.**

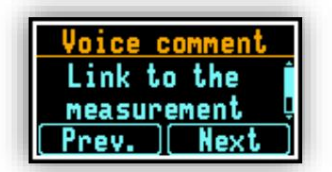

**Figura 4-13 Tela de vinculação de comentários de voz**

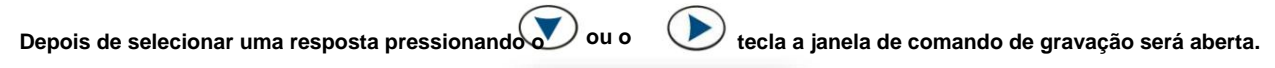

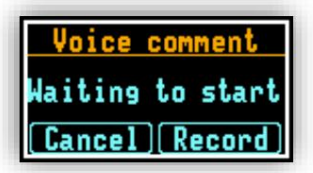

**Figura 4-14 Tela de comando de gravação de comentários de voz**

**Após iniciar a gravação com na tela.**

**um círculo piscando que indica que a gravação em andamento aparecerá**

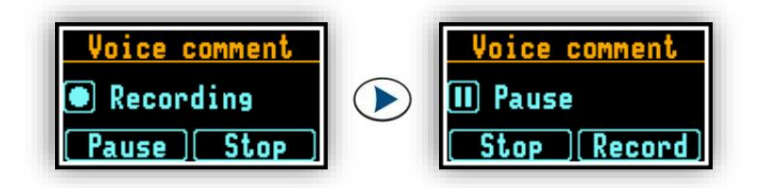

**Figura 4-15 Telas de gravação de comentários de voz em andamento**

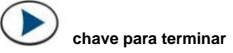

**Além disso, pode-se continuar a gravar um comentário sobre a medição e pressionar a gravação. O final da gravação será confirmado com o comentário na tela "Salvo OK".**

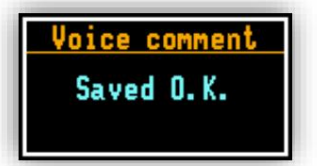

**Figura 4-16 Tela de confirmação de gravação de comentário de voz**

**Nota: O comentário de voz pode ser gravado antes ou depois da execução da medição e vinculado à execução de medição anterior ou seguinte. Mas tenha em atenção que a ligação à medição anterior não será possível caso a unidade seja desligada e ligada novamente ou não existam ficheiros de registo anteriores. Neste caso aparecerá a tela de gravação (com padrão vinculando o comentário ao próximo arquivo do logger).**

# **4.9 ANTES E DEPOIS DA MEDIÇÃO**

**Antes de iniciar uma medição, certifique-se de:**

**(Capítulo 3.10.6) 1 o instrumento está ligado (Capítulo 4.3) 2 a bateria tem vida útil suficiente e memória livre verificando a tela de status**

**3 configurações necessárias estão selecionadas (Capítulo 4.6)**

**4 O SV 104BIS é calibrado porque afeta os resultados (Capítulo 4.7) 5 o** 

**protetor contra vento é colocado porque protege o microfone de ambientes industriais, como poeira e umidade, ou de efeitos de impacto (Capítulo 3.3).**

**Após interromper a execução de medição, certifique-se de:**

**1 a calibração ainda é mantida (Capítulo 4.7) 2 os dados são baixados adequadamente para o PC para análise posterior (Capítulo 4.16) 3 o instrumento é desligado (Capítulo 4.3).**

# **4.10 INICIAR E PARAR A EXECUÇÃO DE MEDIÇÃO**

#### **COMEÇAR:**

Para iniciar as medições o usuário deve pressionar as teclas a<sup>s</sup> mesmo tempo. Os resultados da medição são exibidos **no modo de exibição do último resultado usado. Como exemplo, o modo de visualização UM RESULTADO é exibido. O modo de visualização UM RESULTADO está sempre disponível para a maioria das funções do instrumento. Os resultados das medições também podem ser apresentados em outros modos de visualização, que podem ser habilitados ou desabilitados e ajustados às necessidades do usuário.**

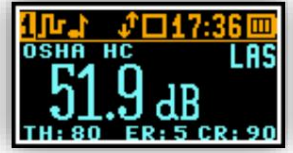

**Figura 4-17 Visualização da tela do modo de um perfil**

### **PARAR:**

**A mesma combinação de teclas: são sempre salvas automaticamente, não há necessidade de salvá-las manualmente. permite que o usuário interrompa a execução da medição. Todos os resultados da execução e**

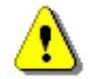

**Nota: O instrumento pode ser iniciado ou parado remotamente através da interface sem fio Bluetooth®. Consulte o Capítulo 5 para obter uma descrição do aplicativo móvel.**

#### **4.11 INFORMAÇÕES DO MODO DE EXECUÇÃO AUTOMÁTICA**

**Observe que quando o modo de execução automática (temporizador e/ou pausa) estiver configurado, há informações na tela disponíveis para o usuário. Não há necessidade de ligar o instrumento manualmente. Todos os procedimentos do temporizador podem ser facilmente pré-programados com o uso do software Supervisor.**

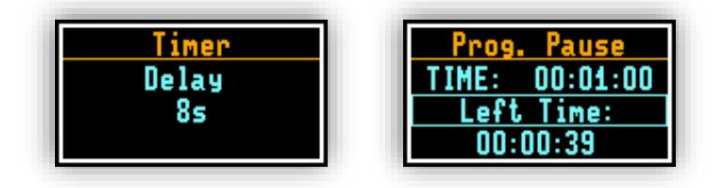

**Figura 4-18 Modo de execução automática – temporizador e tela de pausa programável**

### **4.12 BLOQUEIO DE SEGURANÇA**

**Considere bloquear o teclado e o display durante a medição para evitar que o usuário ou qualquer outra pessoa altere a execução da medição. O SV 104BIS pode ser configurado para entrar automaticamente no modo bloqueado quando for iniciado (Capítulo 6.3.9.3). Isso evita automaticamente qualquer violação, mas a unidade ainda pode ser desbloqueada, se necessário, com a sequência adequada de pressionamentos de teclas.**

**Bloqueio do SV 104BIS: Para bloquear o instrumento o operador deve segurar a tecla por alguns segundos durante os quais uma contagem regressiva ("Bloqueio do teclado" 3… 2… 1… ) é exibida e a unidade lhe dá tempo para decidir se você realmente deseja ativar o bloqueio de segurança. Se você soltar a tecla muito cedo, o SV 104BIS retorna ao último modo VIEW apresentado.**

**A sequência é pré-programada na configuração (Capítulo 6.3.9.3). Desbloqueio do SV 104BIS: Para desbloquear o instrumento o operador deve pressionar as teclas na sequência correta.**

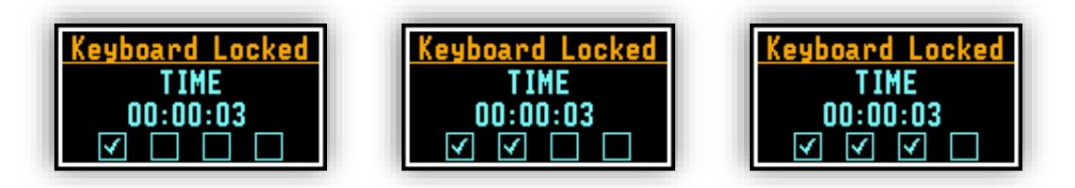

**Figura 4-19 Desbloqueando as telas de sequência da unidade**

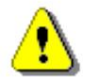

**Observação: O instrumento é desbloqueado automaticamente quando é colocado na estação de acoplamento.**

# **4.13 REVISÃO DE MEDIÇÕES**

**A maioria dos parâmetros pode ser inspecionada em tempo real durante a execução da medição ou no modo de operação parado. Se a tela estiver desligada, basta pressionar qualquer tecla (mas observe o aviso abaixo).**

**As teclas do teclado do instrumento permitem navegar pela maioria dos parâmetros. Para informações específicas sobre os modos VIEW, consulte o Capítulo 3.10.**

**• Use o**

**para mover para baixo na lista através das várias medições.**

**• Use o**

**para alterar o PERFIL ACÚSTICO que você gostaria de inspecionar.**

**• Use o**

**para alterar o modo VIEW.**

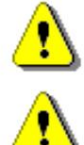

**Nota: Na maioria dos casos, o teclado provavelmente estará bloqueado. Para ter acesso aos resultados e desbloquear o teclado consulte o Capítulo 4.12.**

**Nota: Após analisar os resultados, lembre-se de bloquear o teclado novamente para manter a integridade da medição, evitando o acesso descontrolado ao instrumento.**

# **4.14 CONTROLE DO INSTRUMENTO VIA INTERFACE SEM FIO BLUETOOTH®**

**A conectividade sem fio Bluetooth® Low Energy de longo alcance e o aplicativo móvel Assistant de suporte permitem o controle remoto e o monitoramento do status do instrumento, como uso da bateria, capacidade de memória e progresso e resultados da medição, sem ter que incomodar o trabalhador. Você pode ter certeza de que a confiança na medição minimiza a probabilidade de ter que repetir um exame devido a dados potencialmente prejudicados e, portanto, maximiza o seu desempenho. Para uma descrição mais detalhada do controle remoto, consulte o Capítulo 5.**

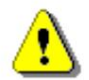

**Nota: Após analisar os resultados, lembre-se de bloquear o teclado novamente para manter a integridade da medição, evitando o acesso descontrolado ao instrumento.**

**A conexão Bluetooth entre o instrumento e o aplicativo móvel Assistant pode ser estabelecida após a configuração do código PIN. O código PIN é definido através do software Supervisor (ver Capítulo 6.3.9.4).**

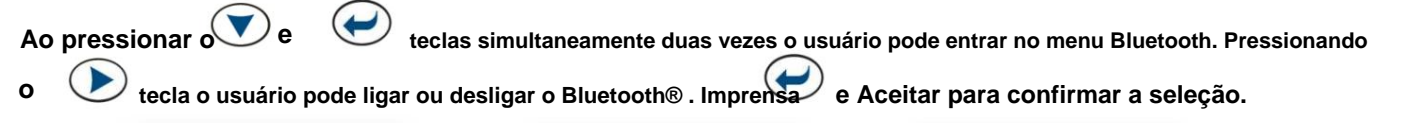

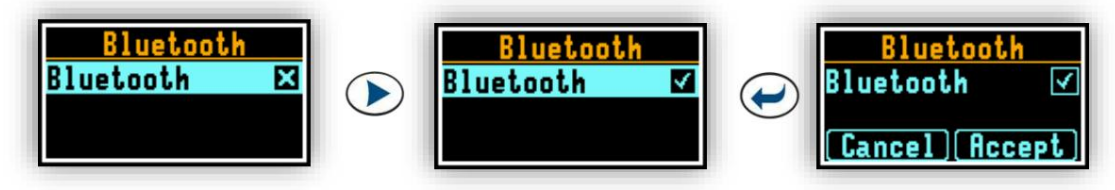

**Figura 4-20** Ligando **o Bluetooth®**

**Nota: Por padrão, o Bluetooth® está desativado. Para transporte aéreo, o Bluetooth® deve ser desativado. Certifiquese de que o arquivo de configurações correto seja aplicado ou desligue-o manualmente - consulte o Capítulo 3.8.3.**

# **4.15 DESLIGANDO A COMPENSAÇÃO DO MICROFONE**

**O microfone ST 104B é compensado digitalmente. Além disso, os efeitos de campo livre e de pára-brisa SA 122BIS são compensados com o filtro de compensação de campo livre. Por padrão, ambas as compensações estão ativas.**

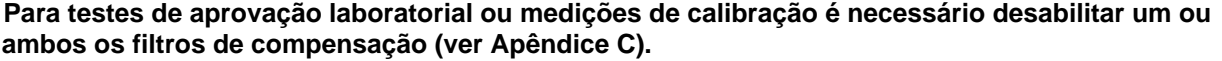

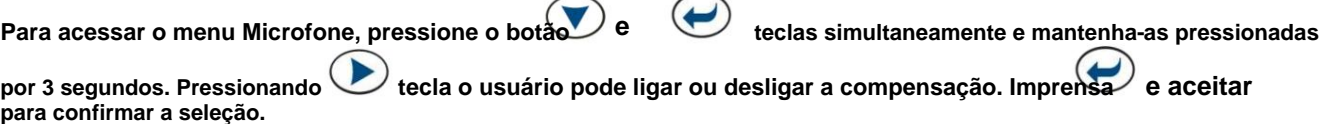

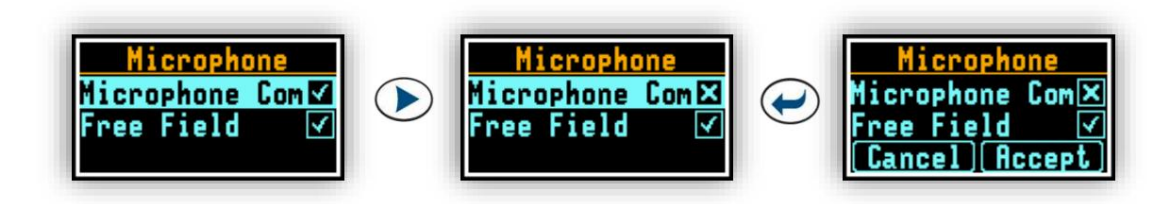

**Figura 4-21 Desativando o filtro Campo Livre**

# **4.16 DOWNLOAD E UPLOAD DE DADOS**

**O download e o upload de dados podem ser feitos com o uso de estações de acoplamento e do software Supervisor (consulte o Capítulo 6.4.1).**

**As estações de acoplamento trocam dados com um PC através do protocolo USB.**

**Ambas as docking station estão equipadas com o plugue USB-B e requerem o cabo SC 16.**

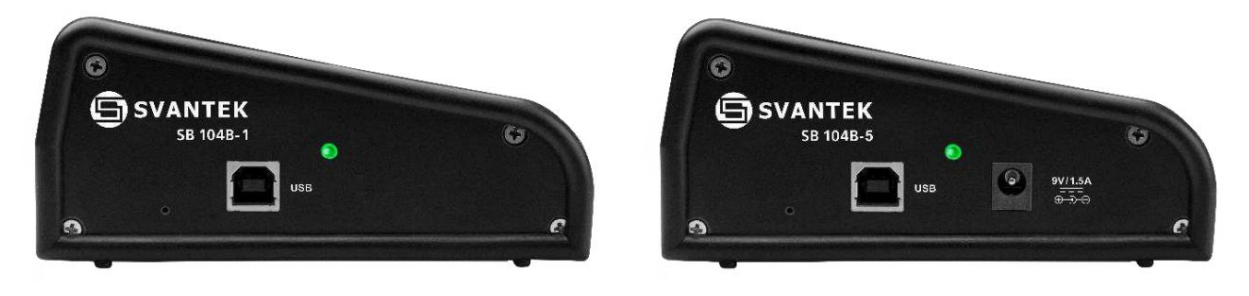

**Figura 4-22 Conexões USB da estação de acoplamento SB 104B-1 e SB 104B-5**

**Caso a transmissão de dados falhe, as estações de acoplamento deverão ser reiniciadas. Para reiniciar a dock station, desconecte todos os cabos da dock station para cortar a energia.**

# **4.17 REINICIALIZANDO DOSÍMETRO**

**(Capítulo 6.2). • CONFIGURAÇÕES DE FÁBRICA: limpa qualquer configuração e restaura as configurações padrão de fábrica. Você pode redefinir as configurações de fábrica com o uso do comando Enviar 'limpar configuração' se clicar com o botão direito do mouse na linha de instrumentos do painel Inventário do Supervisor**

**• HARDWARE RESET: reset de hardware interno; a configuração de instalação não é alterada. Segurar**

pressione <sub>a tecla por cerca de 30 segundos e solte-a. Se o instrumento estiver ligado, a tela será desligada após aprox.</sub> **20 segundos. Ligue o instrumento normalmente (Capítulo 4.3).**

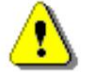

**Nota: A redefinição de hardware só deve ser usada em situações extremas, como desligamento do instrumento. Esteja ciente de que uma redefinição de hardware:**

**- interromperá qualquer modo de execução automática pré-**

**programado - interromperá a** 

**execução da medição - A REINICIALIZAÇÃO DE HARDWARE funciona, mesmo se o teclado ficar bloqueado!**

# **5 APLICATIVO MÓVEL ASSISTENTE**

**Assistant é um aplicativo para dispositivos móveis (smartphones e tablets) rodando em plataforma Android (5.0 ou superior) e plataforma iOS (9.0 ou superior) que amplia as funcionalidades do SV 104BIS. O aplicativo usa a interface Bluetooth® permitindo que os resultados atuais sejam visualizados em um dispositivo móvel, bem como controle o início/parada da medição.**

**O Assistant também sinaliza um alarme quando determinados limites são excedidos. A característica exclusiva do aplicativo é a funcionalidade de envio de e-mail ou SMS em condições de alarme pré-programadas.**

**A aplicação Assistant também suporta outros instrumentos Svantek (por exemplo, dosímetro de vibração de corpo inteiro SV 100A, medidores de nível sonoro SV 971A e SV 973).**

### **5.1 INSTALANDO O ASSISTENTE EM UM DISPOSITIVO MÓVEL**

**Para instalar o Assistente em seu dispositivo móvel:**

**smartphone/tablet com sistemas Android 5.0+ ou iOS 9.0+. 1. Baixe o arquivo de instalação do Assistant do site svantek.com para o seu dispositivo móvel -**

**Você também pode baixar o Assistant do aplicativo Play Store.**

**e siga o procedimento de instalação. 2. Vá para a pasta em seu dispositivo móvel com o arquivo de instalação baixado assistant\_x.xxapk, toque nele**

**Para começar a trabalhar com o Assistant, selecione seu ícone no seu dispositivo e toque nele.**

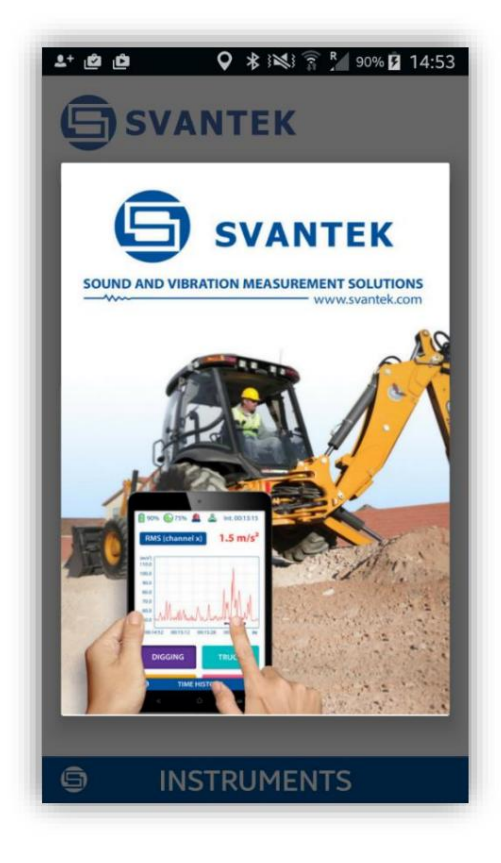

**Figura 5-1 Tela de boas-vindas do Assistente**

**O Assistente pode solicitar que você ative os serviços de Bluetooth® e localização em seu smartphone ou tablet.**

**O Assistant detectará instrumentos visíveis automaticamente.**

# **5.2 CONEXÃO VIA BLUETOOTH®**

**Os instrumentos compatíveis com o Assistant com Bluetooth® habilitado transmitirão seu status básico e alguns dados básicos ficarão visíveis em um dispositivo móvel executando o aplicativo.**

**Instrumentos com interface Bluetooth® ativada e desligada também são detectados e exibidos. Se alguns instrumentos estiverem desligados, eles aparecerão na lista de instrumentos com o comentário "Desligado". Você pode ativá-los clicando na barra do instrumento.**

**Se um instrumento estiver protegido pelo código PIN, você será solicitado a inserir esse código em uma tela especial; caso contrário, o Assistant não poderá baixar os dados do instrumento.**

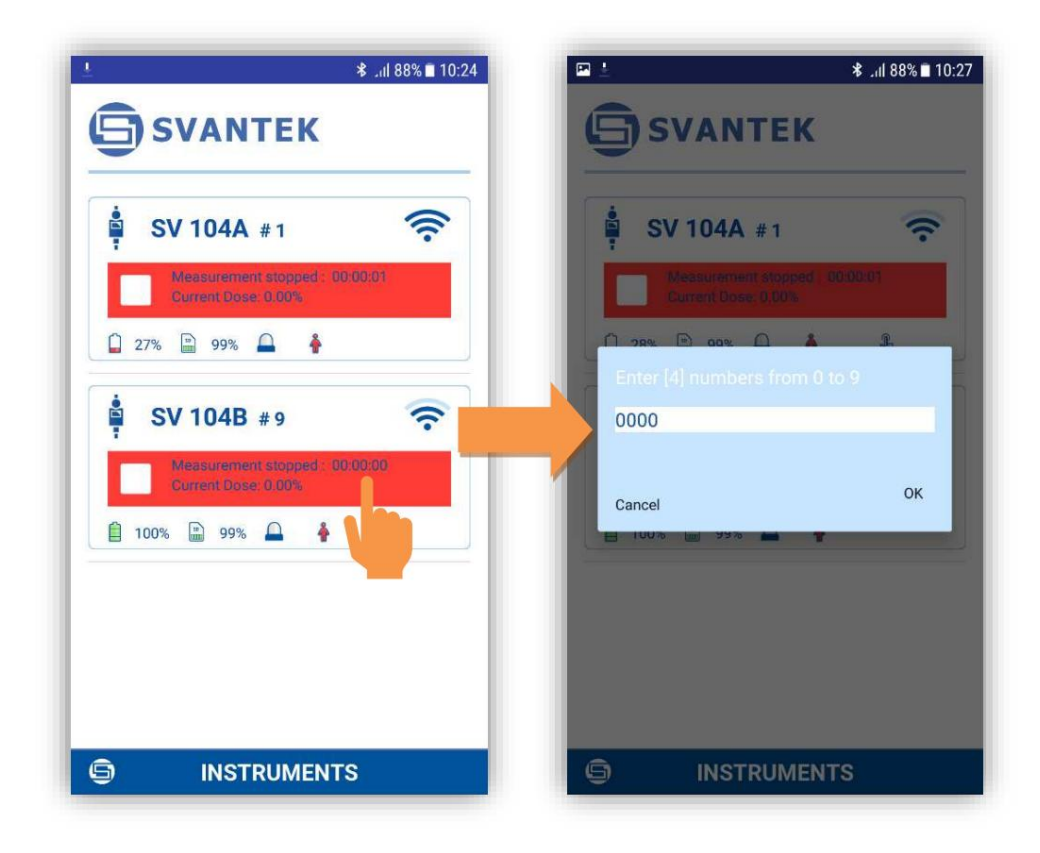

**Figura 5-2 Tela de verificação/status do assistente**

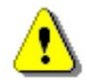

**Observação: você não terá acesso aos instrumentos que estão sob controle de outros aplicativos do Assistente em execução simultânea em outro dispositivo móvel.**

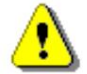

**Nota: É recomendado que o SV 104BIS esteja no modo bloqueado para desencorajar o usuário de adulterações e é descrito no Capítulo 4.12.**

# **5.3 CONTROLE VIA BLUETOOTH®**

**O aplicativo Assistant possui duas telas principais: tela de digitalização/status e tela de visualização/controle de resultados.**

**Tocando nos campos dentro da moldura do instrumento você pode acessar a visualização dos resultados do instrumento e a tela de controle de medição.**

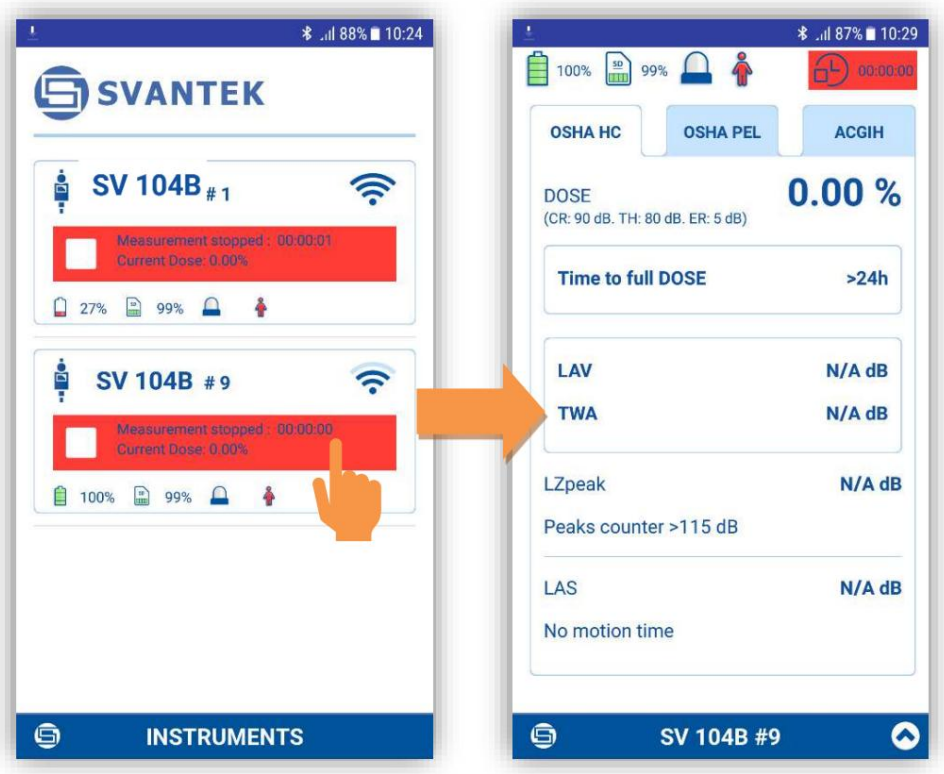

**Figura 5-3 Alteração das telas de visualização principal**

**Se desejar voltar à tela de digitalização/status basta pressionar o botão "Sair" no seu dispositivo móvel.**

# **5.3.1 Tela de status dos instrumentos**

**Na tela de digitalização/status você pode observar o estado de um conjunto de instrumentos.**

**amarelo. O status de cada instrumento é exibido no quadro que contém até campos de árvore. O primeiro campo exibe o nome do instrumento e o número de série. O nome exclusivo do instrumento pode ser definido através do Assistant e também através do software Supervisor (Capítulo 6.2). O segundo campo mostra o status do instrumento (Desligado) ou se estiver ligado – o status da medição. Se a medição for interrompida o campo fica vermelho, se estiver em andamento fica verde, se estiver em pausa –**

**O terceiro campo contém vários ícones que informam sobre:**

93% **Status da bateria interna do instrumento selecionado. A capacidade da bateria é exibida em porcentagem. Se a bateria estiver quase vazia, sua cor muda para vermelho. Status da memória interna do instrumento selecionado. A área verde e a porcentagem exibem a capacidade de memória vazia. Alarme de dose. Se a dose estiver acima do nível limite, o ícone ficará vermelho e o dispositivo móvel começará a vibrar.**

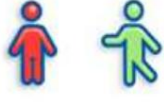

**Movimento da pessoa controlada. Se a pessoa controlada estiver em movimento o ícone fica verde, caso contrário o ícone fica vermelho.**

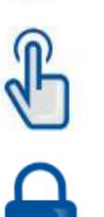

**Alguém está usando o teclado do instrumento.**

**Status de bloqueio devido ao controle de outro dispositivo atual sobre este instrumento.**

**Como um exemplo:**

- **O instrumento SV 100A #44897 está desligado.**
- **O instrumento SV 100A #44897 é ligado e a medição é interrompida. A carga da bateria é de 95%, a memória livre é de 99%, sem alarme, a pessoa controlada não dirige um veículo.**
- **O instrumento SV 104B #56400 está ligado e a medição está em execução. O valor da dose atual é exibido. A pessoa controlada pressiona o botão do instrumento, e este instrumento já é controlado por outro dispositivo móvel. Observe que desde a digitalização pode haver um atraso de alguns segundos.**

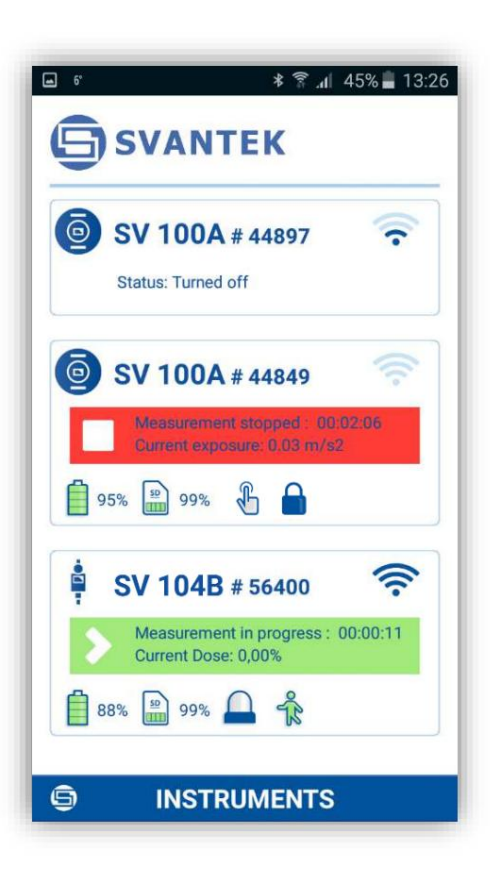

#### **5.3.2 Tela de visualização/controle de resultados**

**A tela de visualização/controle de resultados permite visualizar os resultados medidos do instrumento específico e controlar a medição.**

**Nessa tela, você pode pausar, iniciar ou parar uma execução de medição tocando no ícone apropriado na barra de controle de medição. A interrupção da execução de medição requer confirmação.**

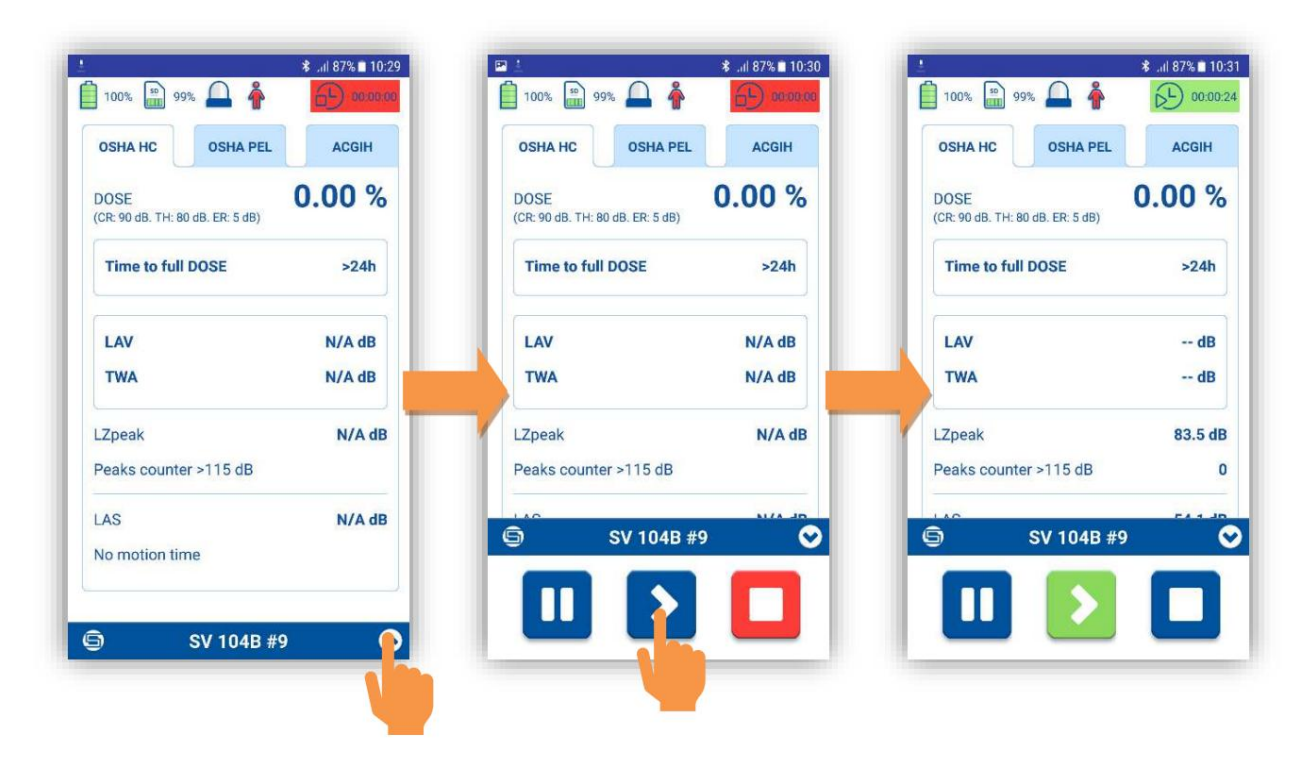

**Figura 5-4 Revisão de resultados do assistente e tela de pausa/iniciar/parar**

**Assim como na tela de digitalização/status, os mesmos ícones na linha superior da tela descrevem o status do instrumento. Além deles, é exibido o tempo de integração.**

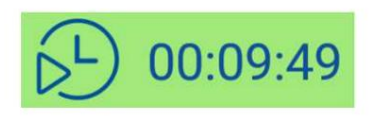

**Tempo de integração. Se a medição estiver em andamento, o campo ficará verde e o tempo mostrará o tempo decorrido da medição. Se a medição for interrompida ou pausada, o campo ficará vermelho ou amarelo e a mudança de horário será interrompida.**

**Você também pode navegar pelos perfis acústicos (Capítulo 3.9) pressionando uma determinada aba na parte superior da tela com os nomes dos perfis, definidos no setup.**

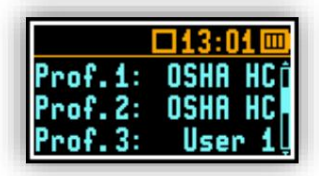

**Você pode alterar o parâmetro Time to full DOSE no aplicativo Assistant pressionando sua barra na tela.**

# CEM INSTRUMENTOS

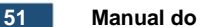

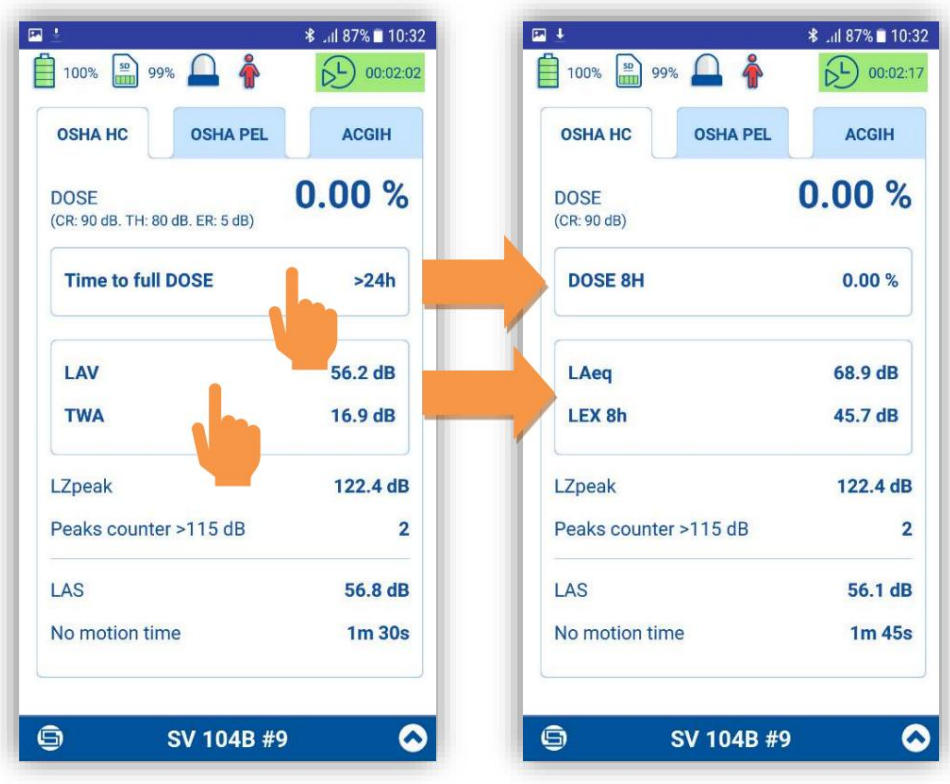

#### **Figura 5-5 Alteração dos resultados a serem visualizados**

g **Depois de pressionar botão, o menu pop-up aparece em o qual você pode:**

- **Identifique o instrumento correspondente.**
- **Desligue o instrumento.**
- **Saia do aplicativo.**

**Após tocar na posição Identidade deste instrumento, a caixa pop-up com o nome atual do instrumento correspondente aparecerá. Se você tocar em "Identificar este instrumento", o instrumento mostrará seu nome que piscará por 5 segundos e então o instrumento retornará à tela anterior.**

**Ao mesmo tempo, você pode alterar o nome deste instrumento.**

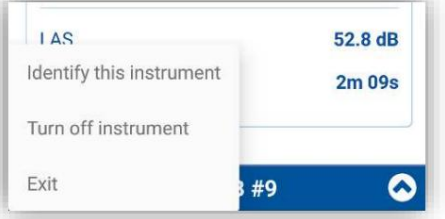

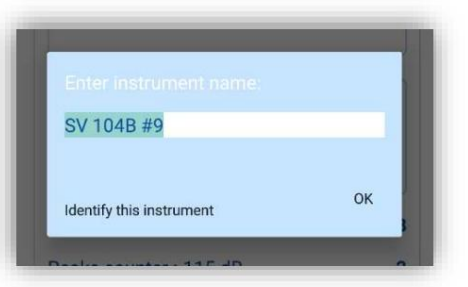

**5.3.3 Notificações por SMS e e-mail**

**O Assistant também pode enviar mensagens de e-mail/SMS diretamente do aplicativo ou enviar notificações automáticas por SMS com base em condições de alarme pré-programadas. As condições de alarme são definidas no software Supervisor e carregadas como arquivos de configuração (Capítulos: 4.6 e 6.3).**

**A notificação é enviada quando o limite de alarme especificado é excedido.**

⊜

**botão e, em seguida, selecionando**

**52**

**O destinatário e o conteúdo do e-mail ou SMS são definidos tocando no comando apropriado no menu pop-up.**

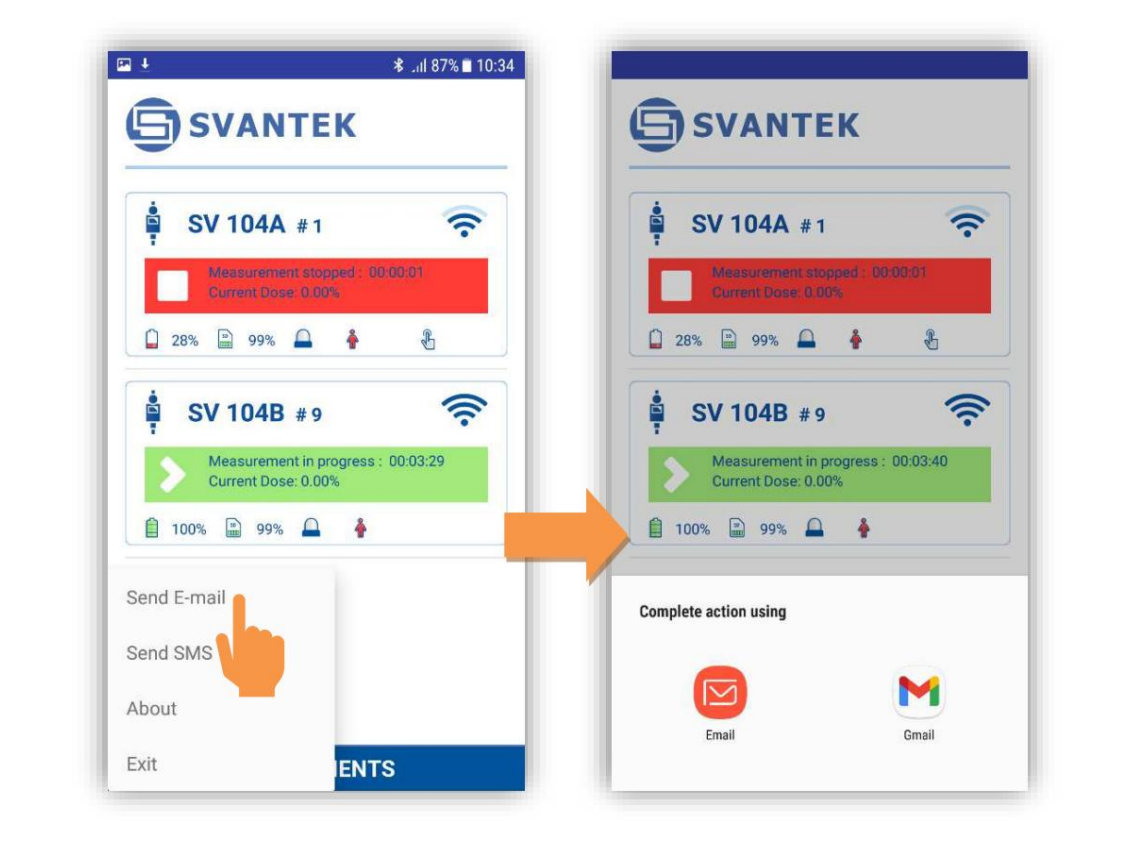

**Figura 5-6 Enviando e-mail**

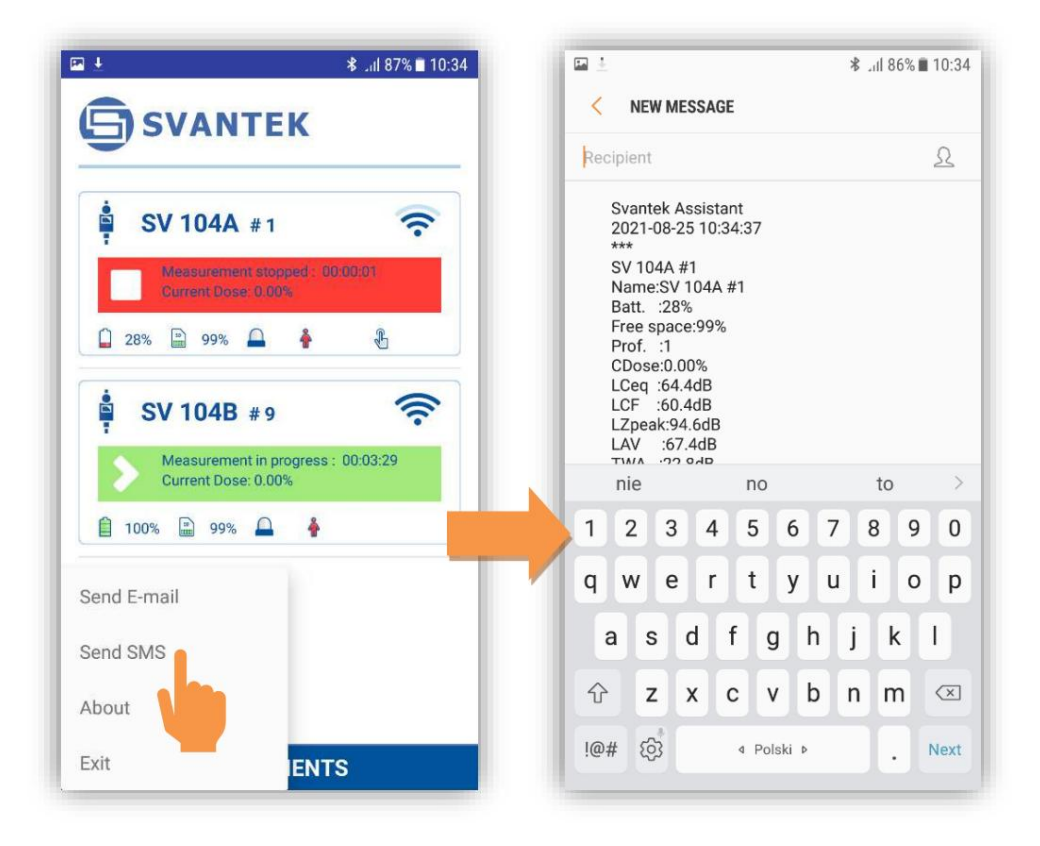

**Figura 5-7 Envio de SMS**

# **5.4 VERIFICANDO A VERSÃO DO SOFTWARE E SAIR DO APLICATIVO**

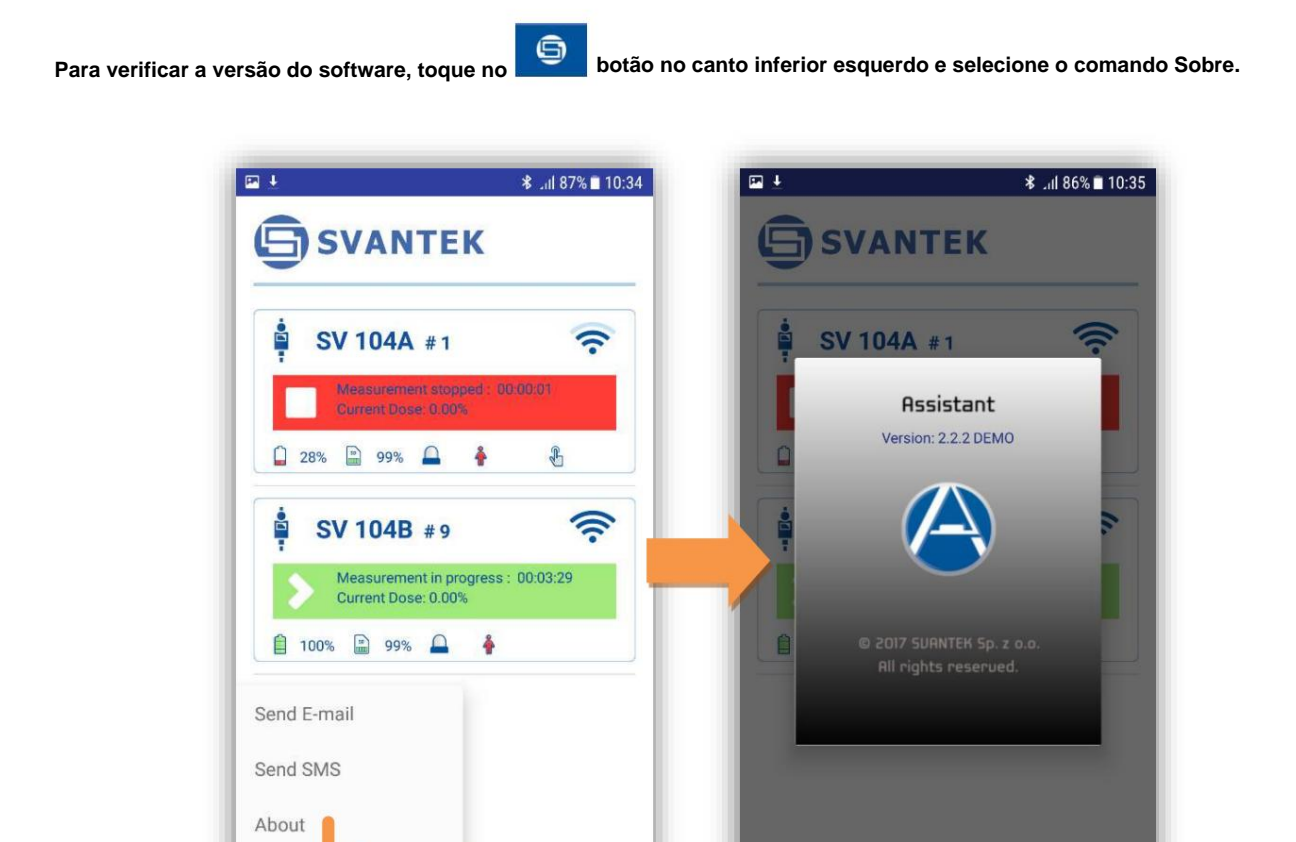

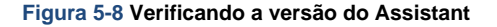

Exit

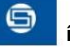

**ENTS** 

**Para sair do aplicativo, toque no ícone no canto inferior esquerdo e selecione o comando Sair.**

G

**INSTRUMENTS** 

# **6 OPERAÇÕES BÁSICAS DO SUPERVISOR**

**Este capítulo explica como baixar dados e definir as configurações do dosímetro, bem como analisar dados e preparar relatórios com o software Supervisor.**

**O Supervisor pode ser usado em dois modos - Avançado ou Lite. O Supervisor Lite é recomendado para profissionais de Saúde e Segurança que estão começando a trabalhar com o programa. Este manual fornece uma visão geral dos recursos básicos da opção Lite. Ambas as opções de programa estão amplamente descritas no Manual do Usuário do Supervisor.**

# **6.1 INSTALANDO E CONECTANDO**

**Baixe o arquivo de instalação do Supervisor para o seu PC e execute o programa de instalação. Os drivers USB estão integrados ao arquivo de instalação e você não precisa baixá-los do site.**

**Após a instalação, você estará pronto para conectar o dosímetro SV 104BIS.**

**• Conecte o cabo SC 16 USB-B à docking station SB 104B-1 ou SB 104B-5.**

**Nota: A estação de acoplamento SB 104B-5 deve ser alimentada com a fonte de alimentação SB 33.**

- **Conecte o lado oposto do cabo USB ao computador.**
- **O SV 104BIS é alimentado e carregado diretamente pela estação de acoplamento. Depois de carregado o suficiente, a tela do dosímetro será ligada automaticamente apenas com informações de carga atual.**

• Ligue o dosímetro – pressione e segure o botão. • <u>verenave.</u>

**Uma vez ligado, execute o software Supervisor e escolha seu modo – Avançado ou Lite.**

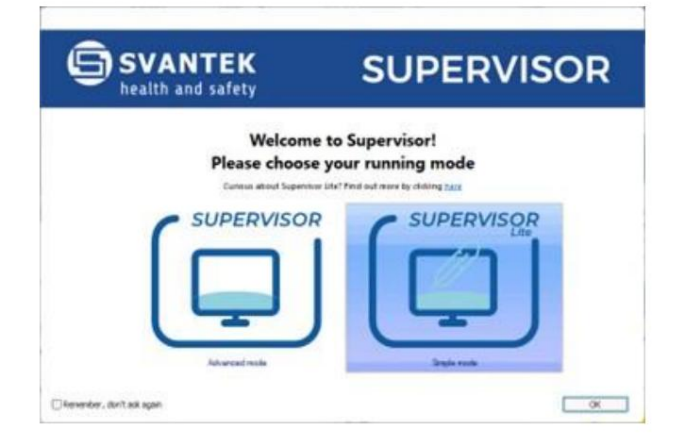

**Figura 6-1 Escolhendo o modo Supervisor**

**Você também pode alternar entre os modos quando o Supervisor estiver em execução clicando no ícone Svantek e clicando no menu aberto Executar como Supervisor Avançado ou Executar como Supervisor Lite.**

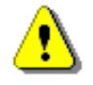

**Nota: Este Manual do Usuário descreve os recursos básicos do modo Supervisor Lite e as operações mais importantes com os instrumentos SV 104BIS, como: configuração do instrumento, download de dados e geração de relatórios. Para obter uma descrição completa do software Supervisor, siga o Manual do Usuário do Supervisor.**

### **6.2 JANELA PRINCIPAL DO SUPERVISOR**

**A janela principal do Supervisor está dividida em alguns painéis. Os painéis expõem áreas de interesse dos usuários profissionais e satisfazem as necessidades dos usuários para encontrar, configurar, baixar, revisar e avaliar os dados armazenados de uma forma muito simples, mas profissional.**

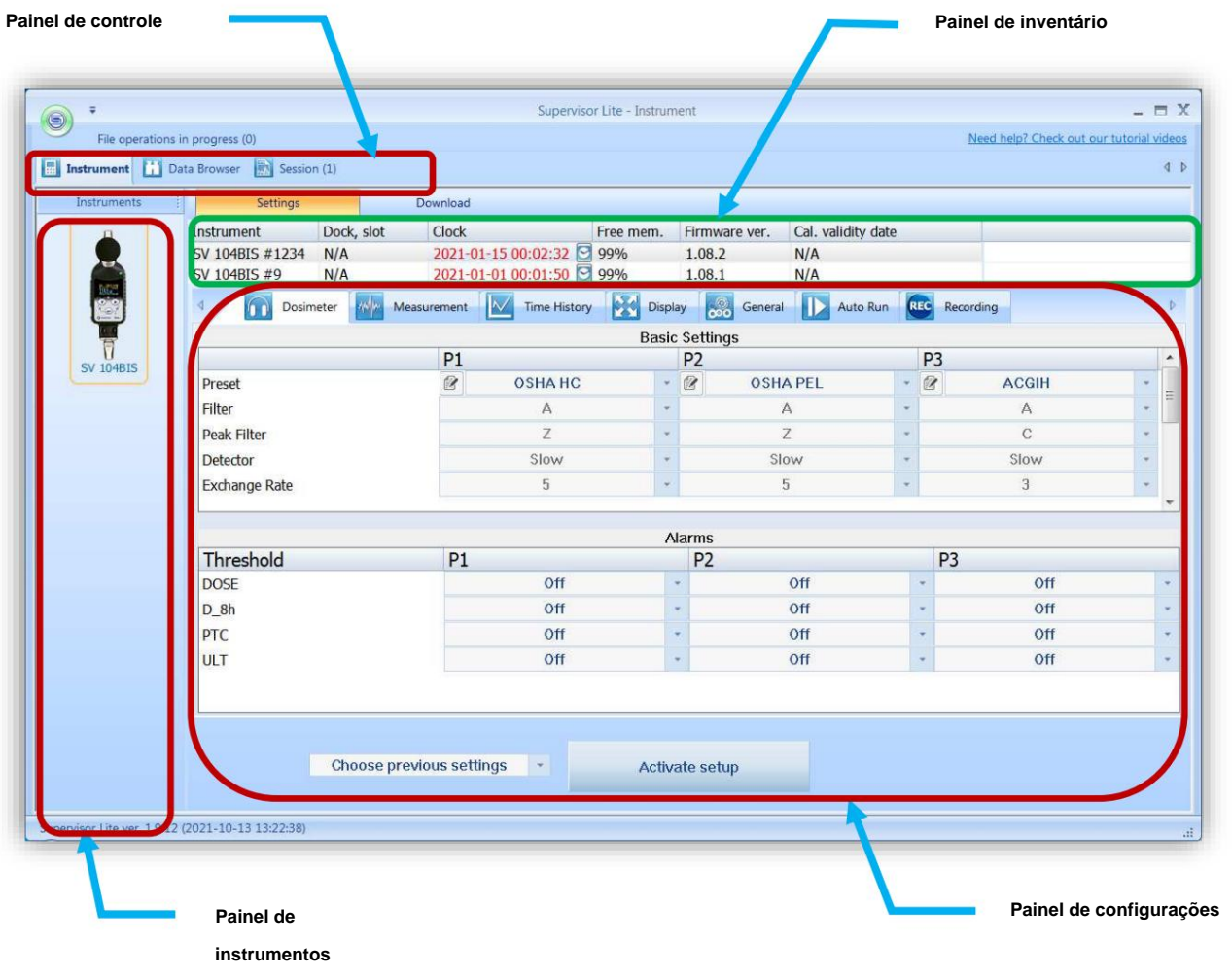

**Figura 6-2 Janela principal do Supervisor**

**Quando um instrumento Svantek conectado é detectado pelo Supervisor, ele é adicionado ao painel Instrumentos. O instrumento atualmente selecionado está no quadro laranja. As informações do instrumento são apresentadas no painel Inventário.**

**As guias Configurações e Download estão relacionadas ao tipo de instrumento selecionado. Se você clicar no instrumento na seção Instrumentos painel, o programa baixa automaticamente o arquivo de configuração deste instrumento e mostra suas configurações no painel Configurações. Ao mesmo tempo, o programa baixa a lista de arquivos do instrumento e a mostra no painel Download.**

**Caso você possua mais de um instrumento do mesmo tipo, o painel Inventário será estendido para apresentar credenciais de todos esses instrumentos. O painel Configurações apresentará a configuração do primeiro instrumento conectado e o painel Download apresentará a lista de arquivos de todos os instrumentos conectados.**

**A tabela Inventário contém informações sobre os instrumentos Svantek:**

**• Nome – o nome do instrumento.**

**• Relógio – a data e hora definidas no relógio de tempo real do instrumento Svantek; você pode ajustá-lo para corresponder** 

**à data e hora do PC pressionando o botão. Você também pode clicar com o botão direito na linha correspondente ao instrumento selecionado para abrir um menu de contexto, permitindo especificar a data e a hora manualmente.**

- **disponível apenas para tipos selecionados de instrumentos Svantek. • Memória livre – a quantidade de espaço livre no cartão SD do instrumento em porcentagem. Esta opção é**
- **Versão do firmware o número da versão do firmware instalado no instrumento.**
- **Data do último upload de configuração a data e hora em que o último arquivo de configuração foi carregado do Supervisor para o instrumento Svantek.**
- **instrumento. • Nome da última configuração carregada – o nome do último arquivo de configuração carregado do Supervisor para o Svantek**
- **Instrumento Svantek usando Supervisor. • Data da última ativação da configuração – a data e hora em que o último arquivo de configuração foi ativado (aplicado) no**
- **Nome da última configuração ativada o nome do último arquivo de configuração ativado (aplicado) no instrumento Svantek usando o Supervisor.**
- **Certificado de calibração do instrumento o título do certificado de calibração.**
- **Data de validade da calibração data de validade do certificado de calibração. •**
- **Número de série do calibrador número de série do calibrador do instrumento.**
- **Relatório de calibração do instrumento e relatório de calibração do calibrador.**

**Você pode personalizar a tabela de Inventário clicando com o botão direito do mouse sobre ela e selecionando/desmarcando as posições apropriadas no menu pop-up.**

**A data de validade da calibração no painel Inventário é colorida de acordo com o tempo restante até que o período de validade seja excedido. Por padrão, as cores significam o seguinte: ÿ Preto** 

**significa que faltam pelo menos 90 dias; ÿ Amarelo significa** 

**que faltam pelo menos 14, mas menos de 90 dias; ÿ Laranja significa que faltam** 

**menos de 14 dias; ÿ Vermelho significa que o período de** 

**validade da calibração já foi excedido.**

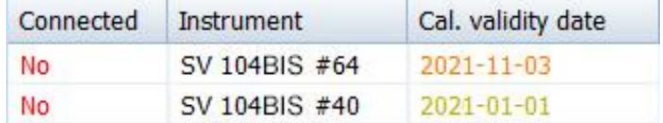

# **Figura 6-3 A data de validade da calibração é colorida de acordo com a proximidade da data de validade**

**No caso dos instrumentos SV 104BIS conectados a um PC através da Docking Station SB 104B-5, uma coluna adicional é exibida, mostrando o número de série (número após #) da Docking Station e o número do slot ocupado por cada SV 104BIS instrumento, conforme ilustrado na figura abaixo.**

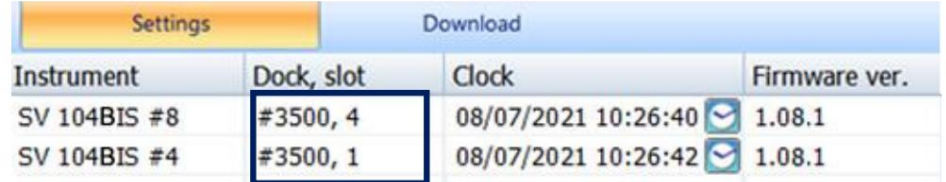

**Figura 6-4 Vista do painel de inventário no caso de instrumentos SV 104BIS conectados através da estação de acoplamento SB 104B-5**

**O painel Inventário oferece mais recursos para gerenciar o instrumento selecionado, como: Atualizar Catálogo, Definir Relógio, Editar nome, etc.; se você clicar com o botão direito do mouse na linha do instrumento.**

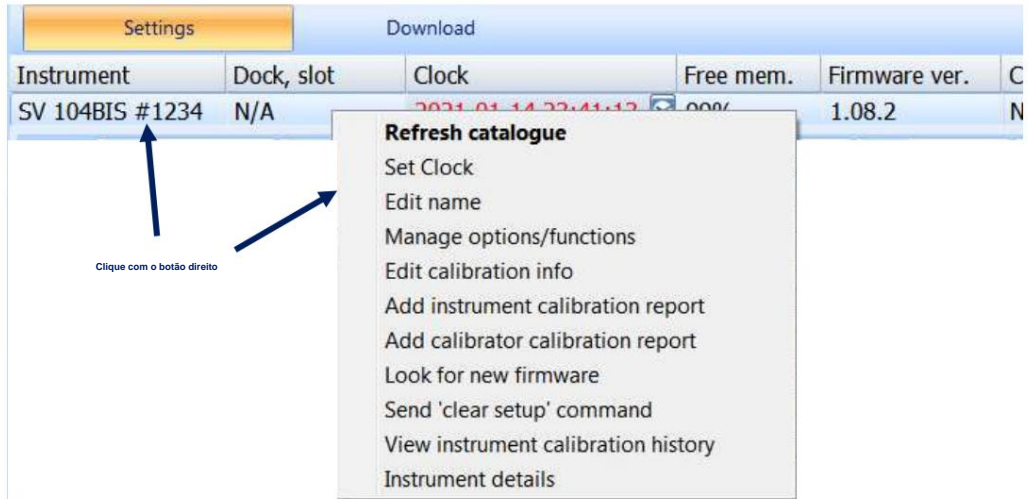

**Figura 6-5 Painel Inventário e seus recursos**

**O nome do instrumento pode ser especificado usando o comando Editar nome.**

**Para desbloquear opções adicionais ou funções de medição do instrumento SV 104BIS que estão disponíveis para compra, use o comando Gerenciar opções/funções no menu de contexto do instrumento. Ao clicar neste comando, o Supervisor baixa uma lista de funcionalidades disponíveis do instrumento conectado e a exibe na forma de duas listas: uma para opções e outra para funções de medição.**

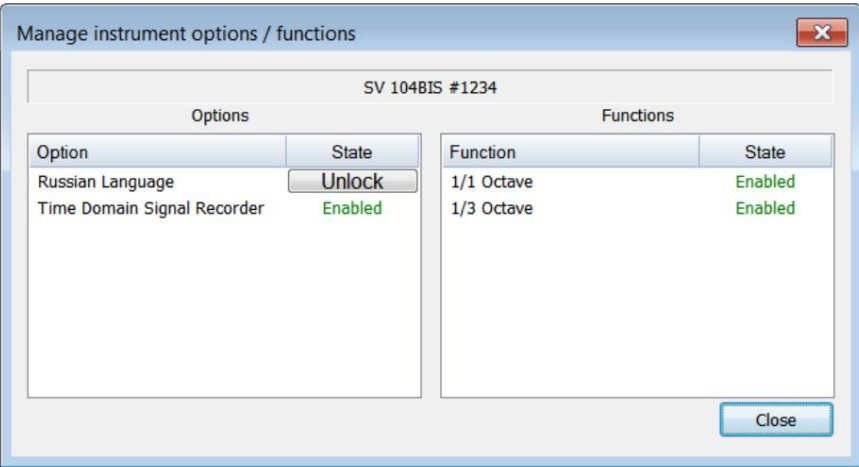

**Figura 6-6 Caixa de diálogo Gerenciar opções/funções do instrumento**

**A coluna Estado, localizada no lado direito de cada opção/função, contém o rótulo 'Ativado' para opções/funções desbloqueadas e o botão 'Desbloquear' para aquelas que ainda não foram desbloqueadas. Se desejar desbloquear uma opção ou função que adquiriu, pressione o botão 'Desbloquear' e digite o código de desbloqueio na janela que aparece.**

**Nota: Se o código errado for inserido três vezes desde a última vez que o instrumento foi ligado, qualquer tentativa posterior de bloquear ou desbloquear uma opção falhará (independentemente de o código inserido estar correto ou não) até que o instrumento seja reiniciado.**

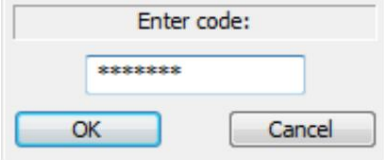

**Figura 6-7 Inserindo código para desbloquear uma opção adicional ou função de medição**

**Você também pode bloquear novamente uma opção/função desbloqueada clicando com o botão direito em seu nome, selecionando 'Bloquear' e inserindo o mesmo código que foi usado para desbloquear.**

**Para buscar o firmware mais recente para o seu instrumento na Internet, clique com o botão direito na linha do instrumento na tabela Inventário e, no menu de contexto, selecione o comando Procurar novo firmware.**

# **6.3** EDITANDO AS **CONFIGURAÇÕES DO INSTRUMENTO**

**A ferramenta Configurações do Supervisor permite modificar as configurações do instrumento usando a interface gráfica clara e ativálas nos instrumentos conectados do mesmo tipo. Para usar a ferramenta Configurações, abra a guia Configurações na janela do Instrumento.**

**Se você clicar no instrumento no painel Instrumentos, o programa baixará automaticamente o arquivo de configuração deste instrumento e mostrará suas configurações no painel Configurações.**

| Instruments      | Settings                 | Download                    |                                |               |                          |                        |  |  |  |
|------------------|--------------------------|-----------------------------|--------------------------------|---------------|--------------------------|------------------------|--|--|--|
|                  | Dock, slot<br>Instrument | Clock                       | Free mem.                      | Firmware ver. | Cal. validity date       |                        |  |  |  |
|                  | SV 104BIS #9<br>N/A      | 2021-01-01 00:58:41         | 99%                            | 1.08.1        | N/A                      |                        |  |  |  |
|                  | $-4$<br>Dosimeter        | Measurement<br>$\checkmark$ | Display<br><b>Time History</b> | ை<br>General  | $\mathbf{D}$<br>Auto Run | REC<br>Recording       |  |  |  |
|                  |                          |                             | <b>Basic Settings</b>          |               |                          |                        |  |  |  |
|                  |                          | P <sub>1</sub>              |                                |               | P <sub>2</sub>           |                        |  |  |  |
| <b>SV 104BIS</b> | Preset                   | <b>Z</b>                    | <b>OSHAHC</b>                  | ÷             | Ø,                       | <b>OSHA PEL</b>        |  |  |  |
|                  | Filter                   |                             | A                              |               |                          | A                      |  |  |  |
|                  | Peak Filter              |                             | Z                              | ×             |                          | Z                      |  |  |  |
|                  | Detector                 |                             | Slow                           | ٠             |                          | Slow                   |  |  |  |
|                  | <b>Exchange Rate</b>     |                             | 5                              |               |                          | 5                      |  |  |  |
|                  | $\leftarrow$             | III.                        |                                |               |                          |                        |  |  |  |
|                  | <b>Alarms</b>            |                             |                                |               |                          |                        |  |  |  |
|                  | Threshold                | P <sub>1</sub>              |                                |               | P <sub>2</sub>           |                        |  |  |  |
|                  | <b>DOSE</b>              |                             | <b>Off</b>                     |               |                          | Off                    |  |  |  |
|                  | $D_8h$                   |                             | Off                            |               |                          | Off                    |  |  |  |
|                  | PTC                      |                             | Off                            |               |                          | Off                    |  |  |  |
|                  | ULT                      |                             | Off                            |               | ٠                        | Off                    |  |  |  |
|                  |                          |                             |                                |               |                          |                        |  |  |  |
|                  | $\overline{\phantom{a}}$ | $111 -$                     |                                |               |                          |                        |  |  |  |
|                  |                          |                             |                                |               |                          | Editor de configuração |  |  |  |

**Figura 6-8 Usando o Supervisor para editar as configurações dos instrumentos Svantek**

**Usando os botões abaixo do Setup Editor, você pode:**

- **escolher até dez configurações anteriores que foram usadas mais recentemente com este tipo de instrumento,**
- **Importar um arquivo de configuração de um catálogo de**
- **PC, Exportar configurações atuais como um arquivo de configuração para um**
- **catálogo de PC, Renomear configurações anteriores.**

#### **6.3.1 Editando configurações**

**As configurações são divididas em diversas categorias, como Geral, Medição, Espectro, etc. Elas podem ser acessadas através das abas localizadas na barra na parte superior do painel Setup Editor. A disponibilidade de categorias específicas depende do tipo de instrumento com o qual o arquivo de configuração editado é compatível. Caso existam muitas categorias para exibir todas as guias**   $\blacktriangleleft$ **simultaneamente, você pode usar os botões e para rolar a barra.**  $\blacktriangleright$ 

**As configurações podem ser facilmente editadas usando os seguintes elementos da interface gráfica do Setup Editor:**

- **caixas de seleção permitindo selecionar algumas dentre diversas possibilidades, caixas**
- **• de listagem – permitindo que você selecione uma dentre diversas possibilidades,**
- **campos de texto permitindo que você especifique um valor de texto (por exemplo,**
- **um nome de arquivo), botões binários permitindo você ativar ou desativar uma opção.**

**Em alguns casos, a mensagem "Configurações atualmente não disponíveis" pode aparecer, e todas as configurações de uma categoria específica ficam indisponíveis para modificação. Isso ocorre apenas se uma categoria específica de configurações for acionada pela ativação de uma opção de outra categoria no mesmo arquivo de configuração. Por exemplo, as configurações do Espectro estarão disponíveis somente se uma função do analisador (por exemplo, 1/1 Oitava) for selecionada na categoria de configurações Medição.**

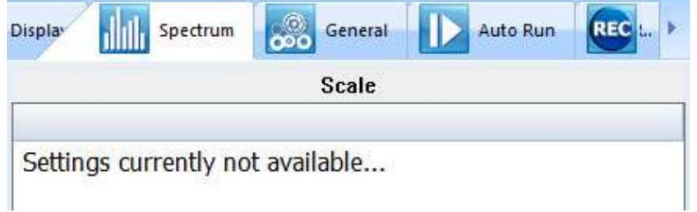

**Figura 6-9 Exemplo de uma categoria de configurações indisponíveis devido a algumas outras opções no mesmo arquivo de configuração estarem desativadas**

### **6.3.2 Aplicando configurações**

**As alterações feitas nos arquivos de configuração usando o editor de configuração não são aplicadas automaticamente. Para aplicar as configurações, você deve pressionar o botão Ativar configuração.**

**Depois de alterar as configurações, o botão Ativar configuração muda de cor.**

**Se você alterou as configurações para um tipo de instrumento, mas não as ativou, o programa irá avisá-lo sobre isso antes de sair do editor de configuração.**

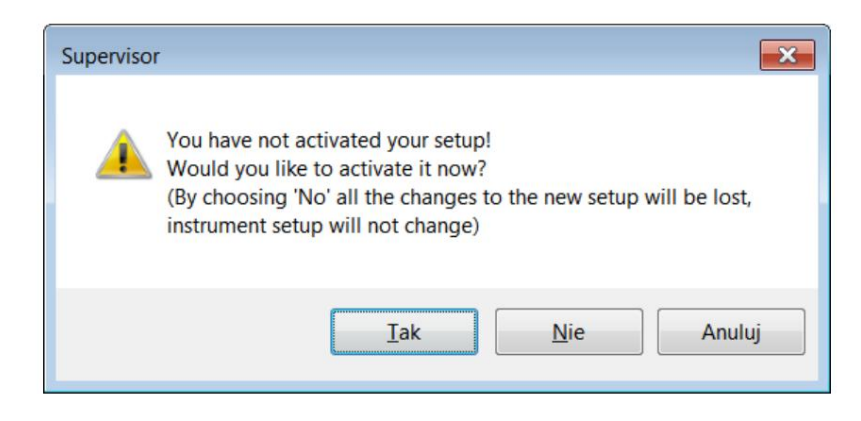

**Figura 6-10 Aviso de que a configuração não foi ativada**

**Se desejar reinstalar as configurações anteriores, pressione o botão Escolher configurações anteriores e selecione a data das configurações anteriores.**

#### **6.3.3 Usando predefinições**

**por exemplo, Filtro ou Detector. Existem dois tipos de predefinições: predefinidas e definidas pelo usuário. As seis predefinições são fornecidas com o Supervisor por padrão e estão em conformidade com as seguintes normas de saúde e segurança: Os perfis de dosimetria (disponíveis na categoria de configurações Dosímetro no editor de configuração) podem ser configurados usando os chamados "predefinições". Um preset é um conjunto de valores de parâmetros relacionados ao perfil dosimétrico, como**

- **OSHA HC Conservação Auditiva da Administração de Segurança e Saúde Ocupacional, OSHA PEL**
- **Nível de Exposição Permissível da Administração de Segurança e Saúde Ocupacional, MSHA HC Conservação**
- **Auditiva da Administração de Segurança e Saúde de Minas, MSHA PEL Nível de Exposição**
- **Permissível da Administração de Segurança e Saúde de Minas, ACGIH Conferência Americana de**
- **Higienistas Industriais Governamentais, Nórdica normas específicas para os países**
- **nórdicos.**

**Exceto essas predefinições, você pode criar até três predefinições definidas pelo usuário, consistindo em valores de parâmetros personalizados.**

**Diferentes predefinições podem ser selecionadas para cada perfil de forma independente. Para configurar um dos perfis de acordo com uma predefinição, use a caixa de listagem Preset. A primeira predefinição da lista, marcada como [Atual], representa a configuração do perfil atualmente salva no arquivo de configuração editado. Ele é fornecido para que você possa redefinir as alterações feitas no editor de configuração selecionando-o. Se você fizer alguma alteração na predefinição atual, seu nome será apagado (a predefinição atualmente selecionada será chamada de Nenhuma).**

**Ao selecionar um dos presets predefinidos, os elementos da interface relacionados aos parâmetros cujos valores são especificados pelo preset serão desabilitados. Para alterar os valores desses parâmetros, você precisa selecionar a predefinição atual ou uma predefinição definida pelo usuário.**

**Nota: As predefinições não especificam os valores de todos os parâmetros; os parâmetros cuja modificação permanece possível após selecionar um preset predefinido não pertencem aos presets. Estes parâmetros são separados daqueles pertencentes aos presets por uma linha em branco.**

**Você pode criar uma predefinição definida pelo usuário selecionando uma das três últimas predefinições da lista e configurando o perfil da maneira que deseja que ele seja armazenado na predefinição. As alterações são automaticamente lembradas por**

**Supervisor. Você pode alterar o nome da predefinição usando o <b>botão.** botão.

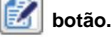

**Nota: As três predefinições definidas pelo usuário correspondem apenas ao tipo de instrumento Svantek atualmente selecionado. Diferentes três predefinições são armazenadas para cada tipo de instrumento.**

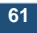

### **6.3.4 Configurações de perfil**

**As principais configurações onde a configuração do perfil acústico específico pode ser definida estão localizadas na guia "Dosímetro". Já existem predefinições predefinidas em cada coluna do perfil. Ao escolher a configuração predefinida, alguns campos óbvios ficarão automaticamente acinzentados. Outros devem ser configurados pelo usuário.**

**Existem três predefinições adicionais definidas pelo usuário cujos nomes podem ser alterados durante a configuração com o uso do pequeno ícone (notas com caneta) que é então ativado.**

**Além do limite de DOSE do alarme, existem três fontes adicionais de alarme de aviso, que podem ser definidas. Veja a figura abaixo.**

|                            | P <sub>1</sub>     |                          | <b>Basic Settings</b><br>P <sub>2</sub> | P <sub>3</sub>           |                                   |   |
|----------------------------|--------------------|--------------------------|-----------------------------------------|--------------------------|-----------------------------------|---|
| Preset                     | $\alpha$<br>User 1 |                          | $\alpha$<br><b>OSHAPEL</b>              | $\mathbb{Z}$             | <b>ACGIH</b>                      |   |
| Filter                     | Z                  |                          | $\mathsf{A}$                            |                          | configuração                      |   |
| <b>Peak Filter</b>         | $\overline{A}$     |                          | Z                                       |                          | prêdefinida                       |   |
| Detector                   | Fast               |                          | Slow                                    | ×                        | Slow                              | ٠ |
| <b>Exchange Rate</b>       | $\overline{c}$     | ٠                        | 5                                       | $\cdot$                  | 3                                 | ۳ |
| <b>Criterion Level</b>     | 85dB               | ٠                        | 90dB                                    | $\sim$                   | 85dB                              |   |
| <b>Threshold Level</b>     | 75dB               | $\overline{\phantom{a}}$ | 90dB                                    | $\overline{\phantom{a}}$ | 80dB                              |   |
| <b>ULT Threshold Level</b> | 115dB              |                          | 115dB                                   | $\sim$                   | 115 dB                            |   |
| <b>Threshold</b>           | P <sub>1</sub>     |                          | P <sub>2</sub>                          |                          | P <sub>3</sub>                    |   |
| <b>DOSE</b>                | Off                | ۷                        | Off                                     |                          | Off                               |   |
| $D_8h$                     | Off                | $\overline{\phantom{a}}$ | Off                                     | ٠                        | Off                               |   |
| PTC                        | Off                | ٠                        | Off                                     | ×                        | Off                               |   |
| ULT                        | Off                |                          | Off                                     |                          | Off                               |   |
|                            |                    |                          |                                         |                          | alterar fonte adicional de alarme |   |

**Figura 6-11 Configurações do dosímetro - aba de configuração do perfil**

**Nota: Alguns perfis podem ser desabilitados para serem vistos posteriormente durante a execução da medição (Capítulo 6.3.7).**

# **6.3.5 Configurações dos parâmetros de medição**

**Dentro da aba de medição você pode escolher em qual modo de operação o SV 104BIS deve funcionar: Dosímetro, ou Dosímetro com análise de 1/1 oitava ou 1/3 de oitava.**

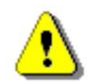

**Observação: A ativação da análise de 1/1 ou 1/3 de oitava reduz a vida útil da bateria, portanto, leve isso em consideração e verifique novamente o status da bateria antes da execução da medição.**

#### **A configuração de outros parâmetros básicos é mostrada na figura abaixo:**

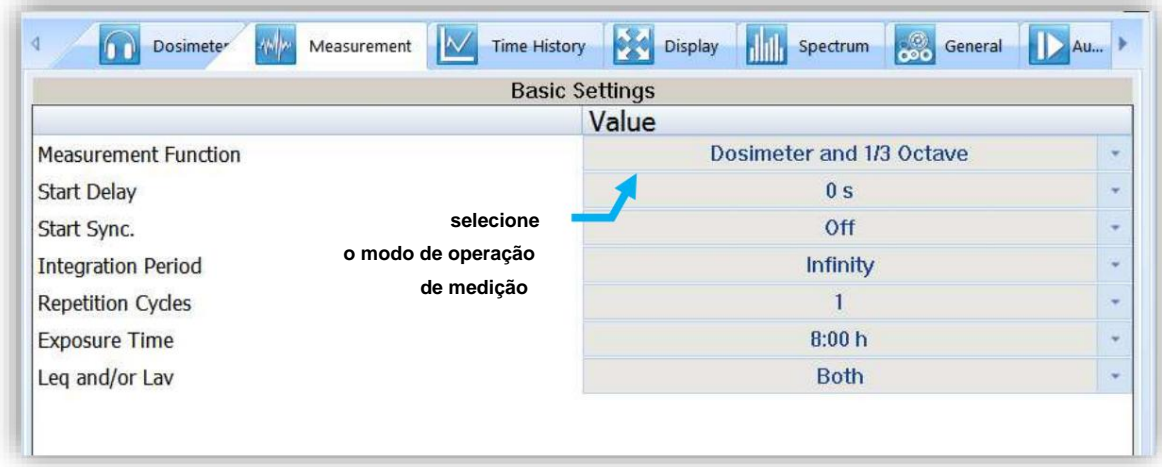

**Figura 6-12 Guia de configurações de medição**

#### **6.3.6 Configurações de registro de dados de histórico de tempo**

**Para ativar o registro dos dados do histórico de tempo, vá para a guia de configurações "Histórico de tempo" e alterne o primeiro botão de alternância no painel esquerdo.**

**• No painel esquerdo denominado "Configuração do histórico de tempo" existem campos de configuração básica relacionados a: com que frequência você deseja registrar os parâmetros, qual nome o arquivo logger deve ter e se os resultados do resumo estendido devem ser salvos.**

**Nota: Os resultados resumidos são salvos com base no "Período de Integração" (não no tempo da "Etapa do Registrador").**

**• O painel direito denominado "Profile Results" só é acessível se o botão "Logger" estiver definido como "On". Você pode escolher quais resultados básicos para cada perfil acústico devem ser registrados durante a execução da medição e salvos na memória de armazenamento interna.**

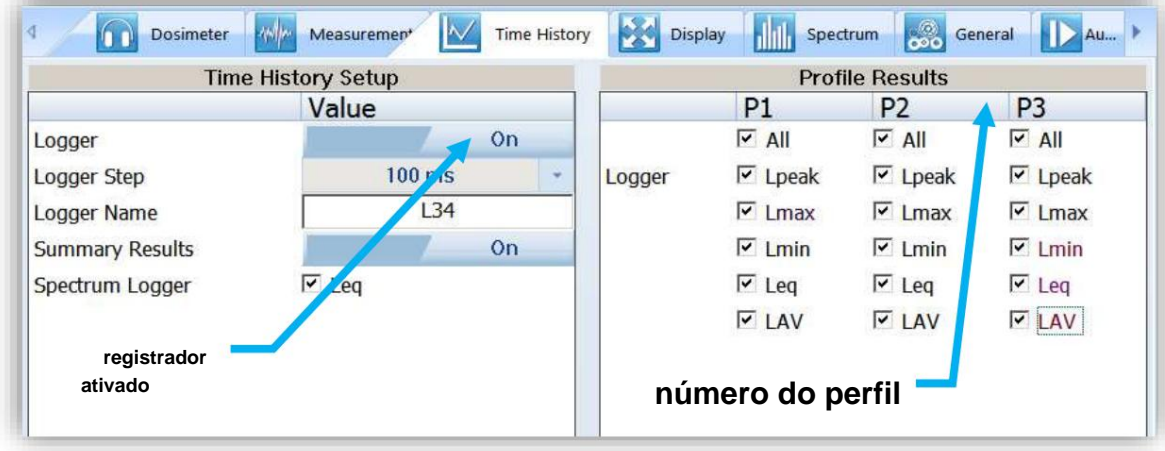

**Figura 6-13 Guia de configurações do histórico de tempo (logger)**

#### **6.3.7 Configuração de VISUALIZAÇÃO**

**Conforme mencionado no Capítulo 3.10 , existem alguns modos VIEW acessíveis no display, quando o dosímetro está realizando uma medição.**

**• No painel esquerdo chamado "Modes & Views" você pode selecionar qual modo VIEW estará presente quando**

**você pressiona o no teclado do dosímetro.**

**Nota: Se você não quiser usar todos os três PERFIS ACÚSTICOS, seria conveniente ativar apenas um PERFIL acústico para ser exibido – basta selecionar o desejado.**

**Nota: O "ONE-RESULT" (Capítulo 3.10.2) é o único modo VIEW que está sempre presente e não pode ser desativado.**

**• No painel direito denominado "Display Results", você encontrará uma lista de mais de uma dúzia de parâmetros de medição, que podem ser configurados para serem apresentados no display do SV 104BIS, quando**

**você pressiona**

**chave. Consulte o Apêndice D para revisar os acrônimos de cada parâmetro.**

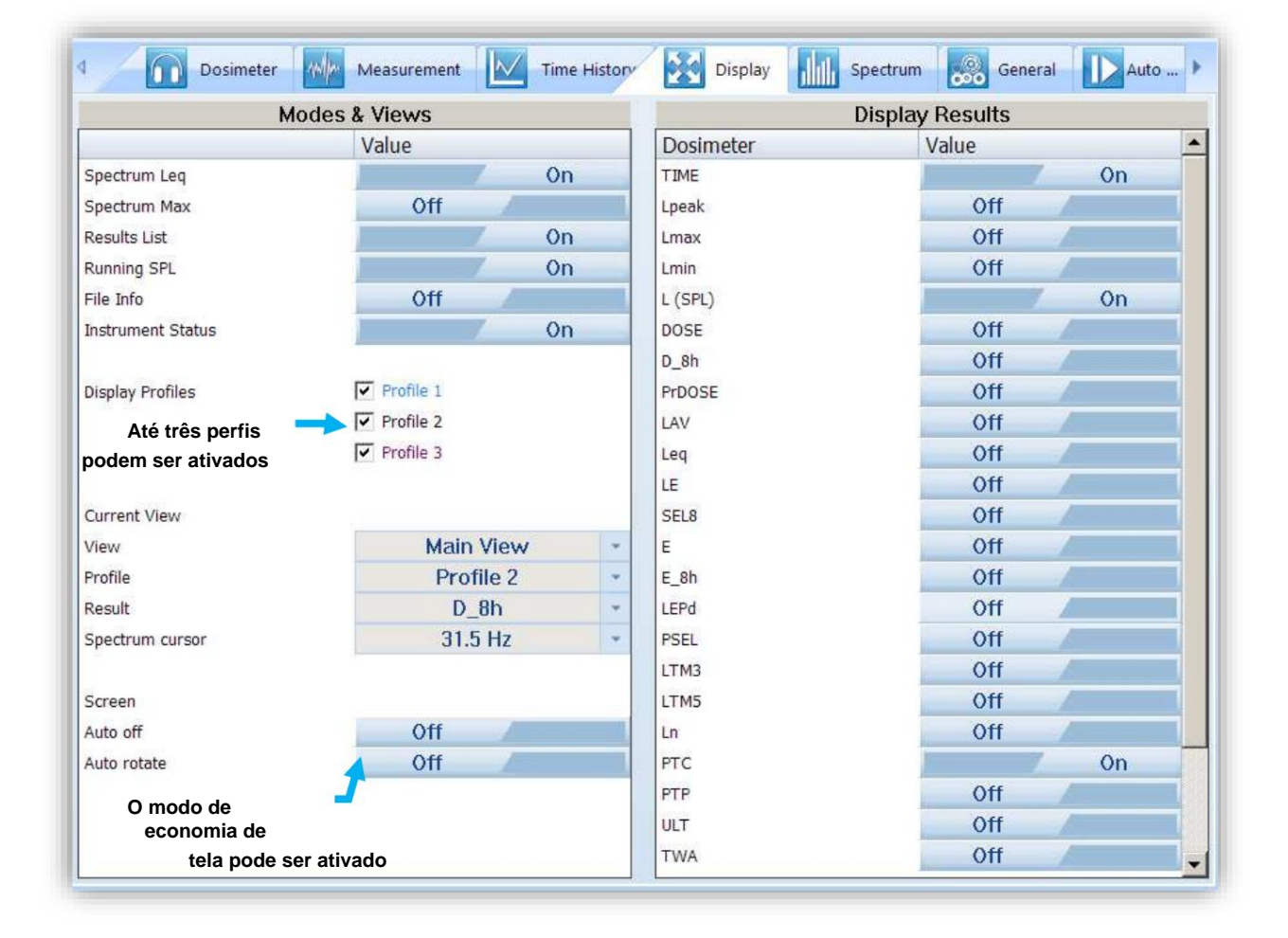

**Figura 6-14 Guia de configuração Display VIEW**

# **6.3.8 Configuração do espectro**

**Dentro desta aba existem os seguintes painéis: A análise de 1/1 ou 1/3 de oitava em tempo real é um recurso opcional adicional. Portanto, ele possui sua própria aba de configurações.**

- **denominado "Data": configura o filtro de ponderação que será usado no cálculo de oitava**
- **denominado "Escala de exibição": Aqui pode ser definida a faixa dinâmica visível do gráfico, bem como habilitada a visibilidade da grade.**

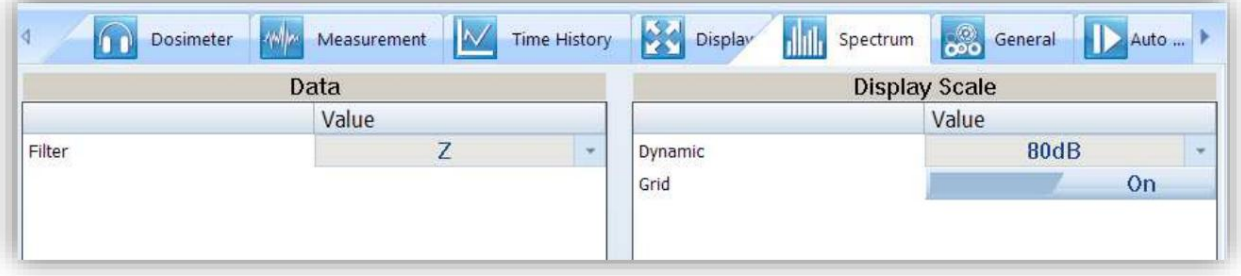

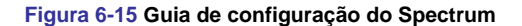

# **6.3.9 Configurações gerais**

**A guia Configurações gerais refere-se a muitas opções de usabilidade diferentes: consulte os capítulos seguidos para entender exatamente como definir essas configurações do instrumento.**

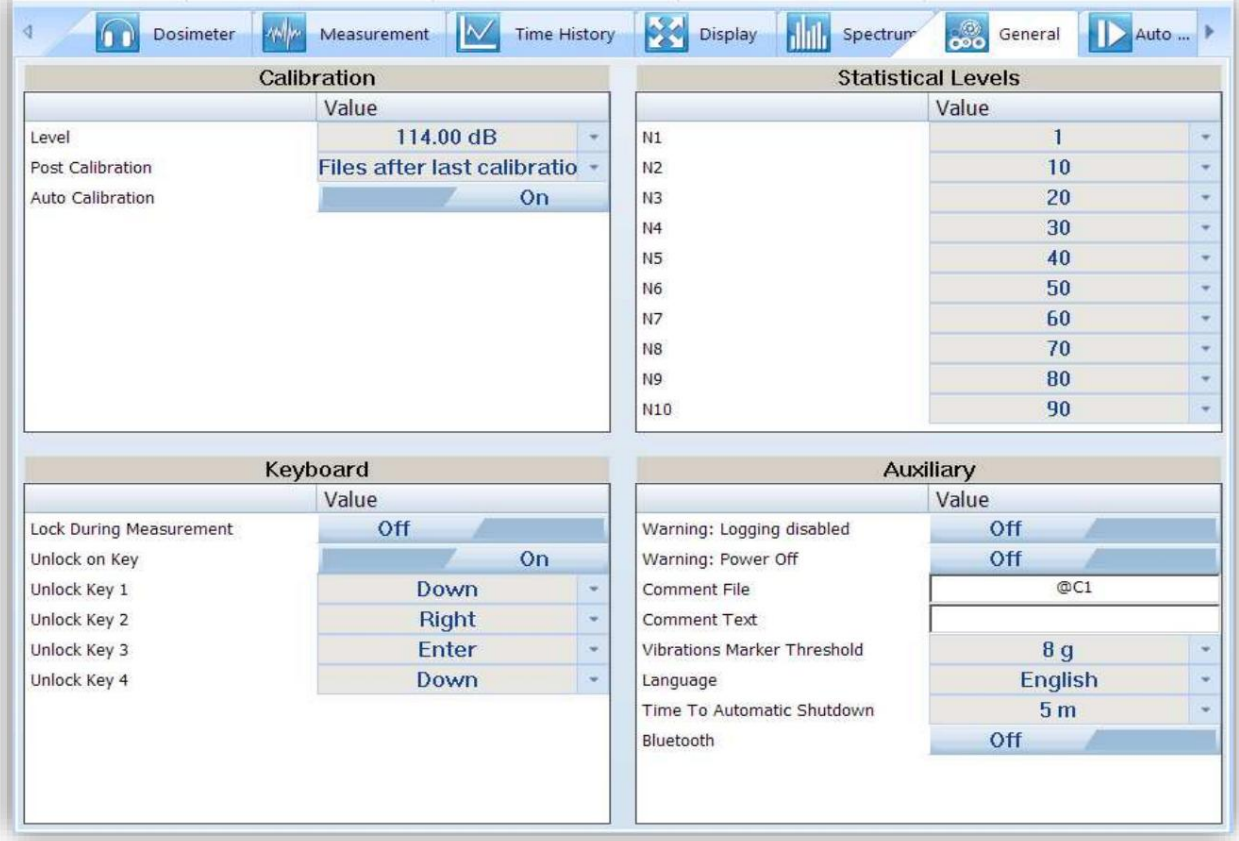

**Figura 6-16 Guia Configurações gerais**

#### **6.3.9.1 Calibração**

**Às vezes é necessário realizar a chamada pós-calibração do instrumento. A posição Pós Calibração permite ao usuário realizar calibrações adicionais após uma sessão de medição e adicionar os resultados ao arquivo salvo na memória. No painel abaixo existem três opções para salvar os resultados: não salvar "Desligado", salvar no último arquivo "Último Arquivo" ou salvar nos arquivos que serão criados após a última calibração ("Arquivos após última calibração"). A calibração automática pode ser desativada se necessária por qualquer motivo.**

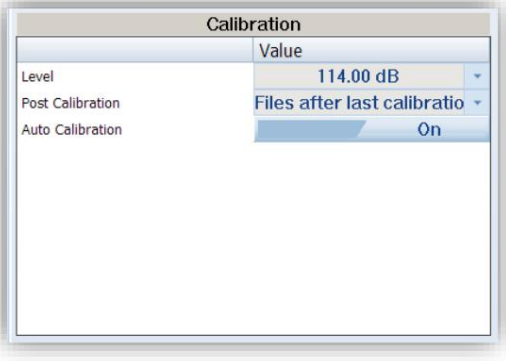

**Figura 6-17 Painel de configurações de calibração**

**6.3.9.2 Níveis estatísticos**

**No painel Nível Estatístico é possível definir dez níveis estatísticos percentuais, nomeados de N1 a N10.**

**Os níveis estatísticos padrão têm as seguintes configurações: 1, 10, 20, 30, 40, 50, 60, 70, 80 e 90. Todos os valores devem estar dentro do intervalo de números inteiros [1, 99]. Cada valor pode ser definido independentemente dos outros.**

|                | Value |                          | ▲ |
|----------------|-------|--------------------------|---|
| N1             | 1     | ÷                        |   |
| N <sub>2</sub> | 10    | $\overline{\phantom{a}}$ |   |
| N <sub>3</sub> | 20    | ÷                        | Ξ |
| N <sub>4</sub> | 30    | ٠                        |   |
| <b>N5</b>      | 40    |                          |   |
| <b>N6</b>      | 50    |                          |   |
| N7             | 60    |                          |   |

**Figura 6-18 Painel de configurações de níveis estatísticos**

### **6.3.9.3 Segurança do teclado**

**A configuração de segurança permite proteger o acesso ao instrumento quando em uso com uma senha simples do teclado para evitar que os usuários terminem inadvertidamente uma execução de medição. Este recurso é configurado através da aba de configurações "Gerais" do Supervisor.**

|                                | Value        |   |
|--------------------------------|--------------|---|
| <b>Lock During Measurement</b> | Off          |   |
| <b>Unlock on Key</b>           | 0n           |   |
| Unlock Key 1                   | Down         | ٠ |
| Unlock Key 2                   | <b>Right</b> |   |
| Unlock Key 3                   | <b>Enter</b> |   |
| Unlock Key 4                   | Down         | v |

**Figura 6-19 Painel de configurações de segurança do teclado**

**Para ativar a opção de segurança: ative "Bloquear durante a medição". O SV 104BIS desativará o teclado sempre que a medição for iniciada.**

**Consulte o Capítulo 4.12 sobre como bloquear e desbloquear o instrumento SV 104BIS.**

**Se "Unlock on Key" estiver definido como On, o SV 104BIS exigirá que um código especial seja inserido pressionando quatro teclas definidas neste painel em uma sequência específica**

**Se "Unlock on Key" estiver definido como Off, o SV 104BIS pode ser bloqueado/desbloqueado sem fornecer a sequência de bloqueio/desbloqueio.**

Basta segurar a tecla por alguns segundos durante os quais uma contagem regressiva ("Bloqueio/desbloqueio do teclado" 3... 2... 1...) **é exibida e a unidade lhe dá tempo para decidir se você realmente deseja ativar/desativar o bloqueio de segurança. Se você soltar a tecla muito cedo, a operação será cancelada.**

#### **6.3.9.4 Configurações auxiliares**

**No painel de configurações auxiliares é possível:**

- **Habilite a exibição de telas de aviso adicionais sob determinadas condições:**
	- o **"Logging desabilitado" avisa o operador que os resultados do histórico de tempo não serão armazenados**
	- o **Confirmação adicional de "Desligar" antes de desligar.**
- **pode ser inserido aqui, se necessário. • "Nome do arquivo de comentários" define o nome do arquivo de comentários da nota de voz. "Texto de comentário" também é**
- **"Marcador de vibração" é usado com base na configuração do limite de aceleração (Desligado, 1g,…15g) quanto menor o nível de limite selecionado, mais sensível será o dosímetro a possíveis batidas e choques durante o uso.**
- **"Idioma" permite ao usuário alterar o idioma do menu exibido na tela do dosímetro. O idioma padrão é o inglês.**
- **"Time To Automatic Shutdown" permite ao usuário alterar o período de tempo após o qual a unidade será desligue se nenhuma tecla for pressionada.**
- **"Bluetooth" permite ao usuário ligar ou desligar a conexão Bluetooth®.**
- **A configuração do código "PIN do Bluetooth" é necessária para estabelecer a conexão.**

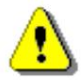

**Nota: Para transporte aéreo, a interface Bluetooth® deve estar desligada. Certifique-se de que o arquivo de configurações correto seja aplicado.**

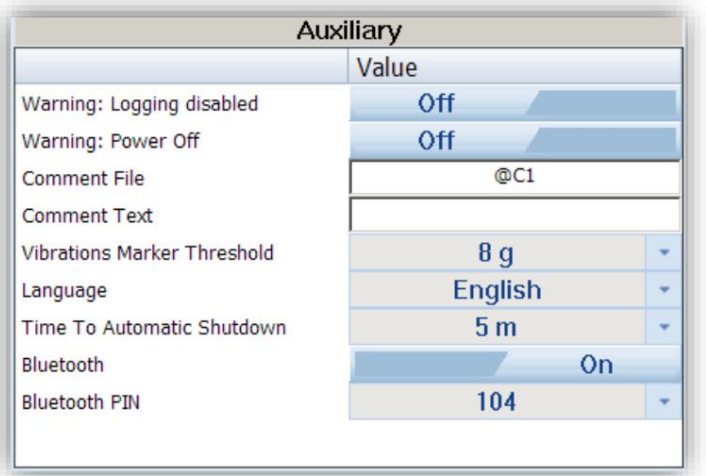

**Figura 6-20 Painel de configurações auxiliares**

**6.3.10 Configurações de execução automática (temporizador, pausas)**

**No painel Pausa o usuário pode programar cinco pausas independentes em tempo real – Início e Fim da pausa.**

**O painel Timer permite ao usuário programar o relógio interno em tempo real para atuar como um temporizador de início e parada retardados. O instrumento pode ser ligado sozinho no horário pré-selecionado e programado e pode então realizar a execução de medição, que foi usada antes de ser desligado pela última vez. O recurso de execução automática é útil se você deseja predefinir os instrumentos para funcionar e parar por um período específico, como um estudo de uma semana.**

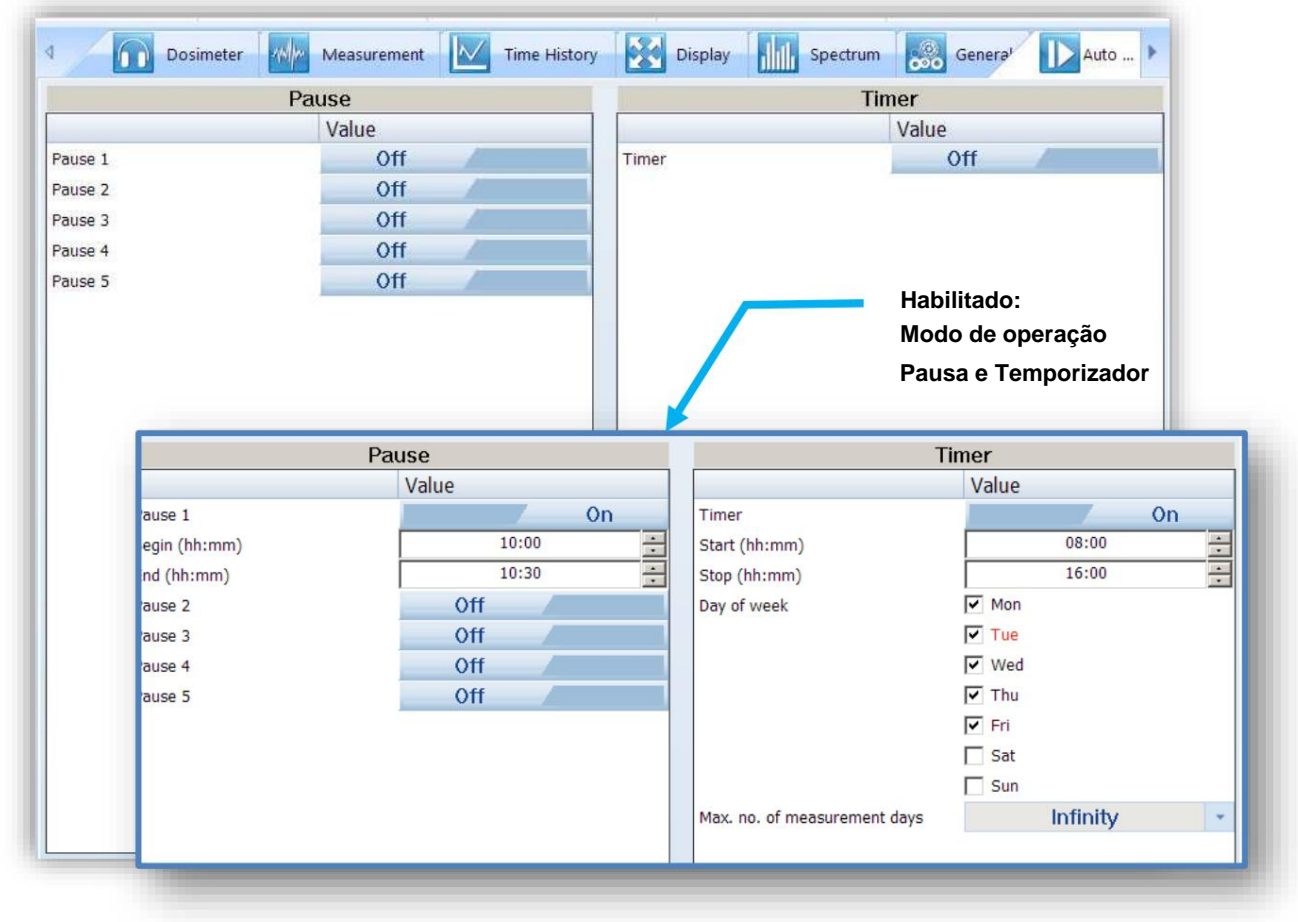

**Figura 6-21 Guia de configuração de execução automática**

**O temporizador pode ser desligado "Desligado" ou ligado "Ligado".**

**Caso a função de temporizador esteja ativa (On) e o instrumento esteja ligado, a tela Tempo aparece até que as execuções de medição programadas sejam concluídas.**

**As posições Iniciar (hh:mm) e Parar (hh:mm) determinam o tempo para a medição iniciar e parar automaticamente. A hora e os minutos necessários devem ser selecionados.**

**O Dia da semana determina os dias da semana em que as medições devem começar. O temporizador pode ser programado (Nº máximo de dias de medição) com até 100 dias de antecedência ou sem limitação (Inf) e durante as configurações desses dias o estado atual do Relógio em Tempo Real é levado em consideração. Certifique-se de verificar se as configurações do relógio em tempo real para o local de medição estão corretas antes de iniciar uma medição com temporizador atrasado.**

# **6.3.11 Opções de gravação**

**A torneira de gravação possui dois painéis – Gravação de eventos e Gravação de ondas. Para SV 104BIS somente a opção Wave Recording está disponível.**

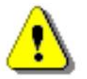

**Nota: A Gravação Wave é uma função opcional e deve ser ativada antes do uso. A ativação das funções opcionais pode ser feita através do software Supervisor – ver Capítulo 6.2.**

#### **6.3.11.1 Configuração de gravação de ondas**

**No painel Wave Recording, você pode configurar uma gravação de sinal de áudio em um arquivo separado do tipo \*.wav. Para isso, selecione um modo de gravação diferente de Off: Contínuo, Trigger Slope +, Trigger Slope -, Trigger Level + ou Trigger Level -. Esses modos requerem diferentes conjuntos de parâmetros e usam diferentes formas de gravação de sinal (disparo), que são descritas abaixo.**

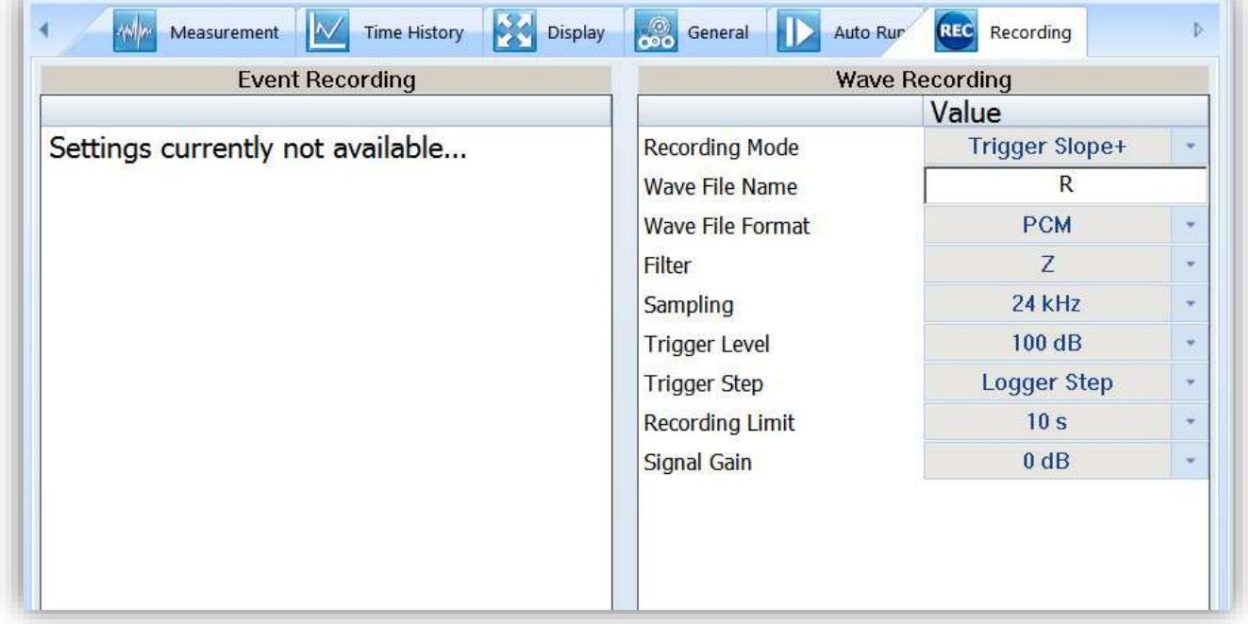

**Existem quatro parâmetros básicos de gravação de áudio disponíveis para todos os modos: Formato de arquivo Wave (PCM ou Extensível), Filtro (Z, A, CB), Frequência de amostragem (12kHz ou 24kHz) e Ganho de sinal (de 0 dB a 35 dB).**

**O modo contínuo significa que a gravação de áudio começa com o início da medição e termina com a parada da medição.**

**Trigger Slope + / Trigger Slope – modos significam que a gravação de áudio começa quando o valor do Leq aumenta medido no primeiro perfil por Trigger Step (com valor igual ao Logger step, 0,5 ms, 100 ms ou 1 s) passa acima/abaixo do nível limite (Trigger Level), o que significa para Slope + que o resultado anterior estava abaixo do limite nível, e o próximo ficou acima do nível limite. A gravação dura o tempo mínimo, definido pelo parâmetro Recording Limit, e durante esse tempo o instrumento continua verificando a condição de disparo com intervalo Trigger Step. Desde que o Passo de Disparo seja menor que o Limite de Gravação, se a próxima condição de disparo for atendida durante o tempo Limite de Gravação, o instrumento acionará a gravação novamente, portanto ela será continuada a partir deste momento por um tempo Limite de Gravação adicional e assim por diante. Se durante o próximo tempo de gravação não houver disparos, a gravação será interrompida após o último disparo mais o tempo Limite de Gravação.**

**medido no primeiro perfil pelo Trigger Step (com valor igual ao Logger step, 0,5 ms, 100 ms ou 1 s) é maior/inferior que o nível limite (Trigger Level). Em outros casos, a gravação não inicia, mas se já tiver sido iniciada, poderá continuar até que o tempo Limite de Gravação tenha decorrido. Se durante o tempo Limite de Gravação aparecer uma condição de disparo, a gravação será prolongada por outro tempo Limite de Gravação a partir do momento daquela condição de disparo e assim por diante. Se durante o próximo tempo de gravação não houver disparos, a gravação será interrompida após o último disparo mais o tempo Limite de Gravação. Trigger Level + / Trigger Level – modos significam que a gravação de áudio começa quando o valor do Leq**

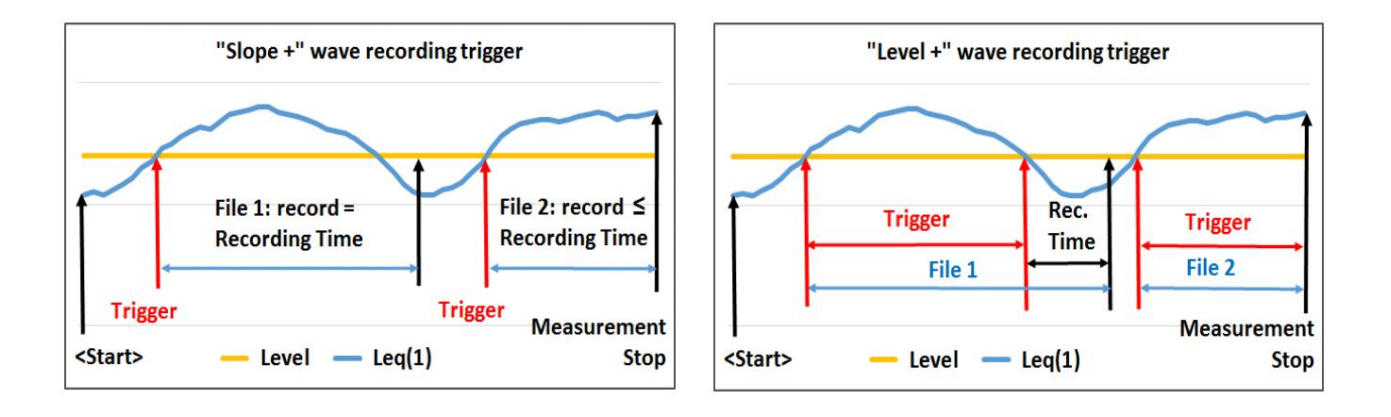

**Figura 6-23 Inclinação + vs Nível + disparo de gravação de onda**

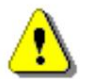

**Nota: Em alguns casos, o instrumento pode dividir um arquivo wave automaticamente! A razão para isso é a RAM limitada do instrumento no qual os dados de áudio são armazenados em buffer.**

### **6.4 TRABALHANDO COM ARQUIVOS DE DADOS**

# **6.4.1 Baixando arquivos**

**Para baixar arquivos do(s) instrumento(s) Svantek conectado(s), abra a guia Download na janela Instrumento.**

**O painel Download contém uma lista de arquivos armazenados na memória do instrumento em forma de tabela. Vários tipos de arquivos são exibidos ali, por exemplo, arquivos de medição, arquivos wave, etc. As três primeiras colunas da tabela contêm informações básicas sobre os arquivos: nome, tamanho em bytes e data de criação. As últimas três colunas contêm informações adicionais (relativas à localização, usuários e tarefas) atribuídas aos arquivos. Os arquivos que ainda não foram baixados são exibidos em negrito.**

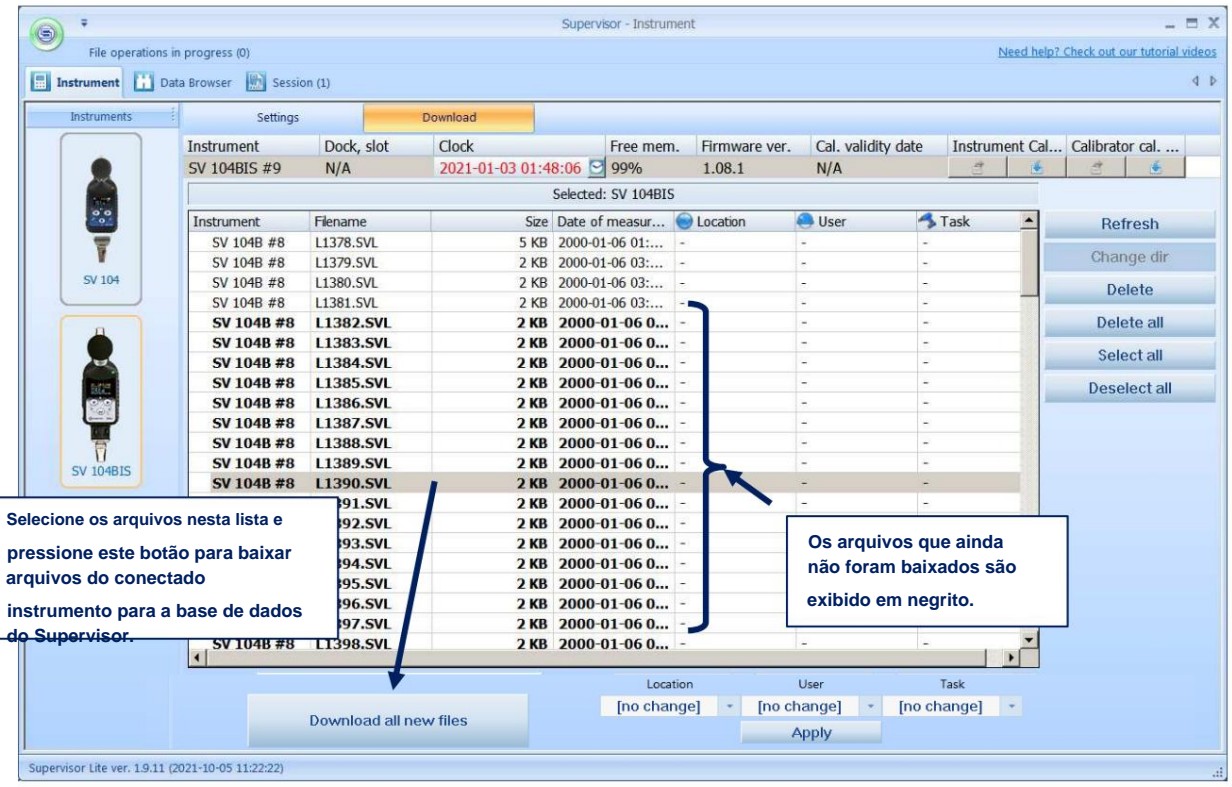

**Figura 6-24 Janela de download do SV 104BIS**

**Para baixar arquivos, use o botão Download localizado abaixo da tabela de arquivos no lado esquerdo do painel Download. Se um ou mais arquivos estiverem selecionados na tabela, pressionar o botão Download fará com que os arquivos selecionados sejam baixados. Caso contrário, pressionar este botão fará com que todos os arquivos armazenados no instrumento conectado sejam baixados.**

**Nota: Você pode selecionar arquivos clicando em uma linha da tabela. Clicar com o botão CTRL ou SHIFT pressionado permite selecionar vários arquivos.**

**Nota: Você pode baixar arquivos individuais clicando duas vezes neles.**

**Os arquivos do instrumento são baixados para os catálogos internos especiais do Supervisor que são criados automaticamente no catálogo pai com o nome "Catálogo". Os catálogos criados por padrão possuem nomes dos instrumentos, por exemplo, SV 104B, SV 104BIS, etc.**

**Após a conclusão do procedimento de download, uma janela contendo informações sobre o sucesso ou falha do download é mostrada.**

- **71**
- **Manual do usuário SV104BIS**

**Os botões localizados no lado direito do painel Download permitem realizar algumas operações básicas relacionadas aos arquivos armazenados no instrumento conectado: • Atualizar –** 

**também será mostrado. atualiza a lista de arquivos, para que todos os arquivos criados após você entrar no painel Download sejam**

**Nota: Cada vez que a lista de arquivos é atualizada, uma nova "sessão de download" começa, ou seja, um novo subdiretório é criado para os arquivos baixados. É por isso que às vezes o aviso de substituição não aparece mesmo após o download de dois arquivos com o mesmo nome - após iniciar uma nova sessão de download, o arquivo será armazenado em um local diferente, eliminando assim a possibilidade de substituição.**

**• Alterar diretório – para instrumentos SV 104BIS este botão está inativo. •** 

**Excluir – exclui um arquivo selecionado da memória do instrumento.**

- **Excluir tudo exclui todos os resultados, registradores e arquivos WAVE no diretório de trabalho atual do instrumento.**
- **Selecionar tudo seleciona todos os arquivos da tabela.**
- **Desmarcar tudo limpa a seleção.**

**Todos os arquivos baixados são armazenados no banco de dados do Supervisor e podem ser visualizados e processados através do Navegador de Dados, descrito no capítulo seguinte. O navegador de dados é aberto automaticamente sempre que os arquivos são baixados de um instrumento Svantek conectado.**

**Sempre que você faz download/upload de arquivos de/para um instrumento conectado, o Supervisor exibe o progresso no painel de operações de arquivo, localizado no canto superior esquerdo da janela do aplicativo.**

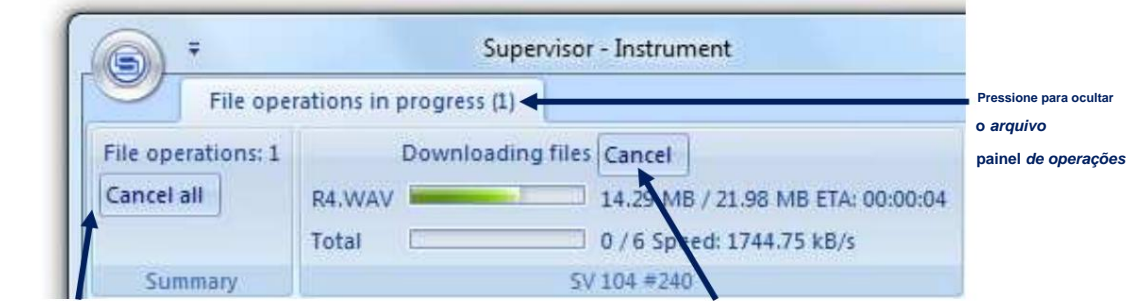

**Pressione para cancelar operações de arquivo para todos os instrumentos conectados Pressione para cancelar operações de arquivo para um único instrumento**

#### **Figura 6-25 Painel de operações de arquivo**

**Cada instrumento pode realizar uma operação por vez. Se vários instrumentos estiverem conectados e executando operações de arquivo ao mesmo tempo, você poderá cancelar todos eles pressionando o botão Cancelar tudo.**

**Você pode mostrar/ocultar o painel de operações de arquivo clicando na guia Operações de arquivo em andamento.**

#### **6.4.2 Navegador de dados**

**Para visualizar todos os arquivos baixados dos instrumentos Svantek e armazenados no banco de dados do Supervisor, abra o Navegador de Dados usando o botão localizado no canto superior esquerdo da janela do Supervisor.**

#### **O Navegador de Dados é composto por três painéis: ÿ**

**no lado esquerdo da janela, o painel Gerenciador de arquivos contém uma lista de todos os arquivos armazenados no Supervisor banco de dados e permite selecionar um grupo de arquivos a serem exibidos em detalhes**

**ÿ no lado direito da janela, o painel Lista de arquivos contém uma lista de arquivos pertencentes a um grupo selecionado e permite abrir um arquivo para processamento** 

**posterior - abaixo do painel da lista de arquivos, o painel Visualização do arquivo permite visualizar os dados contidos em um arquivo selecionado.**

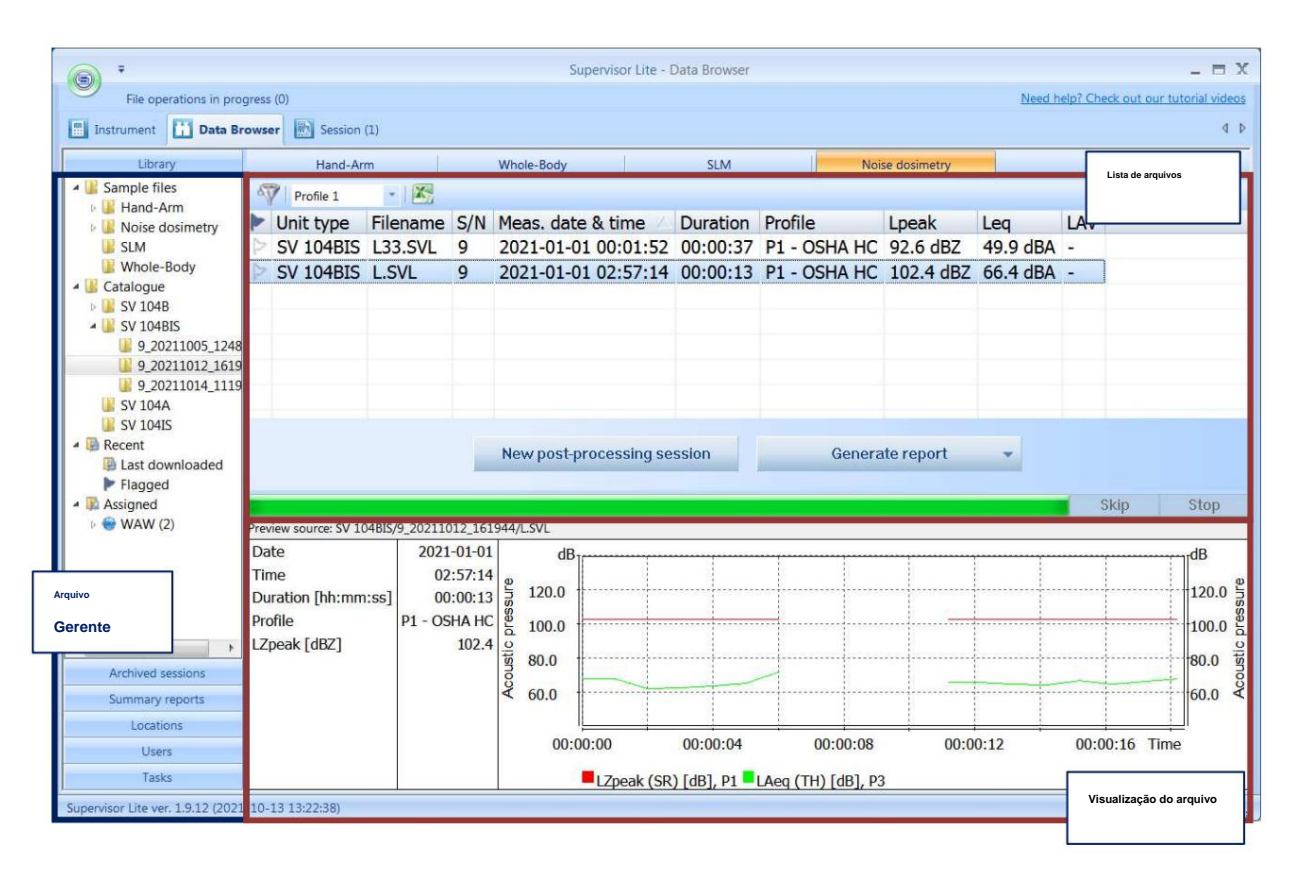

**Figura 6-26 Janela do Navegador de Dados**

#### **6.4.2.1 Gerenciador de arquivos**

**O painel Gerenciador de Arquivos pode ser usado para selecionar um grupo de arquivos a serem exibidos em detalhes. Ele é dividido em seis subpainéis: Biblioteca, Sessões arquivadas, Relatórios resumidos, Locais, Usuários e Tarefas. Cada um deles pode ser acessado pressionando a barra horizontal com o respectivo nome.**

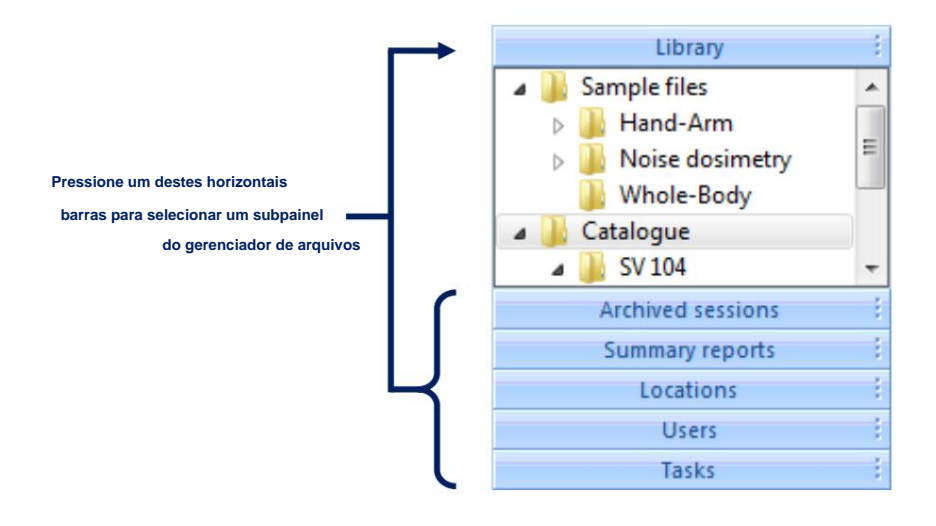

**Figura 6-27 Gerenciador de arquivos**
**O subpainel Biblioteca lista todos os arquivos armazenados no banco de dados usando uma visualização em árvore. Contém** 

**quatro itens base: ÿ Arquivos de amostra contendo alguns arquivos de amostra fornecidos com o Supervisor, agrupados ainda de acordo com o tipo de medição a que se referem.**

**ÿ Catálogo contendo todos os arquivos baixados dos instrumentos. Você pode organizar o Catálogo de qualquer forma, adicionando, excluindo, movendo e renomeando arquivos e pastas. Você pode mover arquivos e pastas facilmente, bem como adicioná-los ao banco de dados de qualquer local do PC, usando a técnica de arrastar e soltar. Você também pode usar** 

**o menu de contexto, aberto com o botão direito, para diversas operações em arquivos e pastas. Nota: Também é possível exportar arquivos do banco de dados do Supervisor utilizando a técnica de arrastar e soltar fora da janela da aplicação (soltando os arquivos no Windows Explorer).**

**Nota: Os catálogos dos arquivos baixados são criados automaticamente no Catálogo. Os catálogos criados por padrão possuem nomes dos instrumentos, por exemplo, SV 104B, SV 104BIS, etc.**

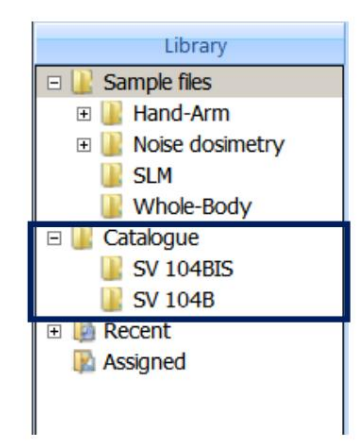

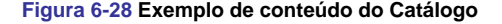

- **ÿ Recente contendo dois subitens: Flagged, que é uma pasta para agrupar uma série de arquivos selecionados para adicionar um arquivo a este grupo é necessário definir sua flag, o que pode ser feito no painel Detalhes do arquivo; e Último download, que contém uma lista de arquivos baixados desde a última inicialização do Supervisor.**
- **ÿ Atribuído contendo todos os arquivos aos quais informações adicionais sobre localização, usuário e tarefa executada durante medição foram atribuídas.**

**O subpainel Sessões arquivadas contém uma lista de todas as sessões que foram movidas para arquivo. Você pode usar esta lista para restaurar uma sessão arquivada para visualizá-la e processá-la novamente ou para usar arquivos que foram usados para criar essa sessão. Caso muitas sessões sejam arquivadas, você pode usar filtros para exibir apenas algumas delas.**

**O subpainel Relatórios resumidos contém uma lista de relatórios resumidos que você criou. Os relatórios resumidos podem ser usados para reunir resultados de medição selecionados de acordo com informações adicionais que foram atribuídas a eles.**

**Os últimos três subpainéis do Gerenciador de arquivos contêm arquivos listados de acordo com as informações adicionais atribuídas a eles.**

#### **6.4.2.2 Detalhes do arquivo**

**O painel Detalhes do arquivo contém uma tabela na qual são listados os arquivos correspondentes ao item selecionado do Gerenciador de arquivos. Os arquivos correspondentes a todos os subitens do item selecionado também são mostrados no painel de detalhes dos Arquivos. Os arquivos podem ser processados posteriormente usando-os para sessões. Para criar uma sessão, selecione um ou mais arquivos e pressione o botão Nova sessão de pós-processamento. Se quiser criar uma sessão começando com apenas um arquivo, poderá fazê-lo clicando duas vezes com o botão esquerdo do mouse na linha da tabela correspondente a esse arquivo.**

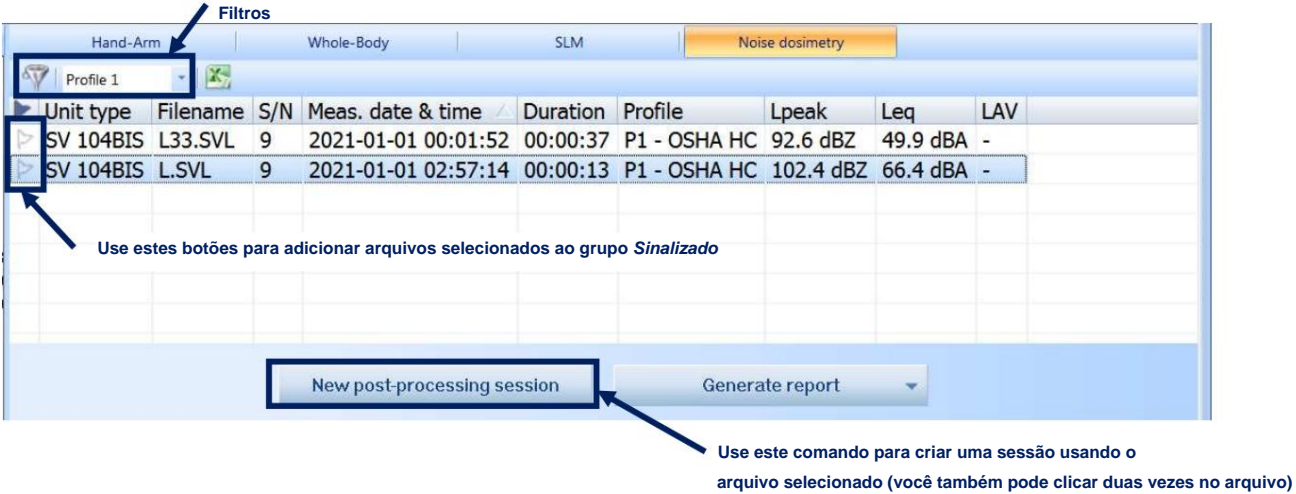

**Figura 6-29 Painel de detalhes do arquivo**

#### **Configurando sinalizadores**

**Ao pressionar o botão localizado na primeira coluna do lado esquerdo da tabela Detalhes do arquivo, você pode definir um sinalizador para um arquivo selecionado. Como resultado, o arquivo estará acessível no Gerenciador de arquivos no** grupo **Recente ÿ Sinalizado . Você pode sinalizar vários arquivos para obter acesso rápido e fácil a eles.**

#### **Arrastar arquivos para fora do Supervisor**

**Você pode exportar facilmente arquivos do banco de dados do Supervisor para um local selecionado no PC usando a técnica de arrastar e soltar fora da janela do aplicativo.**

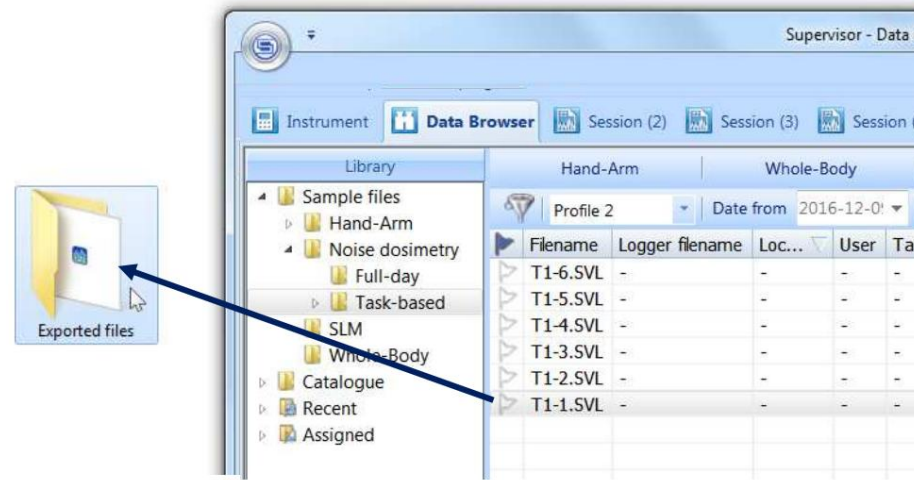

#### **Figura 6-30 Usando a técnica de arrastar e soltar para exportar arquivos fora do Banco de dados do supervisor**

**Nota: Exportar arquivos de medição com comentários (por exemplo, arquivos WAVE) anexados também exporta automaticamente os arquivos de comentários. Para exportar um único arquivo sem os comentários anexados, utilize a técnica de arrastar e soltar com o botão CTRL pressionado.**

#### **Criando relatórios**

**Você pode gerar um relatório dos arquivos selecionados com base em alguns modelos usando o botão Relatório geral. Após pressionar este botão, você deverá selecionar um modelo para o relatório.**

**Todos os relatórios são salvos no subpainel Relatórios resumidos.**

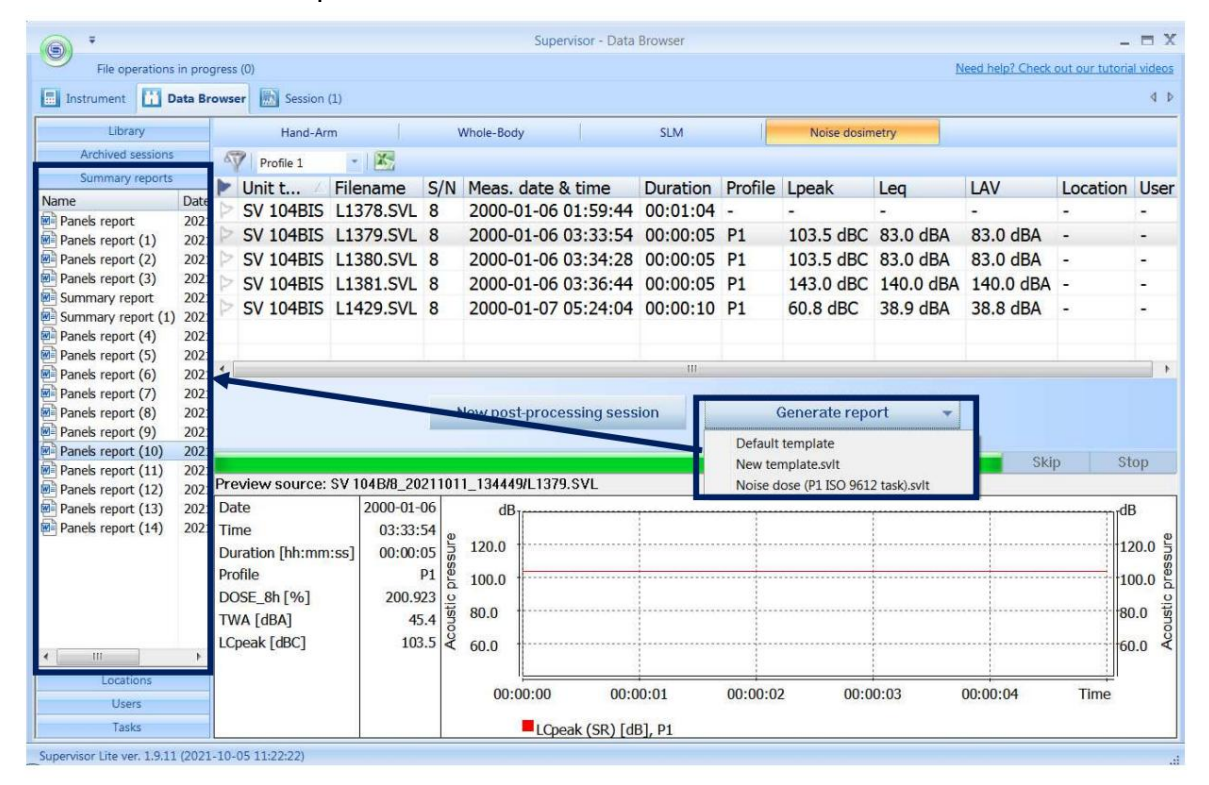

**Figura 6-31 Criando relatórios gerais**

#### **6.4.2.3 Visualização do arquivo**

**O painel abaixo da tabela Detalhes do arquivo fornece uma breve visualização dos dados armazenados no arquivo selecionado, dando uma ideia inicial do histórico temporal dos resultados da medição. Caso vários arquivos sejam selecionados, o arquivo que realmente é usado como fonte dos dados exibidos é especificado no canto superior esquerdo do painel Visualização.**

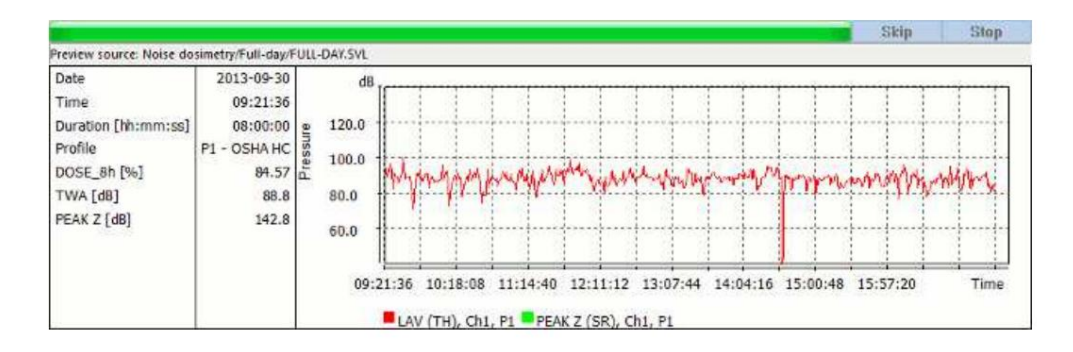

**Figura 6-32 Painel de visualização**

**comando. Ele pode então ser colado como uma imagem em outro aplicativo, como por exemplo o MS Word. É possível copiar o conteúdo do painel Preview clicando com o botão direito em sua área e ativando o Copy**

**Para escolher o aplicativo, use a caixa de listagem na parte superior do painel de configurações de visualização. É possível selecionar diferentes tipos de dados para o painel Parâmetros e resultados (no lado esquerdo do painel Visualização, exibindo dados em formato numérico) e para o painel Gráfico (no lado direito do painel Visualização, exibindo dados em forma gráfica). Você pode especificar o tipo de dados (e a ordem de prioridade) a serem exibidos no painel Visualização usando as configurações de Visualização na caixa de diálogo Opções principais. Diferentes tipos de dados estão disponíveis para diferentes aplicações.**

#### **6.4.2.4 Usando atribuições**

**Três tipos de informações adicionais podem ser atribuídos a cada arquivo baixado de um instrumento Svantek: ÿ Local (onde a medição foi realizada), ÿ Usuário (a quem a medição se refere),** 

**ÿ Tarefa (que estava sendo executada pelo usuário** 

**durante a medição). ).**

**Essas informações podem então ser usadas para facilitar a busca por resultados de medição específicos e para gerar relatórios resumidos.**

**Você pode atribuir essas informações adicionais aos arquivos ao baixá-los do instrumento conectado.**

**Para isso, no painel Instrumento ÿ Download, selecione um ou mais arquivos, selecione o Local / Usuário / Tarefa na respectiva caixa de listagem localizada no canto inferior direito da janela e pressione Aplicar. Se você deseja adicionar um novo local, usuário ou tarefa, na caixa de listagem selecione [novo...]. Se quiser apagar informações já atribuídas, selecione [nenhum]. Os valores escolhidos serão atribuídos no momento do download dos arquivos para o banco de dados do Supervisor.**

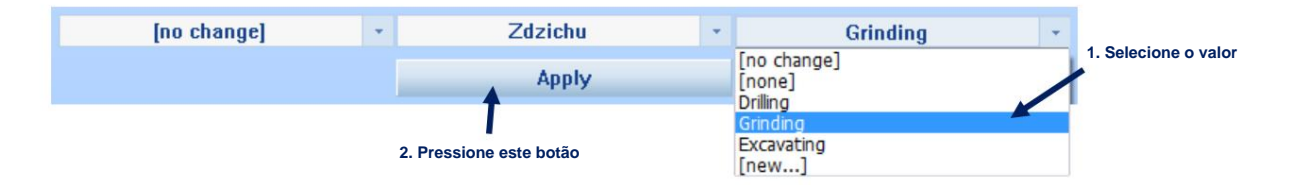

**Instrumento ÿ Painel de download Figura 6-33 Atribuindo informações adicionais aos arquivos baixados no**

**Você também pode atribuir informações adicionais aos arquivos de diversas maneiras usando o Navegador de Dados. Na tabela Detalhes do arquivo, clique com o botão esquerdo no campo Local/Usuário/Tarefa correspondente a um arquivo selecionado e selecione um valor no menu.**

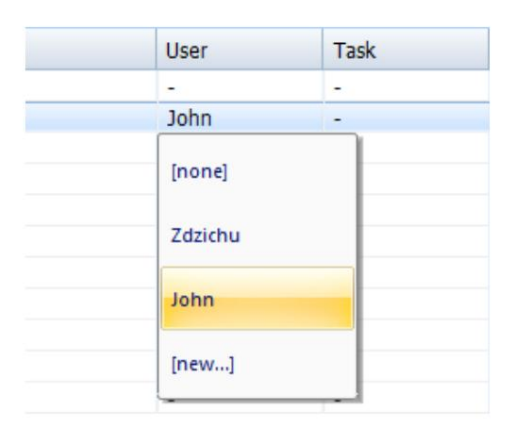

**Figura 6-34 Atribuindo informações do usuário a um arquivo na tabela Detalhes do arquivo**

**Outro método para atribuir informações a arquivos é arrastar e soltar um arquivo da tabela Detalhes do arquivo para um item específico na subárvore Atribuído na Biblioteca. Observe que se você, por exemplo, soltar um arquivo em um subitem correspondente a um Usuário e a uma Tarefa, ambos os valores serão atribuídos a esse arquivo.**

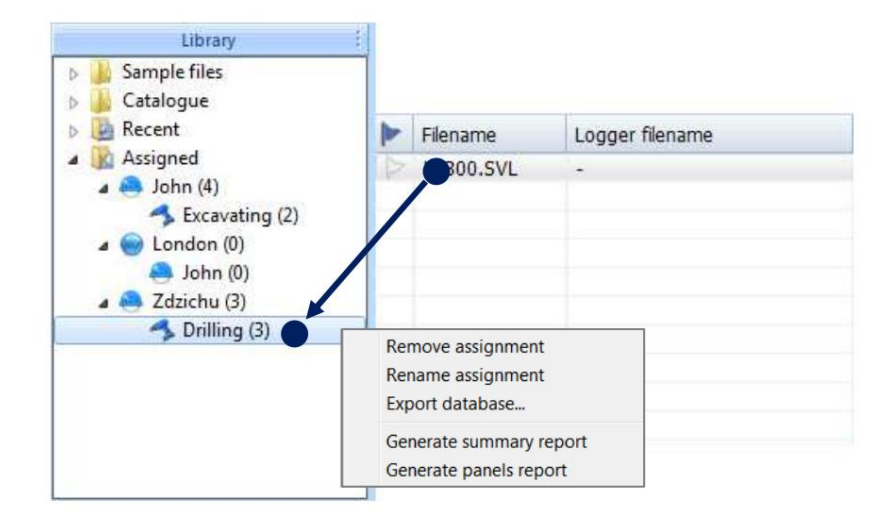

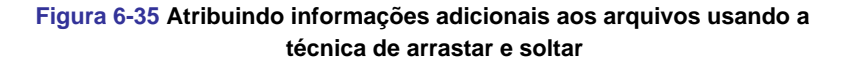

**Clicando com o botão direito no item na seção Atribuído, você pode remover e renomear atribuições.**

#### **6.4.2.5 Relatórios resumidos**

**Os relatórios resumidos podem ser usados para reunir resultados de medição relacionados a locais, usuários ou tarefas selecionados, na forma de documentos MS Word. Para criar um relatório resumido, clique com o botão direito em um item correspondente a um objeto na subárvore Atribuído no subpainel Biblioteca do Gerenciador de Arquivos e selecione Gerar relatório resumido. Este comando abre o assistente de relatório de resumo. Você**  também pode usar o item raiz "Atribuído" para criar um relatório resumido para todos os arquivos que possuem um local, usuári

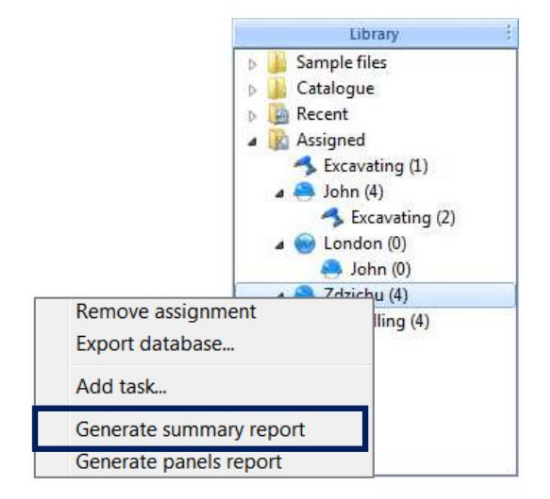

**Figura 6-36 Usando a Biblioteca para gerar um relatório resumido**

**Um relatório resumido deve ser criado de acordo com um modelo. A primeira janela que aparece quando o assistente de relatório resumido é aberto permite selecionar um modelo para o relatório. Ao gerar seu primeiro relatório resumido, você precisa criar um novo modelo, mas o modelo será salvo e você poderá usá-lo mais tarde** **para gerar mais relatórios. Para criar um modelo, pressione o botão Criar novo. A janela do editor de modelo de relatório resumido será exibida.**

**Nota: Você também pode criar vários modelos; posteriormente você poderá escolher um deles cada vez que gerar um relatório resumido.**

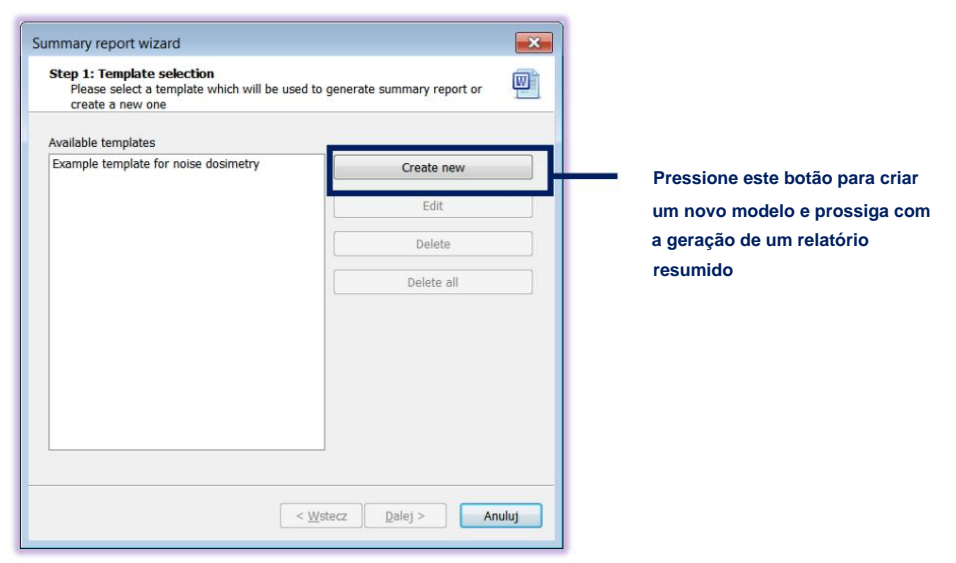

**Figura 6-37 Janela inicial do assistente de relatório resumido**

**Um modelo de relatório resumido consiste em um conjunto de parâmetros (ou seja, os parâmetros do instrumento Svantek, parâmetros da medição e quantidades medidas) a serem exibidos em formato numérico e outro conjunto de parâmetros a serem exibidos em um gráfico. Para criar um modelo, primeiro especifique a aplicação para a qual pretende utilizá-lo, pois determina a disponibilidade de determinados parâmetros. O aplicativo pode ser especificado usando a caixa de listagem no canto superior direito da janela. A seguir, selecione os parâmetros a serem incluídos no relatório usando o editor de modelos.**

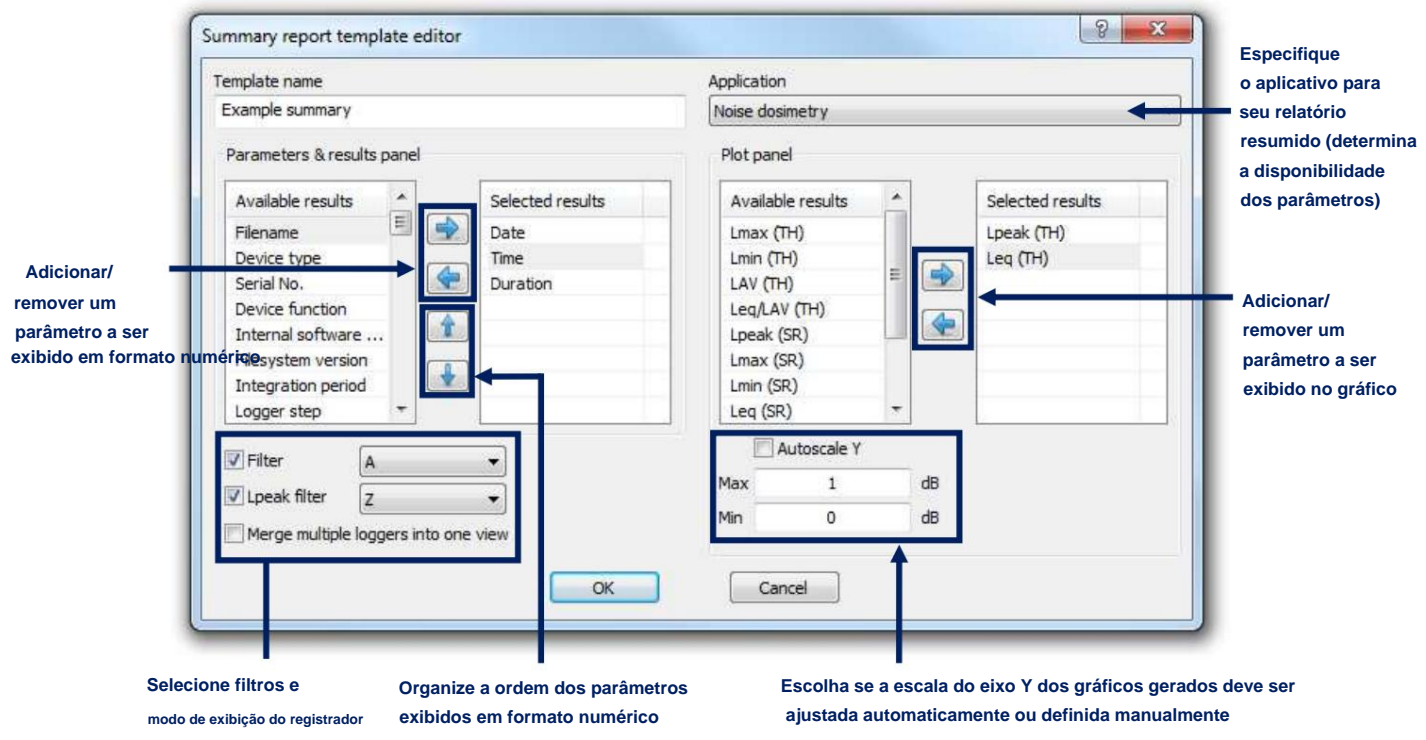

**Figura 6-38 Caixa de diálogo do editor de modelo de relatório resumido**

**Depois de criar um modelo de relatório, você pode selecioná-lo na lista do assistente de relatório resumido e pressionar o botão Continuar para continuar. Na segunda etapa da geração do relatório resumido, você pode selecionar o intervalo de tempo a partir do qual os resultados serão incluídos. Após especificar a data mínima e máxima, pressione Concluir para gerar o relatório.**

# **6.5 SESSÕES E RELATÓRIOS**

**As sessões podem ser usadas para trabalhar com dados baixados de instrumentos Svantek e para criar relatórios contendo esses dados.**

#### **6.5.1 Criando e gerenciando sessões**

**crie uma sessão a partir de um único arquivo apenas clicando duas vezes nele. Para criar uma sessão, acesse o Navegador de dados. Na tabela Detalhes do Arquivo, selecione os arquivos que contêm os dados com os quais deseja trabalhar, pressione o botão Nova sessão de pós-processamento ou clique com o botão direito e selecione o comando Nova sessão de pós-processamento no menu aberto. Você pode criar uma sessão com um ou vários arquivos. Para**

**Nota: Não é possível criar sessões diretamente do próprio arquivo wave.**

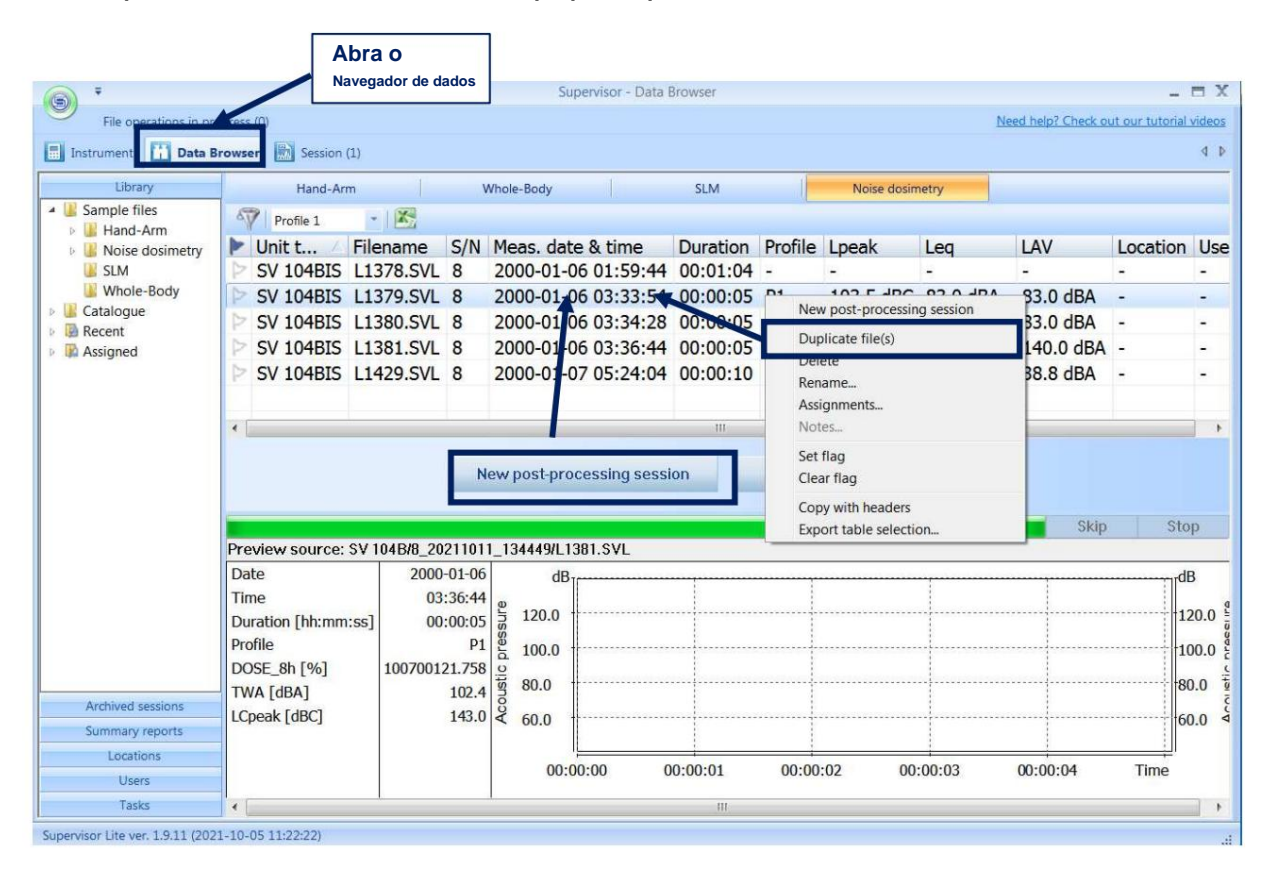

**Figura 6-39 Criando uma nova sessão usando o Navegador de Dados**

**Após utilizar os comandos mencionados acima, aparece a janela especial na qual você deve escolher o template para a sessão de pós-processamento.**

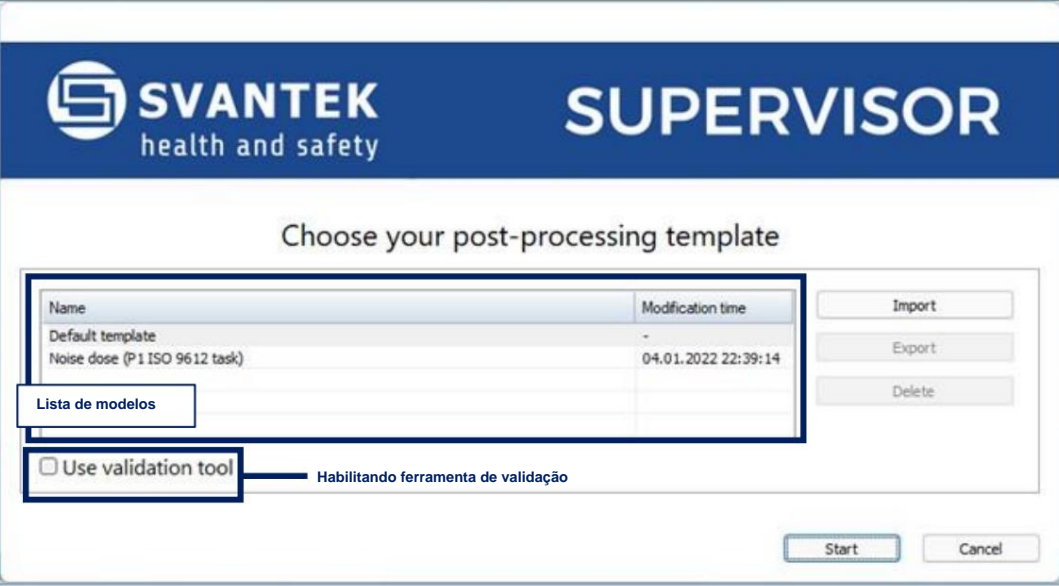

**Figura 6-40 Escolhendo modelo de pós-processamento**

**A lista de modelos consiste em modelos predefinidos: Modelo padrão, modelos relacionados ao tipo de resultado, por exemplo, Dose de ruído (tarefa P1 ISO 9612); e modelos criados pelo usuário, por exemplo, Novo modelo. Você não pode excluir modelos predefinidos. Os modelos do usuário e os modelos relacionados ao tipo de resultados podem ser exportados (salvos como arquivo .svlt) para qualquer catálogo no PC. Você também pode importar o modelo exportado anteriormente.**

**Para cada nova sessão é criada uma aba na barra superior da janela do aplicativo. Para abrir uma sessão, clique na aba. Ao clicar com o botão direito em uma guia você pode abrir um menu de contexto, permitindo especificar um nome personalizado para uma sessão ou fechá-la. Você pode fechar uma sessão de duas maneiras: excluindo-a (permanentemente) ou movendoa para o arquivo, o que permitirá que você trabalhe novamente com aquela sessão posteriormente. A exclusão de uma sessão não causa a exclusão dos arquivos de medição. As sessões arquivadas estão disponíveis no Navegador de Dados, no subpainel Sessões arquivadas do Gerenciador de Arquivos. Usando o comando Excluir todas as sessões é possível excluir todas as sessões atualmente abertas de uma só vez.**

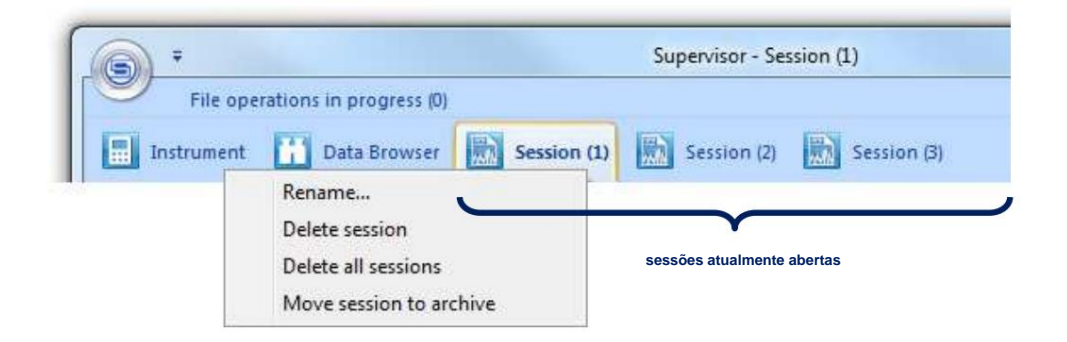

**Figura 6-41 Guias correspondentes às sessões abertas**

**Você também pode fechar uma sessão usando os botões Mover para arquivo e Excluir sessão, localizados no canto inferior esquerdo da janela.**

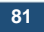

**6.5.2 Ferramenta de validação**

**A ferramenta Validação é utilizada para verificar a exatidão dos dados medidos e, se necessário, para rejeitar "perturbações".**

**Ferramenta de validação aberta à esquerda permitindo busca automática de áreas de marcadores: Após criar uma sessão com a opção Usar ferramenta de validação, a visualização dos resultados do logger aparecerá com o**

- **NoMotion, Alto**
- **nível de vibração, Áudio,**

**que serve de base para julgar de ouvido se um determinado fragmento está correto ou não.**

**, onde o selecionado**

**Você pode mover-se entre os seguintes intervalos desses marcadores com os botões. O intervalo é destacado com um bloco no histórico de tempo.**

**Se houver um sinal de áudio disponível em um determinado fragmento do histórico temporal, você poderá ouvi-lo.**

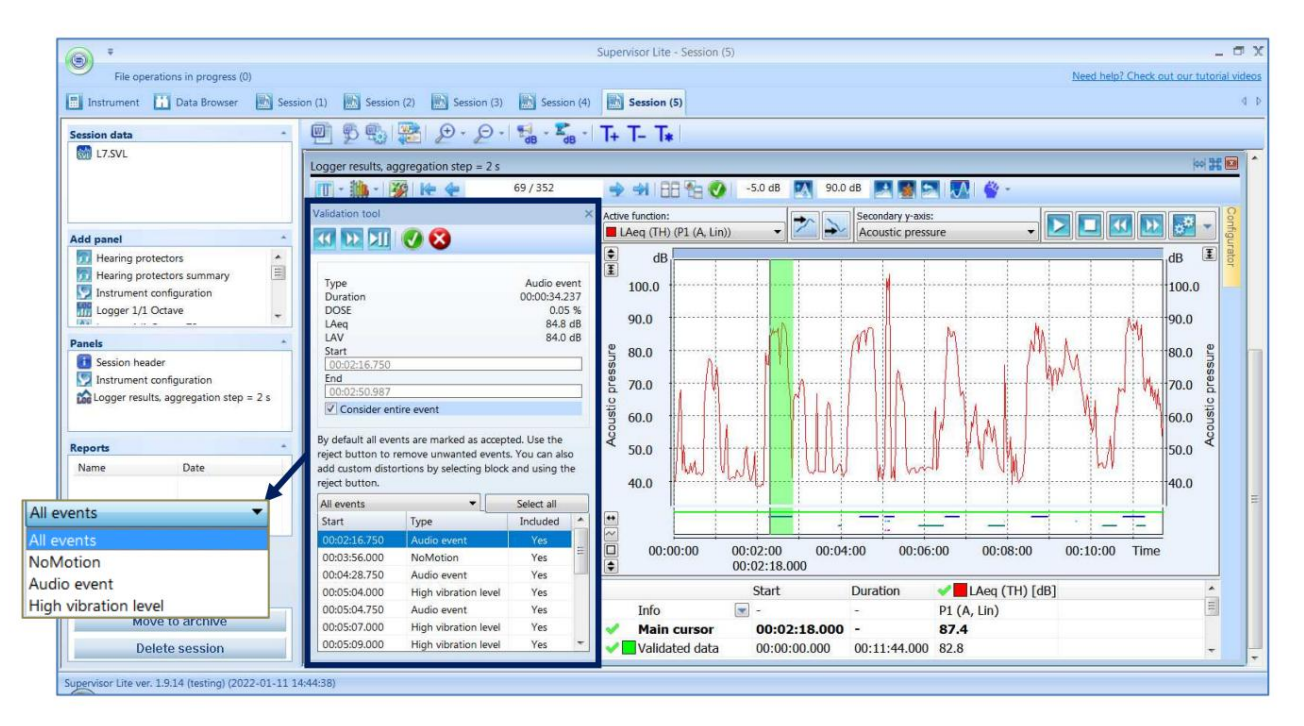

**Figura 6-42 Painel de ferramentas de validação**

**As informações a seguir são exibidas para os seguintes intervalos:**

**• Tipo - o tipo de perturbação (ou seja, o nome do marcador) • Duração - o** 

**comprimento do fragmento selecionado • DOSE / LAeq / LAV -** 

**dose / LAeq / LAV calculada para o fragmento selecionado • Início / Fim - início e fim pode ser** 

**"corrigido" manualmente se descobrirmos que um fragmento maior ou menor**

- **do histórico de tempo deve ser excluído de cálculos adicionais**
- **Considerar evento inteiro é usado para selecionar o fragmento inteiro de uma determinada perturbação (selecionado por padrão) ou se quiser inseri-lo manualmente, você deve desmarcá-lo.**

**A lista de perturbações é apresentada na parte inferior do painel da ferramenta Validação. A lista de distúrbios é sincronizada com o cursor no gráfico de histórico de tempo, de forma que se você selecionar o item na lista o cursor mostrará este evento no gráfico à direita.**

**Clicando no seletor esquerdo acima do cabeçalho da lista de perturbações, você pode aplicar o filtro, por exemplo, NoMotion, Evento de áudio ou Alto nível de vibração. Clicando no botão esquerdo acima do cabeçalho da lista de perturbações, você pode selecionar ou desmarcar todos os itens da lista.**

**Saltar sobre distúrbios sucessivos e selecioná-los com o**

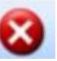

**botão rejeita um determinado fragmento de**

**os cálculos, enquanto a aceitação/rejeição é usada.**

**botão provoca a aceitação desse fragmento. Há uma breve piscada quando**

**A ferramenta Validação gera o marcador "Dados válidos" que especifica os fragmentos corretos do histórico de tempo que são levados em cálculos em outros painéis de cálculo.**

**6.5.3 Barra de tarefas da sessão**

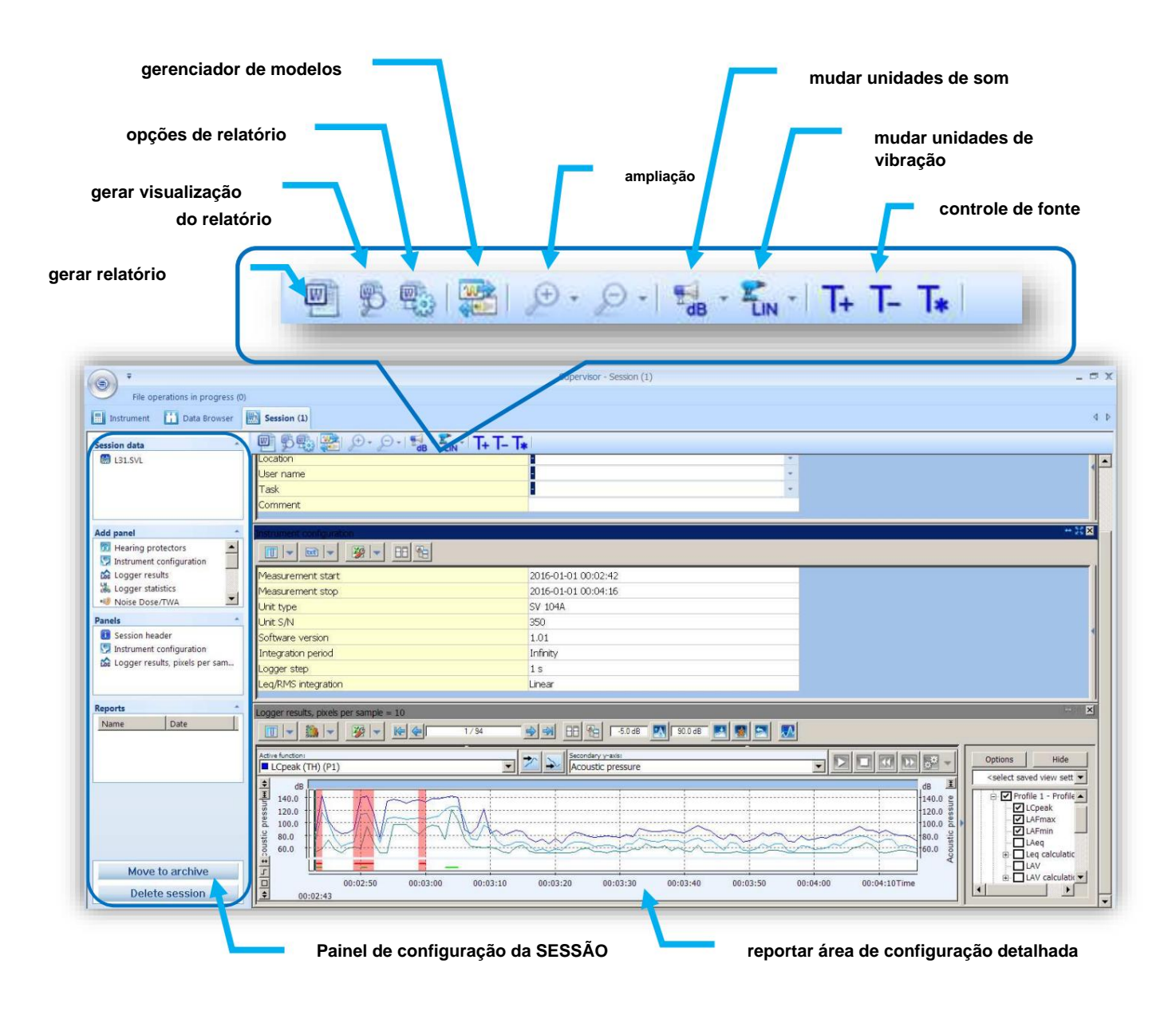

**Figura 6-43 Janela principal da SESSÃO do Supervisor**

#### **6.5.4 Dados de origem da sessão**

**Os dados de medição utilizados para criar sessões estão contidos em arquivos, armazenados no banco de dados local do Supervisor. Vários arquivos podem ser usados para criar uma única sessão. Uma lista de arquivos que foram usados para criar a sessão aberta atualmente é exibida no painel Dados da sessão, no canto superior esquerdo da janela.**

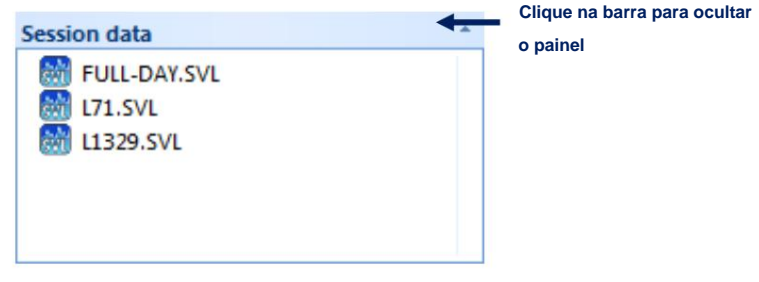

**Figura 6-44 Painel de dados da sessão, contendo uma lista de arquivos que foram usados para criar a sessão atual**

**Depois que uma sessão for criada, você não poderá modificar sua fonte de dados. Se quiser usar arquivos diferentes em uma sessão, você deverá criar uma nova sessão com esses arquivos.**

#### **6.5.5 Painéis de Sessão**

**Os painéis são os blocos básicos de construção dos relatórios criados nas sessões do Supervisor. Eles podem ser usados para configurar a forma como os dados serão exibidos no relatório.**

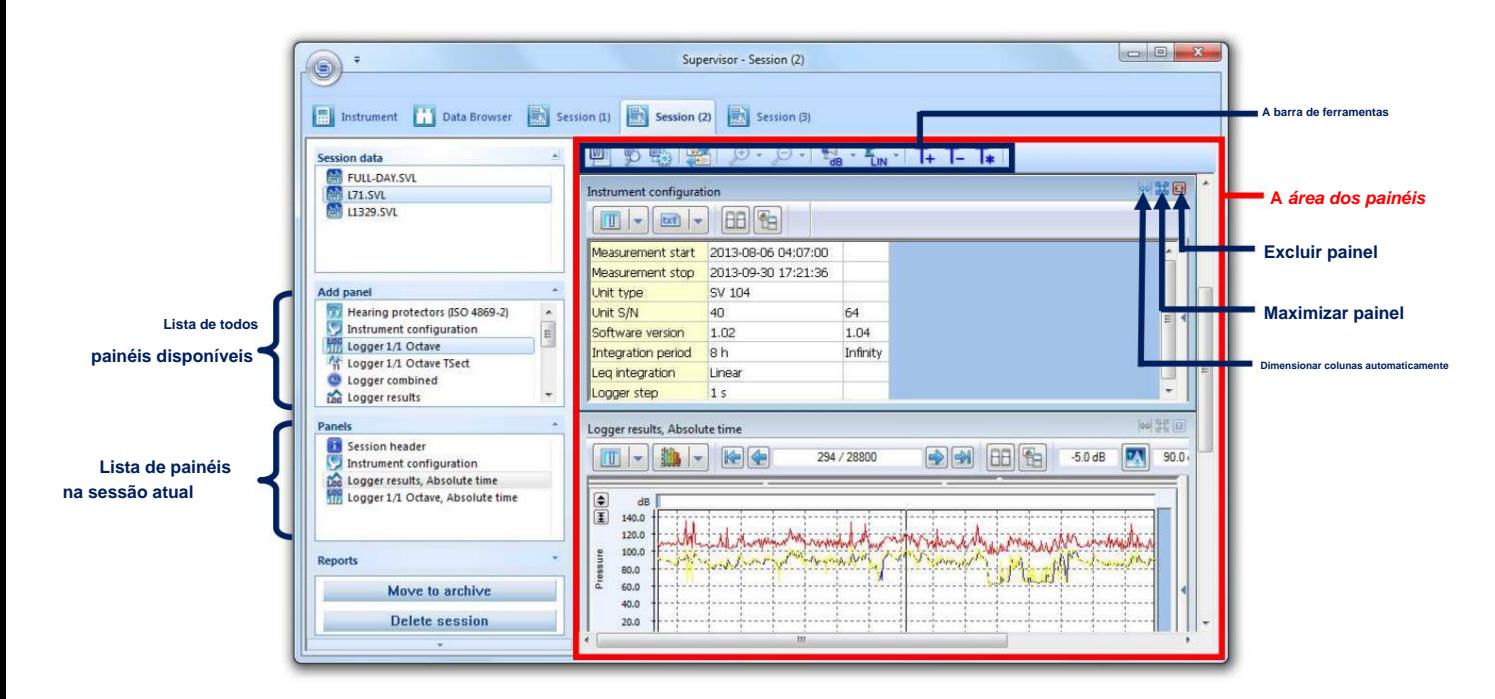

**Figura 6-45 Painéis na janela Session**

**A lista Adicionar painel (no lado esquerdo da janela) mostra todos os tipos de painéis disponíveis para os dados atuais. Você pode adicionar um painel à sessão atual clicando duas vezes em seu nome nesta lista.**

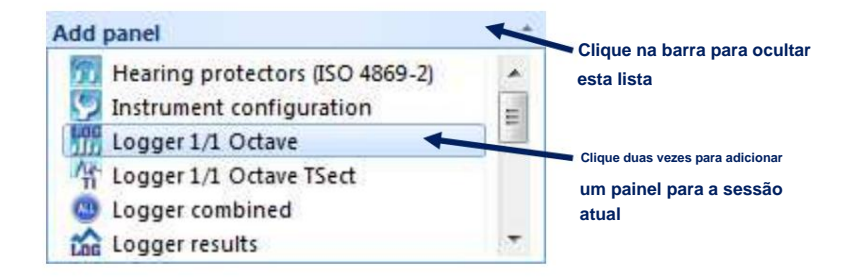

**Figura 6-46 Adicionar lista de todos os painéis disponíveis para os dados atuais**

**Você pode adicionar quantos painéis desejar, incluindo vários painéis do mesmo tipo. Todos os painéis adicionados à sessão atual são listados na lista Painéis, localizada no lado esquerdo da janela. Você pode usar esta lista para ir para um painel selecionado clicando duas vezes nele. Você também pode renomear um painel selecionando-o e clicando em seu nome ou pressionando a tecla F2 quando um painel estiver selecionado.**

**Para excluir um painel, use o botão. Ao clicar no**

**botão localizado no canto superior direito. Para preencher toda a área do painel, use o botão mais uma vez para reduzir o painel ao tamanho anterior.**

**Os painéis são dimensionados automaticamente para se ajustarem ao tamanho da área dos painéis na direção horizontal. A sua ordem na direção vertical especifica a ordem em que os dados serão contidos no relatório. Você pode alterar a posição de um painel usando a técnica de arrastar e soltar.**

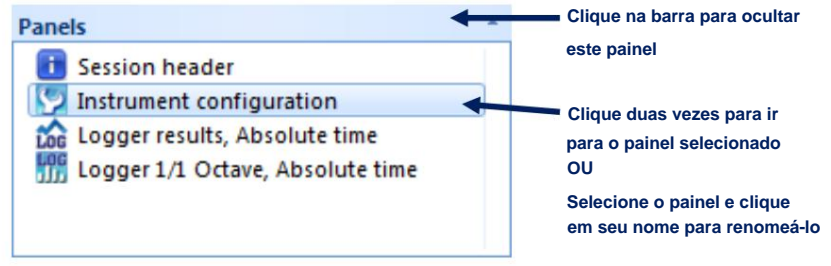

**Figura 6-47 Painel Painéis, contendo uma lista de painéis adicionados à sessão atual**

**Cada painel está equipado com a ferramenta Configurador que permite selecionar as informações a serem exibidas no painel.**

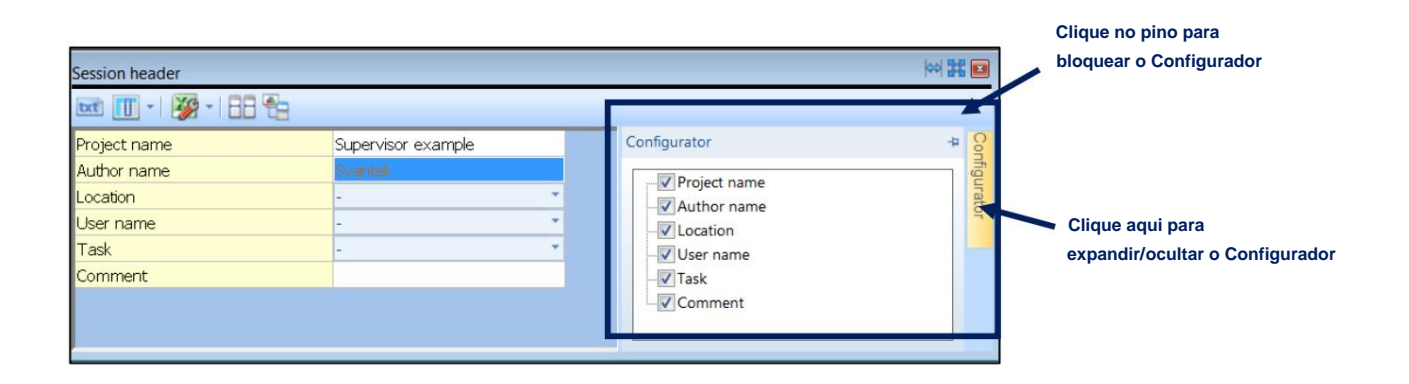

**Figura 6-48 Ferramenta Configuradora**

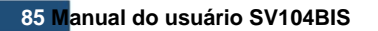

**Os tipos de painéis disponíveis para os instrumentos SV 104BIS estão listados na tabela abaixo. Para obter uma descrição detalhada do painel, siga o Manual do Usuário do Supervisor.**

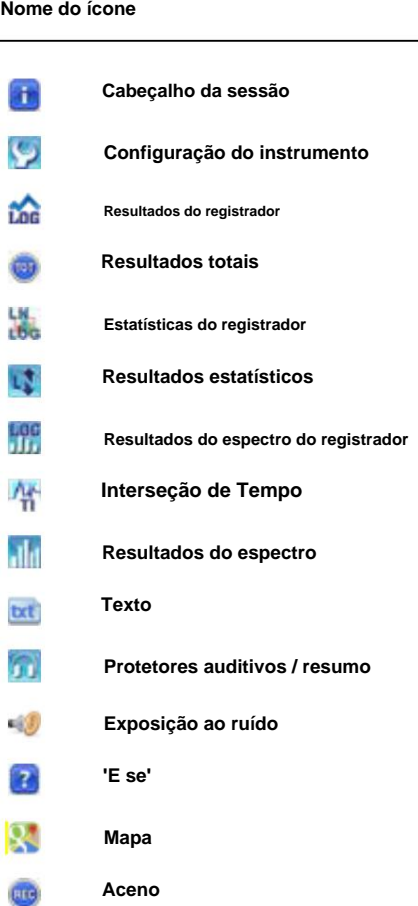

**6.5.6 Gerando relatórios de sessões**

**Você pode gerar facilmente um relatório contendo dados de medição exibidos da mesma forma que no relatório atual.**

**sessão clicando no botão, localizado na barra de ferramentas.**

**O relatório pode ser criado em um dos seguintes formatos: ÿ DOC (se estiver instalado o MS Word 2003 ou mais recente), ÿ PDF (se estiver instalado o MS Word 2007 ou mais recente), ÿ RTF.**

**O arquivo gerado conterá uma página inicial e todo o conteúdo dos painéis (na mesma ordem e com as mesmas configurações gráficas).**

**Todos os relatórios criados na sessão atual são listados no painel Relatórios, localizado no canto inferior esquerdo da janela. Ao clicar duas vezes no nome de um relatório, você pode abri-lo no MS Word.**

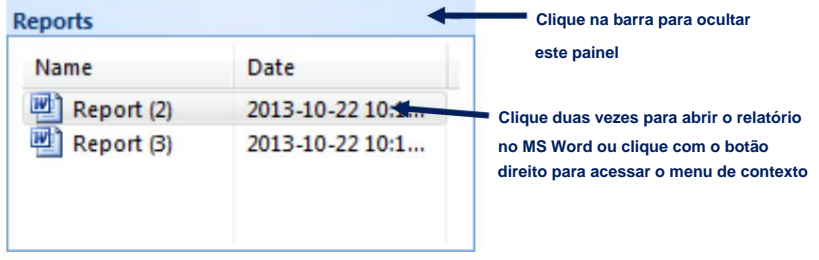

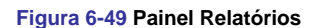

**Ao clicar com o botão direito você pode abrir um menu de contexto que permite abrir, renomear e excluir relatórios.**

**A página inicial e o estilo do relatório podem ser personalizados usando a caixa de diálogo Opções do relatório, aberta por clicando em tudo. botão. Em vez de personalizar a página inicial, você também pode desativar a adição dela aos relatórios em**

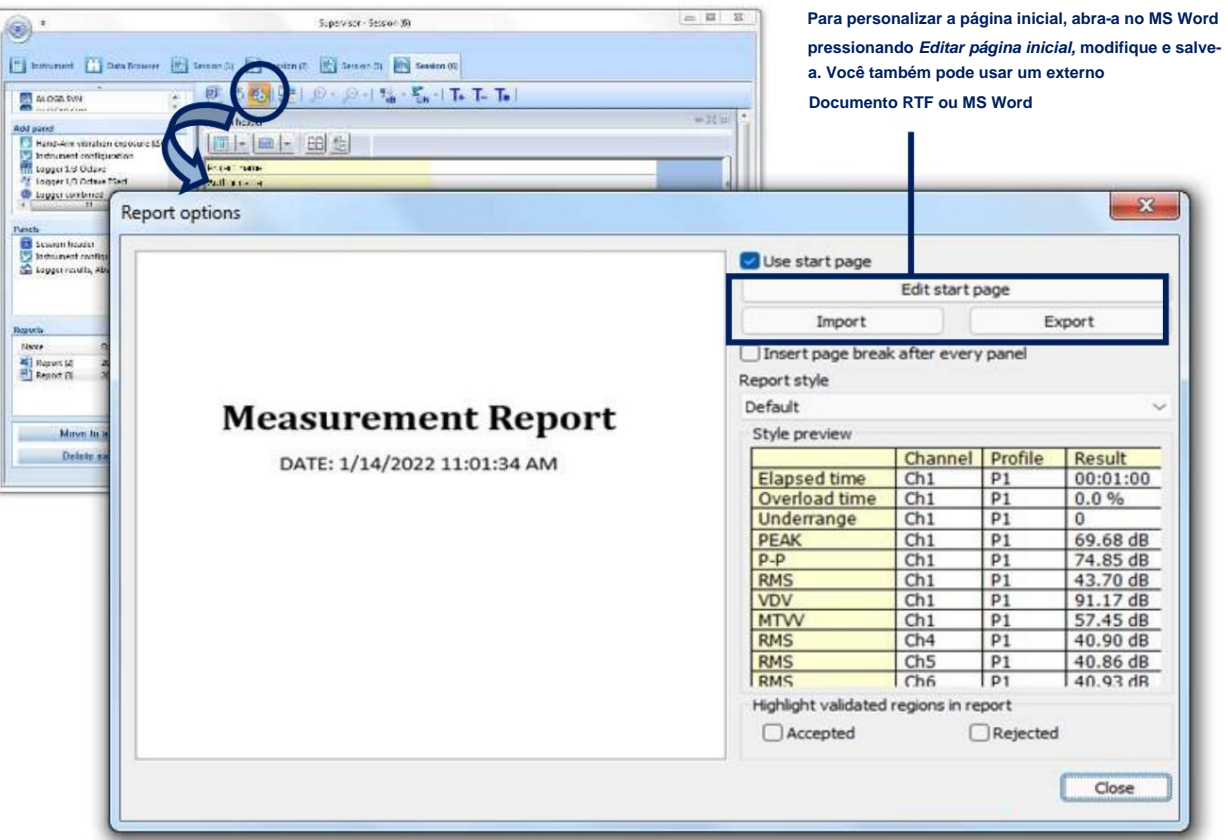

**Figura 6-50 Caixa de diálogo de opções de relatório**

## **7 MANUTENÇÃO DO SV 104BIS**

#### **7.1 RECOMENDAÇÕES GERAIS DE USO**

- **Não desmonte nem modifique o instrumento. A bateria interna contém dispositivos de segurança e proteção que, se danificados, podem causar a geração de calor, explosão ou ignição da bateria.**
- **• Não é recomendado deixar o instrumento nem os acessórios expostos à luz solar direta por períodos prolongados. Fazer isso pode fazer com que a bateria contida em seu interior gere calor, exploda ou pegue fogo. Usar o instrumento dessa maneira também pode resultar em perda de desempenho e redução da expectativa de vida útil.**
- **Não mantenha o instrumento descarregado por muito tempo (ver Capítulo 7.7).**
- **Carregue o instrumento SV 104BIS em uma estação de acoplamento antes de tentar ligá-lo se o dosímetro não tiver sido usado por um período prolongado ou tiver sido armazenado com bateria fraca.**
- **Para melhorar a precisão do indicador de vida útil restante da bateria, opere o dosímetro até que esteja totalmente descarregado; em seguida, prossiga com uma carga completa usando a estação de acoplamento SB 104B-5 ou SB 104B-1. O procedimento é recomendado antes do primeiro uso. Repita este procedimento durante o ano de uso para manter uma indicação mais precisa da condição atual da bateria.**
- **Use o carregador da estação de acoplamento apenas em áreas seguras.**

#### **7.2 LIMPEZA**

**Algumas coisas para lembrar:**

- **Toda vez que o SV 104BIS ficar muito sujo, limpe a superfície do dosímetro com um pano macio umedecido em água. Sob nenhuma circunstância este equipamento deve ser limpo com um limpador à base de solvente (pode afetar os materiais poliméricos da caixa). • Preste atenção**
- **especial para que o pára-brisa SA 122BIS fornecido esteja limpo, pois a sujeira pode afetar as medições. Retire o párabrisas, sacuda a sujidade e limpe-o com um pano húmido. Se necessário, troque o pára-brisas por um novo. O párabrisa de espuma é considerado um item consumível e precisará ser substituído se for perdido ou se sua condição se deteriorar muito. Pacotes de 3 pára-brisas de reposição estão disponíveis sob o número de peça SA 122BIS\_3.**
- **Preste especial atenção para que a parte frontal do microfone esteja limpa, pois a sujeira pode afetar as medições. Evite que o pequeno orifício de entrada fique muito sujo. Limpe cuidadosamente com um pano seco e macio que não desfie.**

#### **7.3 CALIBRAÇÃO IN SITU**

**É aconselhável realizar uma calibração acústica do instrumento sempre antes e depois da execução da medição. Uma única calibração no início de cada dia de uso geralmente é suficiente para a maioria das regulamentações. Consulte o Capítulo 4.7 para detalhes de calibração.**

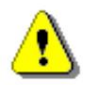

**Nota: Com o uso do calibrador SV 34B a calibração só pode ser realizada em uma área segura.**

#### **7.4 TESTES PERIÓDICOS**

**O intervalo de calibração de fábrica recomendado pelo fabricante é a cada 12 meses para que o SV 104BIS tenha certeza de sua precisão contínua e conformidade com as especificações internacionais.**

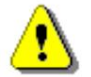

**Observação: entre em contato com seu distribuidor SVANTEK local para obter mais detalhes sobre recalibrações rastreáveis recomendadas pela maioria das autoridades reguladoras.**

## **7.5 MUDANÇA DE MICROFONE E PÁRA-BRISAS**

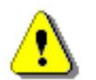

**Nota: A troca do microfone e/ou windscreen só é permitida em área segura.**

**Caso o pára-brisa seja destruído/perdido por algum acidente, ou fique muito sujo para proporcionar ao microfone a melhor proteção, a SVANTEK oferece SA 122BIS\_3 três peças por pacote (pára-brisas para o dosímetro SV 104BIS).**

**Para trocar o microfone, primeiro desparafuse o pára-brisa (Capítulo 3.3). Em seguida, desparafuse a capa protetora do microfone e puxe o microfone para extraí-lo.**

**Para conectar um novo microfone, insira-o no soquete e aperte a capa protetora do microfone no sentido horário até que ela se encaixe bem. Seja gentil e esteja atento para não quebrar ou rasgar a linha. Em seguida, aparafuse o pára-brisas até que ele pare com firmeza.**

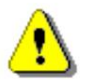

**Observação: Quando o microfone é trocado, o novo número de série do microfone é automaticamente armazenado na memória interna do SV 104BIS.**

### **7.6 ATUALIZAÇÃO DE FIRMWARE**

**A SVANTEK está comprometida com o caminho de desenvolvimento de inovação contínua e, como tal, reserva-se o direito de fornecer melhorias de firmware com base no feedback do usuário.**

**Para atualizar o firmware do instrumento:**

- **Descompacte o pacote de firmware fornecido (fornecido como um arquivo compactado**
- **adequado). Certifique-se de que a unidade esteja desligada e na estação de acoplamento, conectada a um PC com USB cabo.**
- **Mantenha pressionada a tecla e pressione o botão liga e entre no modo especial de reprogramação BOOTSTRAP. chave para ligar a unidade. Isso garante que a unidade**

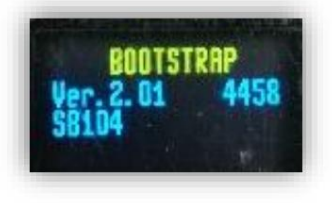

**Figura 7-1 Visualização do modo BOOTSTRAP**

**• Execute o arquivo start.bat.**

**• A atualização de firmware bem-sucedida será indicada por uma mensagem relevante. • Desligue a unidade.**

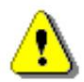

**Nota: Com o uso do software Supervisor é muito fácil verificar se há alguma nova versão de firmware disponível para download (veja os** comandos **da Figura 6-5 ).**

## **7.7 ARMAZENAMENTO DO INSTRUMENTO**

- **é desligado quando é armazenado. • Para preservar a vida útil das baterias internas, é recomendado que o instrumento SV 104BIS**
- **É melhor não armazenar o dosímetro por qualquer período de tempo em condições de bateria fraca. •**
- **40 a 60% da capacidade. • Geralmente, o instrumento SV 104BIS deve ser armazenado em temperatura ambiente, carregado até cerca de**
- **Após o uso, é melhor carregar o SV 104BIS antes do armazenamento por um período prolongado que seja mais longo de 3 meses.**
- **• Recomenda-se desligar a interface Bluetooth® nas configurações aplicadas.**
- **• Se o dosímetro for armazenado por um período ainda mais longo, é melhor retirá-lo do armazenamento e recarregar o dosímetro a cada 8 meses. Quando o SV 104BIS está desligado, ele ainda consome uma pequena quantidade de energia da bateria, portanto, a recarga periódica serve para evitar descarga excessiva da bateria.**

#### **7.8 TRANSPORTE E TRANSPORTE**

**Para fins de transporte ou armazenamento, utilize sempre a embalagem fornecida pelo fabricante. Num ambiente industrial potencialmente sujo, é aconselhável utilizar a maleta de transporte fornecida pelo fabricante SA 144, que garante excelente proteção mecânica e ambiental e condições de armazenamento a longo prazo.**

**A faixa de temperatura na qual o dispositivo pode ser armazenado/transportado é de -20°C a +50°C.**

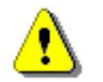

**Nota: Para transporte aéreo, o Bluetooth® deve ser desligado!**

### **7.9 RESOLUÇÃO DE PROBLEMAS**

- **cor do LED da estação para estado de carregamento (Capítulo 4.1). 1. Após a conexão à porta da estação de acoplamento, se o carregamento automático não for iniciado: verifique o**
- **2. Se a hora ou data incorreta for exibida ao ligar o instrumento, conecte o dispositivo ao computador e use o software Supervisor para definir a hora e a data (consulte) garantindo que o relógio do PC esteja configurado corretamente.**
- **3. Caso o instrumento não consiga ligar, certifique-se de que a unidade esteja carregada conectando-a à estação de acoplamento. Isso garante que a bateria não se esgote. Em seguida, prossiga com a reinicialização do hardware (Capítulo 4.17).**
- **e reinicialização do hardware do instrumento (Capítulo 4.17). 4. Caso o seu dosímetro não responda, prossiga com o procedimento de desligar/ligar (Capítulo 4.3),**
- **5. Caso a medição do nível sonoro esteja congelada ou definida para um valor fixo, prossiga com o procedimento de desligar/ligar (Capítulo 4.3) e, em seguida, com a reinicialização do hardware do instrumento (Capítulo 4.17).**
- **6. Caso a redefinição não ajude, prossiga para o Capítulo 9.**

# **8 AVALIAÇÃO DE RISCO E MITIGAÇÃO DE RISCO**

**Os PERIGOS de segurança elétrica são totalmente abordados nas cláusulas 6-16 da IEC 61010-1.**

**Os PERIGOS relacionados a locais de perigo são totalmente abordados pela IEC 60079-0 e IEC 61010-1.**

**Para obter detalhes, consulte:**

- **ADVERTÊNCIAS GERAIS, CLÁUSULAS DE SEGURANÇA E INFORMAÇÕES PADRÃO, página 3**
- **INFORMAÇÕES ESPECÍFICAS SOBRE INSTALAÇÕES EM ÁREAS PERIGOSAS, página 4**
- **PRECAUÇÕES ESPECIAIS AO USAR E CARREGAR BATERIAS DE LÍTIO, página 5**
- **MARCAÇÃO DE PROTEÇÃO AMBIENTAL DA UNIDADE, página 6**

**PERIGOS relacionados ao funcionamento confiável, desempenho e configuração incorreta de software são cobertos por:**

- **Capítulo 4, PROCEDIMENTOS BÁSICOS DE FUNCIONAMENTO E OPERAÇÃO, página 33**
- **Capítulo 6, OPERAÇÕES BÁSICAS DO SUPERVISOR, página 54**
- **Capítulo 7, MANUTENÇÃO DO SV 104BIS, página 87**

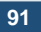

# **9 SERVIÇO SVANTEK**

**Caso seu equipamento de medição profissional SVANTEK precise ser devolvido para reparo ou calibração, entre em contato com o escritório de serviço no número a seguir ou entre em contato através do site da SVANTEK.**

**Escritório de Atendimento: +48 (22) 51-88-320 ou +48 (22) 51-88-322.**

**O horário de atendimento é das 9h00 às 17h00, horário da Europa Central.**

**[suporte@svantek.com.pl](mailto:support@svantek.com.pl) E-mail: office@svantek.com.pl**

**Internet: [www.svantek.com](http://www.svantek.com/)**

**Strzygÿowska 81 Endereço: SVANTEK Sp. z o. o 04-872 Varsóvia, Polônia**

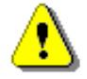

#### **Nota: Clientes internacionais:**

**Entre em contato com o distribuidor autorizado local de quem o produto foi adquirido. Você pode obter o nome e as informações de contato do seu distribuidor local autorizado da SVANTEK usando o e-mail ou telefone listado acima ou usar nosso website para encontrar o escritório do distribuidor mais próximo.**

### **APÊNDICE A CONTROLE REMOTO**

**A interface USB 2.0 é a serial que funciona com clock de 480 MHz o que permite controlar remotamente a unidade. Sua velocidade é relativamente alta e garante o uso comum de USB em todos os computadores pessoais produzidos atualmente.**

**As funções desenvolvidas para controlar o fluxo de dados nas interfaces seriais garantem:**

- **Transmissão de dados bidirecional,**
- **Controle remoto do instrumento.**

**O usuário, para programar a interface serial, deve: 1. enviar "o** 

**código de função", 2. enviar um** 

**arquivo de dados apropriado ou 3. receber um arquivo de dados.**

## **A.1 TIPOS DE TRANSMISSÃO DE ENTRADA /** SAÍDA

**Os seguintes tipos básicos de transmissão de entrada/saída (chamadas funções) estão disponíveis:** 

**entrada/saída nº 1 dos códigos de configuração** 

- **#2 de controle, leitura dos resultados da medição no modo DOSE METER,**
- **#3 leitura dos resultados da medição no modo 1/1 OCTAVE ou modo de análise 1/3 OCTAVE, leitura do**
- **#4 arquivo de dados do disco Flash interno ou memória RAM, leitura dos resultados**
- **#5 da análise estatística, funções de controle**
- **#7 especiais, gravação do**
- **#9 arquivo de dados no disco flash interno. ler/gravar o**
- **arquivo de dados da memória externa (cartão SD), #D**

### **A.2 FUNÇÃO #1 - ENTRADA/SAÍDA DOS CÓDIGOS DE CONFIGURAÇÃO DE CONTROLE**

**A função nº 1 permite ao usuário enviar os códigos de configuração de controle para o instrumento e ler um arquivo contendo o estado atual do controle. Uma lista dos códigos de configuração de controle é fornecida na Tab. A.1. O formato da função nº 1 é definido da seguinte forma:**

```
#1,Xccc,Xccc,(...),Xccc;
```
**ou**

**onde: #1,Xccc,X?,Xccc,(...),X?,Xccc;**

**X - o código do grupo, ccc - o valor do código,**

**X? - a solicitação para enviar a configuração atual do código X.**

**O instrumento emite neste caso um arquivo de configurações de controle para todas as solicitações X? no seguinte formato:**

**#1,Xccc,Xccc,(...),Xccc;**

**Para ler todas as configurações de controle atuais, o usuário deve enviar ao dispositivo a seguinte sequência de caracteres:**

**#1;**

**O instrumento gera, neste caso, um arquivo contendo todas as configurações de controle fornecidas na Tab. A1 no formato:**

**#1,Xccc,Xccc,(...),Xccc;**

**Exemplo: O instrumento envia a seguinte sequência de caracteres como resposta à solicitação mencionada acima:**

**b0,d1s,D10s,K5,L0:1,L0:2,L0:3,Y3,y0,XC115:1,XC115:2,XC115:3,Xl115:1,Xl115:2,Xl115:3,S0, T1,e480 ,c1:1,c1:2,c1:3,h0:1,h0:2,h0:3,x3:1,x3:2,x5:3; #1,U104,N12342,W1.08.1,Q0.01,M4,F2:1,F3:2,F1:3,J2:1,J3:2,J1:3,f1,C1:1,C0:2 ,C2:3,B0:1,B3:2,B15:3,**

**significa que:**

**• SV 104BIS é investigado (U104); • o** 

**número é 12342 (N12342); • o** 

**número da versão do software é 1.08.1 (W1.08.1);** 

**fator de calibração é igual a 0,01 dB (Q0,01); • •**

**DOSE METER é selecionado como função de medição (M4); • Um filtro** 

**está selecionado no perfil 1 (F2:1); • Filtro** 

**C selecionado no perfil 2 (F3:2); • Filtro Z é** 

**escolhido no perfil 3 (F1:3); • Um filtro** 

**Peak é selecionado no perfil 1 (J2:1); • Filtro C** 

**Peak selecionado no perfil 2 (J3:2); • O filtro Z** 

**Peak é selecionado no perfil 3 (J1:3); • O filtro Z** 

**é selecionado para análise de 1/1 OITAVA ou 1/3 OITAVA (f1) • O detector** 

**FAST é selecionado no perfil 1 (C1:1); • O detector** 

**IMPULSE é escolhido no perfil 2 (C0:2); • O detector** 

**SLOW está selecionado no perfil 3 (C2:3); o buffer do** 

**logger não é preenchido pelos resultados do perfil 1 (B0:1); •**

**• Os valores PEAK e MAX são armazenados nos arquivos do logger do perfil 2 (B3:2); •** 

**Os valores PEAK, MAX, MIN e LEQ são armazenados nos arquivos do logger do perfil 3 (B15:3); os** 

- **resultados da análise 1/1 OCTAVE não são armazenados nos arquivos do logger •**
- **(b0); os resultados são armazenados em um arquivo do •**
- **logger a cada 1 segundo (d1s); o período de integração é igual a 10 segundos (D10s); •**
- **a medição deve ser repetida 5 vezes (K5); detector**
- **• linear é selecionado para os cálculos de LEQ no perfil 1 (L0:1); detector**
- **linear é selecionado para os cálculos de LEQ no perfil 2 (L0:2); detector •**
- **• linear é selecionado para os cálculos de LEQ no perfil 3 (L0:3);**

**• atraso no início das medições é igual a 3 segundos (Y3);**

- **• sincronização o início da medição com RTC é desligado (y0); o nível limite**
- **para cálculo de PTC no perfil 1 é definido como 115 dB (XC115:1); o nível limite •**
- **• para cálculo de PTC no perfil 2 é definido como 115 dB (XC115:2); o nível limite**
- **• para cálculo de PTC no perfil 3 é definido como 115 dB (XC115:3); o nível limite**
- **• para cálculo ULT no perfil 1 é definido como 115 dB (Xl115:1); o nível limite**
- **• para cálculo ULT no perfil 2 é definido como 115 dB (Xl115:2); o nível limite**
- **• para cálculo ULT no perfil 3 é definido como 115 dB (Xl115:3); • instrumento**

**está no estado Stop (S0); o registrador** 

- **• está ativo (T1); o**
- **tempo de exposição está definido para 8 •**
- **• horas (e480); o nível de critério no perfil 1 é escolhido como 80 dB (c1:1);**
- **o nível de critério no perfil 2 é escolhido como 80 dB •**
- **• (c1:2); o nível de critério no perfil 3 é escolhido como 80**
- **dB (c1:3); o nível limite no perfil 1 é Nenhum •**
- **• (h0:1); o nível limite no perfil 2 é Nenhum**
- **• (h0:2); o nível limite no perfil 3 é Nenhum**
- **(h0:3); a taxa de câmbio no perfil 1 é definida como**
- **3 (x3:1). a taxa de câmbio no perfil 2 é definida como**
- **3 (x3:2). a taxa de câmbio no perfil 3 é definida como 5 (x5:3).**

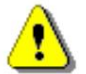

**Nota: Todos os bytes dessa transmissão são caracteres ASCII.**

## **A.3 FUNÇÃO #2 - LEITURA DOS RESULTADOS DE MEDIÇÃO NO MODO MEDIDOR DE DOSE**

**A função #2 permite ler o resultado da medição atual do perfil selecionado no modo SLM.**

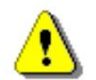

**Nota: Esta função também pode ser programada enquanto as medições estão sendo realizadas. Neste caso, os valores LEQ medidos após entrar na função #2 são enviados.**

**A função nº 2 tem o formato definido da seguinte forma:**

```
#2 [,<aver>] [,<perfil>] [[[ ,X? ] ,X? ] ,(...) ];
```
**onde:**

**<aver> – tipo de resultados:**

**i – resultados instantâneos, ou seja, resultados do ciclo atual (padrão),**

**a – resultados médios, ou seja, resultados do ciclo anterior.**

**<perfil> – número do perfil:**

**1, 2 ou 3 – um do perfil, ou seja, serão enviados apenas os resultados do perfil indicado;**

**– código do resultado especificado (veja abaixo); se nenhum código for especificado, todos os resultados serão enviados;**

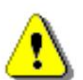

**X**

**Nota: Depois de terminar a medição, a função #2 não está mais ativa e deve ser reprogramada para ler medições sucessivas.**

**O instrumento envia os valores dos resultados no formato definido a seguir:**

**#2,p,Xccc,Xccc,Xccc,(...),Xccc; (onde p é o número do conjunto de resultados)**

**ou**

**(quando os resultados não estão disponíveis). #2,?;**

**Os códigos dos resultados do modo DOSE METER são definidos da seguinte forma:**

**em o sinalizador de subfaixa (ccc é igual a 0 quando a sobrecarga não ocorreu, 2 quando a subfaixa ocorreu durante o último período de medição, mas não ocorreu no último segundo da medição e 3 quando a subfaixa ocorreu durante o último período de medição e durou no último segundo da medição); o sinalizador de sobrecarga (ccc igual a 0 ou 1);**

**EM**

- **T tempo da medição (ccc – valor em segundos); o**
- **P valor de Lpeak (ccc – o valor em dB);**
- **M o valor Lmax (ccc o valor em dB); o valor**
- **Lmin (ccc o valor em dB); o resultado N**
- **L (ccc o valor em dB); o resultado S**
- **DOSE (ccc valor em %); o resultado D**
- **d D\_8h (ccc – o valor em %); o resultado**
- **PrDOSE (ccc valor em %); o resultado p**
- **A do LAV (ccc – valor em dB); o resultado**
- **Leq (ccc valor em dB); o resultado R**
- **LE (ccc o valor em dB); o resultado EM**
- **SEL8 (ccc valor em dB); o resultado E em**
- **(ccc valor em Pa2h); o resultado E**
- **E\_8h (ccc valor em Pa2h); e**

**I(nn) o resultado do LEPd (ccc – valor em dB, nn – valor do Tempo de Exposição em minutos);**

- **J. o resultado PSEL (ccc – valor em dB); o**
- **E resultado Ltm3 (ccc – valor em dB); o**
- **COM resultado Ltm5 (ccc – valor em dB);**

**L(nn) o valor L da estatística nn (ccc – o valor em dB);**

- **C o resultado PTC (ccc – valor do contador);**
- **c o resultado do PTP (ccc – o valor em**
- **eu %); o resultado ULT (ccc – valor em segundos);**

**W o resultado do TWA (ccc – valor em dB); w o** 

**resultado do PrTWA (ccc – valor em dB); o** 

- **resultado Lc-a (ccc valor em dB); a**
- **t sem tempo de movimento (ccc – valor em segundos);**

**Os resultados exemplares da resposta do instrumento após o envio da seguinte sequência de caracteres: #2,1; provenientes do primeiro perfil são apresentados abaixo:**

**80)50,57,J27,61,Y53,92,Z54,63,L(01)60,40,L(10)49,80,L(20)48,50,L(30)47,90,L(40)47,70,L(50) 47,50,L( #2,1,v1,V0,T146,P89.47,M64.73,N46.90,S56.47,D0,d0,p0,A0.00,R50.56,U72.20,u95.15,E0 0,00,e0,00,I(4 60)47,30,L(70)47,10,L(80)46,80,L(90)46,40,C0,c0,l0,W-38,12,w0,01,a4,73,t0;**

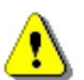

**Nota: A ordem apresentada acima dos resultados de medição enviados pelo instrumento não depende dos caracteres enviados para a unidade.**

**Exemplo: Após enviar para o instrumento a corda:**

## **#2,1,T?,R?,V?,P?,L?;**

**a unidade envia os resultados da medição provenientes do primeiro perfil na ordem predefinida, descrita acima:**

**#2,1,V0,T146,P89.47,R50.56,L(01)60,40,L(10)49,80,L(20)48,50,L(30)47,90,L(40)47,70,L(50 )47,50,L(60) 47,30,L(70)47,10,L(80)46,80,L(90)46,40;**

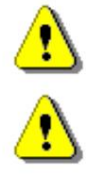

**Nota: O valor exibido na tela durante a apresentação do resultado é enviado do instrumento caso nn não seja informado após o caractere X.**

**Nota: Todos os bytes dessa transmissão são caracteres ASCII.**

## **A.4 FUNÇÃO #3 - LEITURA DOS RESULTADOS DA MEDIÇÃO EM 1/1 OITAVA OU**

## **MODO 1/3 OITAVA**

**A função nº 3 permite ler os resultados da medição atual em 1/1 OITAVA ou 1/3 OITAVA**

**O formato da função nº 3 é definido da seguinte forma:**

**#3;**

**O dispositivo responde enviando o último espectro medido (quando o instrumento está no estado STOP) ou o espectro medido atualmente (quando o instrumento está no estado RUN) no seguinte formato:**

**#3;<Byte de status> <LSB do contador de transmissão> <MSB do contador de transmissão> <byte de dados> (...) <byte de dados>**

**Status Byte fornece informações sobre o estado atual do instrumento.**

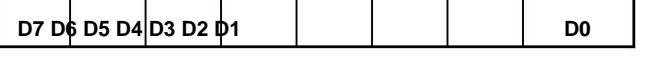

**onde:**

**D7 = 0 significa que "sobrecarga não acontece", = 1 significa que "sobrecarga apareceu",**

**D5= 0 significa que "o espectro não é calculado em** 

**média", = 1 significa que "o espectro é calculado em média",**

**D4 = 0 o resultado da corrente instantânea (estado RUN),**

**= 1 o resultado final (estado STOP),**

**D3 = 1 resulta no modo 1/3 OCTAVE,**

**D2 = 1 resulta no modo 1/1 OCTAVE,**

**D6, D3, D1, D0 bits reservados.**

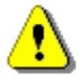

**Nota: O resultado da medição é codificado em formato binário como dB•100 (por exemplo, 34,5 dB é enviado como número binário 3450).**

#### **A.5 FUNÇÃO #4 - LEITURA DO ARQUIVO DE DADOS DO DISCO FLASH** INTERNO

## **OU MEMÓRIA RAM**

**A função nº 4 permite ao usuário ler o arquivo de dados do disco Flash interno ou da memória RAM. Os formatos de arquivo de dados são fornecidos no Apêndice B.**

**Os formatos de função nº 4 são definidos da seguinte forma:**

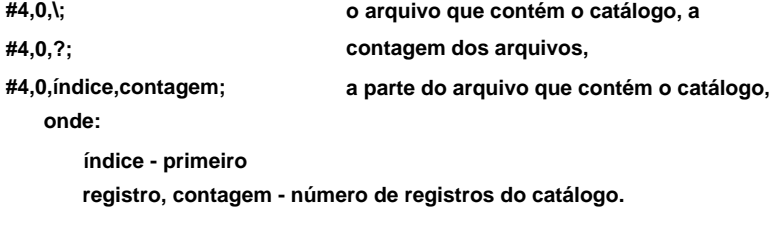

**#4,1,fnome; o arquivo contendo os resultados da medição,**

**#4,1,nome,?; tamanho do arquivo,**

**#4,1,fnome,deslocamento,comprimento; a parte do arquivo que contém os resultados da medição,**

**onde:**

- **fname nome contendo no máximo oito caracteres, offset deslocamento desde o início do arquivo, length número de bytes a serem lidos,**
- **#4,4; o arquivo de configurações atual,**
- **#4,4,deslocamento,comprimento; #4,4,?; tamanho do arquivo de configurações atual, a parte do arquivo de configurações atual,**

**onde:**

**offset - deslocamento desde o início do arquivo de configurações atual, length - número de bytes a serem lidos.**

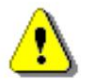

**Nota: O caractere "\" é tratado como o nome do arquivo do catálogo e deve ser enviado ao instrumento.**

**Todas as palavras de dados são enviadas como <LSB>,<MSB>.**

**Quando um erro é detectado na especificação do arquivo ou nos dados, o instrumento enviará:**

**#4,?;**

**O catálogo dos arquivos é um conjunto de registros contendo 16 palavras (16 bits cada). Cada registro descreve um arquivo salvo no disco Flash ou na RAM do instrumento. A estrutura do registro é a seguinte:**

**palavras 0 - 3 8 caracteres do nome do arquivo,** 

**palavra 4 tipo de arquivo (número binário),** 

**palavra 6 palavras 8 a 15 reservadas. reservado, a palavra menos significativa do tamanho do arquivo, a palavra mais significativa do tamanho do arquivo, palavra 5 palavra 7**

## **A.6 FUNÇÃO #5 - LEITURA DOS RESULTADOS DA ANÁLISE ESTATÍSTICA**

**A função nº 5 permite a leitura dos resultados da análise estatística.**

**O formato da função nº 5 é definido da seguinte forma:**

**#5,p;**

**onde:**

**p - o número do perfil (1, 2 ou 3)**

**O dispositivo responde enviando as classes atuais das estatísticas no seguinte formato:**

**#5,p;<Status Byte> <LSB do contador de transmissão> <MSB do contador de transmissão> <NofClasses><BottomClass><ClassWidth><Contador da classe> (...) <Contador da classe>**

**Status Byte fornece informações sobre o estado atual do instrumento.**

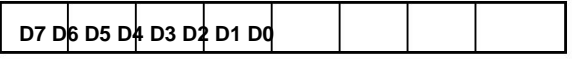

**onde:**

**D7 = 0 significa "sobrecarga não acontece",**

**= 1 significa "sobrecarga apareceu",**

**D6 = 1 reservado,**

**D5 = 0 o resultado da corrente instantânea (estado RUN),**

```
= 1 o resultado final (estado STOP), bits 
reservados de D0 a D4.
```
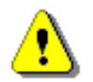

**Nota: Não há transmissão sucessiva no caso em que o Byte de Status é igual a zero.**

**Seu valor é calculado a partir das fórmulas: O contador de transmissão é uma palavra de dois bytes que indica o número de bytes restantes a serem transmitidos.**

**Contador de transmissão = 6+n \* (4 \* o número de classes nas estatísticas)**

**onde:**

**n é o número das estatísticas transmitidas. Para p = 1, 2 ou 3 apenas uma estatística é transmitida (n = 1).**

**NofClasses é uma palavra de dois bytes que indica o número de classes na estatística.**

**BottomClass é uma palavra de dois bytes que indica o limite inferior da primeira classe (\*10 dB).**

**ClassWidth é uma palavra de dois bytes que indica a largura da classe (\*10 dB).**

**O contador da classe é uma palavra de quatro bytes que contém o número de medições pertencentes à classe atual.**

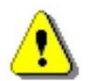

**Nota: Os bytes nas palavras são enviados de acordo com o esquema <LSByte>..<MSByte>.**

## **A.7 FUNÇÃO #7 - FUNÇÕES ESPECIAIS DE CONTROLE**

**A função #7 permite ao usuário executar funções de controle especiais. Alguns deles devem ser usados com extremo cuidado.**

**Os formatos de função nº 7 são definidos da seguinte forma:**

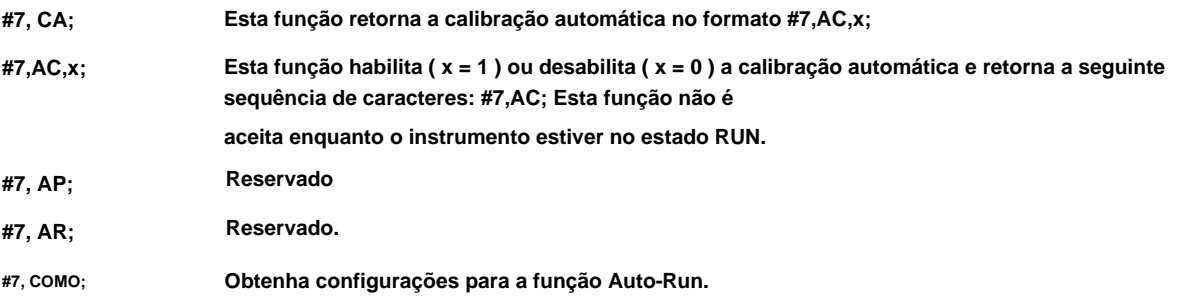

**Formato de resposta: #7,AS,e,HH,MM,hh,mm,dW,mR;**

#### **onde:**

- **e – Ligado (e=1), Desligado (e=0),**
- **hora do início da medição, AH**
- **MM minutos do início da medição,**
- **ah – hora da parada da medição,**

**mm – minutos da parada da medição,**

**dW – dia da semana em que será feita a medição:**

**bit:0 – segunda-feira,**

**...**

#### **bit:6 – Domingo**

**mR – número máximo de dias de medição,**

**#7,AS, e,HH,MM,hh,mm,dW,mR;**

**onde:**

**e – Ligado (e=1), Desligado (e=0),**

**AH – hora do início da medição,**

**MM – minutos do início da medição,**

**– hora da parada da medição, ah**

**mm – minutos da parada da medição,**

**dW – dia da semana em que será feita a medição:**

**bit:0 – segunda-feira,**

**...**

**bit:6 – domingo**

**mR – número máximo de dias de medição,**

**Formato de resposta: #7,AS;**

**Esta função não é aceita enquanto o instrumento estiver no estado RUN.**

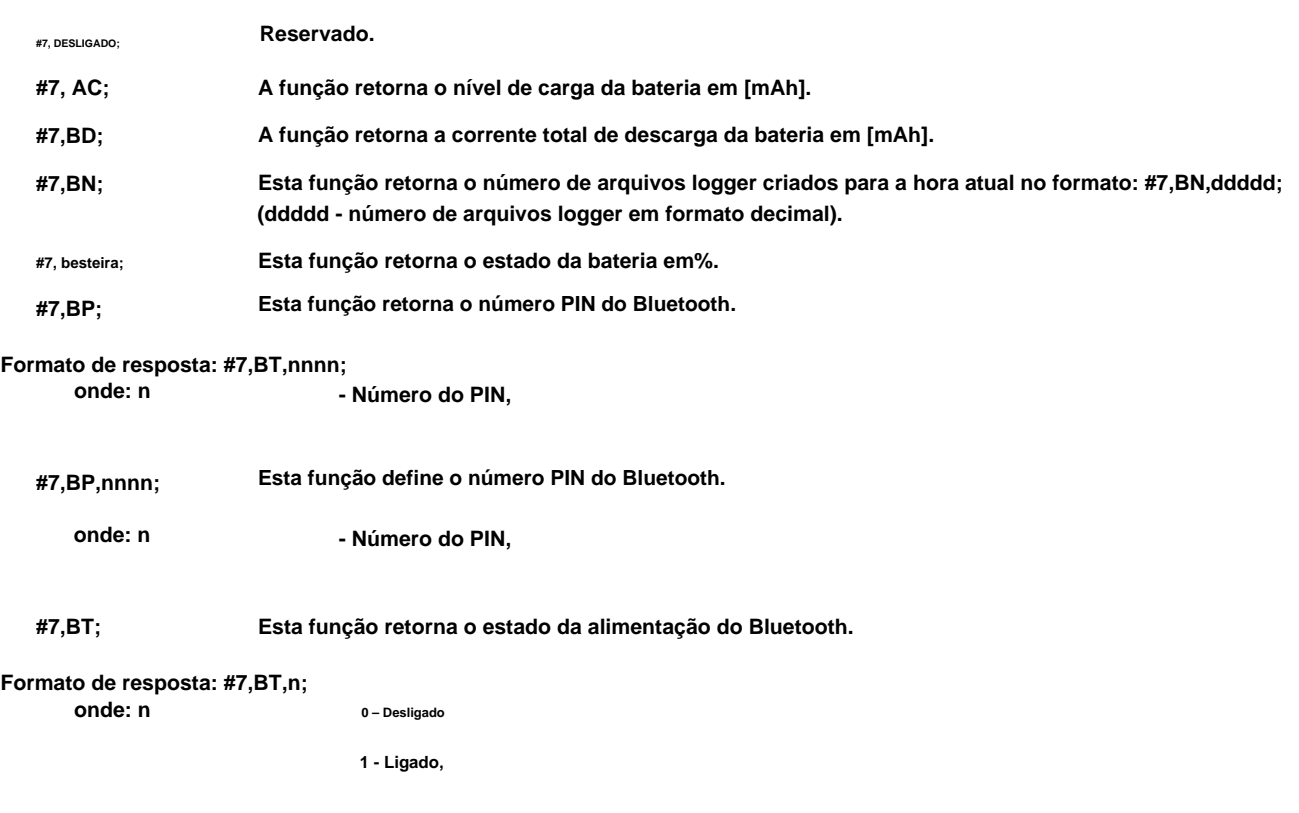

**Esta função define o estado da energia do Bluetooth. #7,BT,n;**

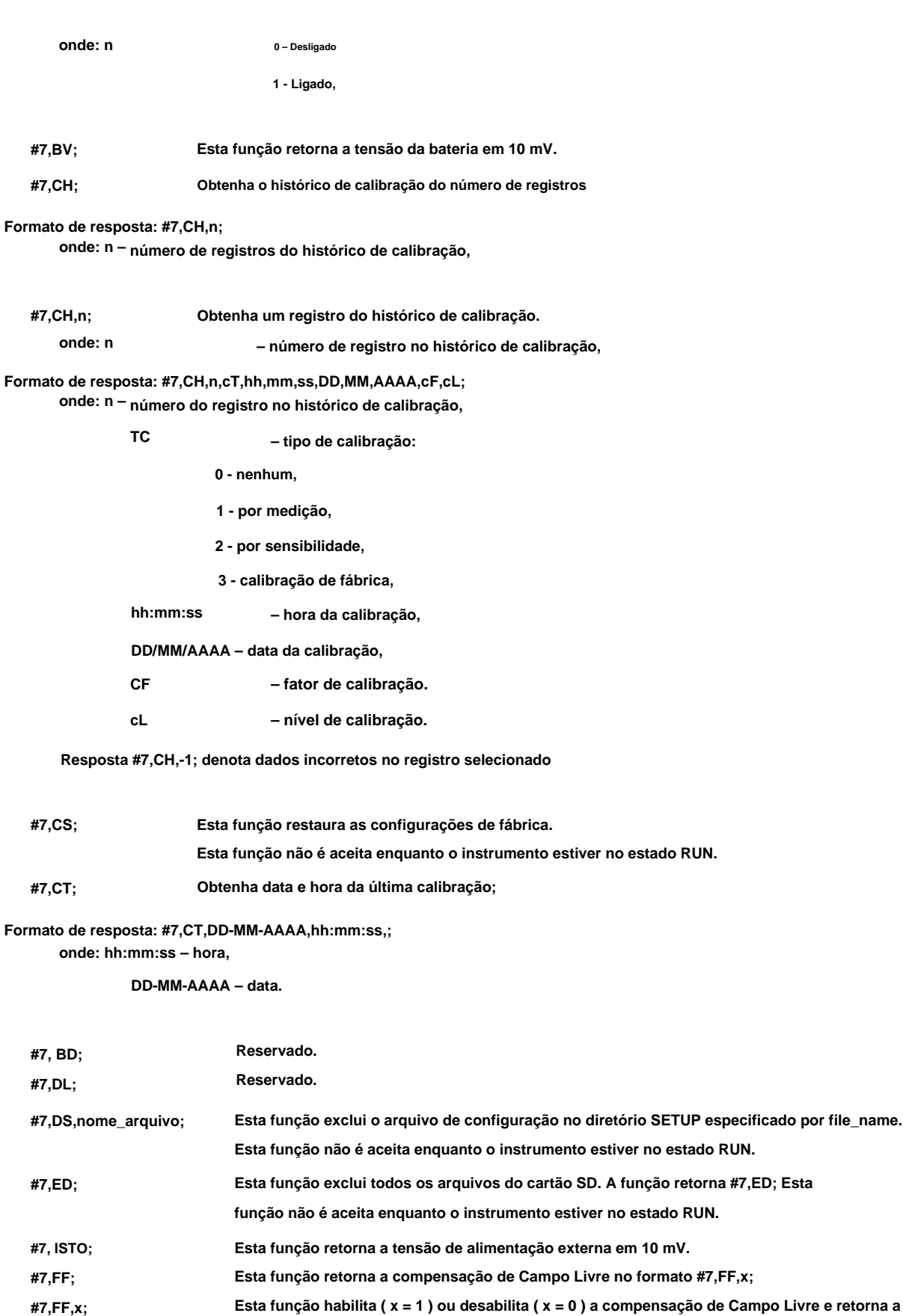

**Esta função habilita ( x = 1 ) ou desabilita ( x = 0 ) a compensação de Campo Livre e retorna a seguinte sequência de caracteres: #7,FF; Esta função não é aceita** 

**Esta função retorna a versão do sistema de arquivos. #7,FS; enquanto o instrumento estiver no estado RUN.**

# CEM INSTRUMENTOS

**101**

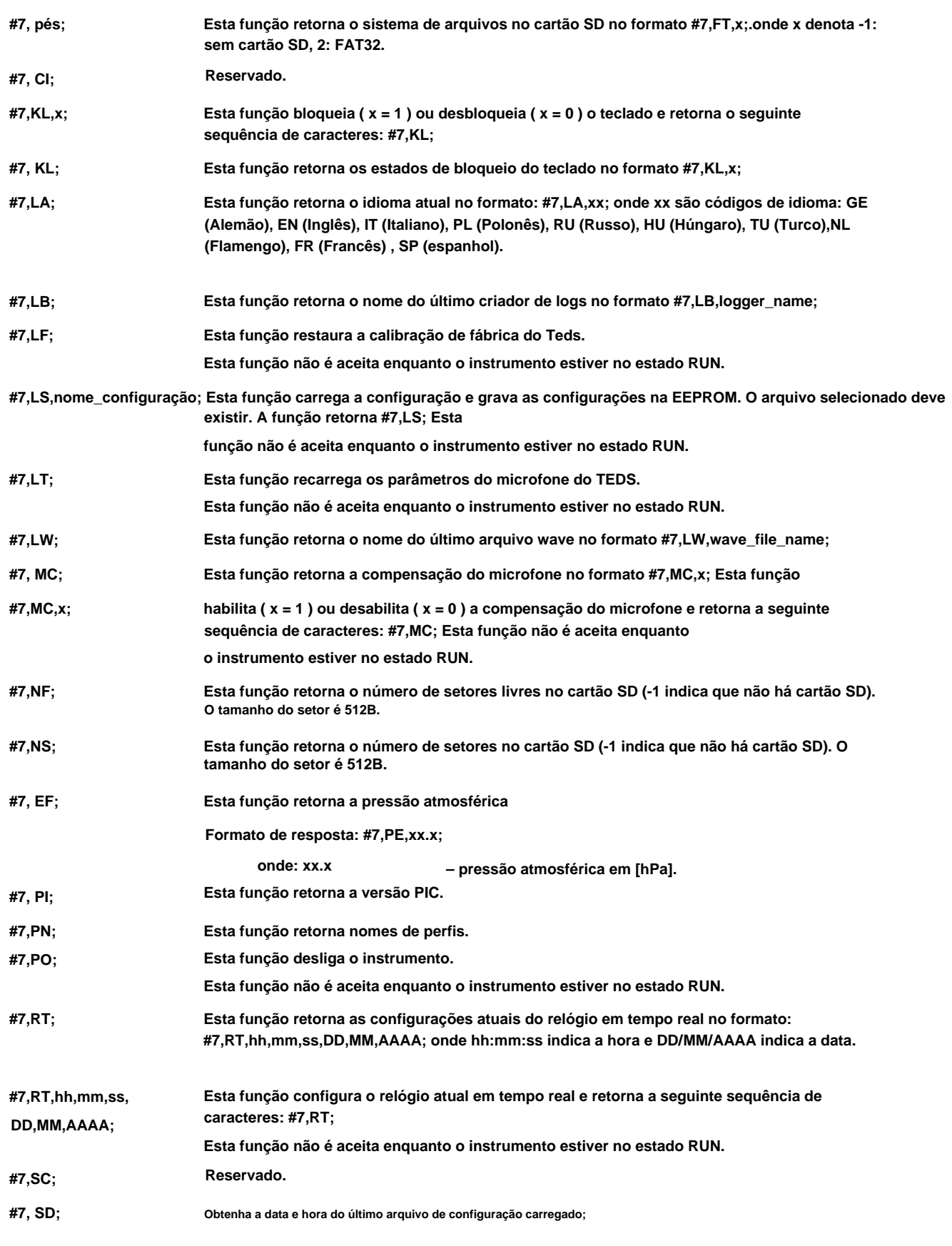

**Formato de resposta: #7,RT,hh,mm,ss,DD,MM,AAAA; onde: hh:mm:ss – hora,**

**DD/MM/AAAA – data.**

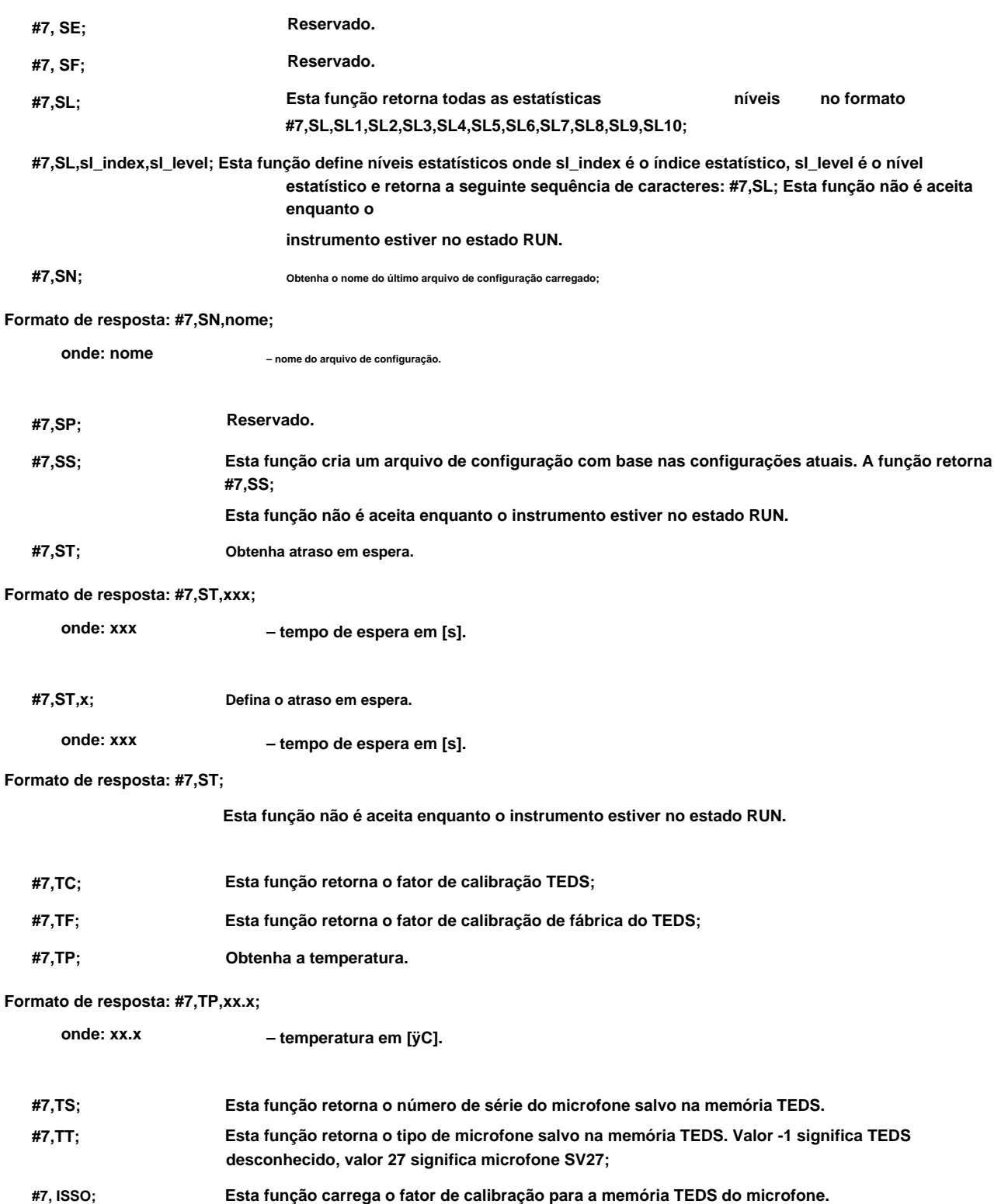

**Esta função não é aceita enquanto o instrumento estiver no estado RUN.**

- **Esta função retorna a velocidade do USB no formato #7,UF,x; #7,UF;**
- **#7, E; Esta função define a velocidade máxima do USB (12 Mbps, x = 1 ) ou define a velocidade máxima do USB (480 Mbps, x = 0 ) e retorna a seguinte sequência de caracteres: #7,UF; Esta função não é aceita enquanto o instrumento estiver no estado RUN. #7, UF, x; Esta função retorna o nome da unidade;**

**102**

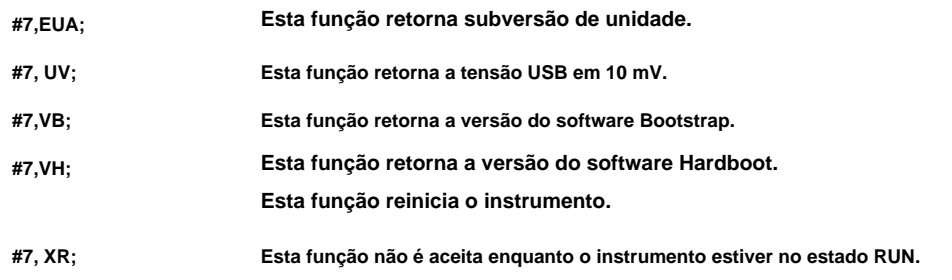

**Para a função desconhecida e/ou no caso de outro erro, todas essas funções retornam a seguinte sequência de caracteres: #7,?;**

## **A.8 FUNÇÃO #9 - ESCREVER O ARQUIVO DE DADOS NO DISCO FLASH** INTERNO

**Os formatos de arquivo de dados são fornecidos no Apêndice B. A função nº 9 permite ao usuário gravar o arquivo de dados na memória interna do disco Flash.**

**Os formatos de função nº 9 são definidos da seguinte forma:**

**#9,FILE\_TYPE,FILE\_LENGTH,DADOS onde:**

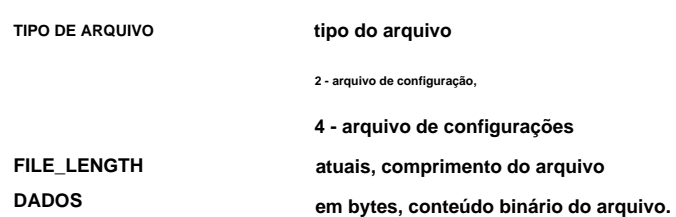

## **A.9 FUNÇÃO #D – LER / ESCREVER OS ARQUIVOS DE DADOS DA MEMÓRIA EXTERNA**

## **( CARTÃO SD)**

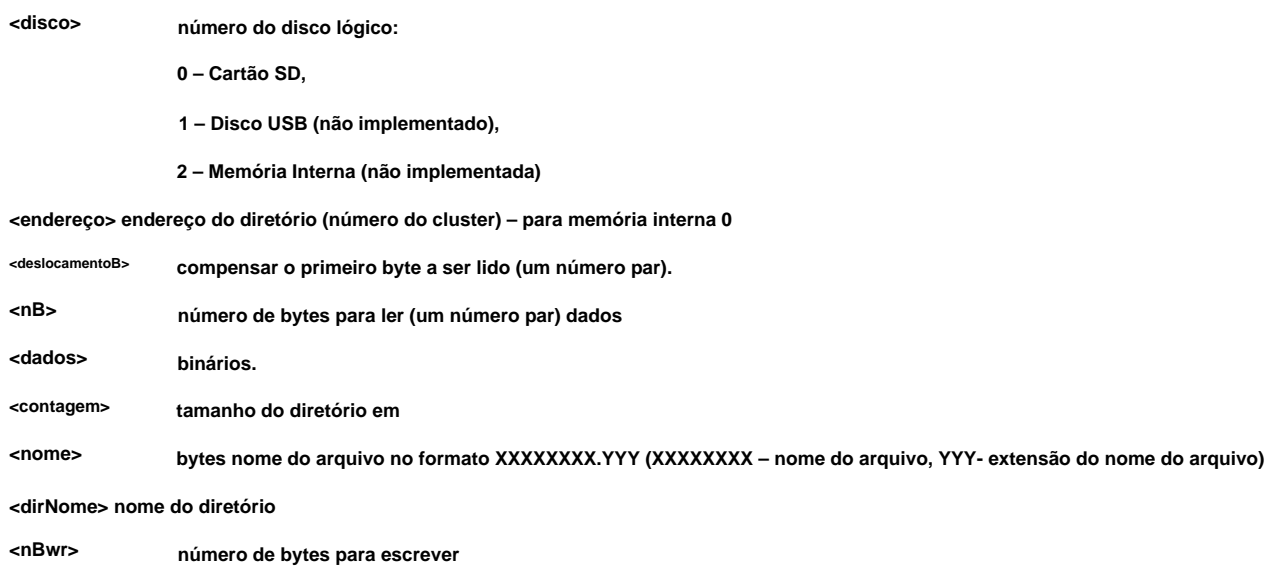

**104**

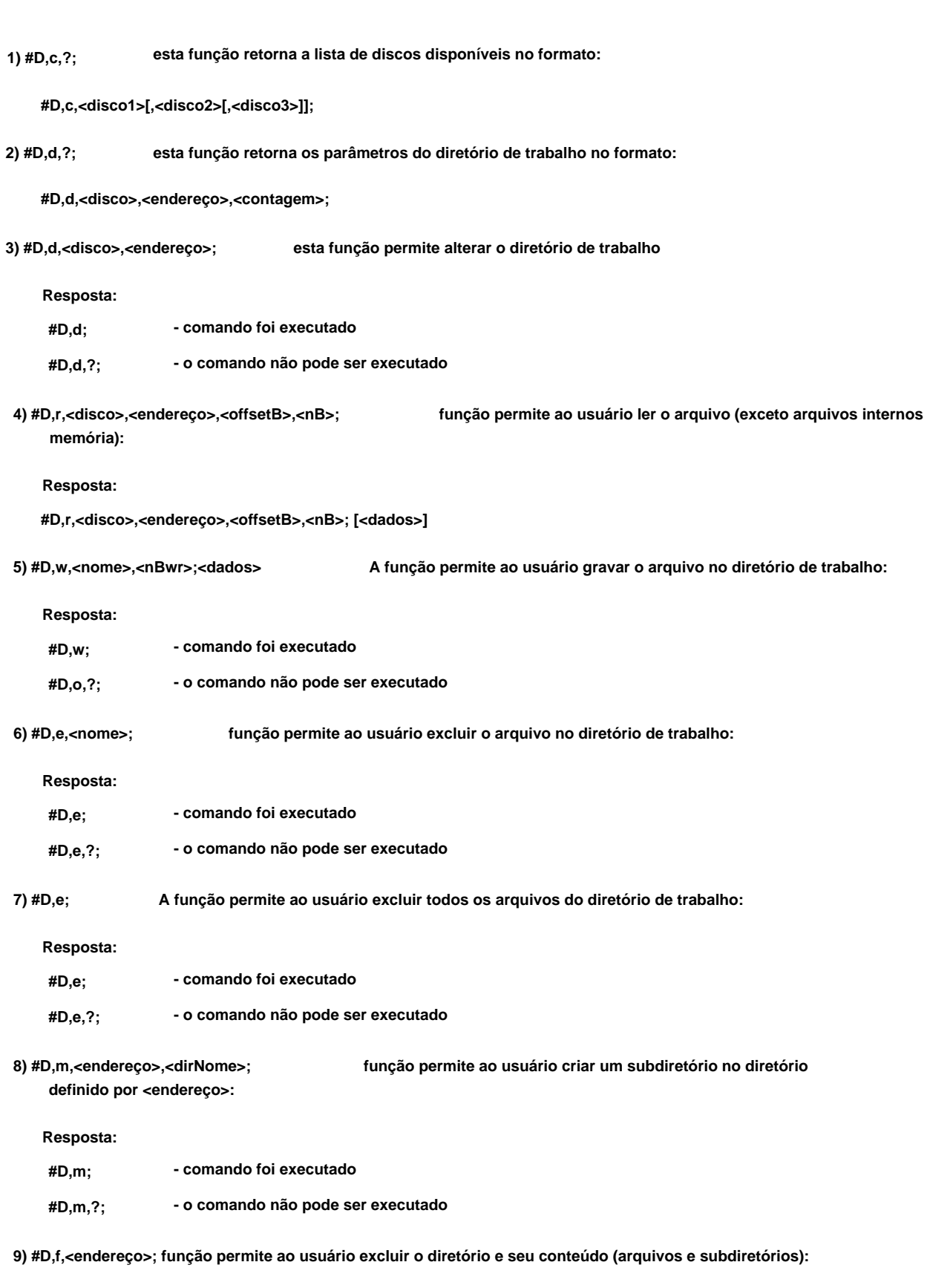

### **Resposta:**

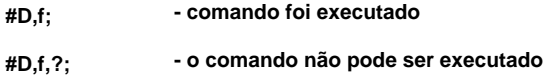

#### **A.10 CÓDIGOS DE CONFIGURAÇÃO DE CONTROLE**

**Os códigos de configuração de controle usados no instrumento SV 104BIS (revisão de software interno 1.07.1) são fornecidos na tabela abaixo.**

**Tabela A.1. Códigos de configuração de controle**

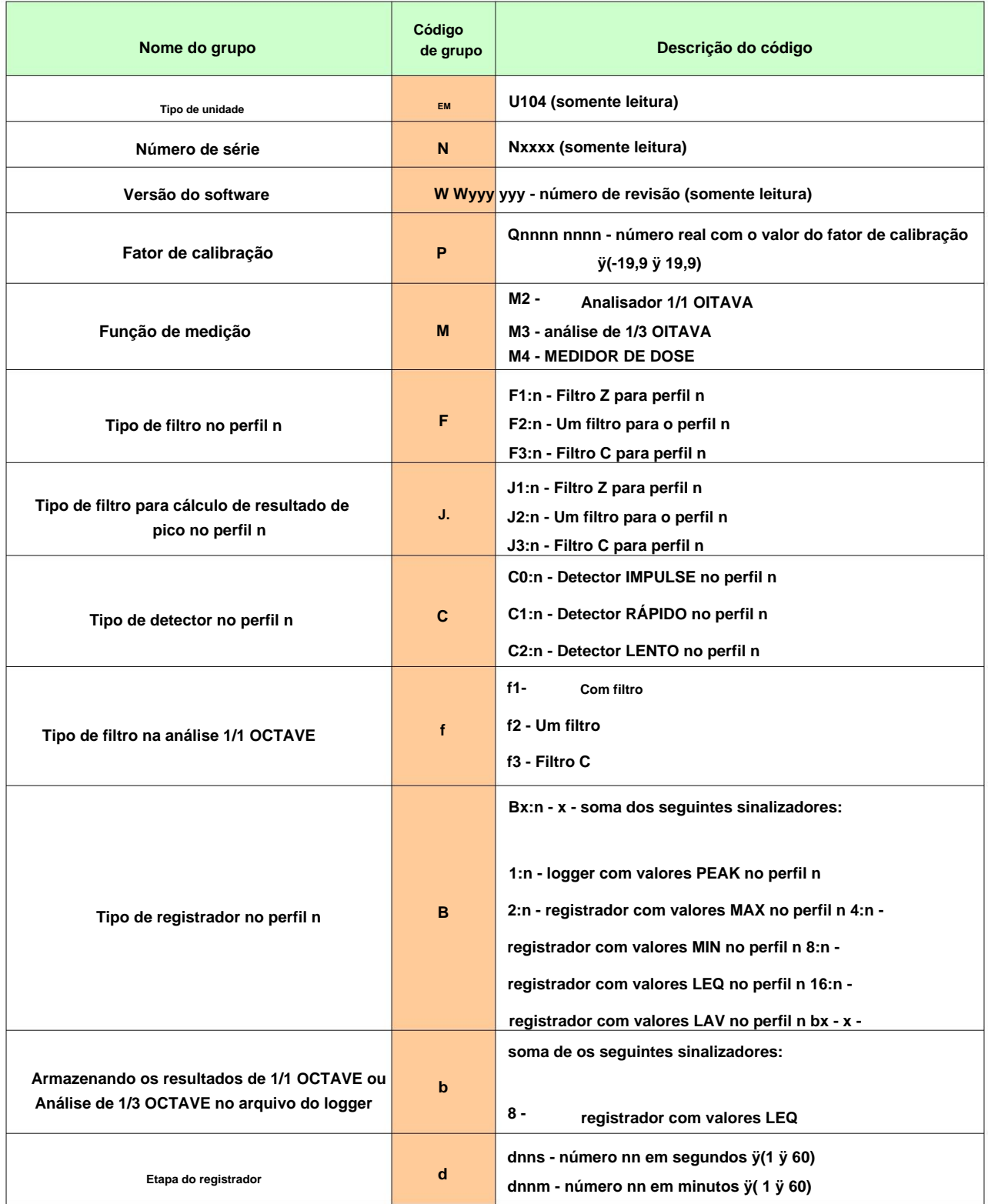

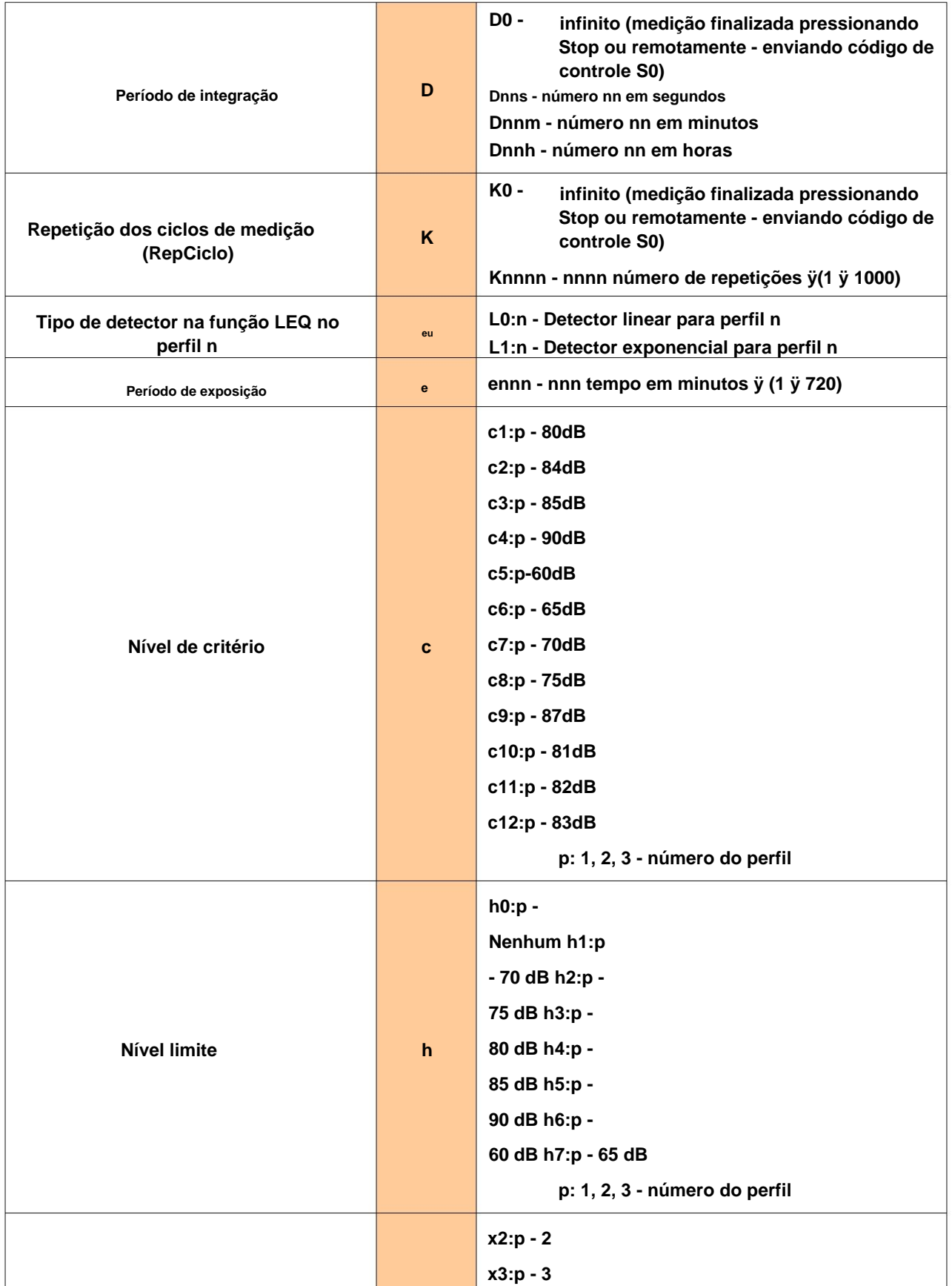

**x5:p-5**

**x4:p - 4**

**x**

**Taxa de câmbio**

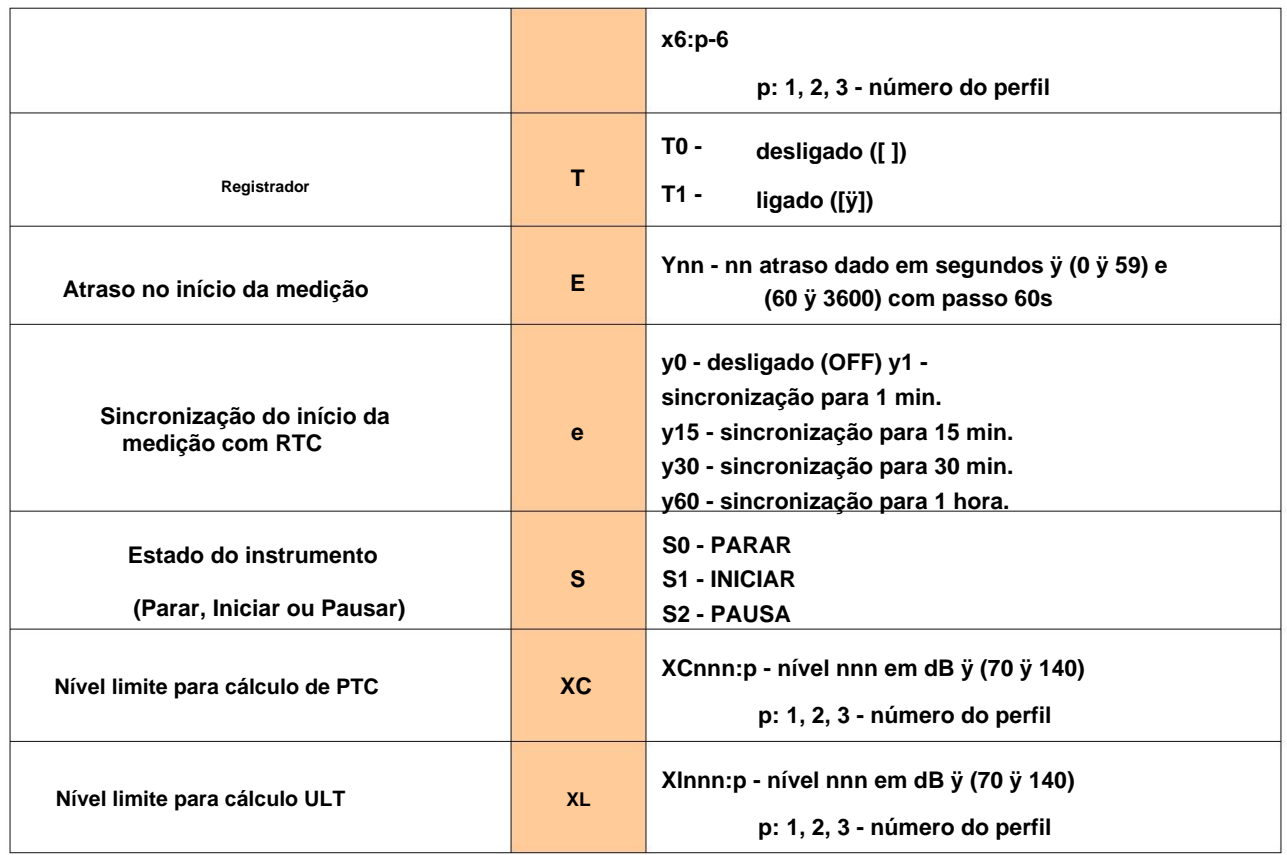

## **APÊNDICE B ESTRUTURAS DE ARQUIVOS DE DADOS**

#### **B.1 ESTRUTURA GERAL DO ARQUIVO SV 104BIS**

**No caso do SV 104BIS (o sistema de arquivos interno rev. 1.07), existem dois tipos diferentes de arquivos contendo: Cada arquivo contendo dados do instrumento SV 104BIS consiste em vários grupos de palavras.**

- **os resultados armazenados no arquivo do registrador do instrumento (cf. Ap. B.2);**
- **dados de configuração (cf. Ap. B.3).**

#### **Cada arquivo possui os seguintes**

**elementos: • o cabeçalho do arquivo SvanPC (cf.** 

**Tab. B.1.1) • um cabeçalho de arquivo** 

**(cf. Tab. B.1.2) • a especificação da unidade e do software interno (cf. Tab.** 

**B.1.3) • as configurações de calibração (cf. Tab.** 

**B.1.4) • o texto do usuário (um cabeçalho) armazenado junto com os dados de medição (cf. Tab. B.1.5) •** 

**as informações do texto da unidade (cf. Tab.** 

**B.1.24) • os parâmetros e configurações globais, comuns a todos os perfis (cf. Tab. B.1.6) •** 

**parâmetros para gravação de sinal no domínio do tempo (cf. Tab. B.1.9) •** 

**parâmetros para gravação de arquivo Wave (cf. Tab. B .1.10) • as** 

**configurações especiais para perfis (cf. Tab. B.1.12) • as** 

**configurações de exibição dos resultados principais (cf. Tab. B.1.13) •** 

**o cabeçalho da análise estatística (cf. Tab. B.1.14) ) • cabeçalho do** 

**arquivo do logger (cf. Tab. B.1.15)**

**• conteúdo do arquivo do registrador (cf. Tab. B.1.16) • cabeçalho** 

**do Registro Resumido de Resultados (cf. Tab. B.1.25) • os principais** 

**resultados salvos no Registro Resumido de Resultados (cf. Tab. B.1.17) )**

**Os outros elementos da estrutura do arquivo não são obrigatórios para cada tipo de arquivo mencionado acima. Eles dependem do tipo de arquivo (arquivo DOSE METER, 1/1 OCTAVE, 1/3 OCTAVE do logger). Esses elementos são os seguintes:**

- **• níveis estatísticos (salvos no Registro Resumido de Resultados) (cf. Tab. B.1.18)**
- **• Resultados da análise de 1/1 OITAVA (salvos no Registro de Resultados Resumidos) (cf. Tab.**

**B.1.19) • Resultados da análise de 1/3 OITAVA (salvos no Registro de Resultados Resumidos) (cf. Tab.** 

**B.1.20) • os resultados do análise estatística (salva no Registro Resumido de Resultados) (cf. Tab. B.1.21) • as** 

**configurações do instrumento salvas no arquivo de configuração (cf. Tab. B.1.22) • o** 

**marcador de final do arquivo (cf. Tab. B.1.23)**

**Abaixo, todos os grupos de estruturas de arquivos são descritos separadamente na Tab. B.1.1 – Guia. B.1.23. O formato utilizado nas colunas, denominado Comentário com parênteses quadrados ( [xx, yy] ), significa o conteúdo da palavra com; xx é o byte mais significativo (MSB) e yy o byte menos significativo (LSB) da palavra. O formato 0xnnnn significa que nnnn é um número de quatro dígitos em formato hexadecimal.**
# **Tabela B.1.1. Cabeçalho do arquivo SvanPC**

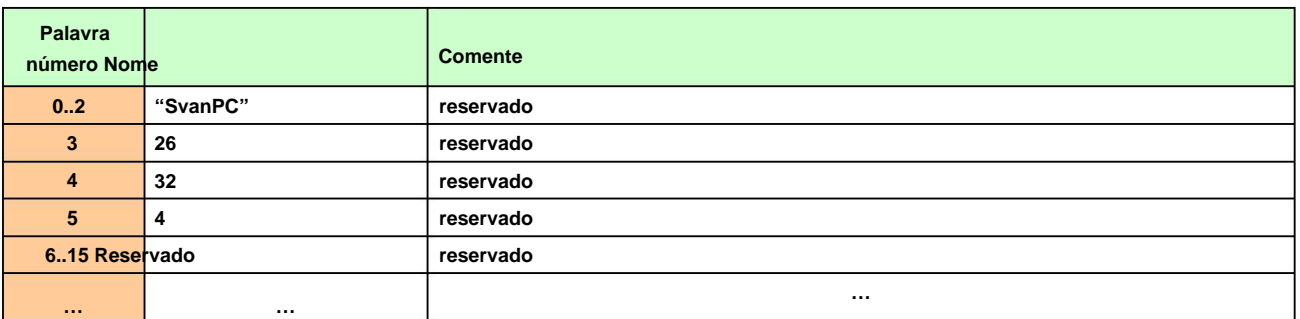

# **Tabela B.1.2. Cabeçalho do arquivo**

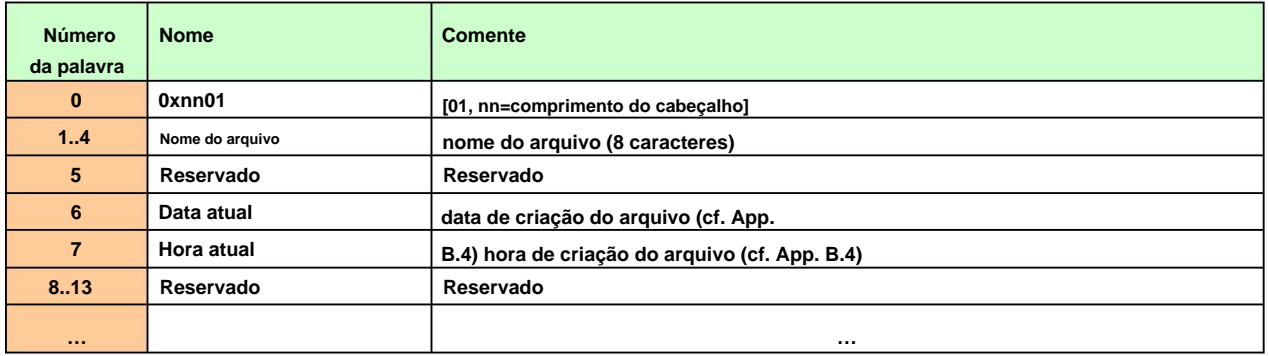

## **Tabela B.1.3. Especificação de unidade e software**

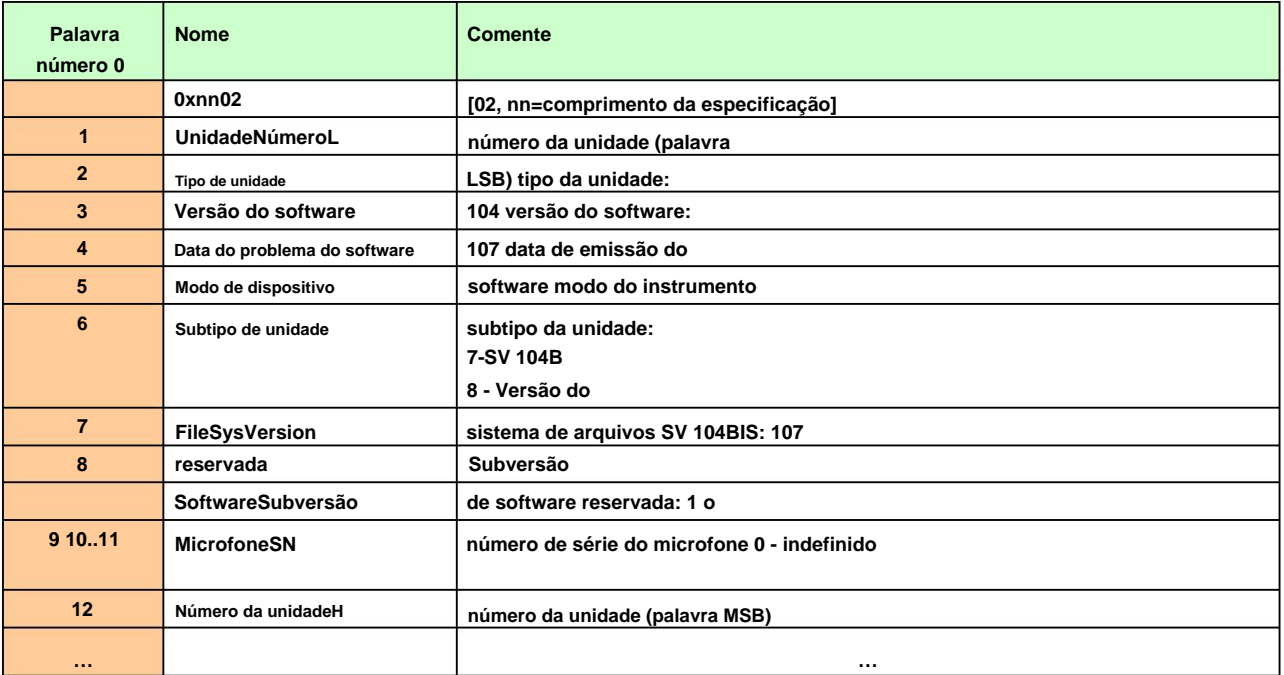

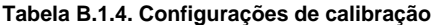

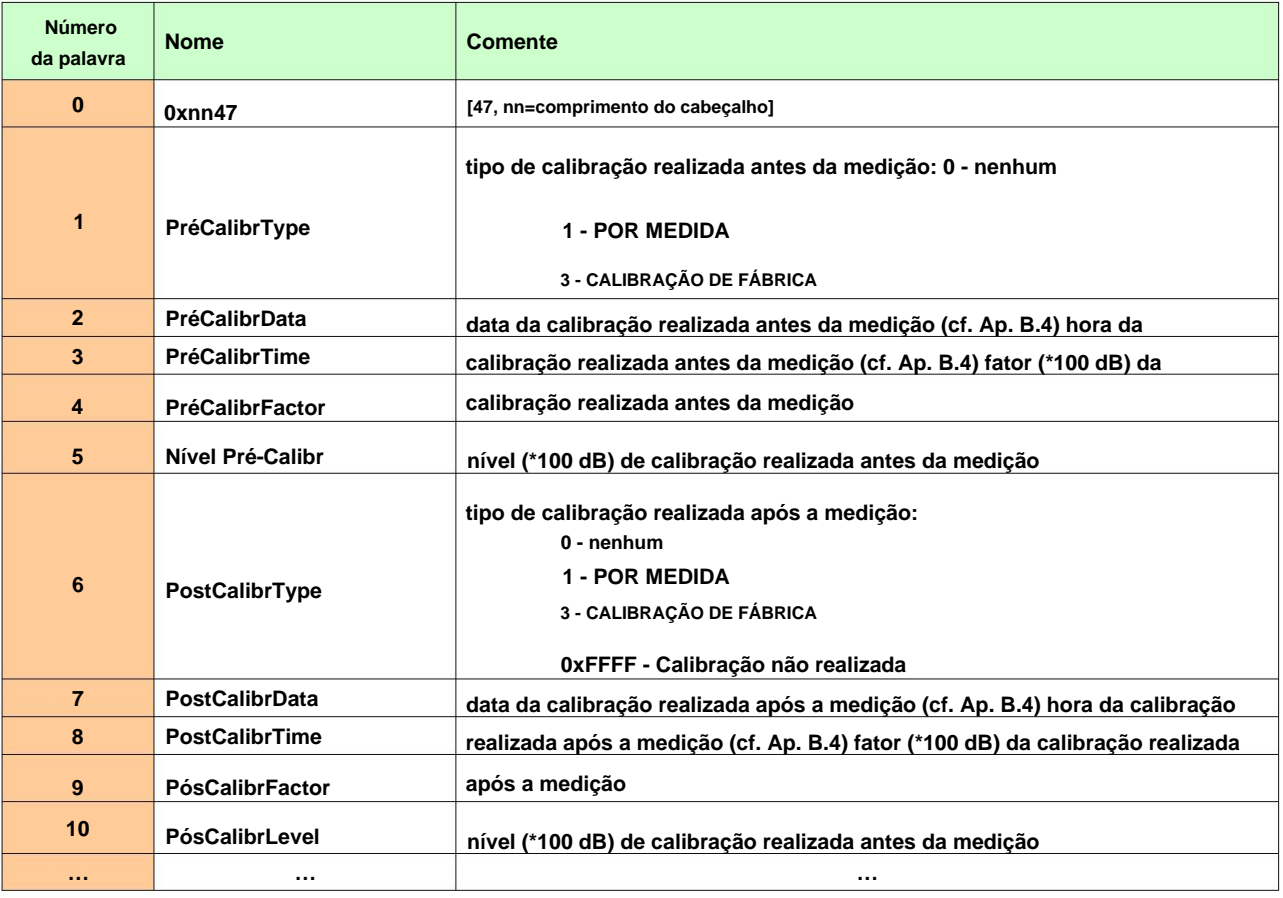

## **Tabela B.1.5. Texto do USUÁRIO**

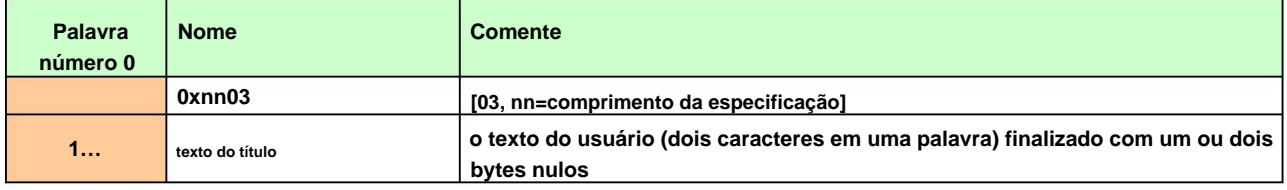

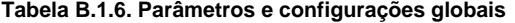

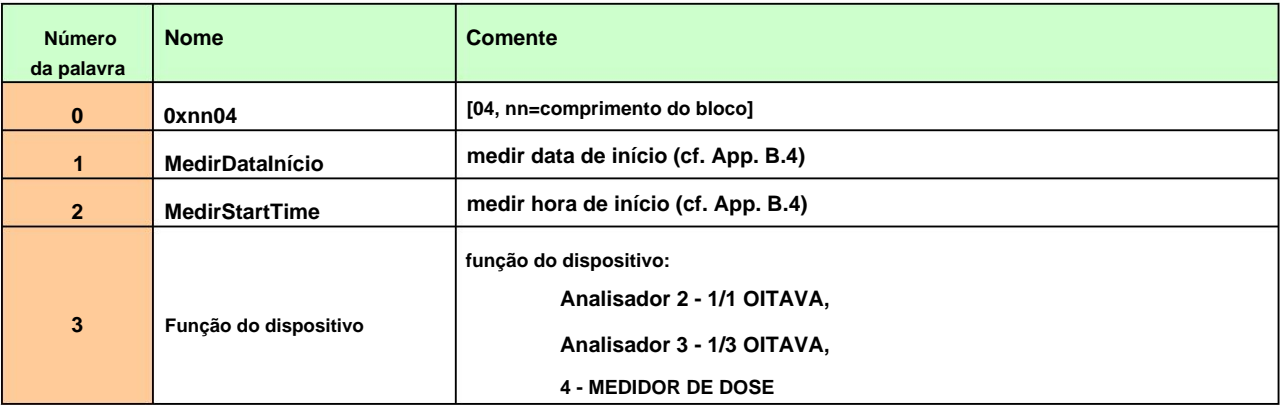

# **111**

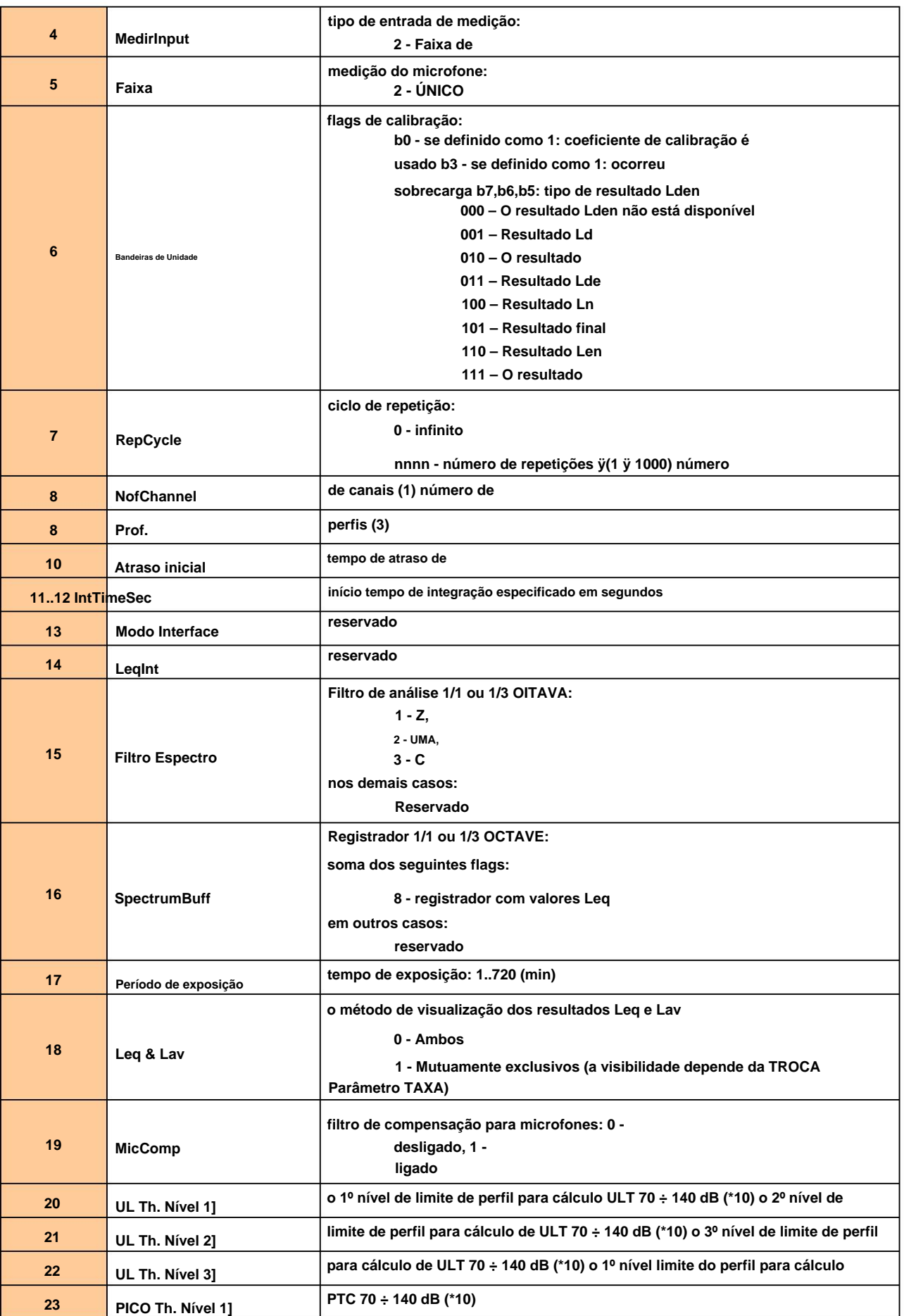

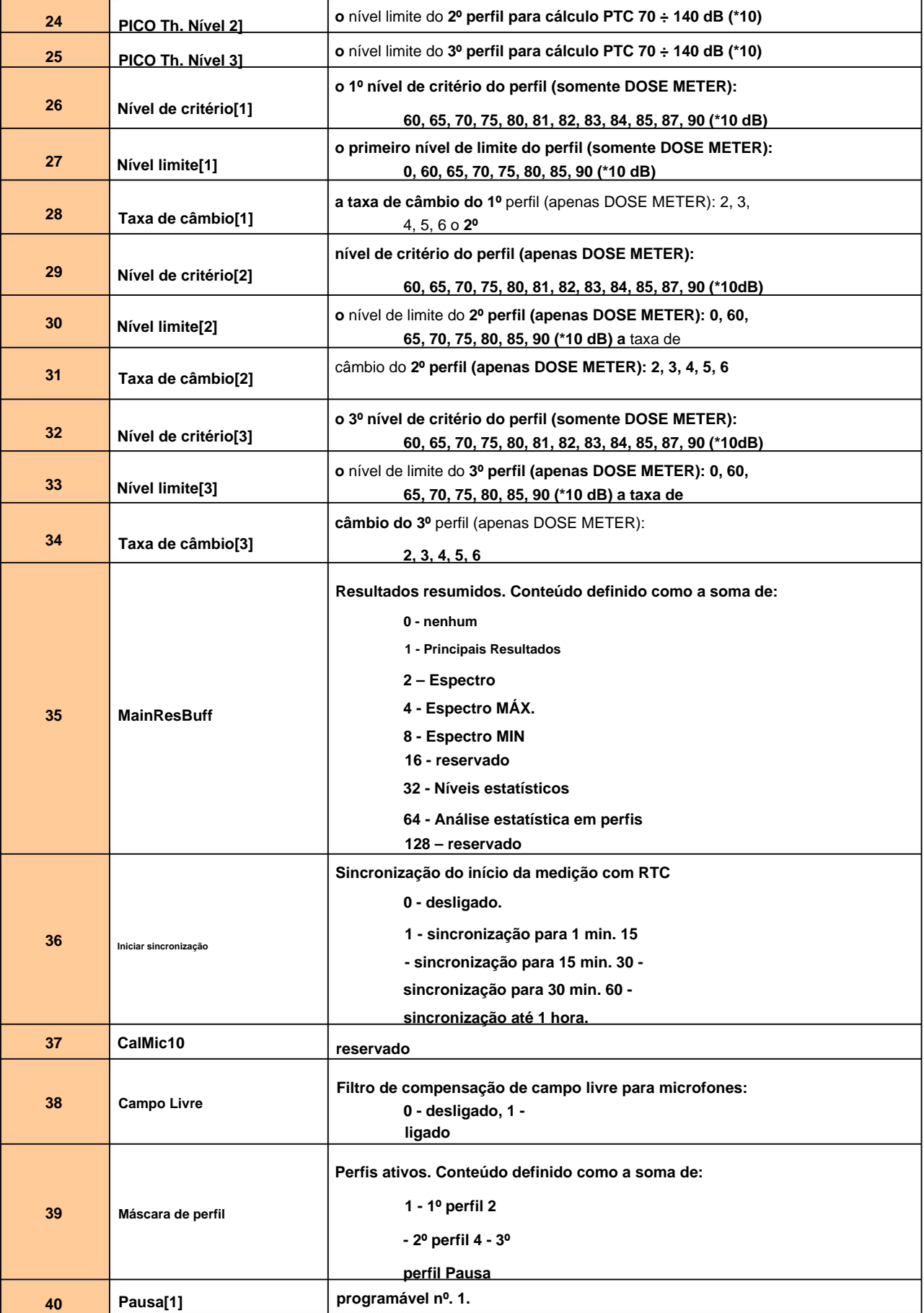

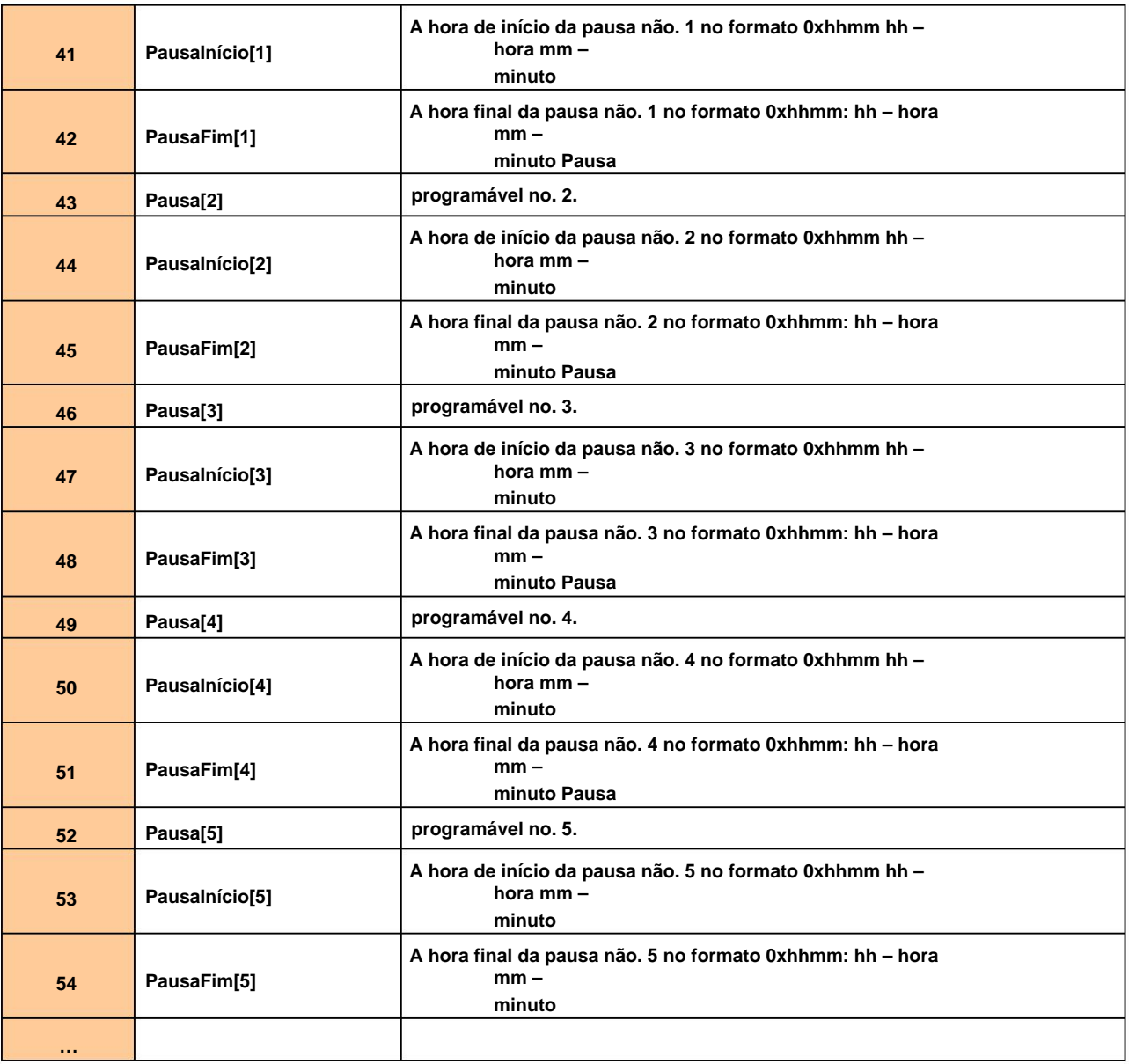

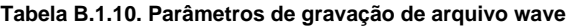

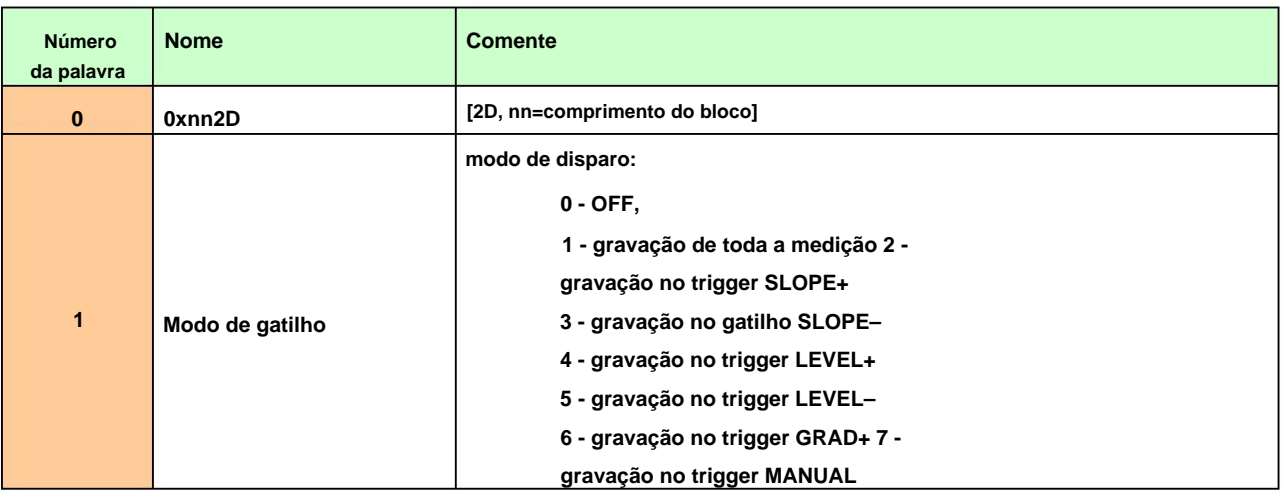

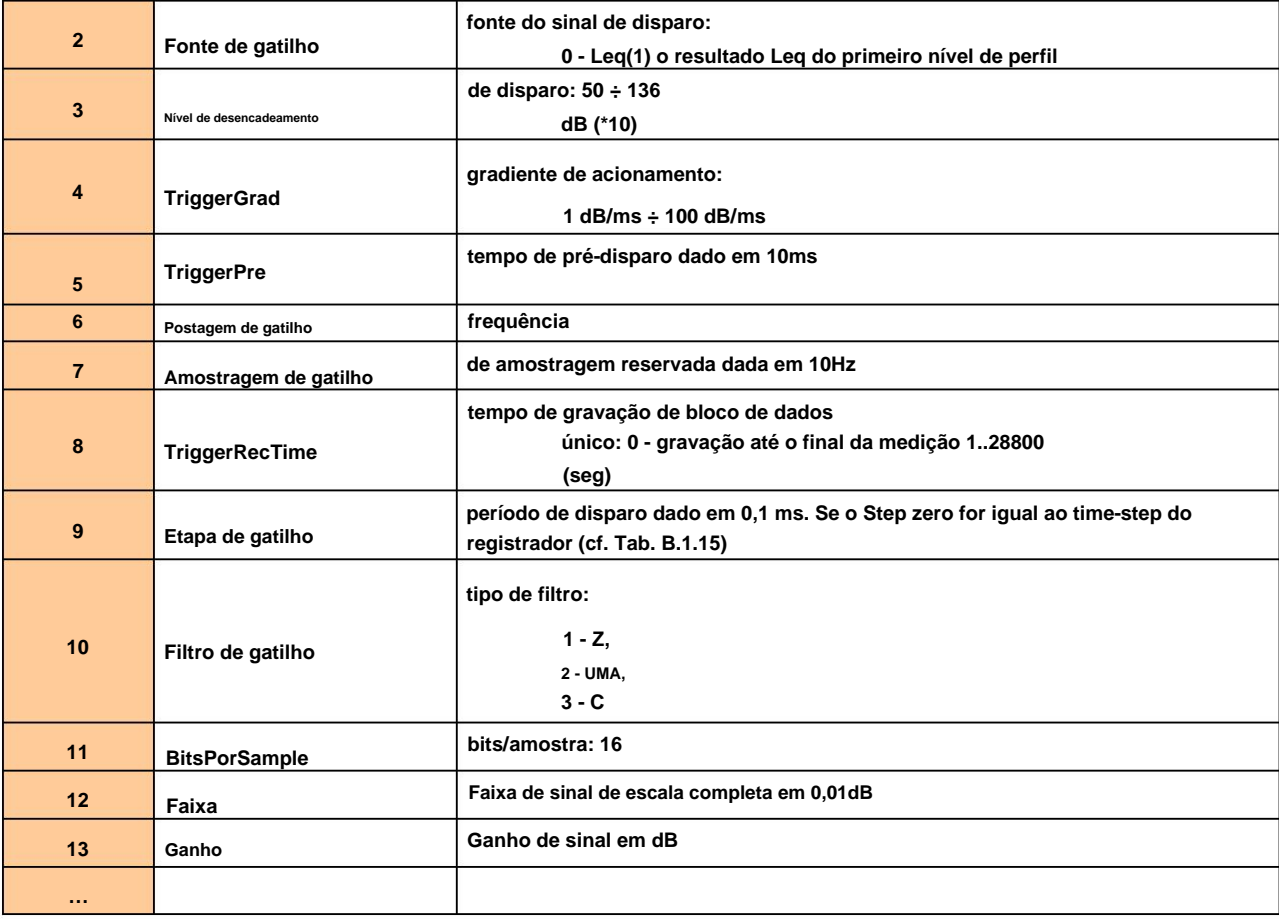

## **Tabela B.1.12. Configurações especiais para perfis**

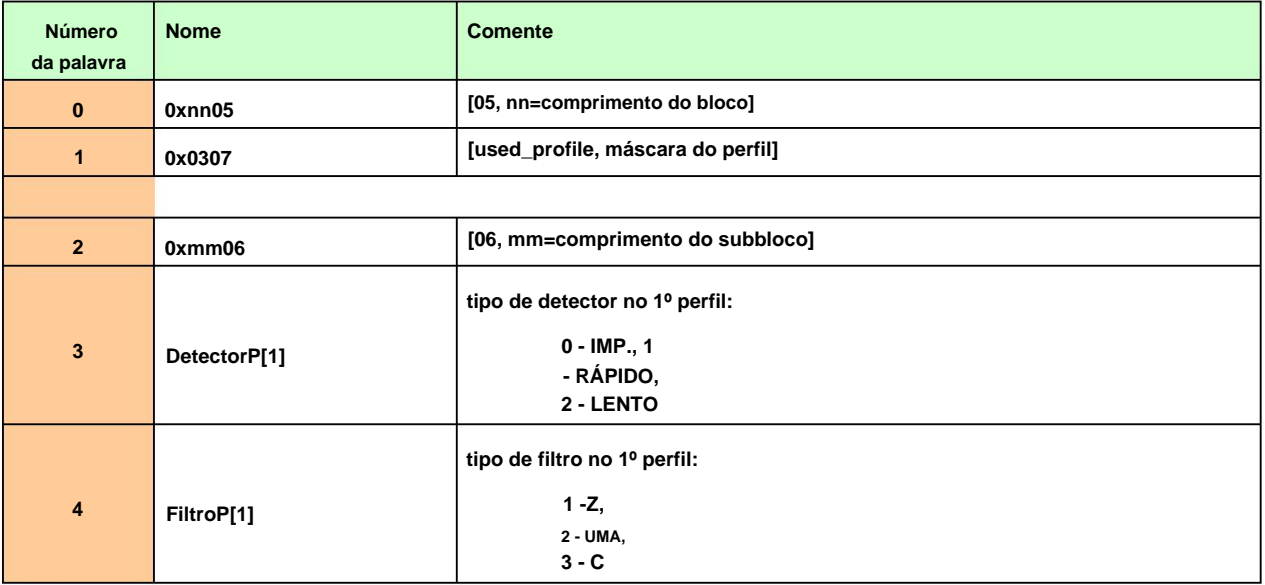

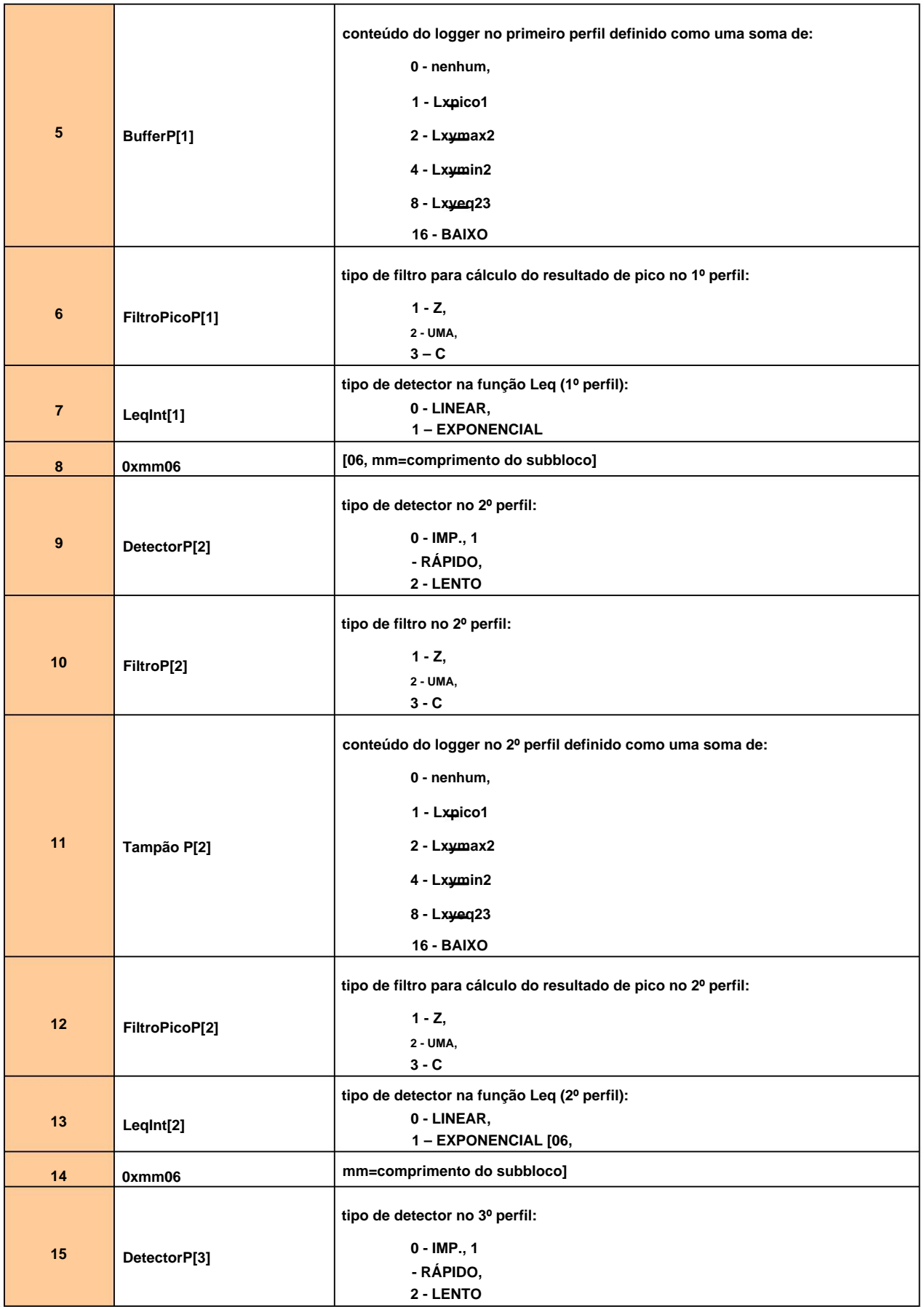

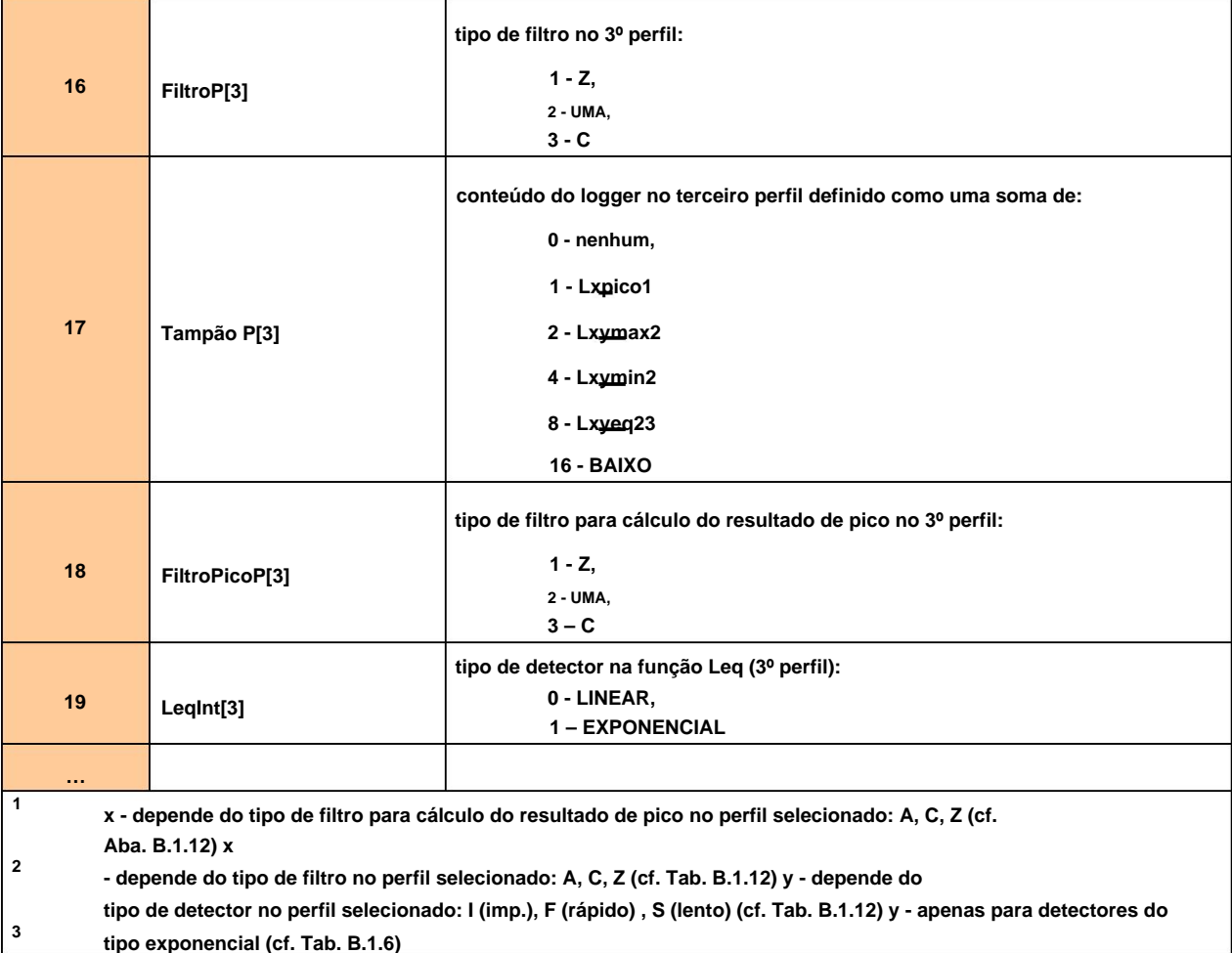

# **Tabela B.1.13. Configurações de exibição dos principais resultados**

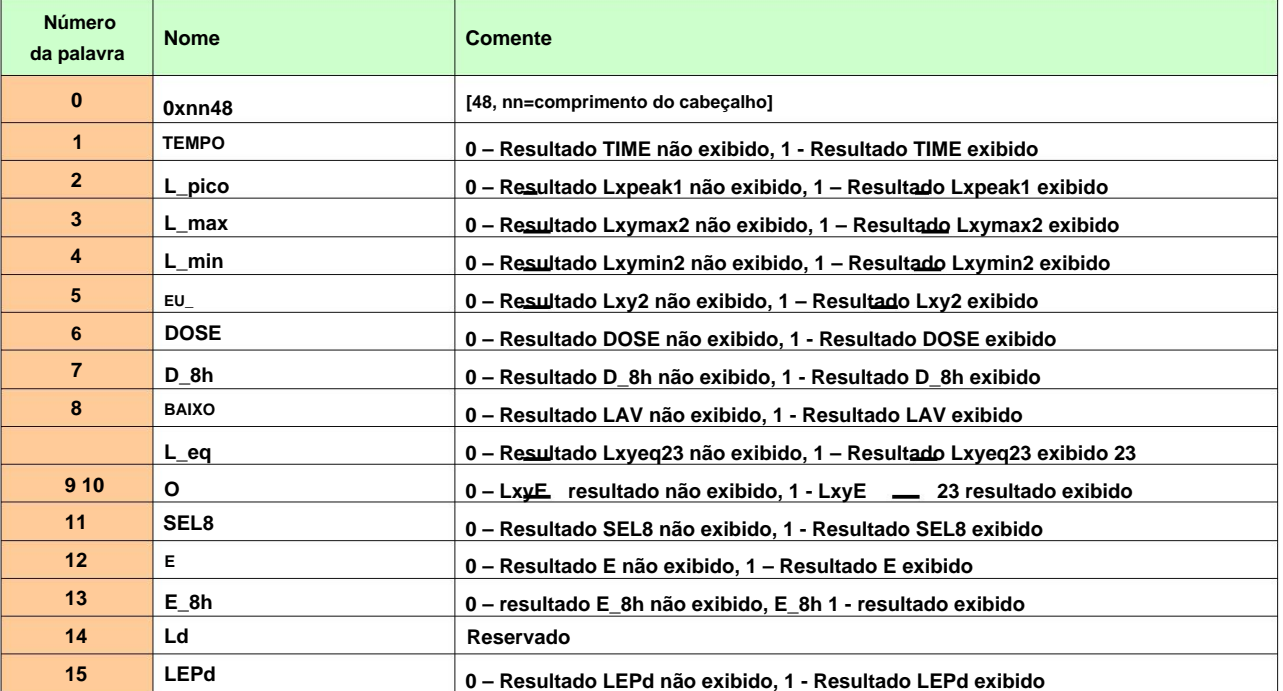

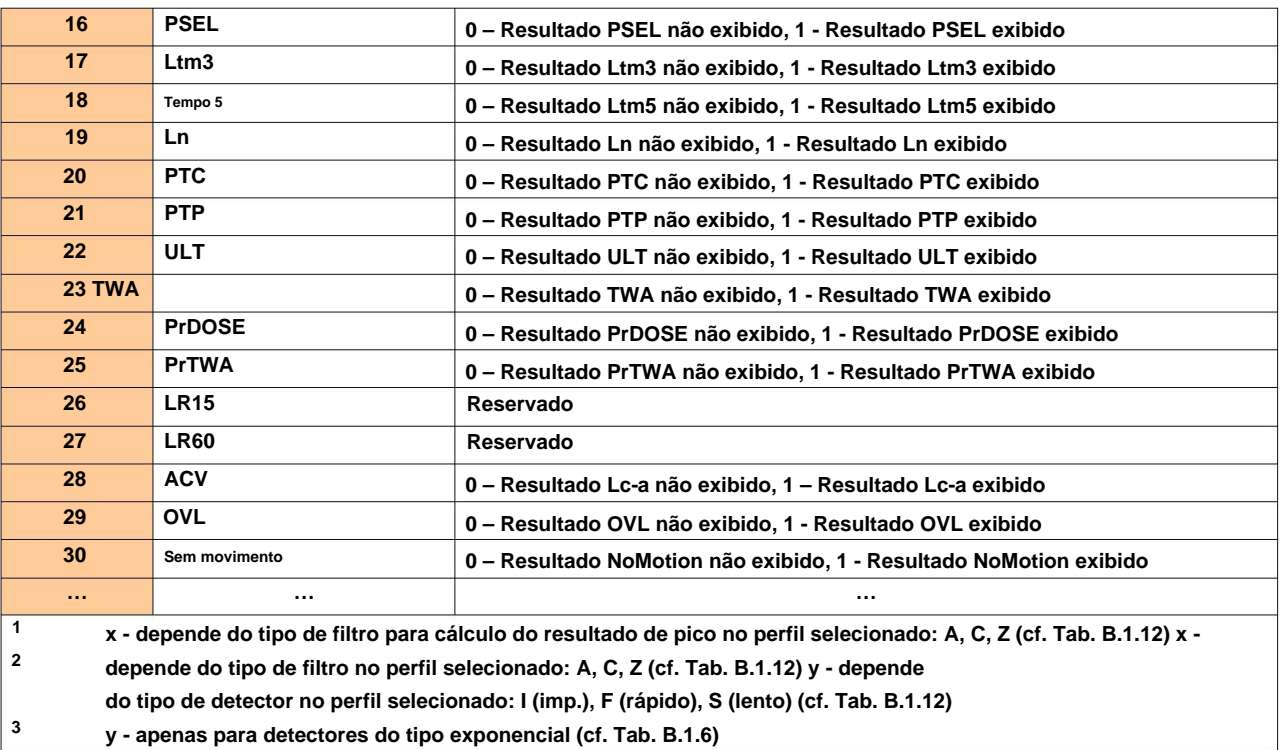

# **Tabela B.1.14. Cabeçalho da análise estatística**

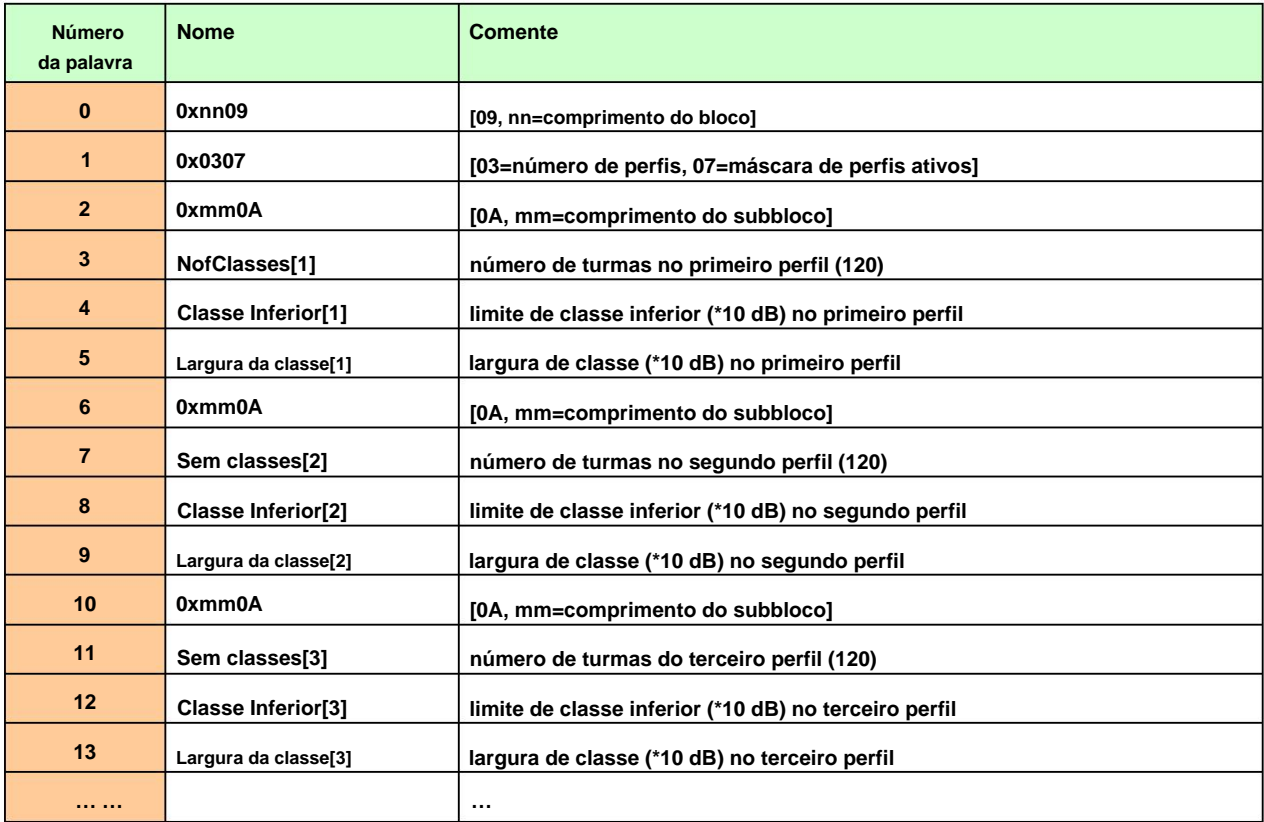

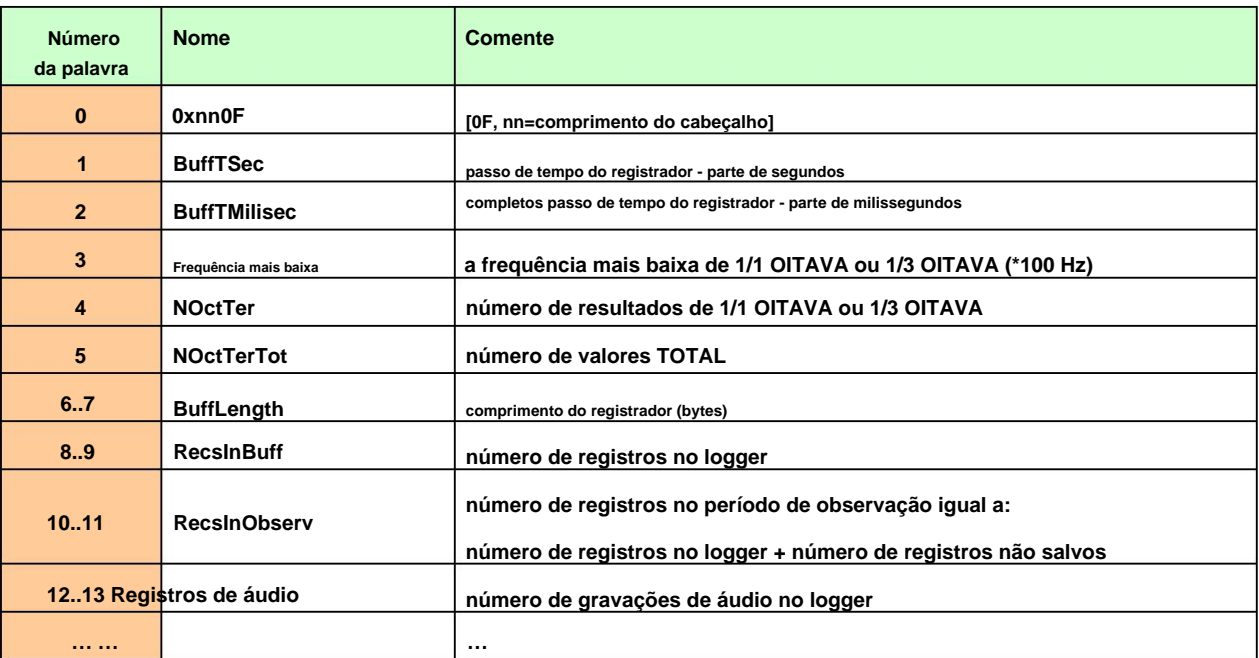

## **Tabela B.1.15. Cabeçalho do arquivo do logger**

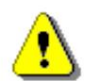

**Nota: O intervalo de tempo atual do registrador em segundos pode ser obtido nas fórmulas:**

**T = BuffTSec + BuffTMillisec / 1000**

## **Tabela B.1.16. Conteúdo do arquivo do logger**

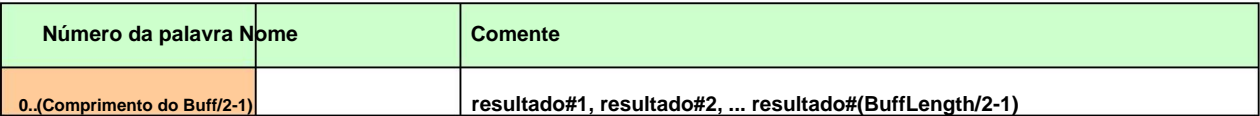

## **Tabela B.1.17. Resultados principais (salvos no registro resumido de resultados)**

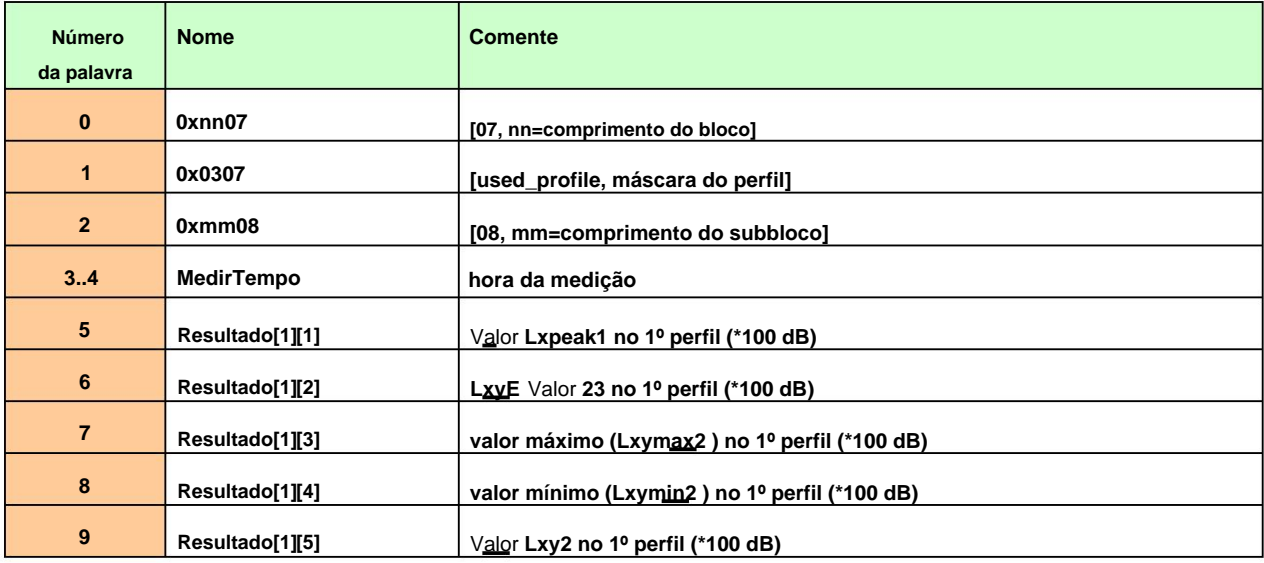

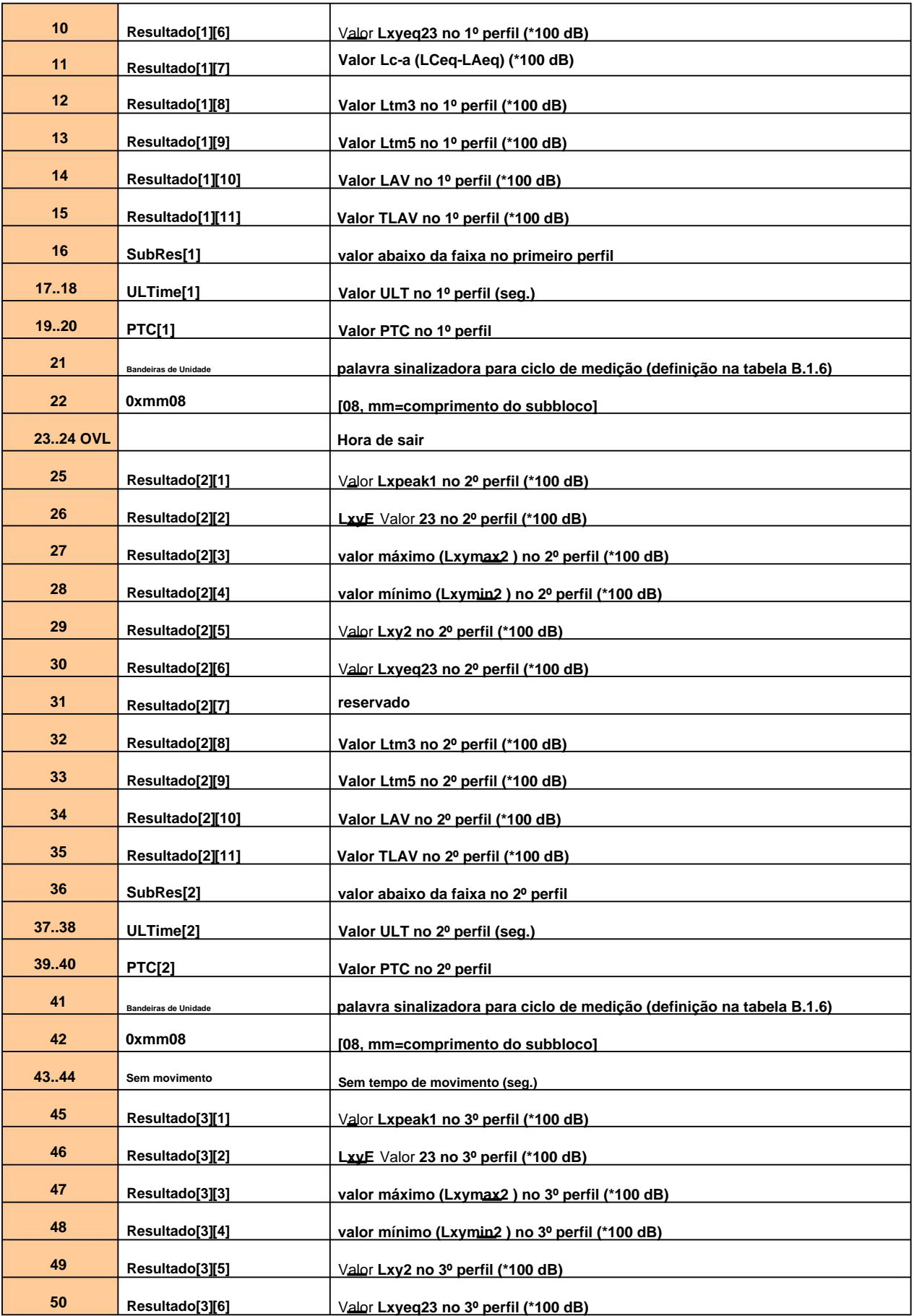

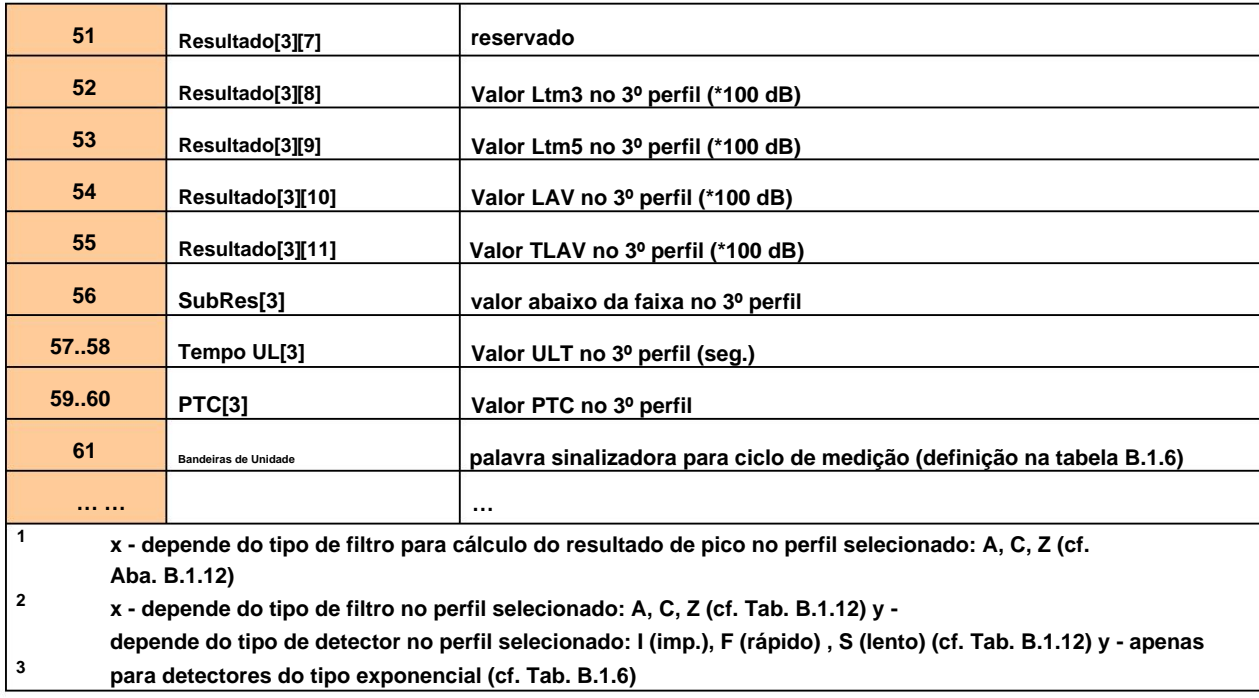

## **Tabela B.1.18. Níveis estatísticos (salvos no registro resumido de resultados)**

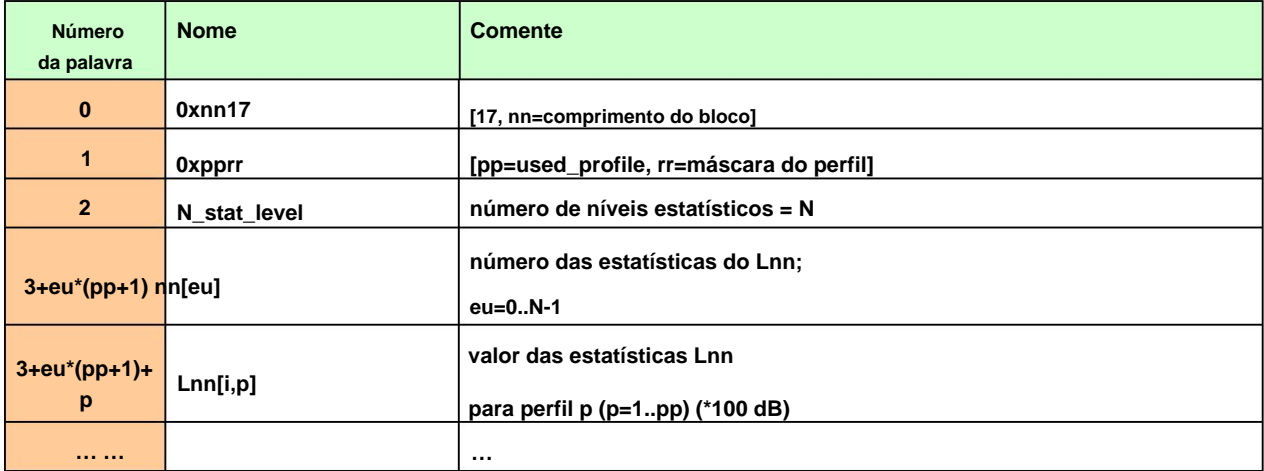

## **Tabela B.1.19. Resultados da análise 1/1 OCTAVE (salvos no Registro de Resultados Resumidos)**

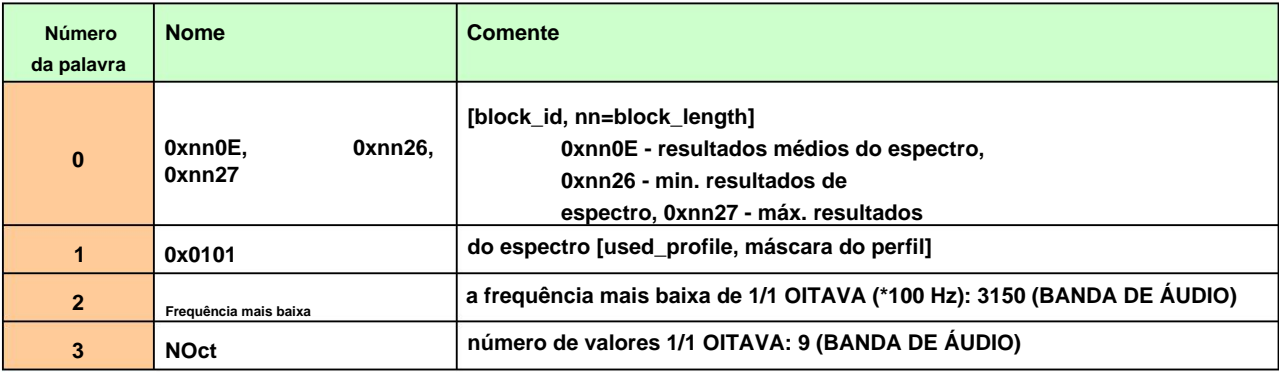

**121**

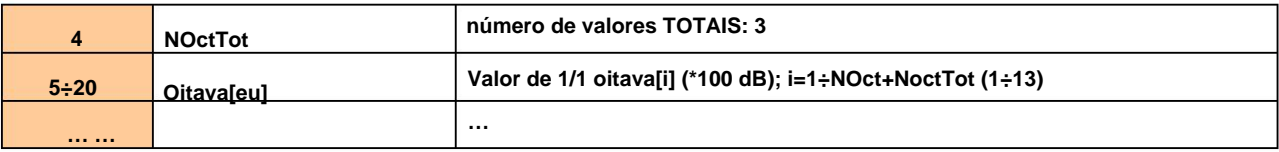

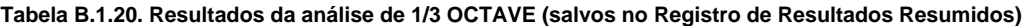

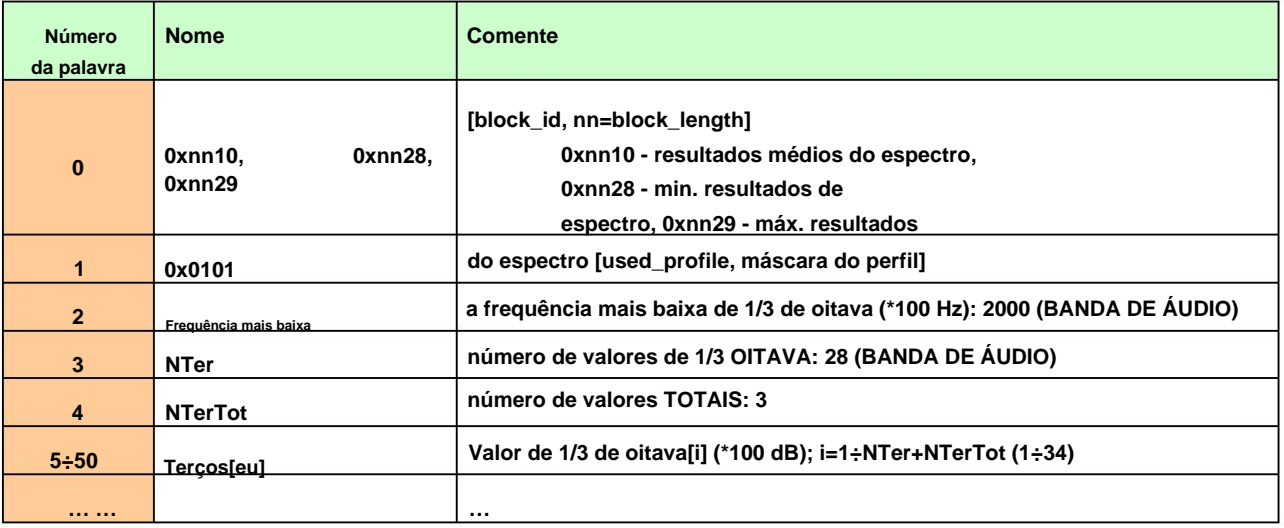

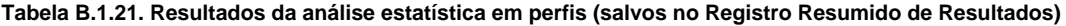

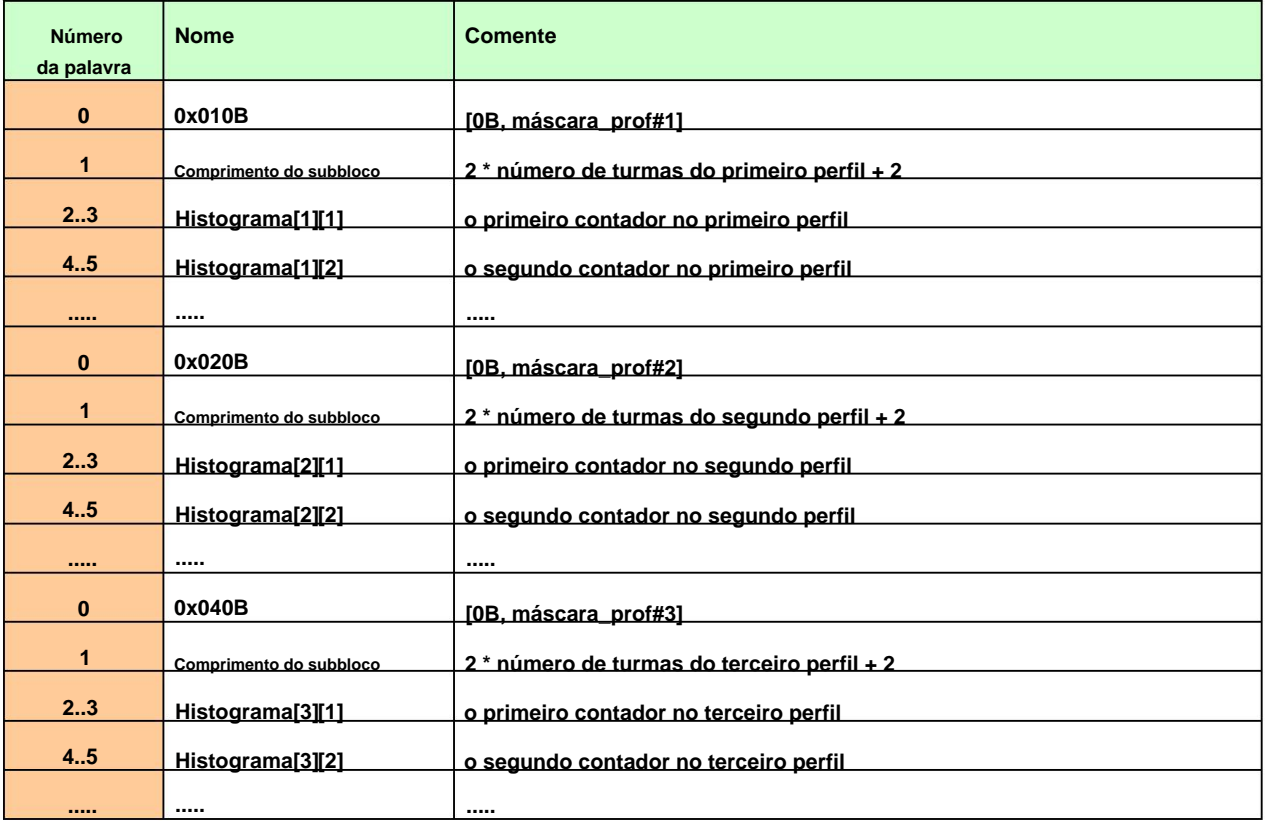

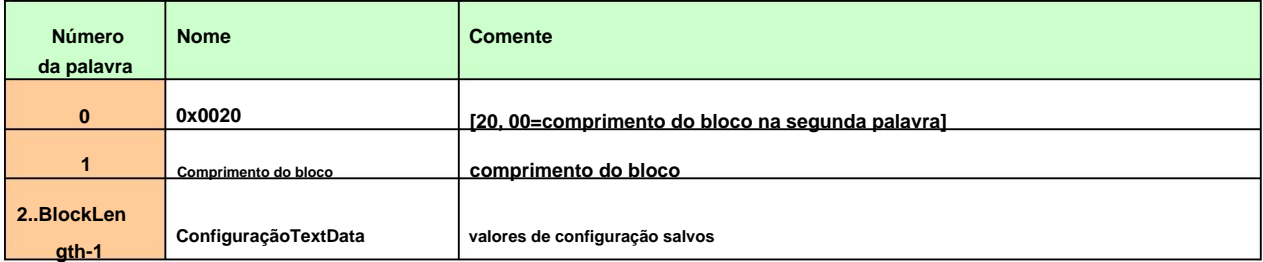

## **Tabela B.1.23. Marcador de fim de arquivo**

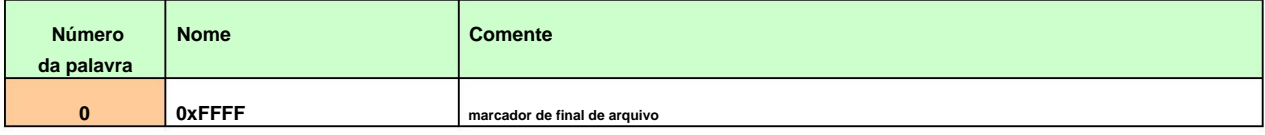

#### **Tabela B.1.24. Informações do texto da unidade**

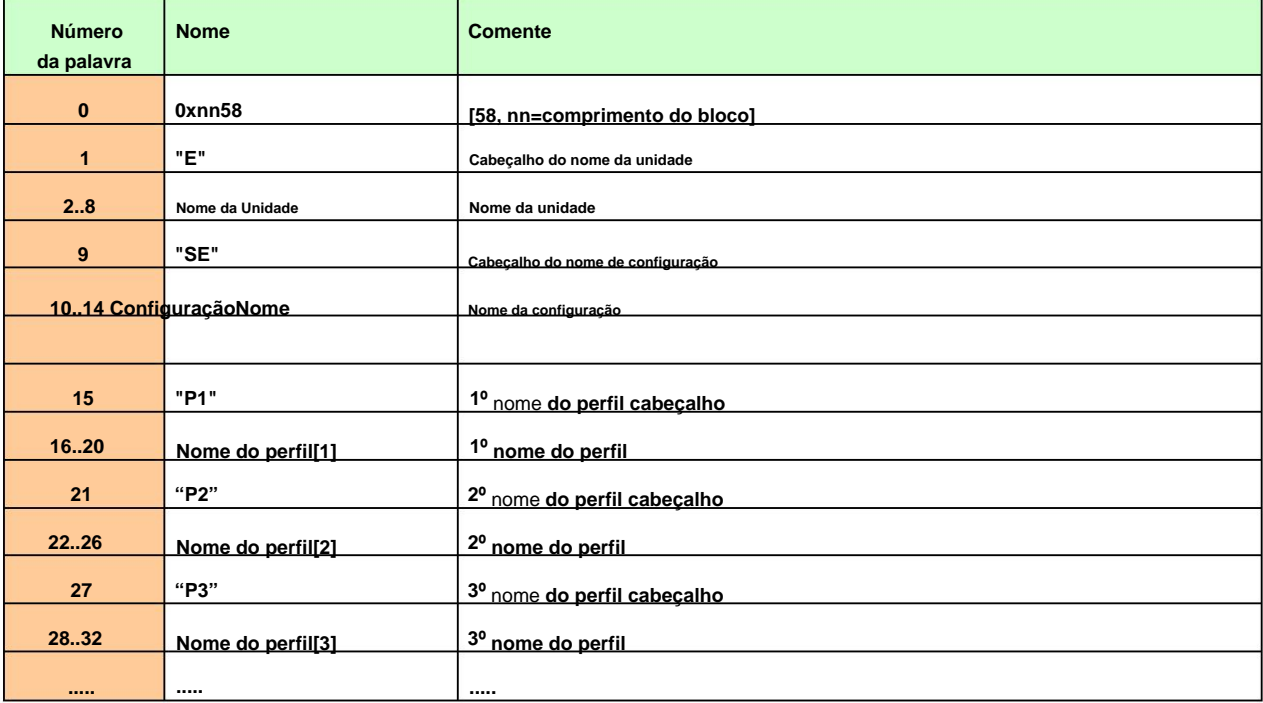

## **Tabela B.1.25. Cabeçalho do registro de resultados resumidos (salvo no registro de resultados resumidos)**

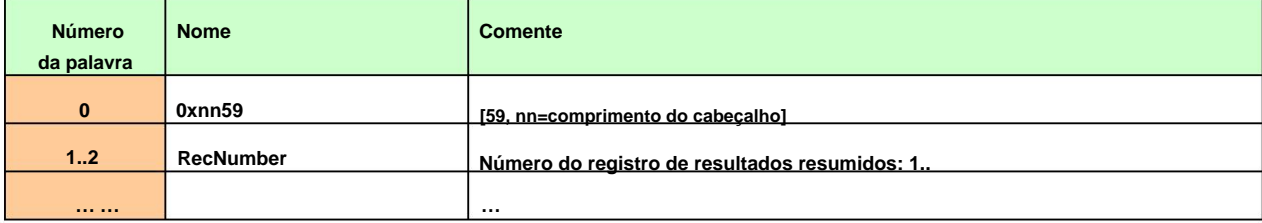

# **B.2 ESTRUTURA DO ARQUIVO CONTENDO RESULTADOS DO ARQUIVO** DO LOGGER

**Texto do USUÁRIO - cf. Aba. B.1.5. Configurações de calibração - cf. Aba. B.1.4. Conteúdo do arquivo do logger - cf. Aba. B.1.16. e a descrição em B.2.1. Especificação da unidade e do software - cf. Aba. B.1.3. Cabeçalho do arquivo do logger - cf. Aba. B.1.15. Cabeçalho do arquivo - cf. Aba. B.1.2. Cabeçalho da análise estatística - cf. Aba. B.1.14. Configurações especiais para perfis - cf. Aba. B.1.12. Cabeçalho do arquivo SvanPC - cf. Aba. B.1.1. Configurações de exibição dos principais resultados - cf. Aba. B.1.13. Parâmetros de gravação de arquivo wave - cf. Aba. B.1.10. Parâmetros e configurações globais - cf. Aba. B.1.6. Informações do texto da unidade - cf. Aba. B.1.24.**

# **B.2.1 O conteúdo dos arquivos no logger**

**Os registros com os resultados e os registros com o estado dos marcadores bem como os registros com as quebras no registro dos resultados são salvos nos arquivos do logger. Todos os resultados são escritos em dB\*100.**

#### **B.2.1.1 Registro com os resultados**

**O conteúdo do registro com os resultados depende da função de medição selecionada e do valor definido na posição LOGGER das sublistas PROFILE x e SPECTRUM. Os seguintes elementos podem estar presentes (na sequência dada):**

**registro de bandeira •**

**< bandeiras > :**

**- b0: 1- a sobrecarga detectada, 0 - a sobrecarga não detectada - b1: 1- a** 

**autovibração excessiva detectada, 0 - a autovibração excessiva não detectada**

**- b2: 1- Nenhum movimento detectado, 0 - Nenhum movimento não detectado**

**(BufferP [1] na Tab. B.1.12); até cinco palavras são escritas: • resultados da medição do primeiro perfil se a posição LOGGER correspondente estava ativa**

**<resultado1> - resultado Lxpeak1 , dependendo do valor de BufferP[1] (cf. Tab. B.1.12) <resultado2> resultado Lxymax2, dependendo do valor de BufferP[1] (cf. Tab. B.1.12) <resultado3> - Resultado**  Lxymin2, dependendo do valor de BufferP[1] (cf. Tab. B.1.12) <resultado4> - Resultado Lxyeq23, **dependendo do valor de BufferP[1] (cf. Tab. B.1.12) <result5> - Resultado LAV, dependendo do valor de BufferP[1] (cf. Tab. B.1.12)**

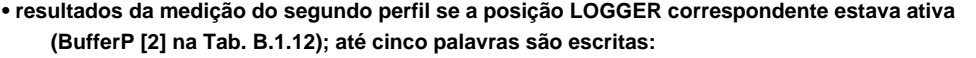

```
<resultado1> - resultado Lxpeak1, dependendo do valor de BufferP[2] (cf. Tab. B.1.12)
<resultado2> - resultado Lxymax2, dependendo do valor de BufferP[2] (cf. Tab. B.1.12) 
<resultado3> - Resultado Lxymin2 , dependendo do valor de BufferP[2] (cf. Tab. B.1.12) 
<resultado4> - Resultado Lxyeq23, dependendo do valor de BufferP[2] (cf. Tab. B.1.12) 
<result5> - Resultado LAV, dependendo do valor de BufferP[2] (cf. Tab. B.1.12)
```
**(BufferP [3] na Tab. B.1.12); até cinco palavras são escritas: (4) resultados da medição do terceiro perfil se a posição LOGGER correspondente estiver ativa**

<resultado1> - resultado Lxpeak1, dependendo do valor de BufferP[3] (cf. Tab. B.1.12) **<resultado2> - resultado Lxymax2, dependendo do valor de BufferP[3] (cf. Tab. B.1.12) <resultado3> - Resultado Lxymin2 , dependendo do valor de BufferP[3] (cf. Tab. B.1.12) <resultado4> - Resultado Lxyeq23, dependendo do valor de BufferP[3] (cf. Tab. B.1.12) <result5> - Resultado LAV, dependendo do valor de BufferP[3] (cf. Tab. B.1.12)**

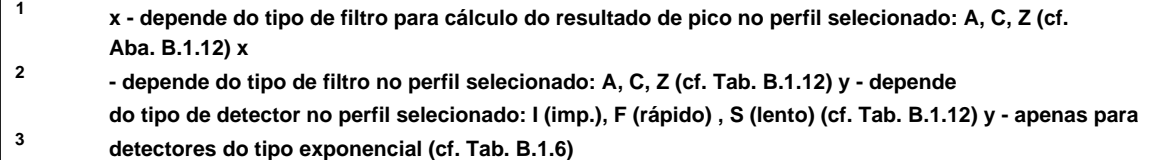

**(5) resultados da análise 1/1 OITAVA ou análise 1/3 OITAVA se for análise 1/1 OITAVA ou 1/3 OITAVA a análise foi selecionada como função de medição e o LOGGER estava ativo (SpectrumBuff na Tab. B.1.6); a sequência de palavras está escrita:**

**<Oitava Leq[1]> <Oitava Leq[2]> ... <Oitava Leq[NOct+NOctTot]>**

**onde:** 

**Octave Leq[i] - resultado da análise 1/1 OCTAVE ou 1/3 OCTAVE Leq (\*100 dB); i = 1..NOct+NOctTot**

**B.2.1.2 Registro com o estado dos marcadores**

**O registro com o estado dos marcadores consiste em uma palavra:**

**<0x8nnn>**

**em que 12 bits nnn denotam o estado dos marcadores:**

**b11 = estado do marcador #12**

**b10 = estado do marcador #11**

**...**

**b1 = estado do marcador #2**

**b0 = estado do marcador #1**

**B.2.1.3 Registro com quebras no registro de resultados**

**O registro com as quebras no registro dos resultados é composto por quatro palavras:**

**<0xB0ii> <0xB1jj> <0xB2kk> <0xB3nn>**

**em que ii, jj, kk, nn bytes denotam um contador de 4 bytes de registros deixados ou ignorados: nnkkjjii (ii é o byte menos significativo, nn – o byte mais significativo).**

**B.2.1.4 Registro com conta de quebras PAUSA no registro de resultados**

**O registro com as quebras no registro dos resultados é composto por quatro palavras:**

**<0xA0ii> <0xA1jj> <0xA2kk> <0xA3nn>**

**em que ii, jj, kk, nn bytes denotam a duração do contador de 4 bytes de PAUSE em milissegundos:**

**nnkkjjii (ii é o byte menos significativo, nn é o byte mais significativo).**

**B.2.1.5 Gravar com o nome do arquivo wave**

**O registro com o nome do arquivo wave consiste em seis palavras:**

**<0xC2aa>**

**<0xccbb>**

**<0xeedd>**

**<0xggff>**

**<0xiihh>**

**<0xCAaa>**

**no qual:**

**- tamanho dos registros, ah**

**bb cc dd ee ff gg hh ii - nome de 8 bytes do nome do arquivo wave**

#### **B.2.1.6 Registro com Resumo de Resultados**

**O formato do quadro de dados é o seguinte:**

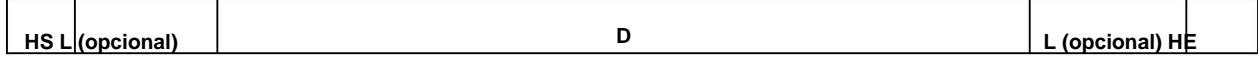

**onde:**

**Cabeçalho inicial HS (1 palavra)**

**eu comprimento do bloco (o campo é opcional e ocorre somente quando b7..b0 no cabeçalho está definido como zero)**

**D Dados de Resumo: -** 

**Cabeçalho do Registro de Resultados de Resumo (cf. Tab. B.1.25)**

- **Principais resultados (cf. Tab. B.1.17)**
- **Níveis estatísticos (opcional, cf. Tab. B.1.18)**
- **Resultados da análise 1/1 OCTAVE (opcional, cf. Tab. B.1.19)**
- **Resultados da análise 1/3 OITAVA (opcional, cf. Tab. B.1.20)**
- **Os resultados da análise estatística em perfis (opcional, cf. Tab. B.1.21)**

**Cabeçalho final HE (1 palavra), que difere do HS apenas no bit b11 (graças a ele é possível**

**para analisar o arquivo gravado começando pelo seu final)**

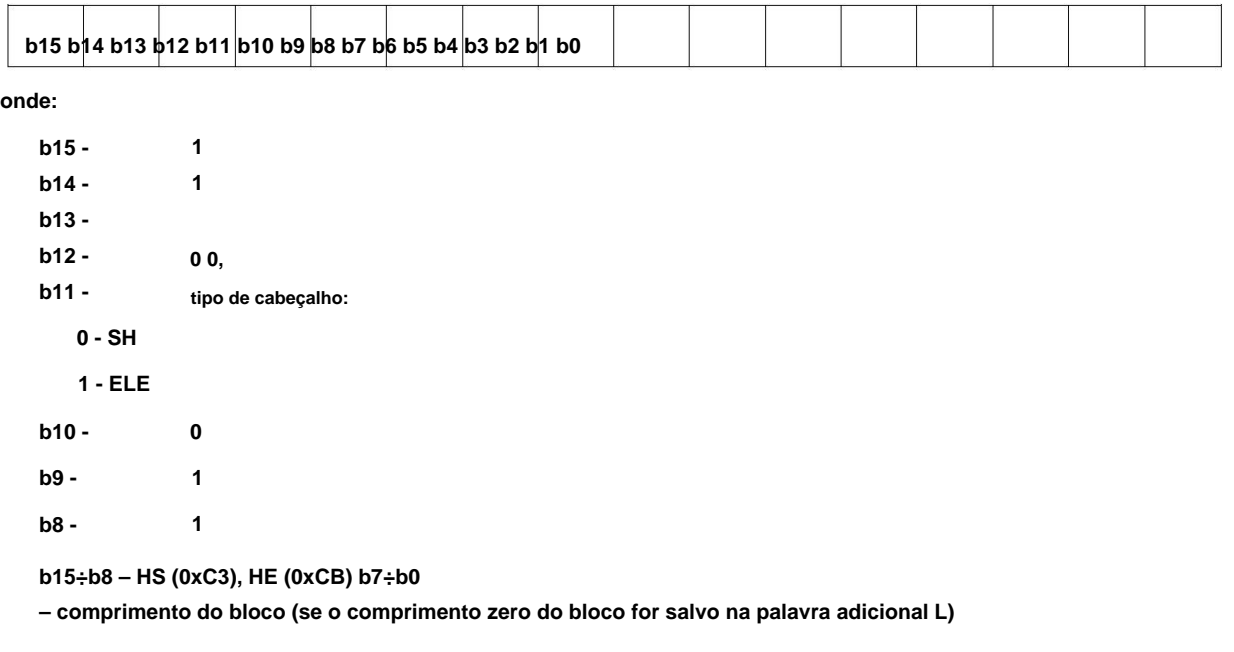

**B.2.1.8 Registro com nome do arquivo de comentários**

**O formato do quadro de dados é o seguinte:**

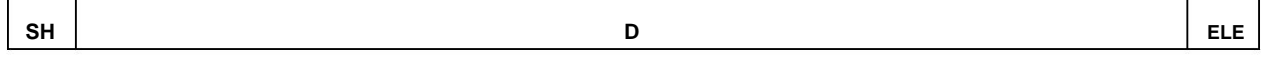

**onde:**

**Cabeçalho inicial HS (1 palavra)**

**D O nome completo do arquivo de comentários (por exemplo, "REC62.WAV").**

**para analisar o arquivo gravado começando pelo seu final) Cabeçalho final HE (1 palavra), que difere do HS apenas no bit b11 (graças a ele é possível**

**O formato HEADER é o seguinte:**

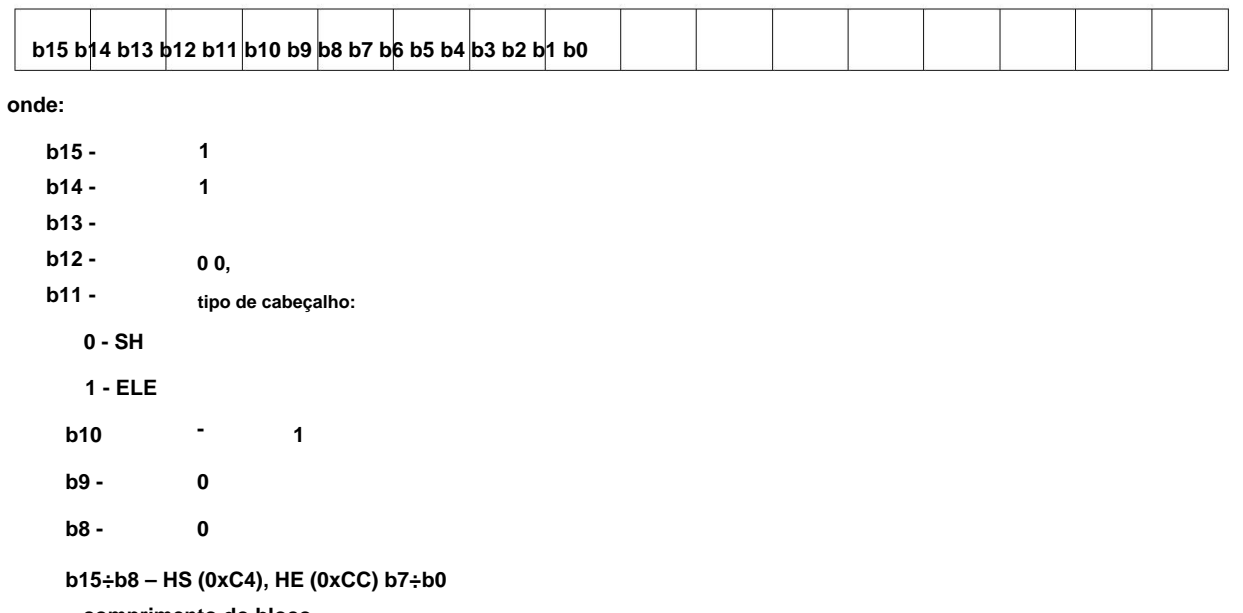

**– comprimento do bloco**

# **B.3 Estrutura do arquivo SETUP**

**Marcador de final de arquivo - cf. Aba. B.1.23. DADOS DE CONFIGURAÇÃO - cf. Aba. B.1.22. Especificação da unidade e do software - cf. Aba. B.1.3. Cabeçalho do arquivo - cf. Aba. B.1.2. Cabeçalho do arquivo SvanPC - cf. Aba. B.1.1.**

## **B.4 Data e hora**

## **A seguinte função escrita em C explica como a data e a hora são codificadas:**

void ExtractDateTime(data int, hora int não assinada, int dt[])

{

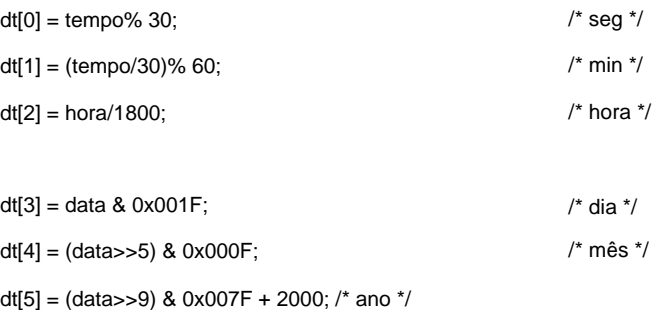

}

## **C.1 ESPECIFICAÇÃO DO SV 104BIS COMO DOSÍMETRO**

## **C.1.1 Especificação do SV 104BIS como dosímetro em configuração padrão**

**Declaração de desempenho O** 

**dosímetro SV104BIS atende também aos requisitos de: IEC 61252 ed1.2 (2017)**

**O dosímetro SV 104BIS com todos os acessórios listados abaixo atende aos requisitos da IEC 61672-1:2013 para instrumentos Classe 2 Grupo X.**

**O dosímetro SV 104BIS atende também aos requisitos das seguintes normas: ANSI/ASA S1.25-1991 (R2017), IEC 61010-1 (2010), ANSI/UL 61010-1 e CAN/CSA C22.2 No 61010-1; ATEX/IECEx: IEC 60079-0 ed7.0 (2017), IEC 60079-11 ed6.0 (2011), CAN/CSA C22.2 No 60079-0, CAN/CSA C22.2 No 60079-11, ANSI/ UL 60079-0, ANSI/UL 60079-11.**

**Números de certificado**

- **IECEx FTZU 20.0014X**
- **FTZU 19 ATEX 0120X**
- **ANZEx 22.2003X**

**IP65 I M1 Ex ia I Ma, II 1G Ex ia IIC T4 Ga, -10°C < Tamb < +50°C, Tensão máxima de entrada de carga: Proteção de entrada: Marcação SV 104BIS de acordo com ATEX/IECEx: Um=8.0V** 

**Padrões de segurança intrínsecos que o SV 104BIS cumpre:**

**Informações específicas sobre instalações em áreas perigosas**

**• EN IEC 60079-0:2018, EN 60079-11:2012, EN 60079-26:2015, EN 50303:2000 • IEC 60079-0 ed7.0 (2017), IEC 60079-11 ed6.0 (2011), IEC 60079-26 ed3 (2014)**

**As estações de carregamento dedicadas são SB 104B-1 ou SB 104B-5.**

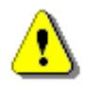

**Nota: O equipamento só deve ser carregado em áreas não perigosas pelos carregadores do fabricante em uma superfície à prova de fogo.**

**Configuração do SLM completo e com seu modo normal de operação:**

**dosímetro/analisador incluindo microfone ST 104B (1/2", sensibilidade nominal 1 mV/Pa, polarização 0 V) e pára-brisa SA 122BIS SV 104BIS**

**Calibrador recomendado**

**SV34B**

**Calibrador acústico Classe 2 114 dB@1000 Hz ou equivalente (não incluído no conjunto padrão)**

#### **Acessórios incluídos no conjunto de instrumentos SV 104BIS**

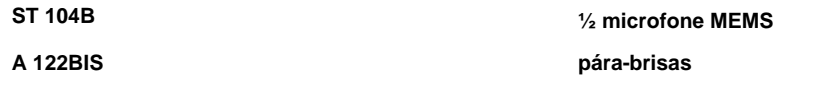

#### **Quantidades medidas**

**As grandezas medidas para o modo DOSE METER são: Tempo, Lpeak, Lmax, Lmin, SPL (L), DOSE, D\_8h, PrDOSE, Lav, Leq, SEL (LE), SEL8, E, E\_8h, LEPd, PSEL, Ltm3, Ltm5 , Estatísticas Leq (Ln), PTC, PTP, ULT, TWA, PrTWA, Lc-a. As definições para grandezas medidas são fornecidas no Apêndice D.**

#### **Teste de conformidade**

**Este capítulo contém as informações necessárias para realizar testes de conformidade de acordo com os padrões especificados.**

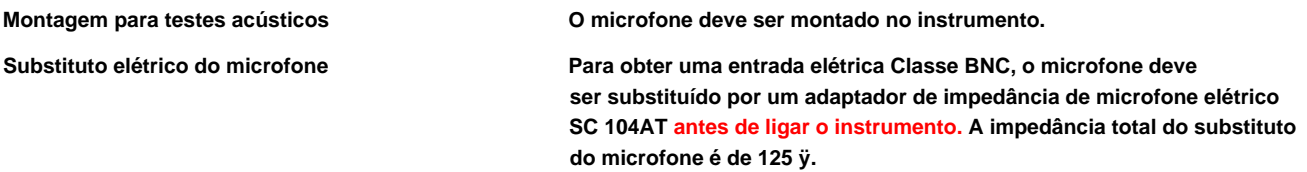

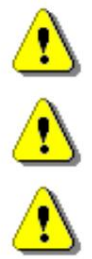

**Nota: O intervalo de tempo recomendado para teste periódico do medidor de exposição ao ruído para verificação de suas características acústicas e elétricas de funcionamento é de um ano.**

**Nota: Para os testes elétricos de conformidade a Compensação do Microfone deve estar desabilitada (ver Capítulo 4.15).**

**deve estar habilitado (ver Capítulo 4.15). Nota: Para os testes acústicos de conformidade com o microfone, o parâmetro Compensação do Microfone**

Para a avaliação do acoplador de comparação, a compensação de campo livre deve estar desativada.

**Para a avaliação de livre arquivado, a compensação de livre arquivado deve estar habilitada.**

#### **Faixas operacionais lineares**

**O ponto inicial no qual os testes de linearidade de nível devem começar é 114,0 dB para as frequências especificadas abaixo.**

**Faixa de operação linear para sinal senoidal e sensibilidade do microfone 1 mV/Pa**

**Faixa de medição única – consulte a tabela abaixo.**

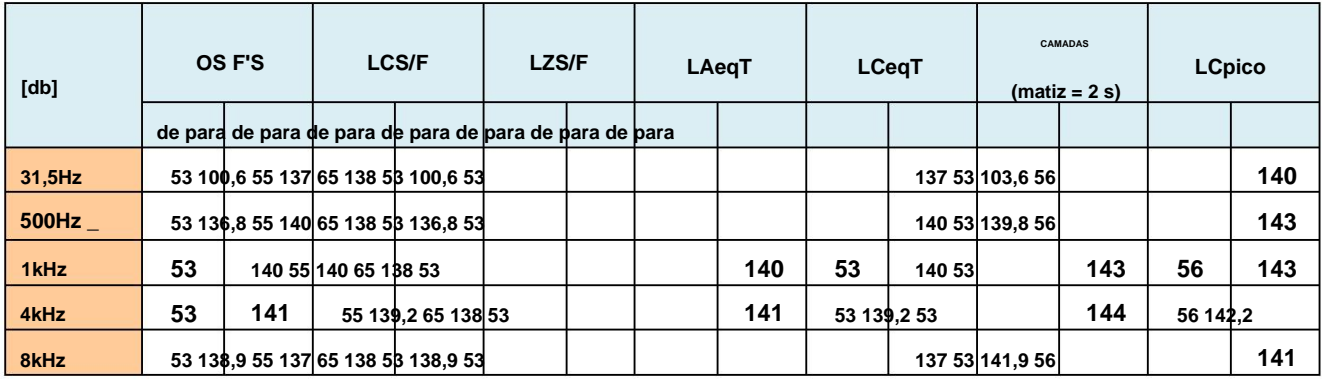

#### **Tabela C.1 Faixas operacionais lineares para Leq**

**130**

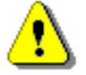

**Nota: Para os sinais com fator de crista n >1,41, a faixa de medição superior do RMS (LEQ e SPL) é reduzida. O limite superior válido pode ser calculado de acordo com a fórmula abaixo:**

**( /ÿ ), onde A é o limite superior para o sinal senoidal**

**Exemplo: Para o fator de crista n = 10 o limite superior é A10 = 123 dB**

**Faixa de frequência de medição da pressão acústica (-3 dB): 20 Hz – 10.000 Hz**

**-**

**=**

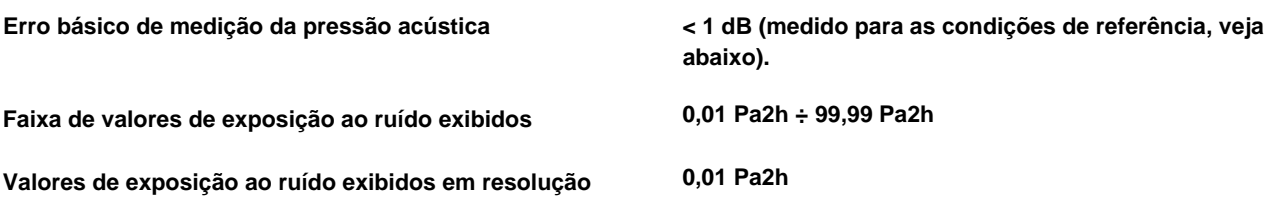

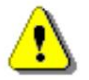

**Nota: O instrumento pode medir uma faixa de exposição sonora (E) mais ampla do que a exibida. Com base no valor medido de Leq (dB) e no tempo de exposição T (h), E = p0 2T(100,1xLaqe,T)**

**Exemplo: Para LAeq = 124 dB e T= 1h valor de exposição E = 1004 Pa2h**

#### **Filtros de ponderação**

**Z atendendo aos requisitos da norma IEC 61672-1:2013 para o filtro Classe 1 "Z"**

**Atendendo aos requisitos da norma IEC 651 e IEC 61672-1:2013 para o filtro Classe 1 "A"**

**C atendendo aos requisitos da norma IEC 651 e IEC 61672-1:2013 para o filtro Classe 1 "C"**

**Ruído autogerado (elétrico)**

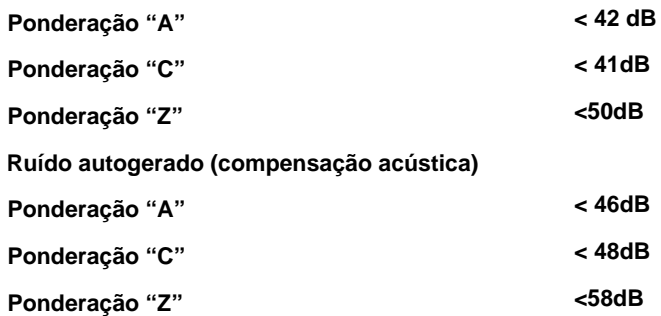

# **Detector RMS**

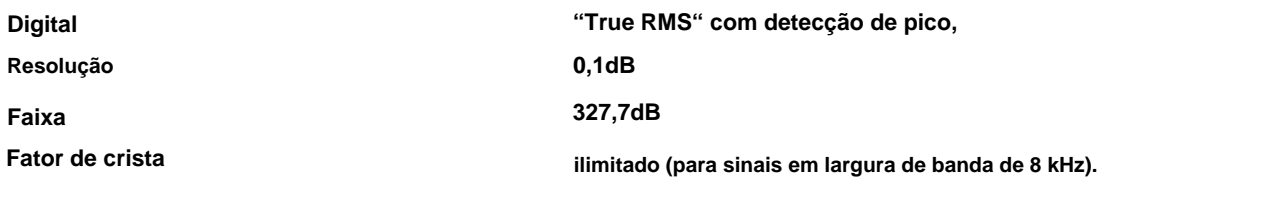

#### **Detector de sobrecarga**

**O instrumento possui detectores de sobrecarga integrados. As condições de sobrecarga do conversor A/D e do amplificador de entrada são detectadas. A sobrecarga no canal de medição (na sua parte analógica) e a sobrecarga do** **131**

**conversor analógico/digital são detectados. A indicação de "sobrecarga" aparece quando a amplitude do sinal de entrada está 0,5 dB acima da "faixa de medição de pico" declarada.**

#### **Detector de subfaixa**

**O instrumento possui um detector de subfaixa integrado. A indicação "subfaixa" aparece quando o valor RMS do tempo decorrido está abaixo da faixa operacional linear inferior.**

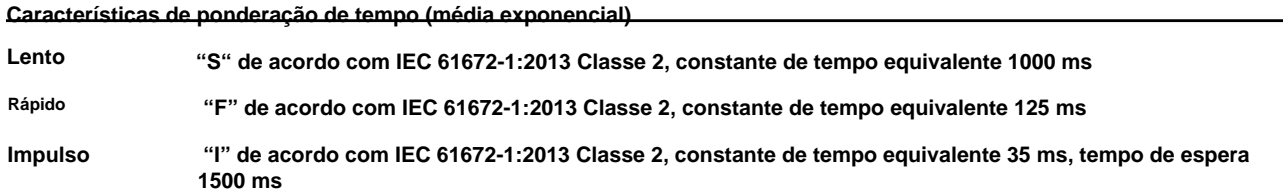

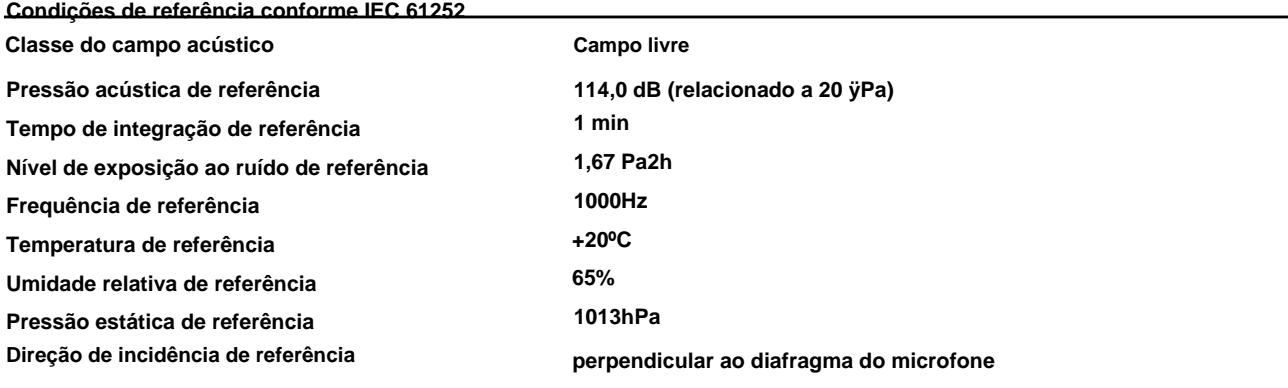

#### **Calibração**

**Acústico - com calibrador de som SV 34B (ou equivalente):**

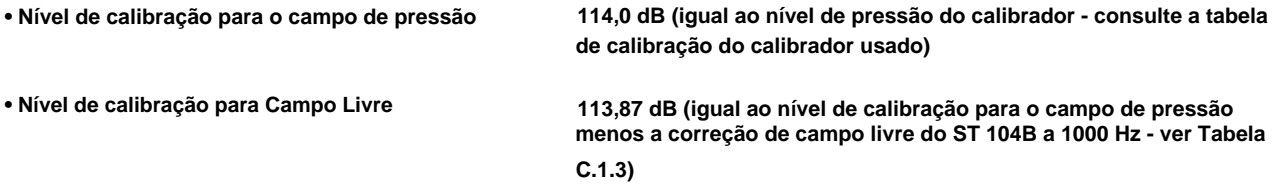

**Nota: Os níveis acima correspondem a 114 dB de pressão sonora do calibrador. Se o calibrador tiver uma pressão sonora diferente de 114 dB, os níveis de calibração deverão ser ajustados adequadamente.**

**Tensão máxima de pico**

**3 V Pico-Pico**

**Tensão de pico máxima do sinal senoidal de entrada, que pode ser conduzido à entrada elétrica sem destruição do medidor.**

**Hora de aquecimento:**

**1 minuto (para precisão de 0,1 dB)**

**O tempo de estabilização típico após a alteração da temperatura nas condições ambientais em 20°C é de 1 hora.**

**Atraso nominal**

**1 segundo**

**Atraso entre o acionamento do "Botão Reset" e o início de uma nova medição.**

**Mudança de tempo após a conclusão de uma medição, antes de uma medição ser mostrada: < 1 segundo.**

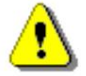

**Nota: Quando o instrumento for movido de um ambiente quente com alta umidade para um ambiente mais frio, deve-se tomar cuidado para evitar condensação no interior dos instrumentos. Nesse caso, poderão ser necessários períodos de estabilização muito mais longos.**

**Critérios ambientais, eletrostáticos e de radiofrequência**

**Efeito da umidade**

**< 0,5 dB (para 30%<UR<90% a 40°C e 1000 Hz)**

**Efeito do nível de ruído do campo magnético para 80 A/m @ 50/60 Hz)** **atende aos requisitos da IEC 61252 p.12.5 (abaixo**

**A suscetibilidade máxima (a menor imunidade) é alcançada quando no Dosímetro o filtro Z e a ponderação de tempo F são selecionados e as medições do dosímetro são consideradas.**

**A suscetibilidade máxima é alcançada quando o dosímetro é colocado no plano da bobina de teste do campo magnético, de forma que o eixo vertical do dosímetro fique paralelo à fiação da estrutura de teste (Fig. C.1).**

**Além disso, com o cabo do microfone, a suscetibilidade máxima é alcançada quando o dosímetro e o cabo são colocados ao longo do campo e o cabo é enrolado como solenóide.**

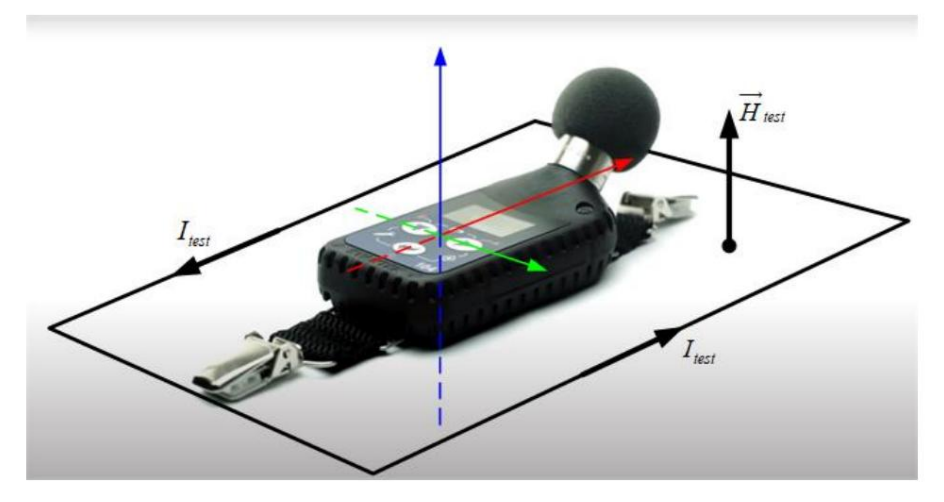

**Figura C.1 SV 104BIS colocado na bobina de teste de campo magnético na direção de resposta máxima**

**Efeito dos campos de radiofrequência**

**atende aos requisitos da IEC 801-3:1984**

**O uso do dosímetro é permitido na presença de um campo eletromagnético cuja fonte não exceda o nível de:**

**a) 10 V/m na faixa de frequência de 80 MHz a 1000 MHz,**

**b) 3 V/m na faixa de frequência de 1.000 MHz a 6.000 MHz.**

**Limitações de uso: de acordo com IEC 801-3 ou IEC 1000-4-3 ou EN 61000-4-3**

**Efeito da descarga eletrostática**

**atende aos requisitos da IEC 801-2:1984**

**O dosímetro pode ser utilizado sem interromper a continuidade de operação, sem alterar o modo de operação e configuração, sem corrupção ou perda dos dados armazenados, na presença de descarga eletrostática, cuja fonte não exceda o nível de:**

**a) +/- 4 kV para descarga de contato,**

**b) +/- 8 kV para descarga de ar.**

**Limitações de uso: de acordo com IEC 801-2 ou IEC 1000-4-2 ou EN 61000-4-2**

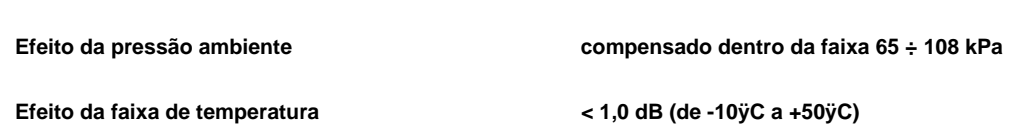

**Efeito da vibração**

**133 Manual do usuário SV104BIS**

**Para vibração mecânica com aceleração de 1 m/s² verticalmente à membrana do microfone para as frequências 31,5 Hz, 63 Hz, 125 Hz, 250 Hz, 500 Hz, 630 Hz, 800 Hz e 1000 Hz aumenta o nível baixo da faixa de operação linear para 70 dB para a ponderação de frequência "A".**

**Para vibração mecânica com aceleração de 1 m/s² paralela à membrana do microfone para as frequências 31,5 Hz, 63 Hz, 125 Hz, 250 Hz, 500 Hz, 630 Hz, 800 Hz e 1000 Hz aumenta o nível baixo da faixa de operação linear para 80 dB para a ponderação de frequência "A".**

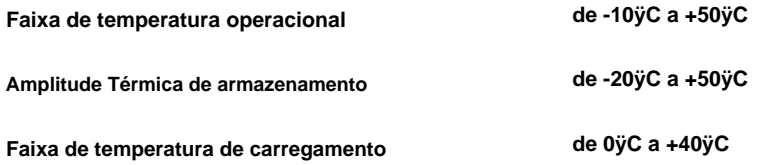

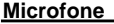

Ţ

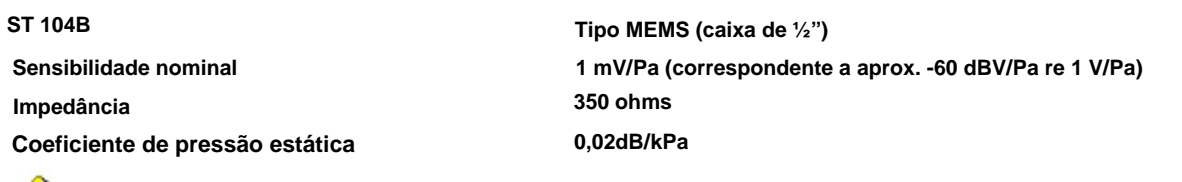

**Nota: Nível máximo de pressão sonora que pode afetar o microfone sem destruí-lo: 160 dB.**

#### **Características de frequência ST 104B e SV 104BIS**

**O instrumento deve ser montado de forma que o diafragma do microfone fique perpendicular à direção da onda sonora.**

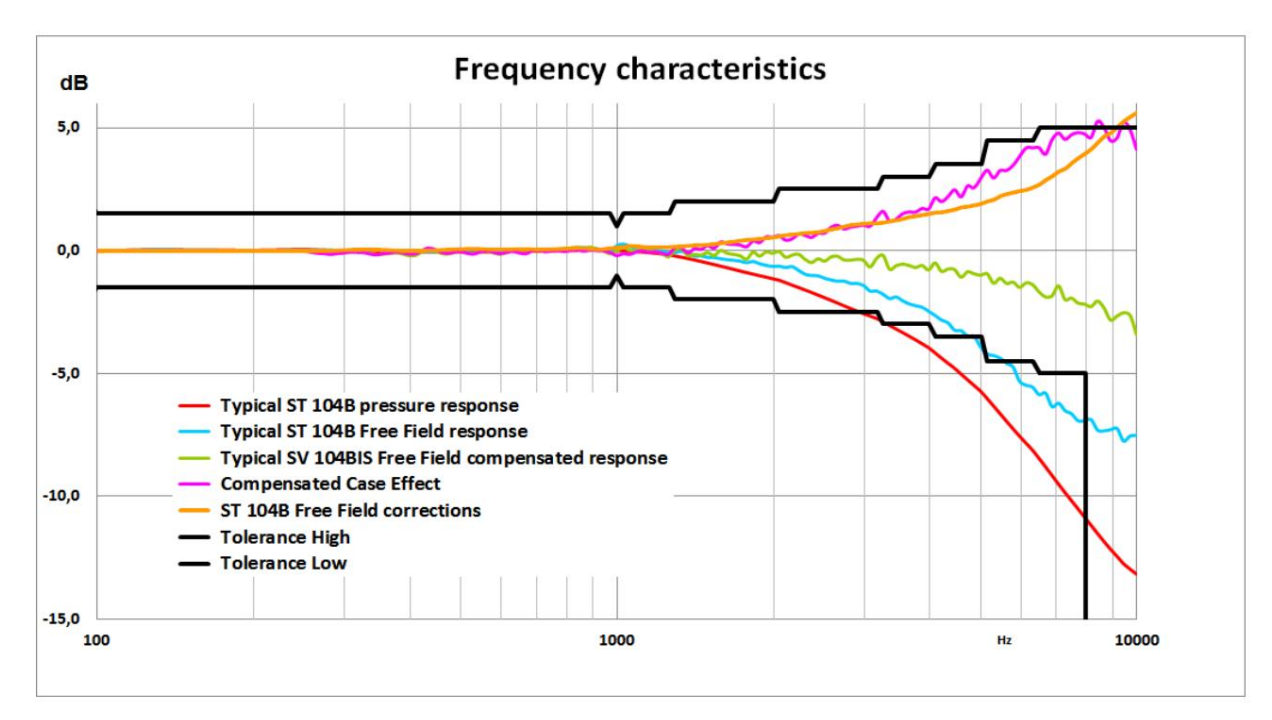

**Figura C.2 Características de frequência do SV 104BIS**

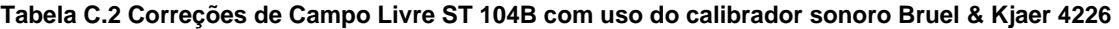

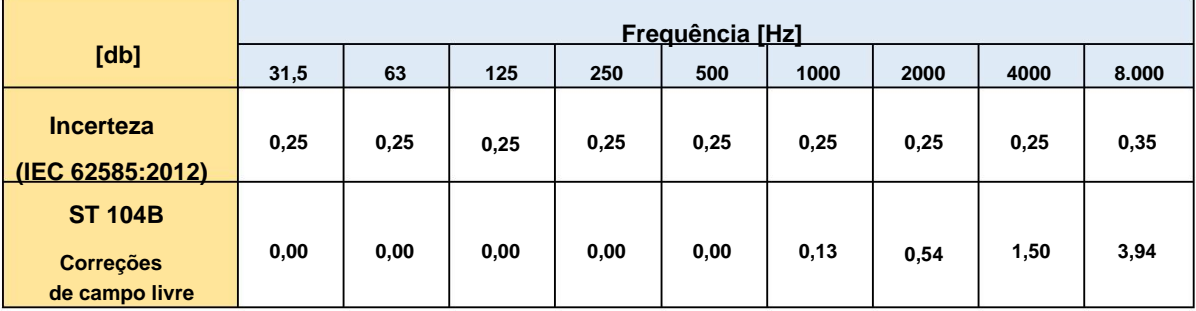

#### **Tabela C.3 Características típicas de frequência ST 104B e SV 104BIS**

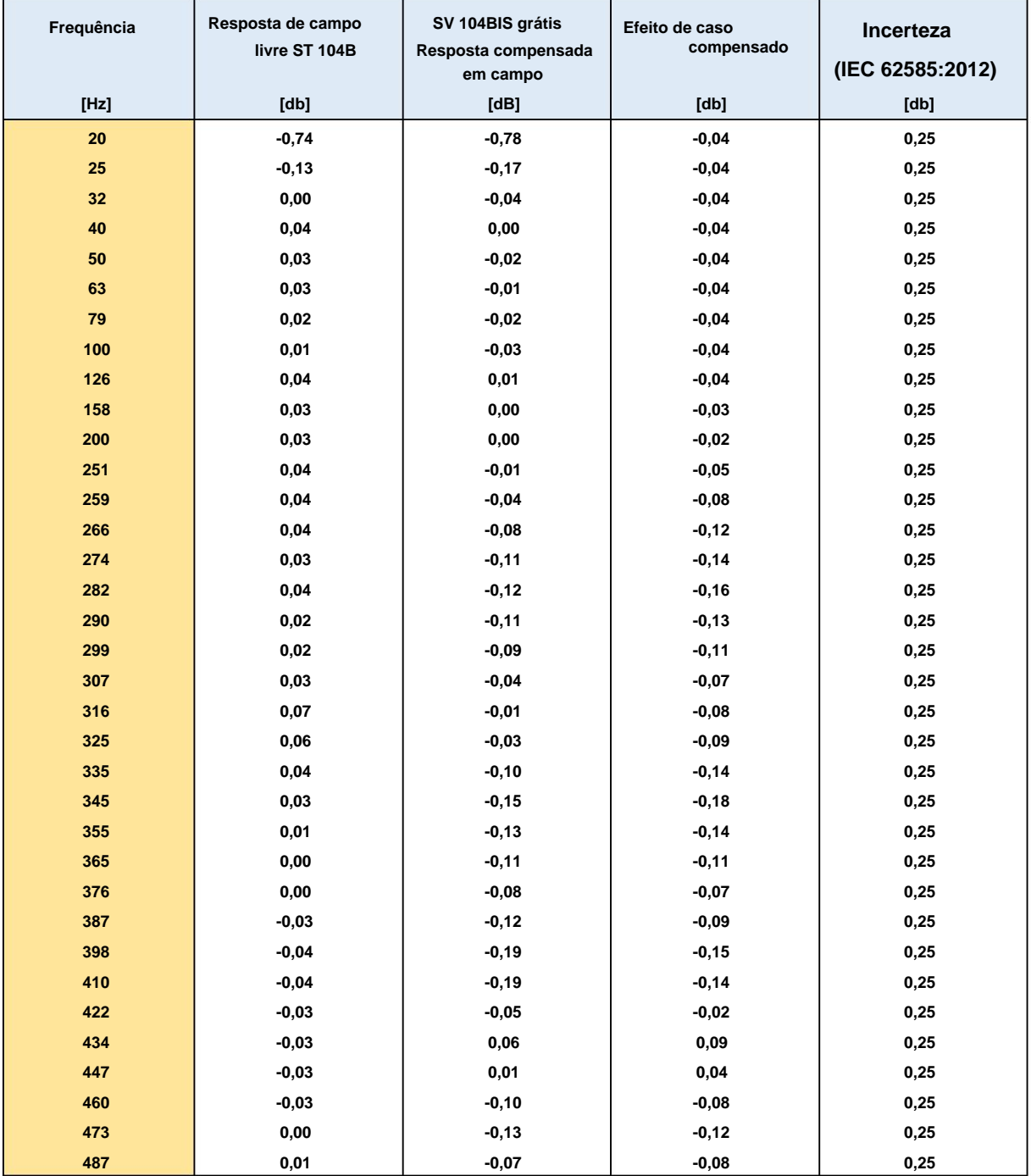

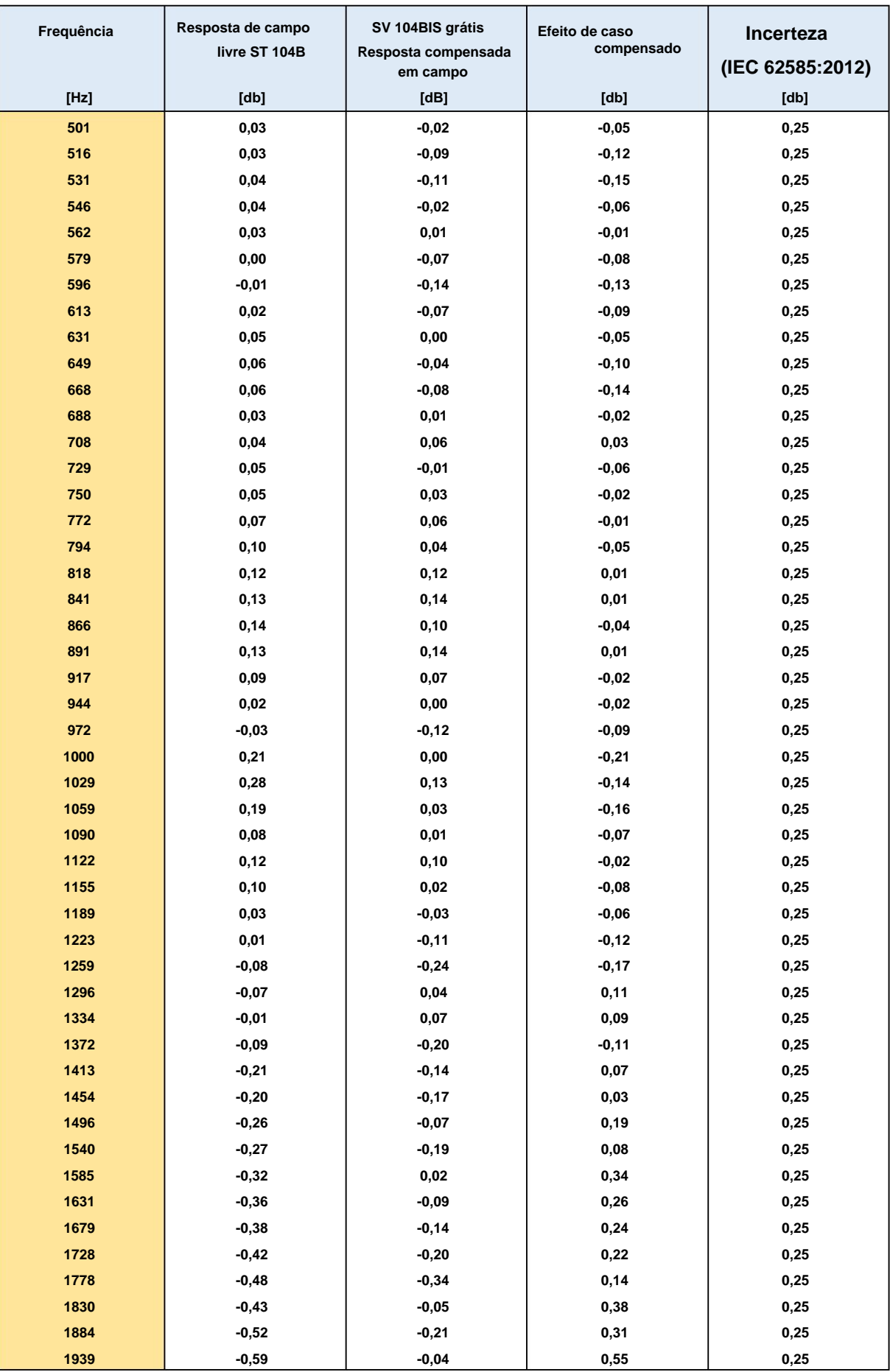

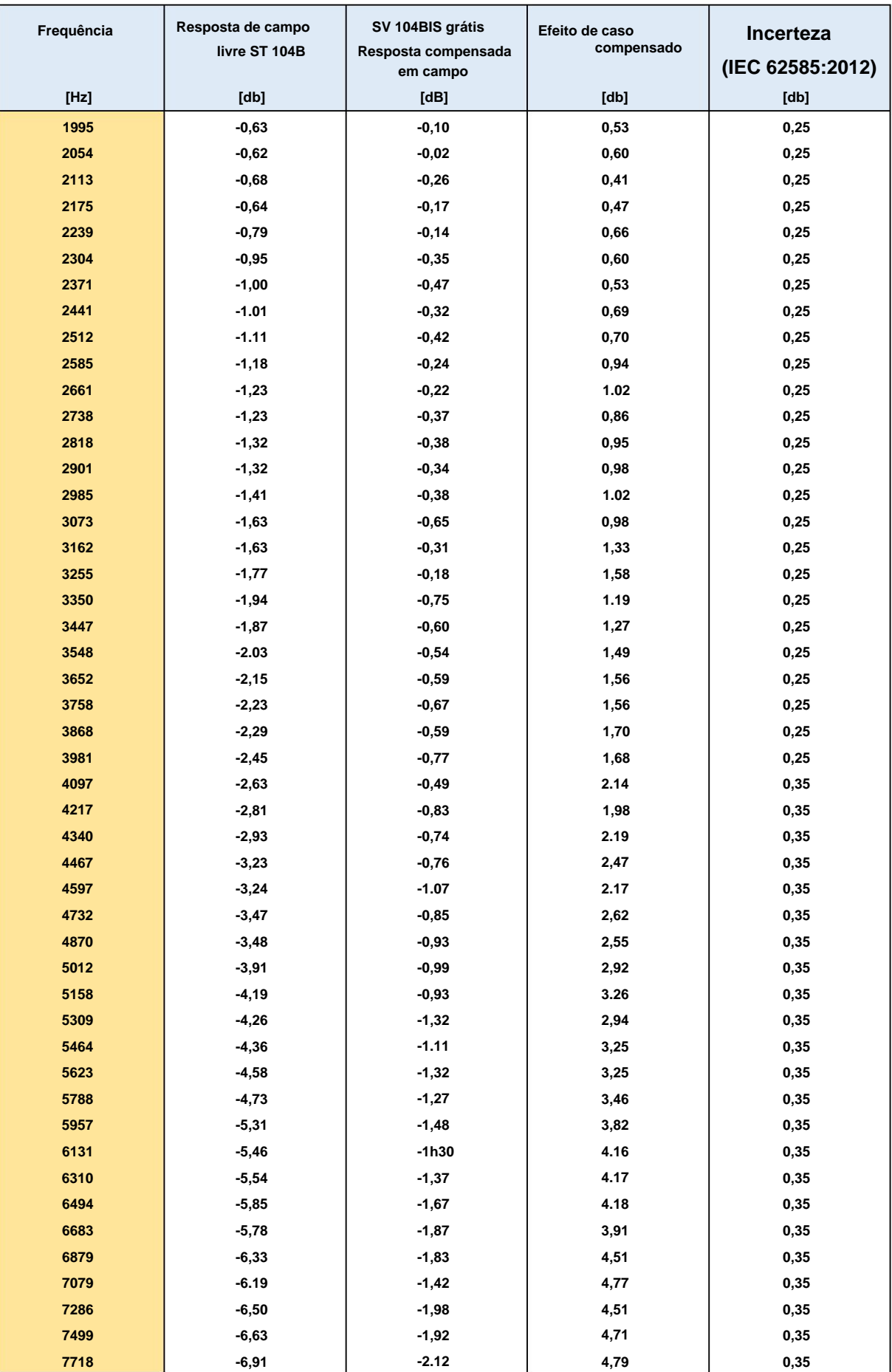

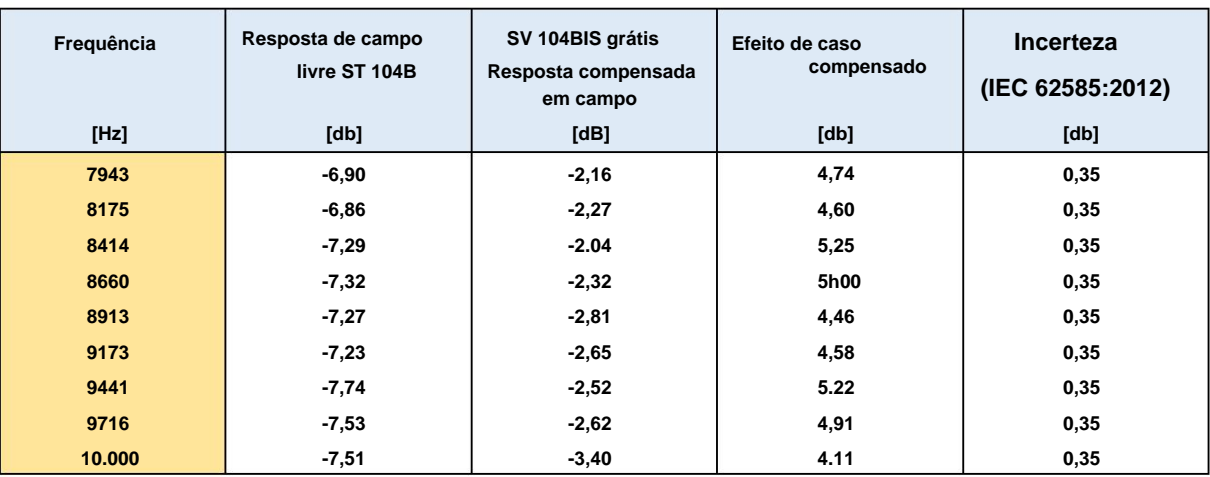

# **Tabela C.4 Correções de Campo Livre combinadas do SV 104BIS (ST 104B + Case Effect)**

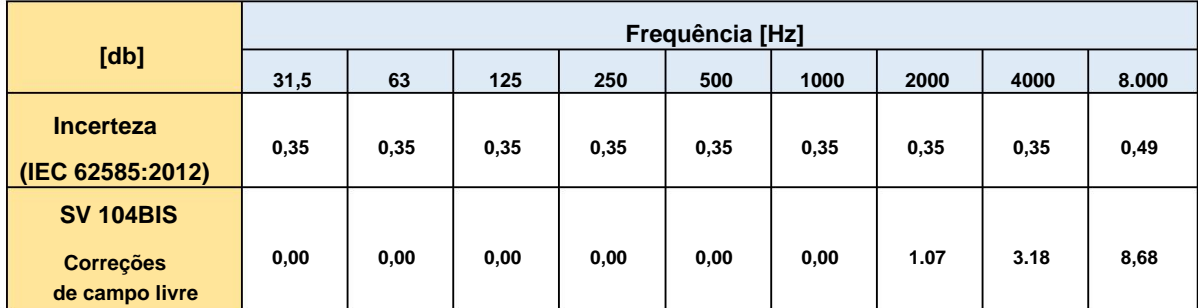

# **Características direcionais do SV 104BIS**

**Resposta direcional do dosímetro SV 104BIS com microfone ST 104B e windscreen SA 122BIS (eixo simétrico) para frequências especificadas (Tabela C.5):**

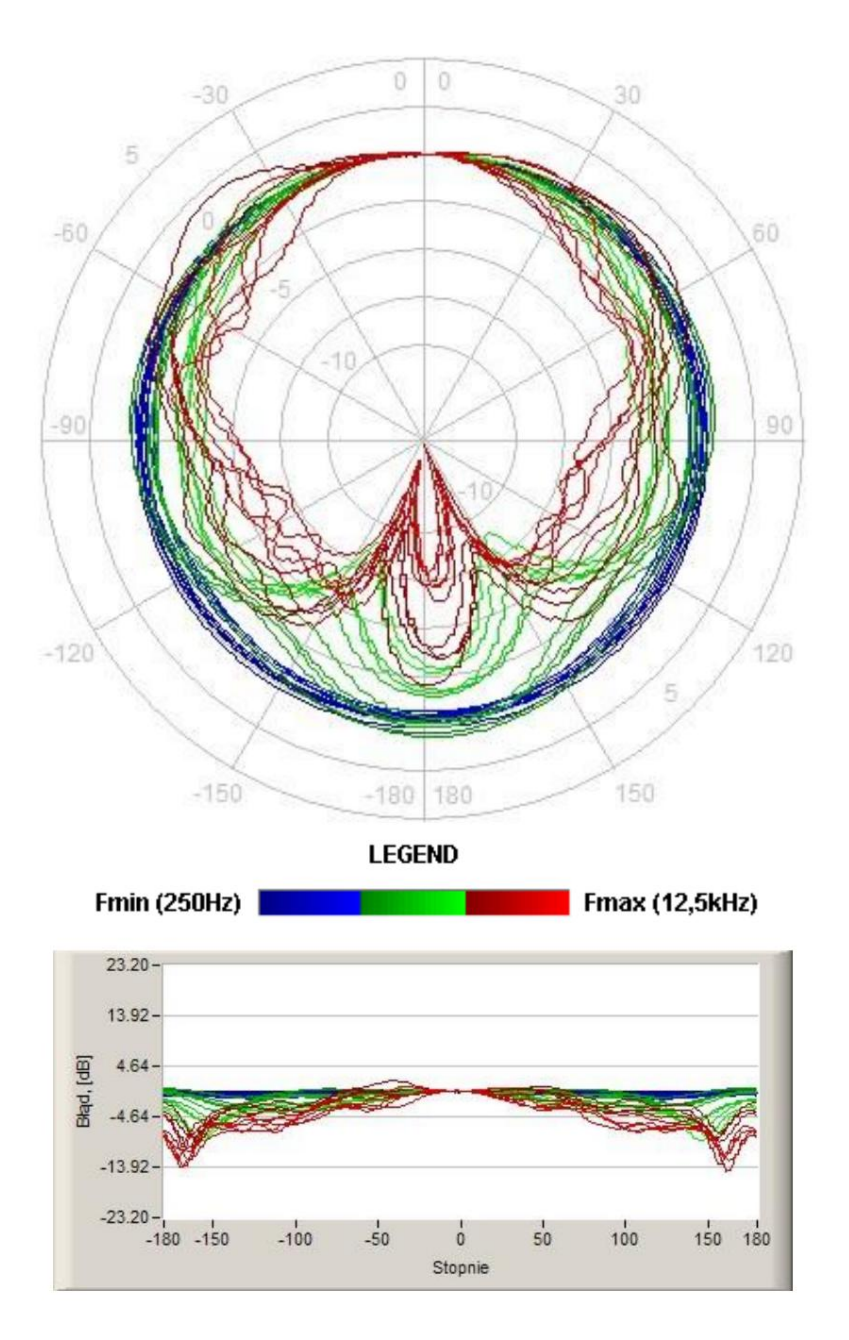

**Figura C.3 Características direcionais totais (eixo simétrico)**

**Os gráficos redondos mostram a característica direcional e os gráficos abaixo mostram os erros para ângulos específicos (nota: os limites são para a classe 1).**

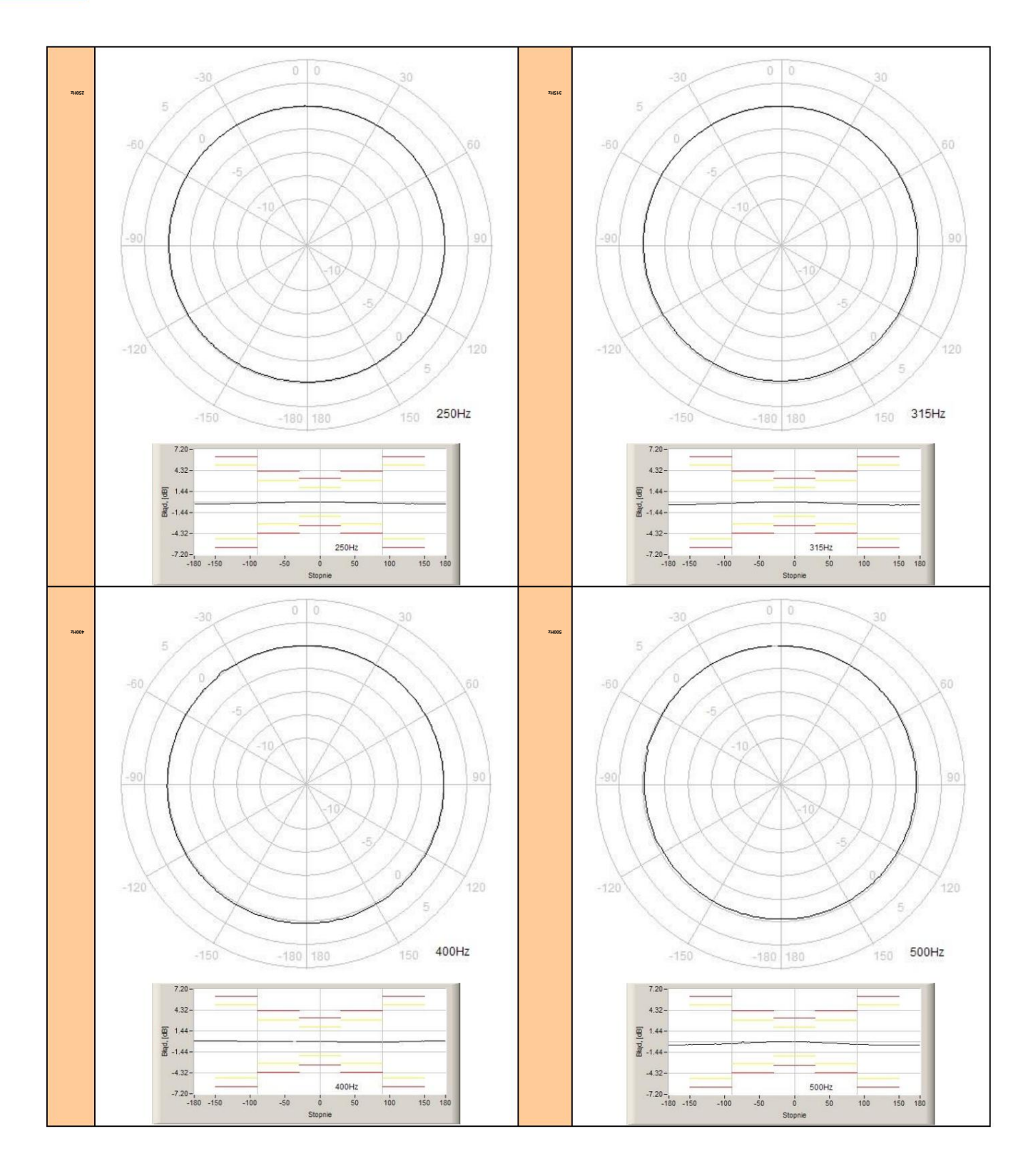

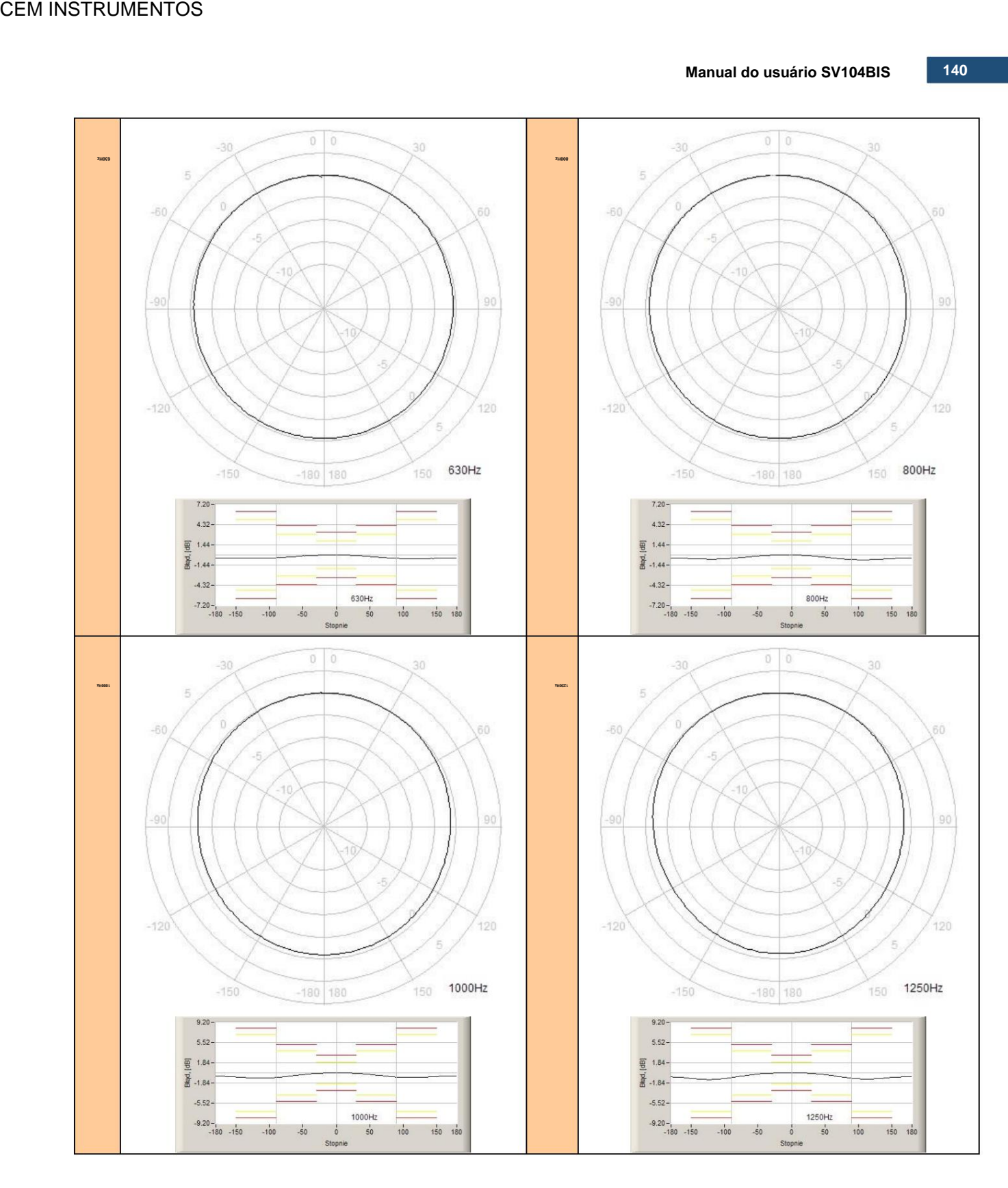

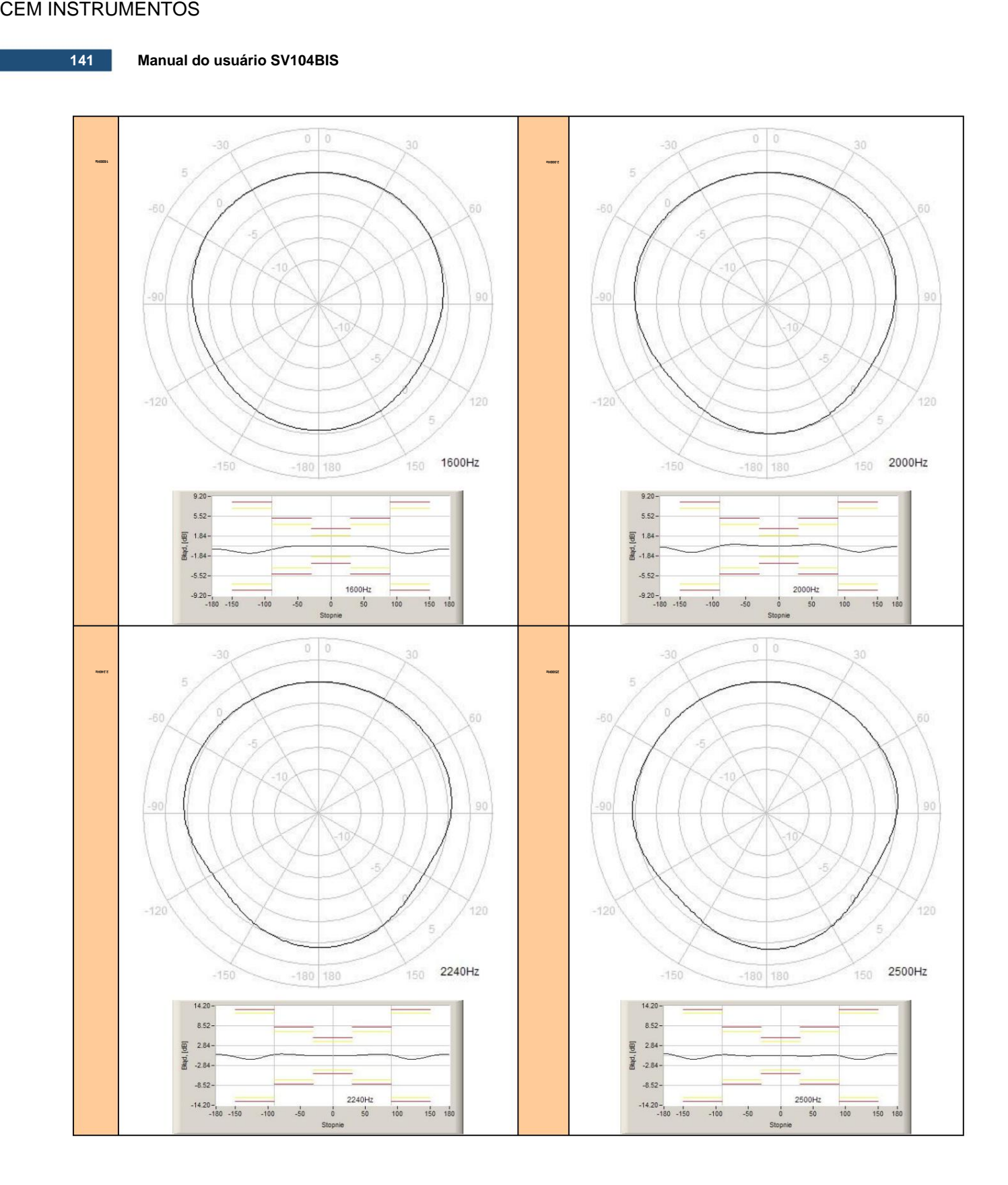

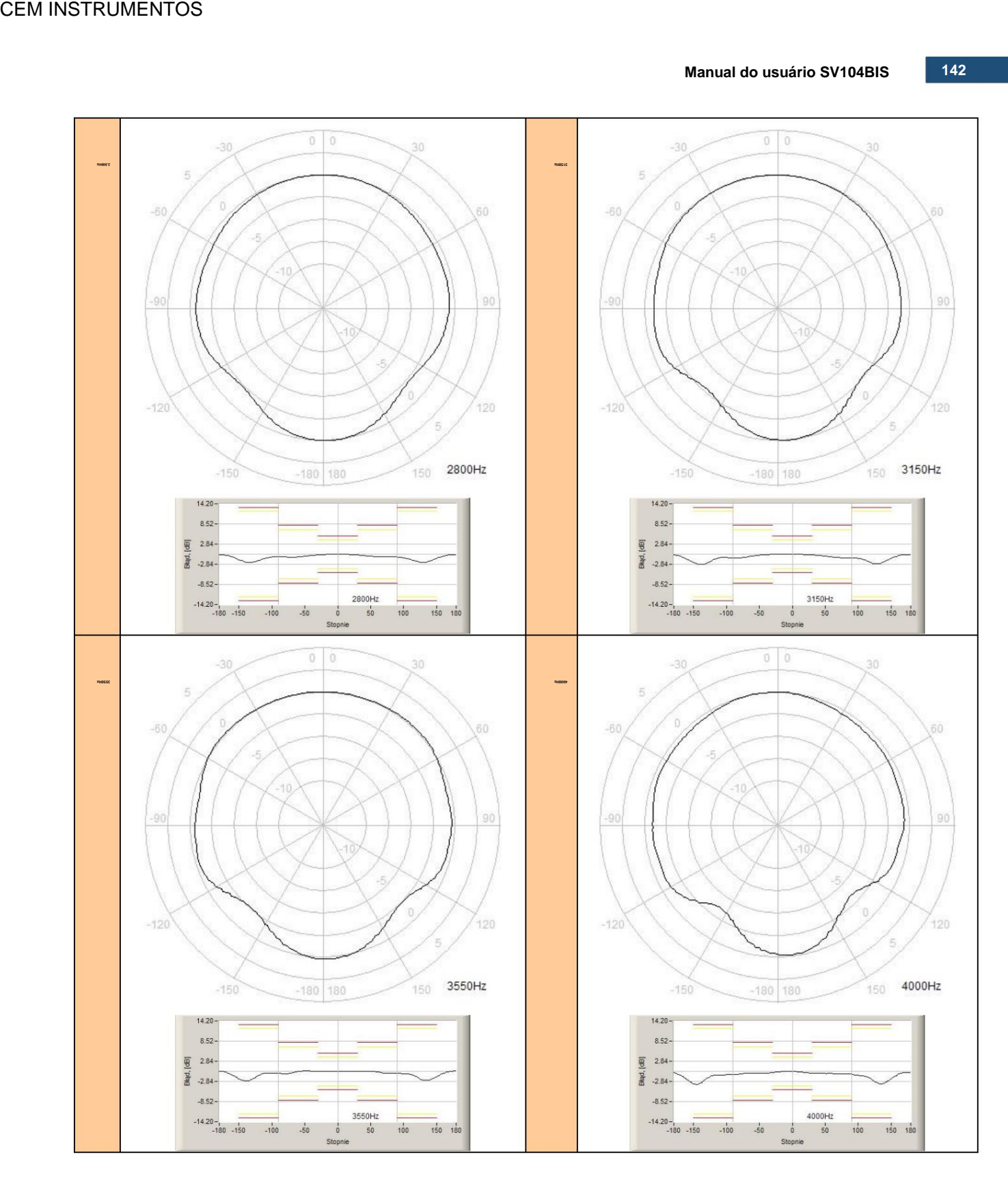

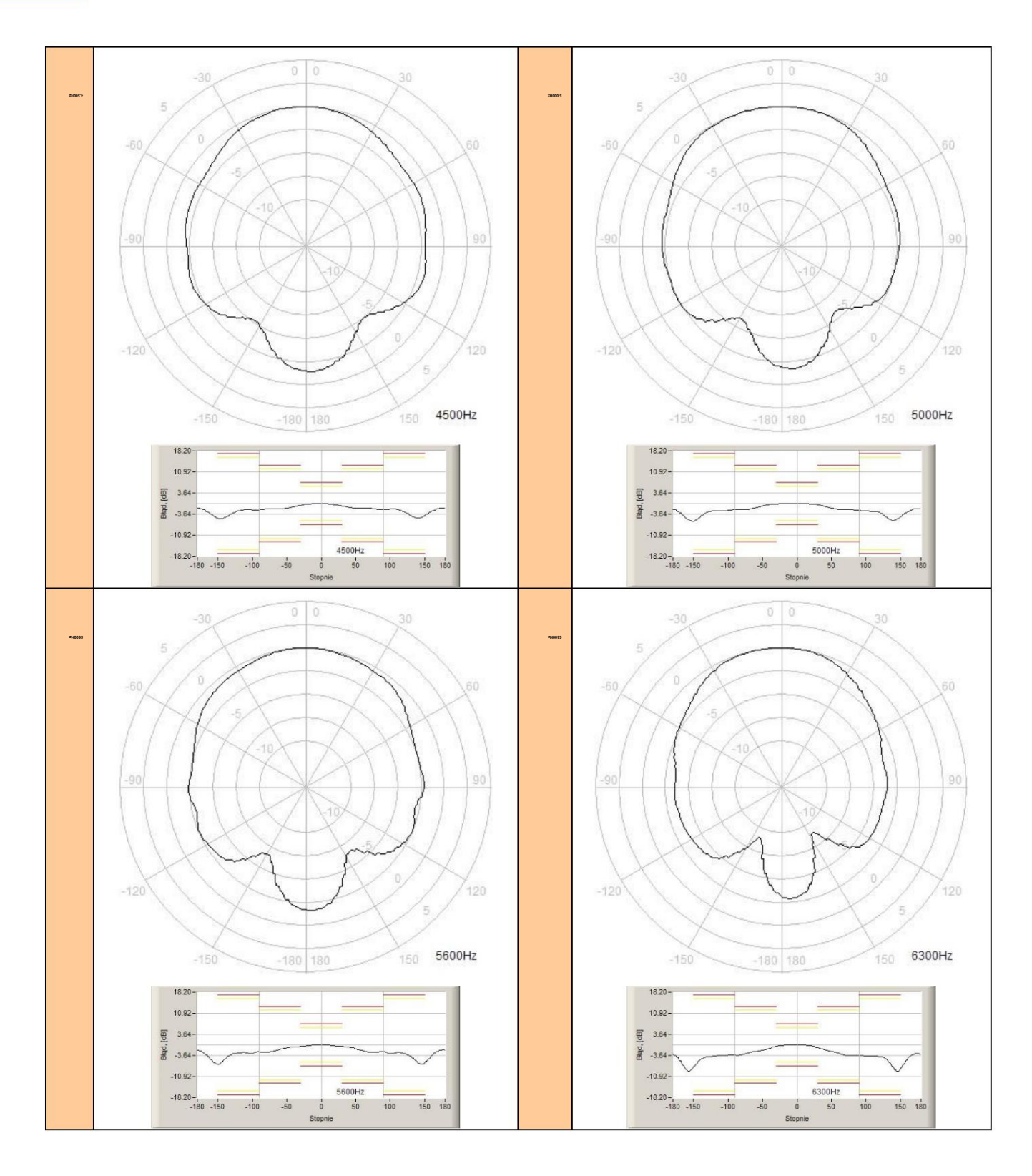

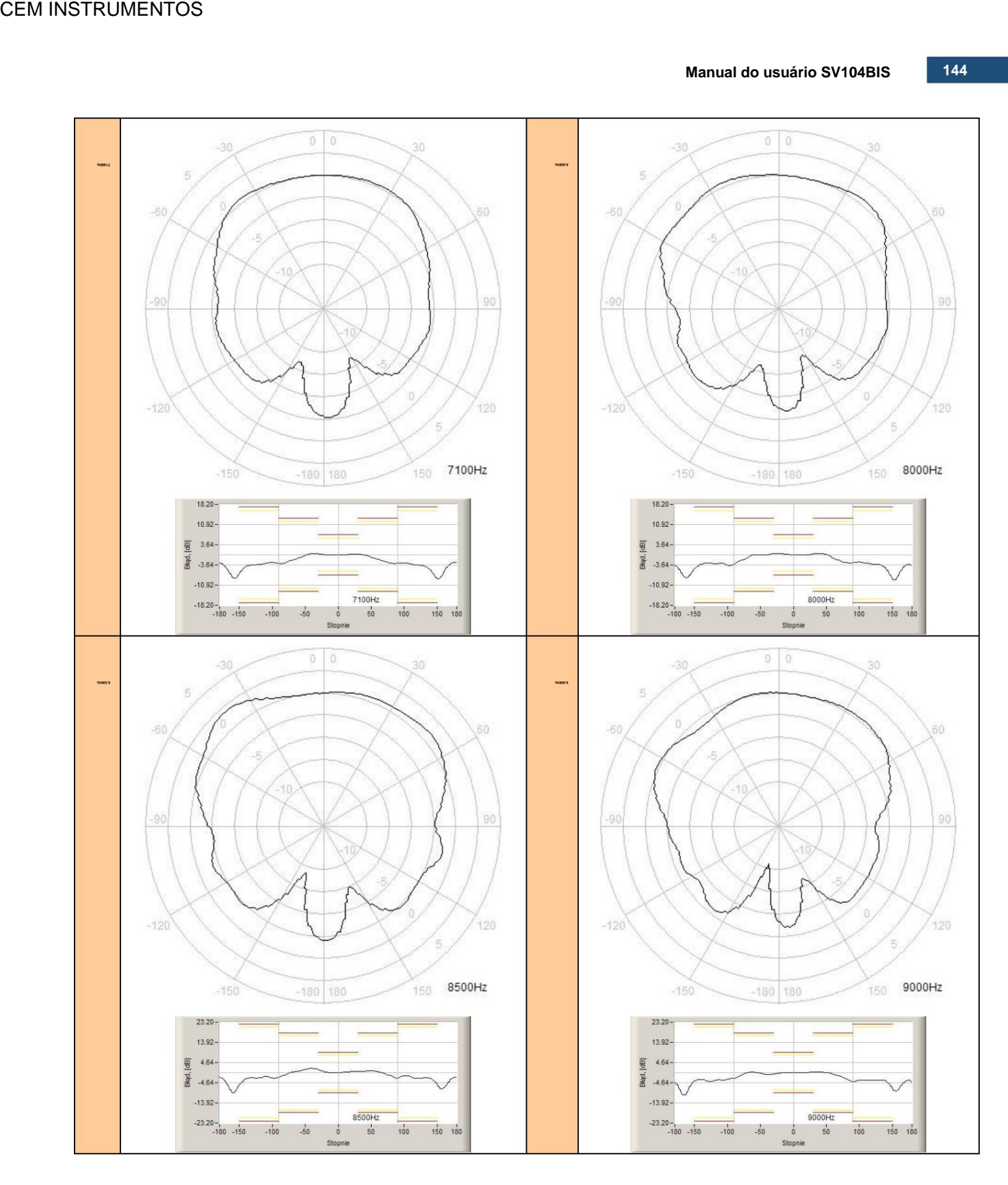
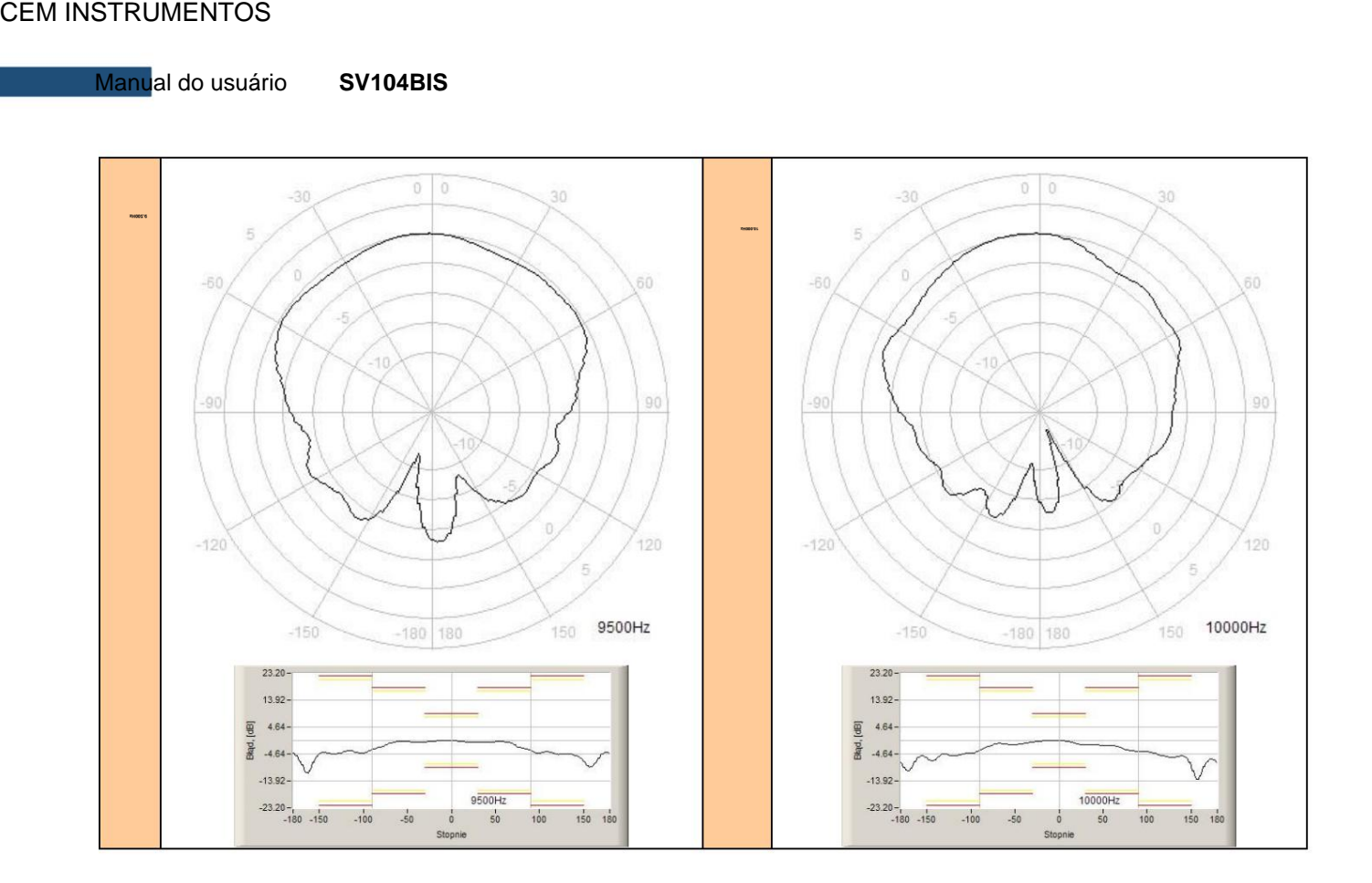

**Tabela C.5 Resposta direcional para SV 104BIS com microfone ST 104B e pára-brisa SA 122BIS (eixo simétrico)**

| Ângulo [ÿ] |          |           |           |        |        |        |        |        |        |
|------------|----------|-----------|-----------|--------|--------|--------|--------|--------|--------|
| $f$ [Hz]   | $0 - 10$ | $10 - 20$ | $20 - 30$ | 30-40  | 40-50  | 50-60  | 60-70  | 70-80  | 80-90  |
| 250        | $-0,0$   | $-0,0$    | $-0,1$    | $-0,1$ | $-0,1$ | $-0,1$ | $-0,1$ | $-0,1$ | $-0,2$ |
| 315        | $-0,0$   | $-0,0$    | $-0,1$    | $-0,1$ | $-0,1$ | $-0,2$ | $-0,2$ | $-0,3$ | $-0,3$ |
| 400        | $-0,0$   | $-0,0$    | $-0,1$    | $-0,1$ | $-0,1$ | $-0,1$ | $-0,1$ | $-0,1$ | $-0,1$ |
| 500        | 0,0      | $-0,0$    | $-0,1$    | $-0,1$ | $-0,2$ | $-0,2$ | $-0,3$ | $-0,3$ | $-0,3$ |
| 630        | $-0,0$   | $-0,1$    | $-0,1$    | $-0,2$ | $-0,2$ | $-0,3$ | $-0,4$ | $-0,4$ | $-0,5$ |
| 800        | $-0,0$   | $-0,1$    | $-0,1$    | $-0,2$ | $-0,3$ | $-0,4$ | $-0,5$ | $-0,6$ | $-0,6$ |
| 1000       | 0,0      | $-0,0$    | $-0,1$    | $-0,2$ | $-0,3$ | $-0,4$ | $-0,5$ | $-0,7$ | $-0,8$ |
| 1250       | $-0,0$   | $-0,0$    | $-0,1$    | $-0,2$ | $-0,3$ | $-0,5$ | $-0,7$ | $-0,8$ | $-1,0$ |
| 1600       | $-0,0$   | 0,0       | 0,0       | 0,0    | $-0,0$ | $-0,1$ | $-0,3$ | $-0,5$ | $-0,8$ |
| 2000       | 0,0      | 0,1       | 0,1       | 0,2    | 0,3    | 0,3    | 0,3    | 0,2    | $-0,3$ |
| 2240       | 0,0      | 0,0       | 0,0       | 0,1    | 0,2    | 0,3    | 0,4    | 0,4    | 0,4    |
| 2500       | $-0,0$   | $-0,1$    | $-0,1$    | $-0,1$ | $-0,1$ | $-0,1$ | 0,2    | 0,2    | 0,2    |
| 2800       | $-0,0$   | $-0,1$    | $-0,2$    | $-0,4$ | $-0,6$ | $-0,7$ | $-0,8$ | $-0,8$ | $-0,8$ |
| 3150       | $-0,0$   | $-0,1$    | $-0,2$    | $-0,3$ | $-0,5$ | $-0,7$ | $-1,0$ | $-1,0$ | $-1.1$ |
| 3550       | 0,0      | 0,0       | 0,0       | 0,1    | 0,1    | $-0,1$ | $-0,5$ | $-0,6$ | $-0,6$ |
| 4000       | $-0,1$   | $-0,3$    | $-0,5$    | $-0,6$ | $-0,6$ | $-0,6$ | $-0,7$ | $-0,8$ | $-0,7$ |
| 4500       | $-0,1$   | $-0,4$    | $-0,8$    | $-1,3$ | $-1,6$ | $-1,6$ | $-1,6$ | $-1,9$ | $-2.1$ |
| 5.000      | $-0,0$   | $-0,2$    | $-0,4$    | $-0,9$ | $-1,6$ | $-2,0$ | $-2.1$ | $-2.1$ | $-2,3$ |
| 5600       | $-0,1$   | $-0,3$    | $-0,5$    | $-0,7$ | $-1,3$ | $-1,9$ | $-2,5$ | $-2,5$ | $-2,5$ |
| 6300       | $-0,1$   | $-0,3$    | $-0,8$    | $-1,6$ | $-2,3$ | $-2,8$ | $-3,6$ | $-3,7$ | $-3,7$ |
| 7100       | 0,1      | 0,2       | 0,2       | 0,2    | $-0,9$ | $-1,5$ | $-2.2$ | $-3,0$ | $-3.1$ |
| 8.000      | $-0,1$   | $-0,1$    | 0,2       | 0,5    | 0,5    | $-1.1$ | $-2.2$ | $-2,8$ | $-2,9$ |
| 8.500      | 0,2      | 0,5       | 0,5       | 0,7    | 0,9    | 0,9    | 0,4    | $-1,5$ | $-2,4$ |

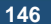

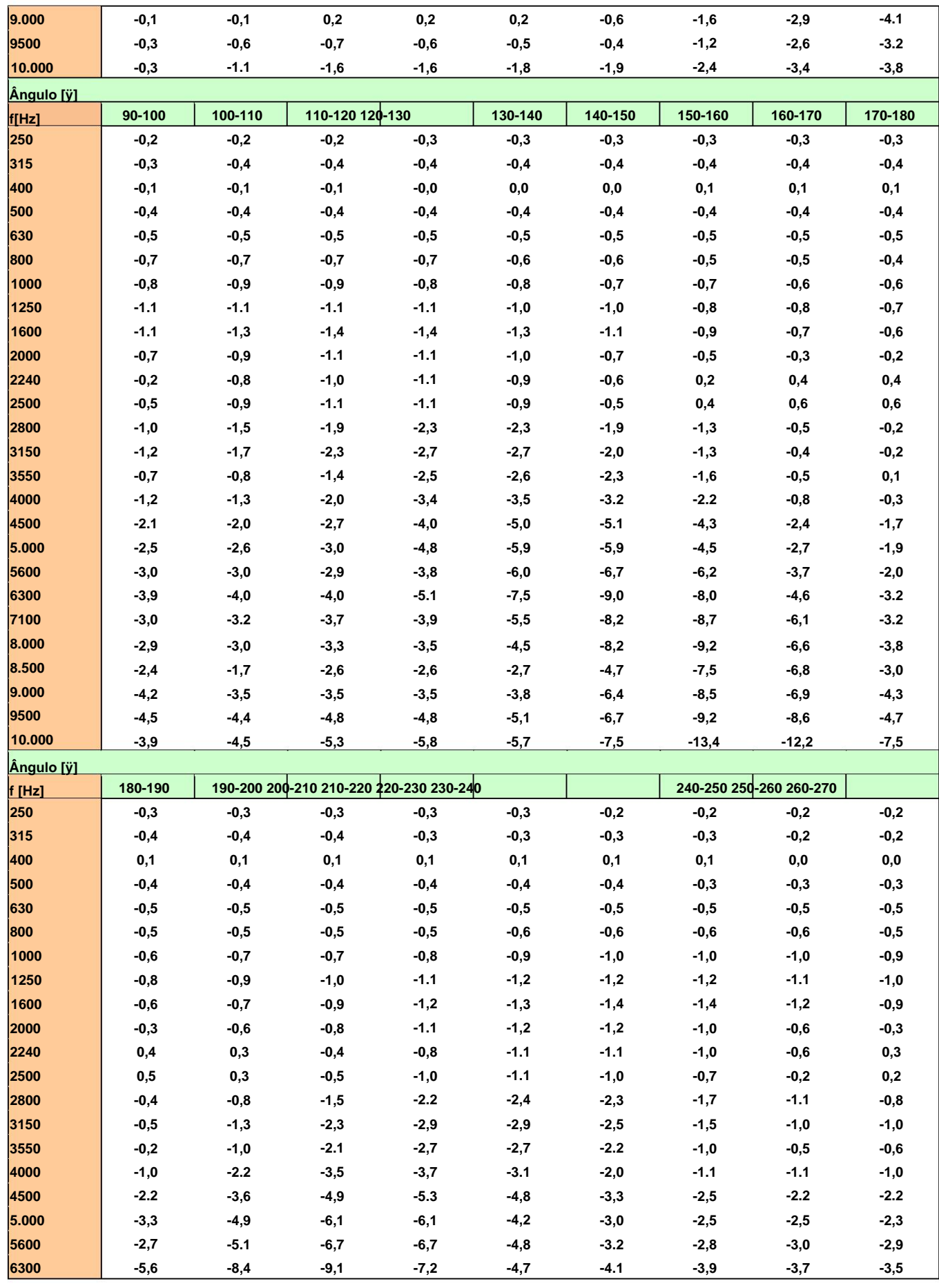

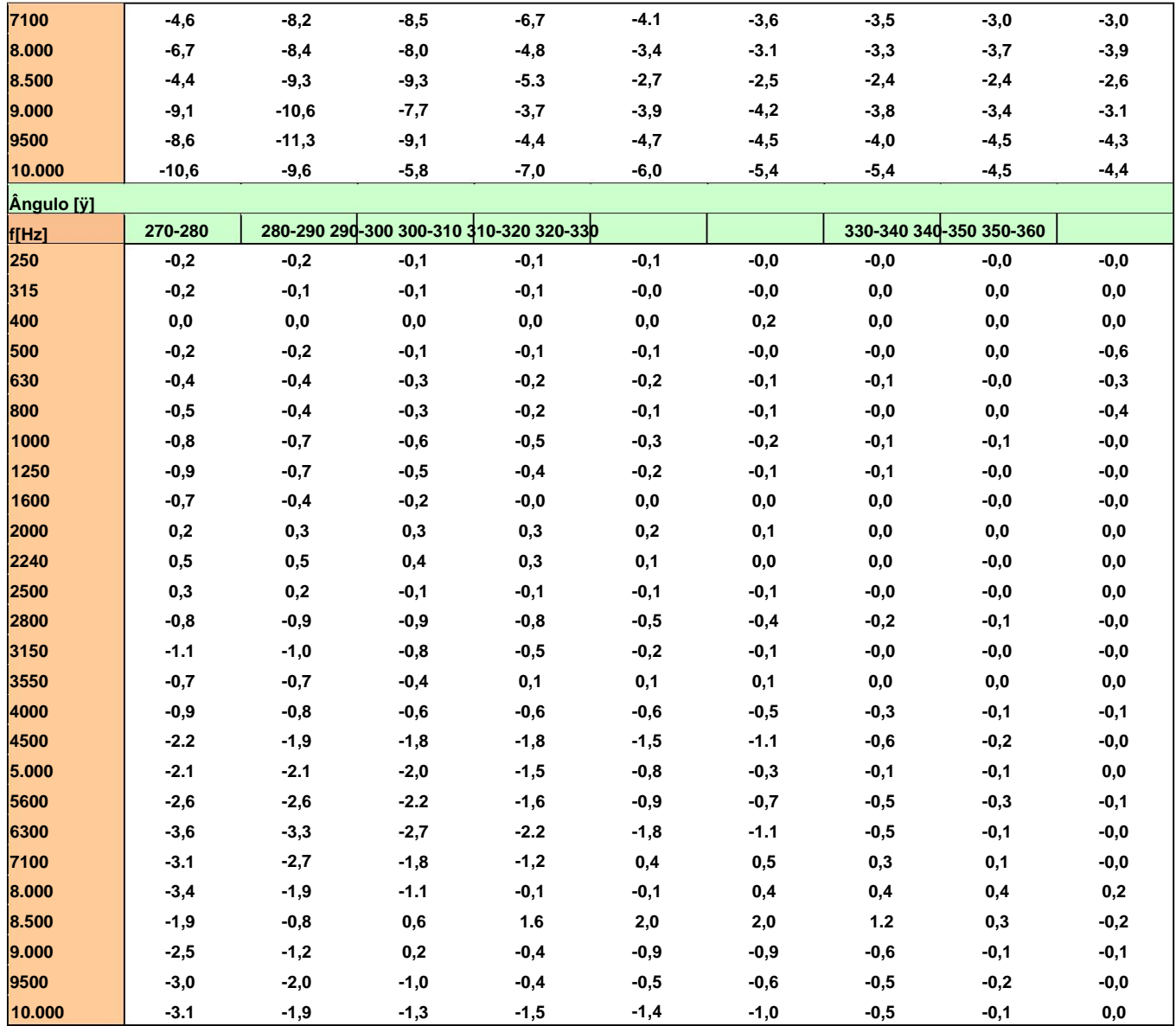

**Resposta direcional para dosímetro classe SV 104BIS com microfone ST 104B e windscreen SA 122BIS (para eixo ortogonal assimétrico) para frequências especificadas (Tabela C.6):**

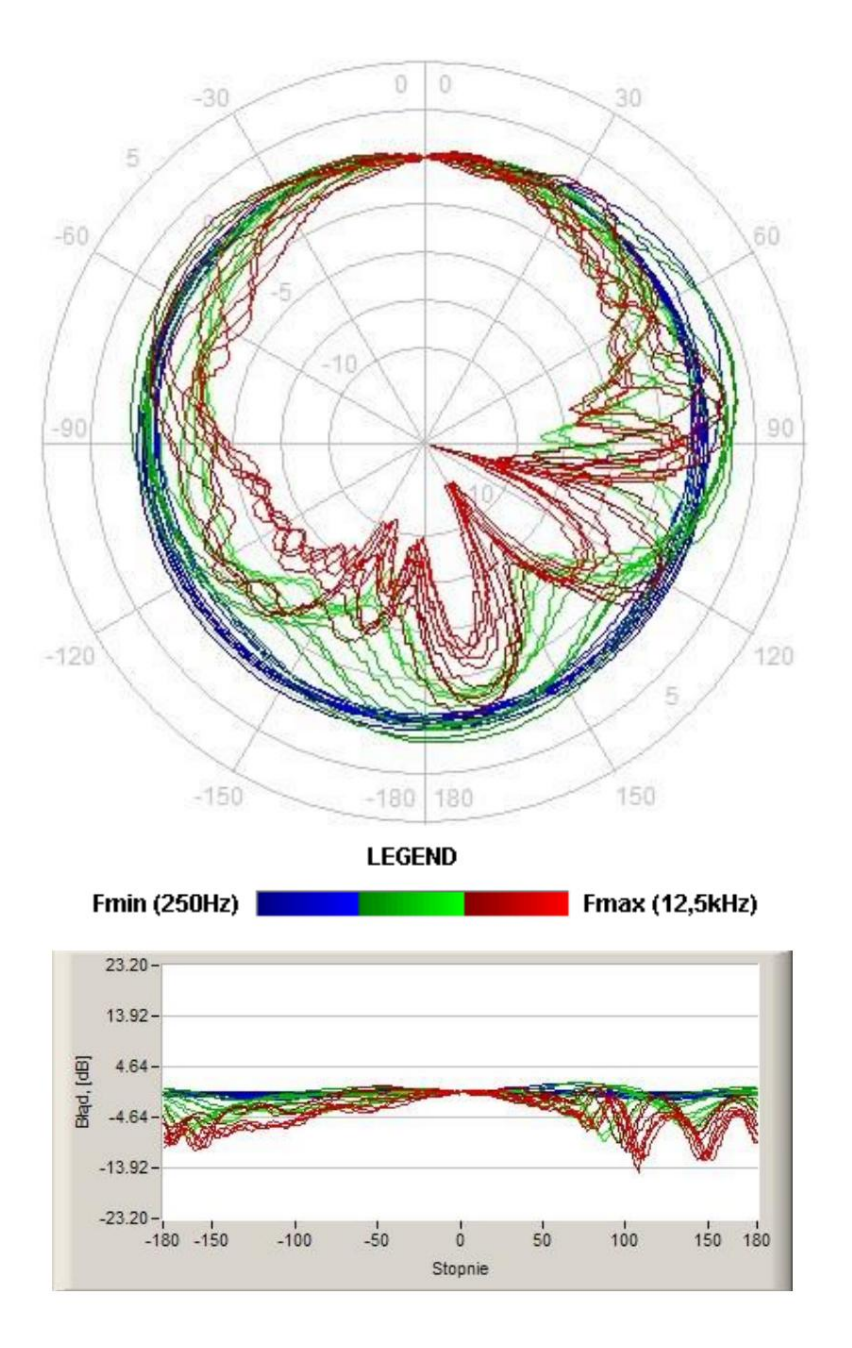

**Figura C.4 Características direcionais totais (eixo assimétrico)**

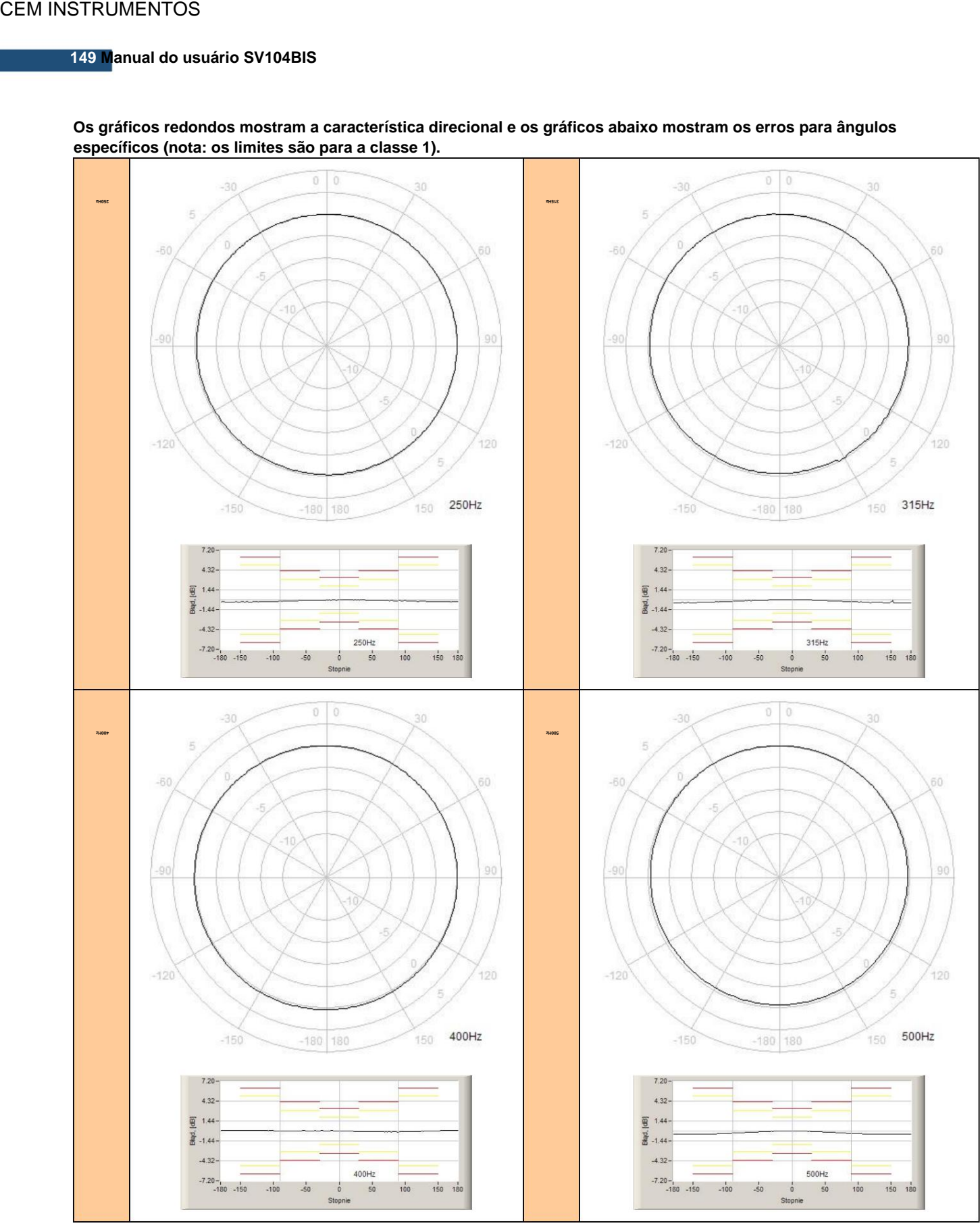

**Os gráficos redondos mostram a característica direcional e os gráficos abaixo mostram os erros para ângulos específicos (nota: os limites são para a classe 1).**

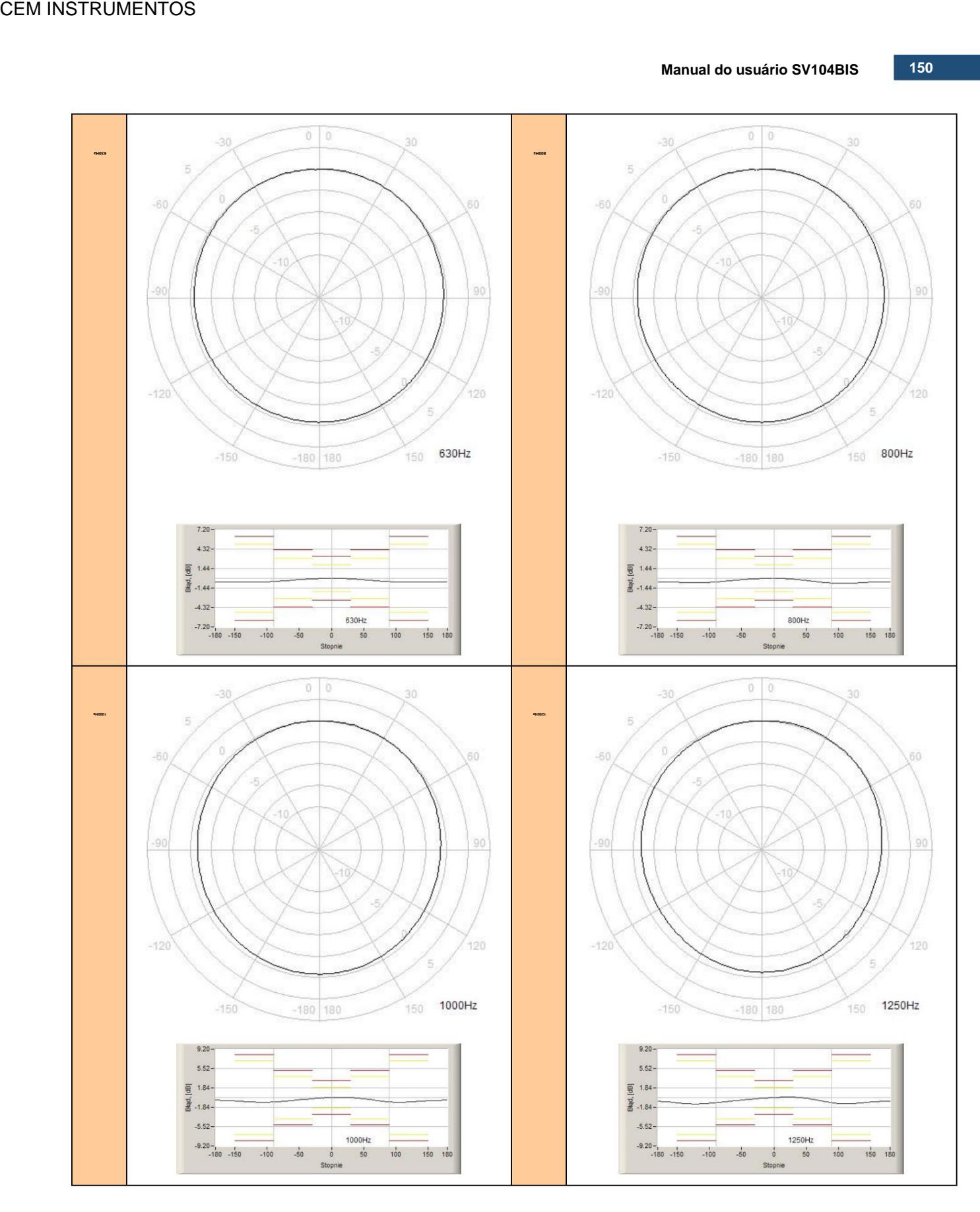

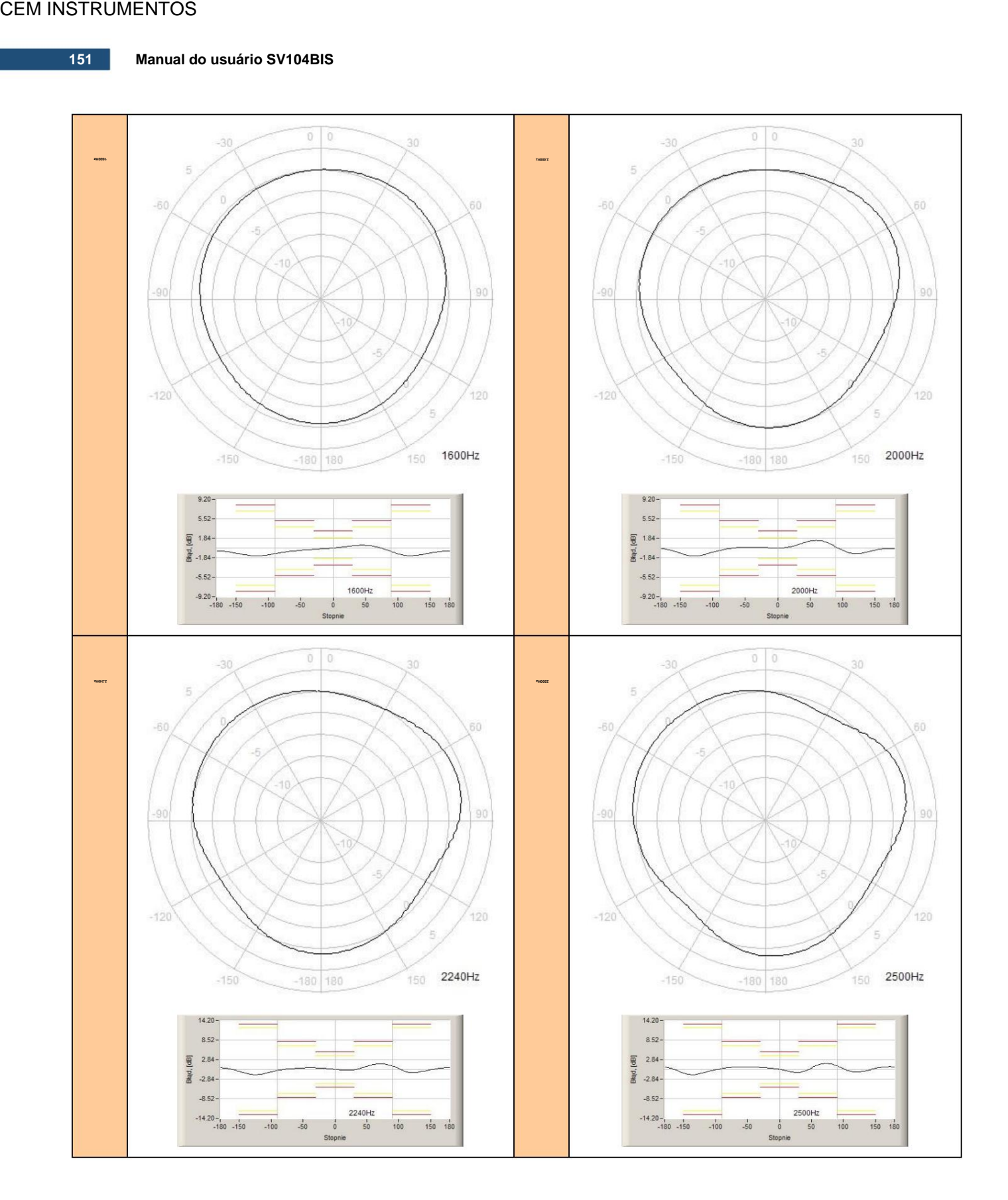

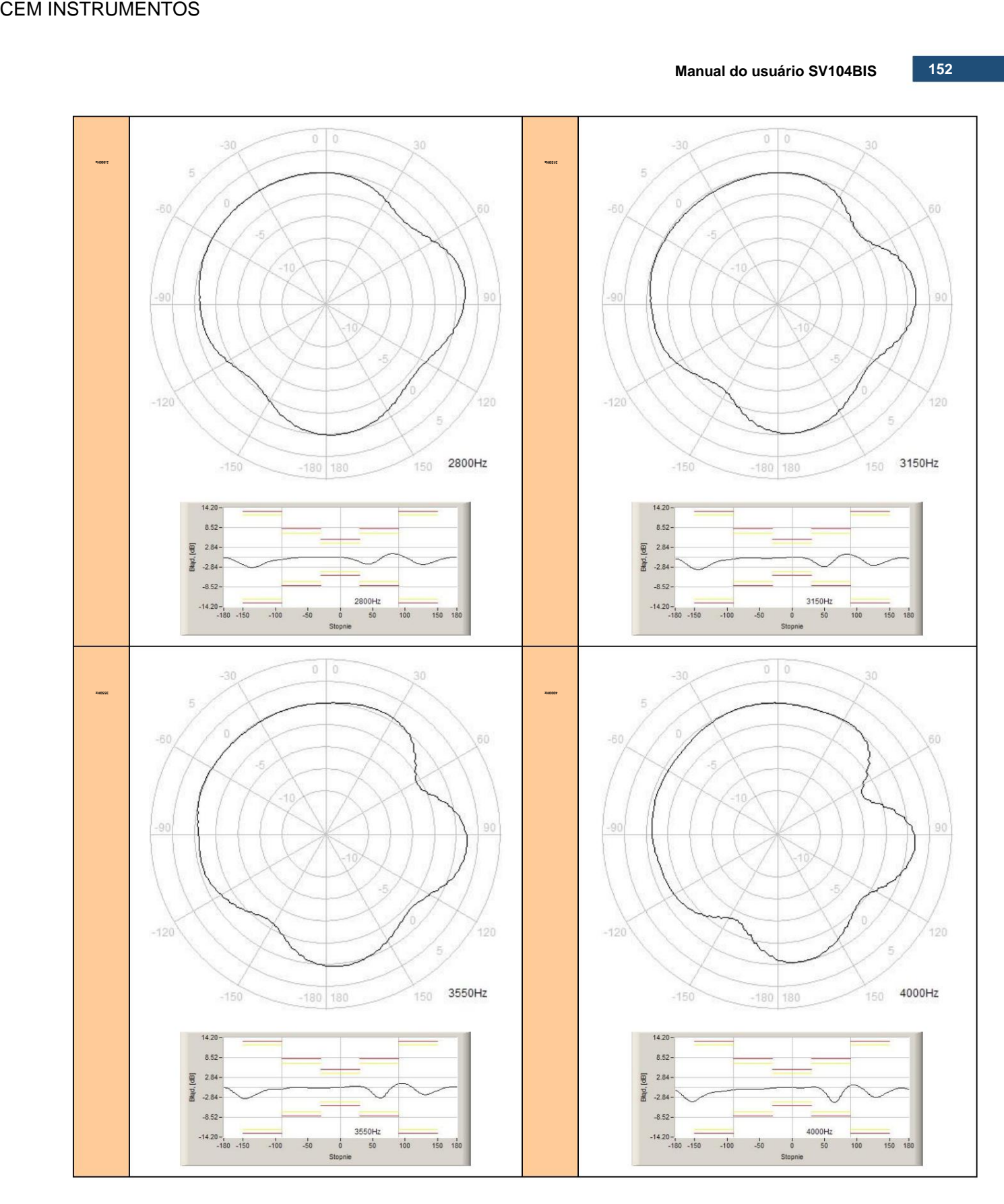

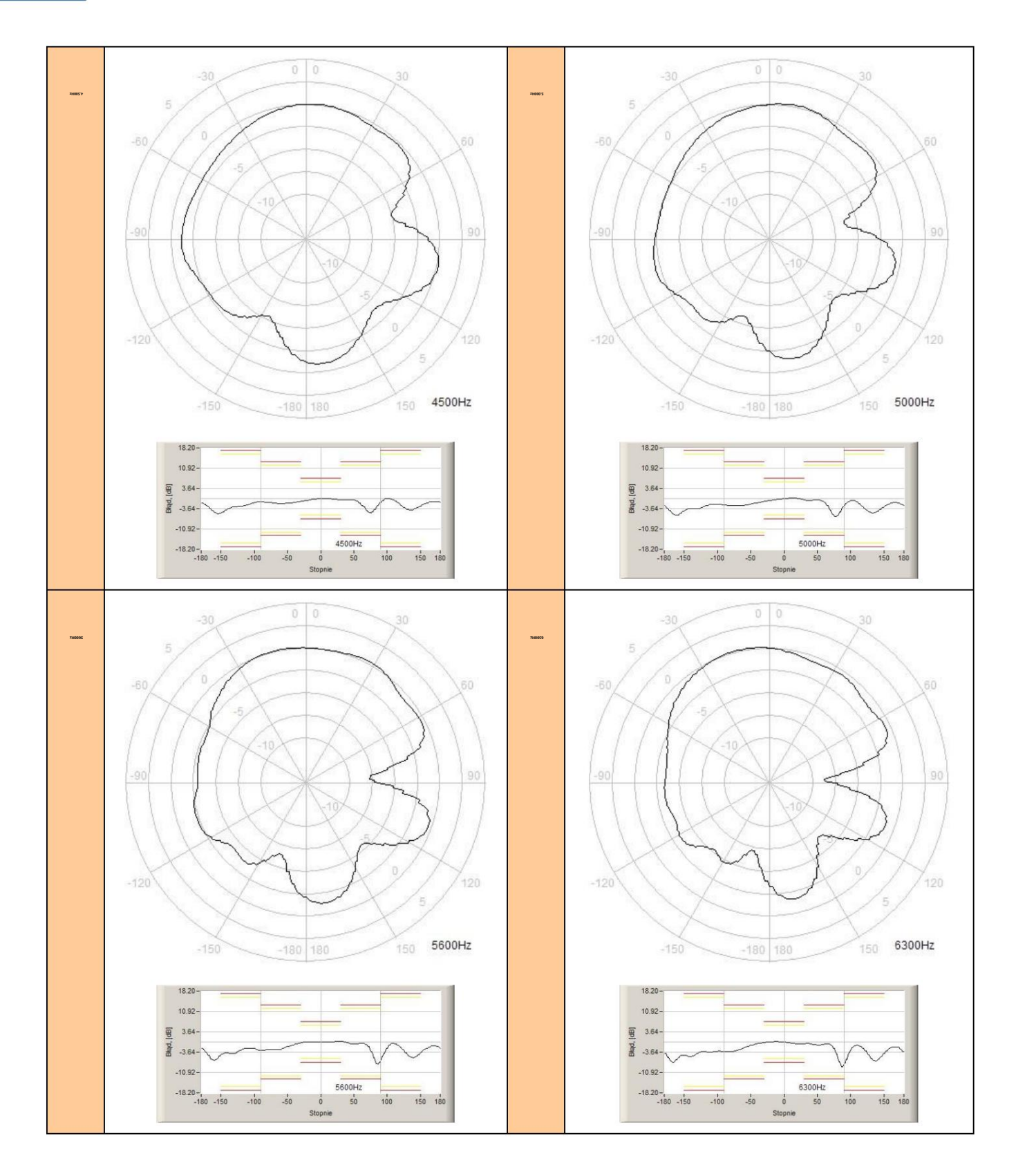

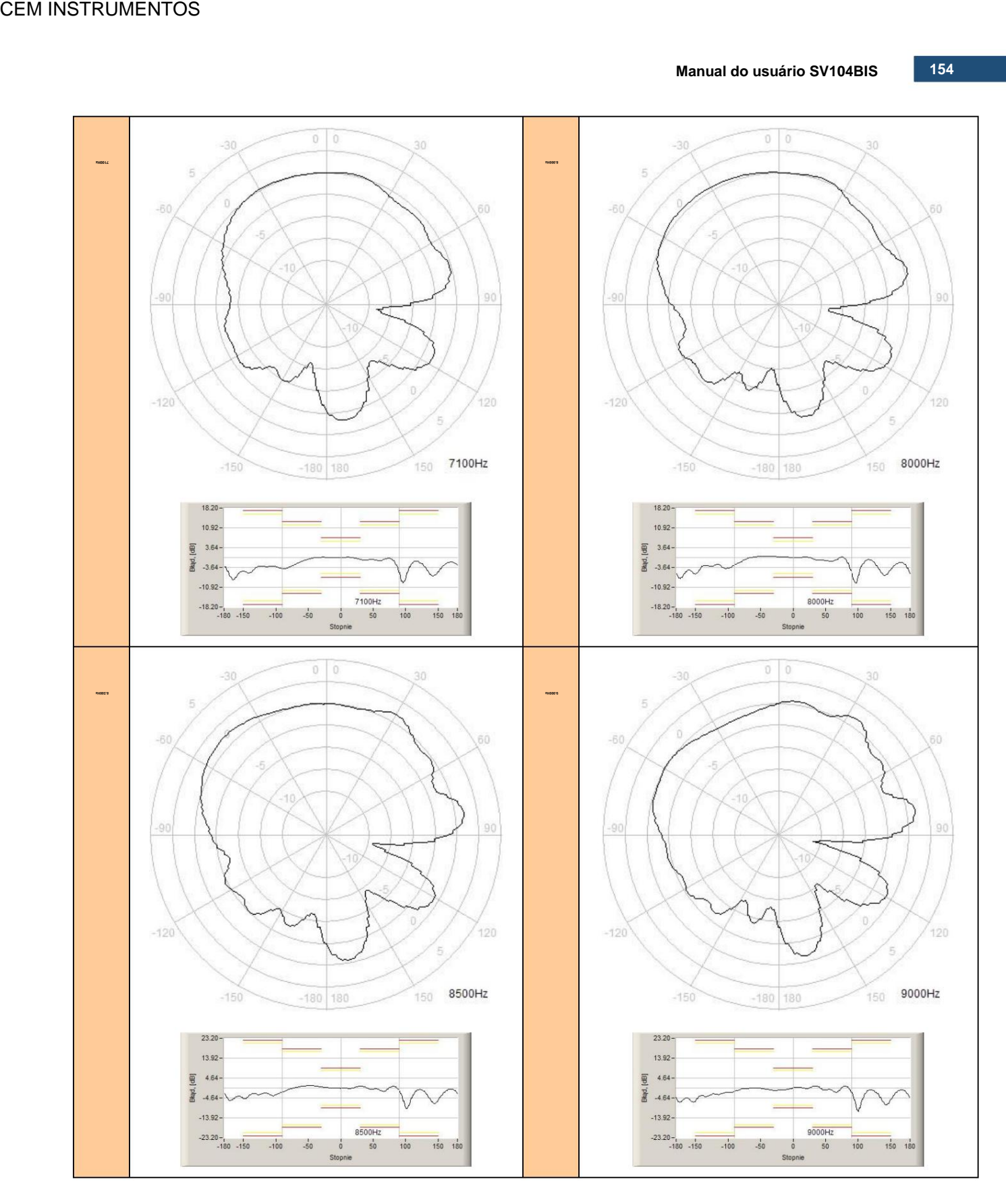

Manual do usuário **1568 157 SV104BIS** 

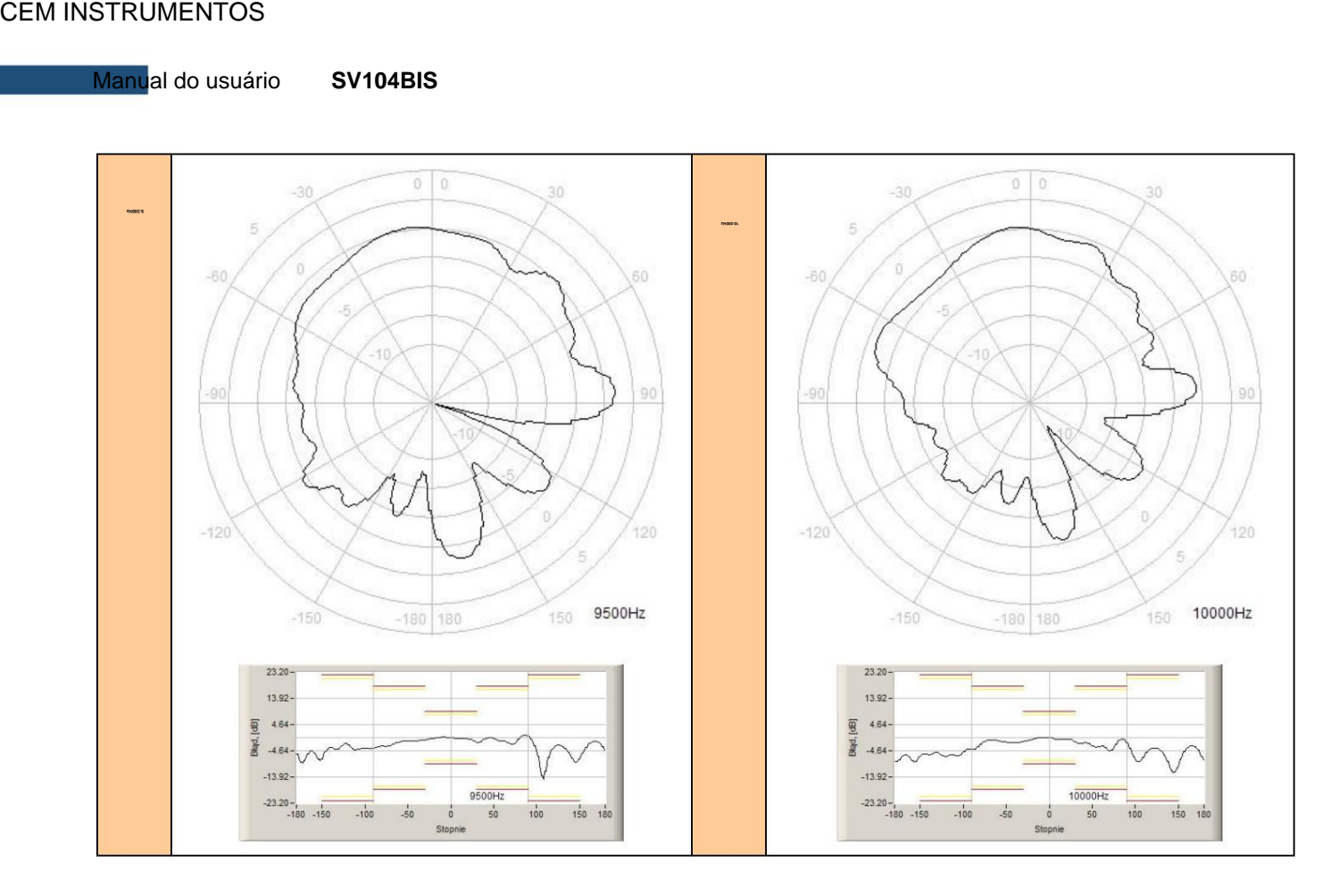

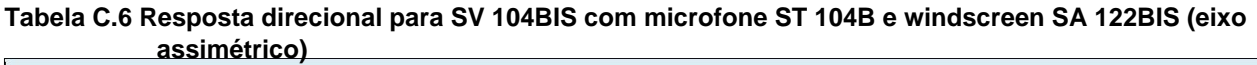

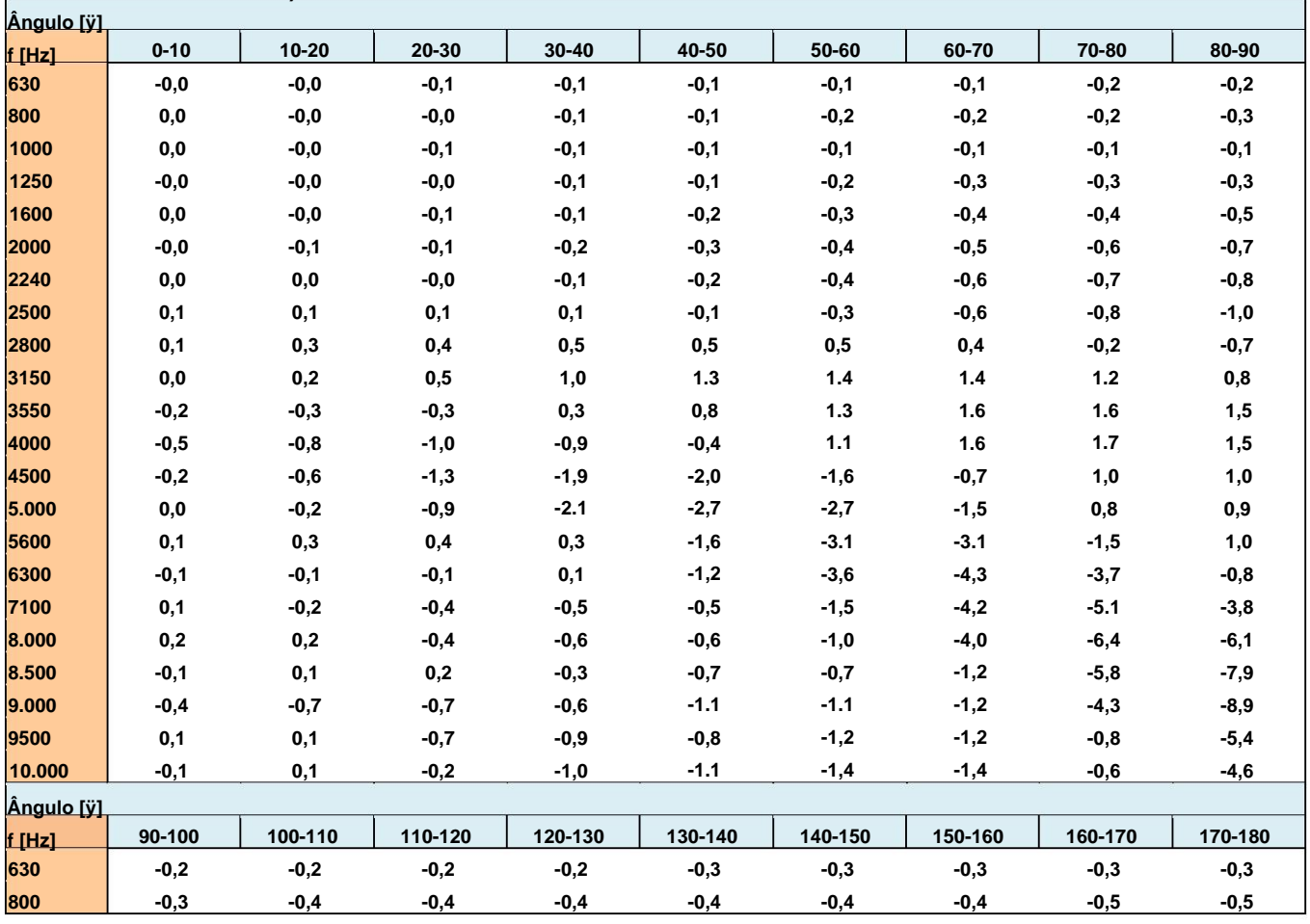

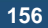

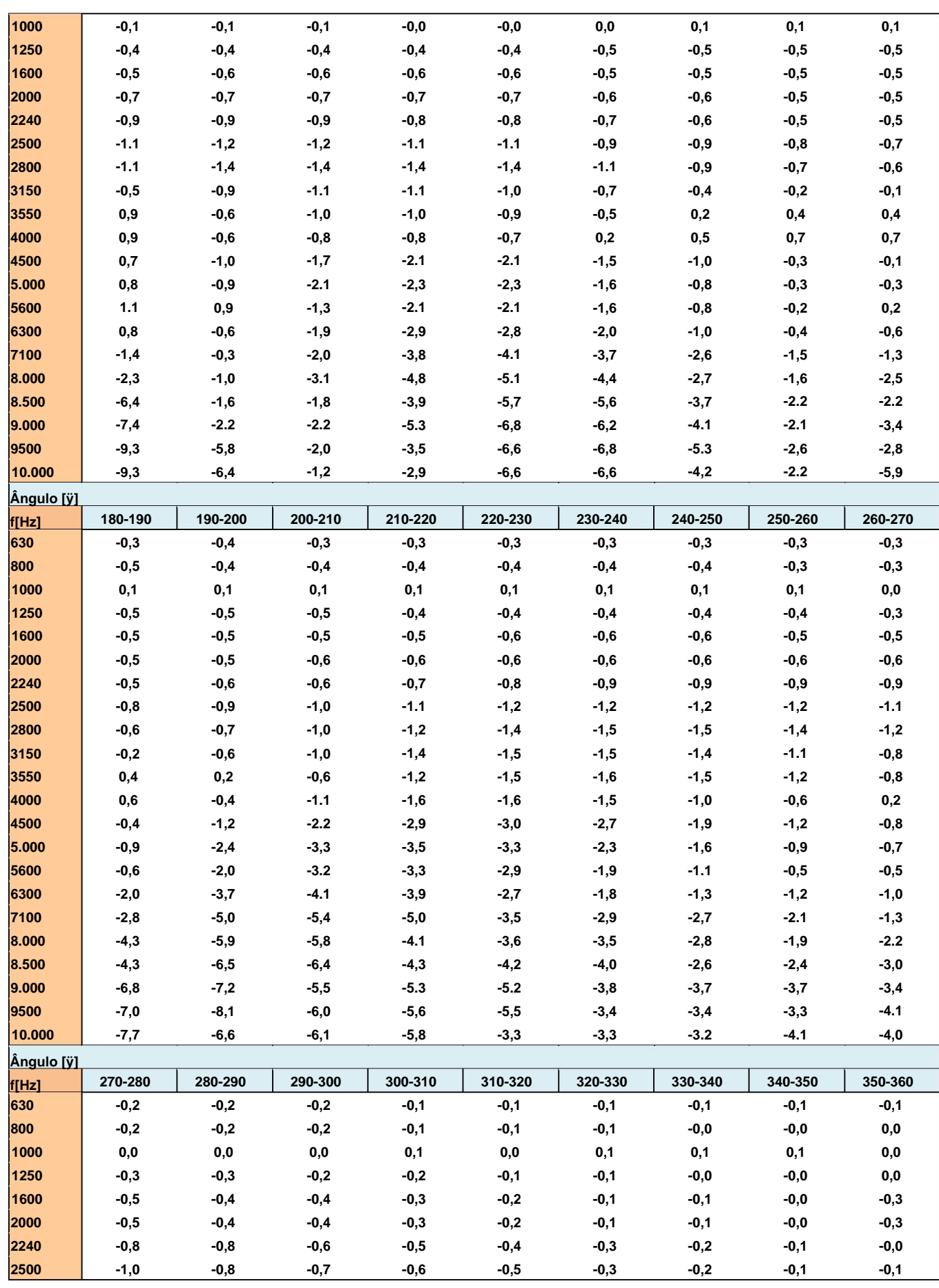

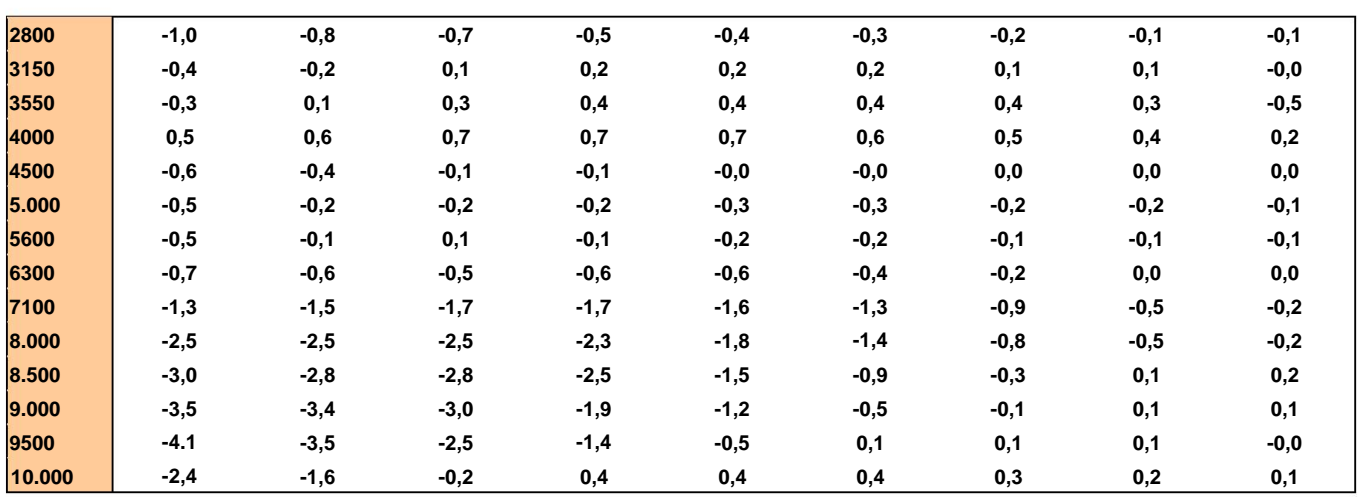

### **C.2 ESPECIFICAÇÃO DO SV 104BIS COMO** ANALISADOR **DE 1/1 E 1/3 OITAVA**

**O instrumento SV 104BIS operando como analisador de som 1/1 OCTAVE ou 1/3 OCTAVE atende ao padrão IEC 61260-1:2014 para filtros de banda passante.**

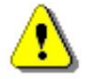

**Nota: Simultaneamente à análise de frequência o SV 104BIS funciona como um Dosímetro!**

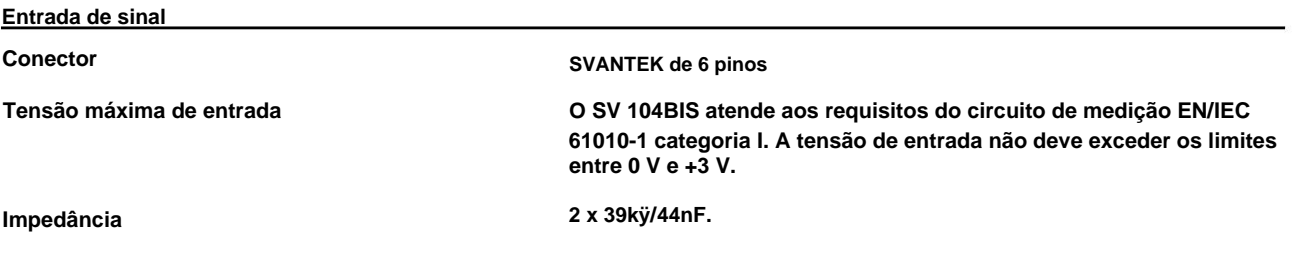

**Faixas operacionais lineares**

**Para o sinal sinusoidal e sensibilidade do microfone 1 mV/Pa.**

**Consulte a Tabela C.1 na página 129 para obter detalhes.**

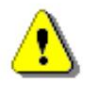

**Nota: Para os sinais com fator de crista n >1,41, a faixa de medição superior do RMS (LEQ e SPL) é reduzida. O limite superior válido pode ser calculado de acordo com a fórmula abaixo:**

2018) Rive 210g onde A é o limite superior para o sinal senoidal

**Exemplo: Para o fator de crista n = 10 o limite superior é A10 = 120 dB**

**Faixa de frequência de medição com o filtro Z (-3 dB): 20 Hz ÷ 10,0 kHz**

**Tensão de pico máxima do sinal senoidal de entrada, que pode ser conduzido ao medidor de dose sem destruição do medidor:**

**3 V Pico-Pico**

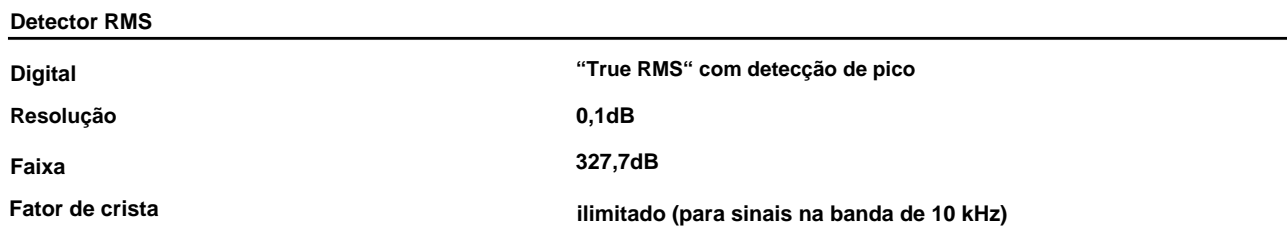

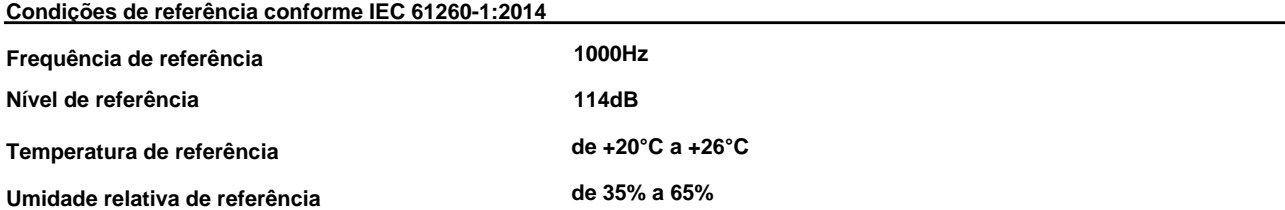

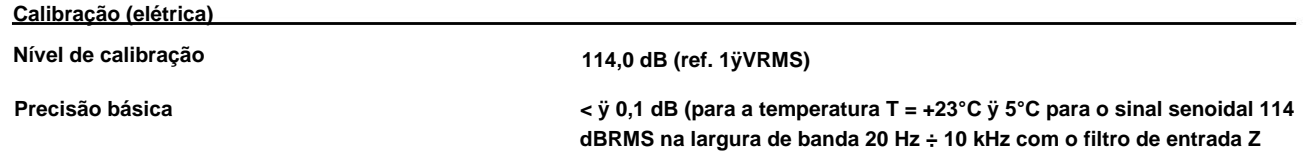

### **Erro de medição de tensão em toda a faixa de temperatura**

**< ÿ 0,1 dB quando a temperatura está entre -10°C e +40°C para o sinal senoidal.**

### **Detector de sobrecarga**

**O instrumento possui detectores de sobrecarga integrados. São detectadas a sobrecarga no canal de medição (na sua parte analógica) e a sobrecarga do conversor analógico/digital. A indicação de "sobrecarga" ocorre quando a amplitude do sinal de entrada está 0,5 dB acima da "faixa de medição de pico" declarada.**

### **Filtro suavizante**

**Filtro anti-aliasing elétrico integrado garantindo a amostragem correta do sinal medido.**

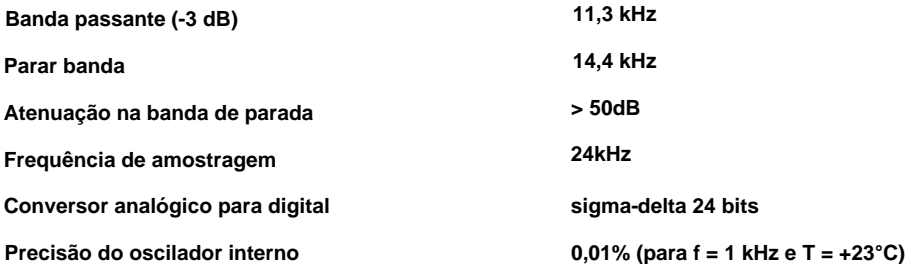

### **Filtros digitais**

**Filtros de ponderação**

**C atendendo aos requisitos da norma IEC 651 e IEC 61672-1:2013 para o filtro Classe 2 "C" Z atendendo aos requisitos da norma IEC 61672-1:2013 para o filtro Classe 2 "Z" Veja a parte sobre as características dos filtros A e C. Atendendo aos requisitos da norma IEC 651 e IEC 61672-1:2013 para o filtro Classe 2 "A"**

**Níveis de ruído (medidos com o SC 104BT e impedância de fonte de 50 ÿ, compensação do microfone desligada)**

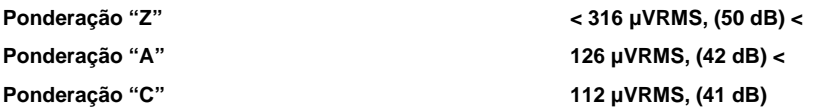

**Níveis de ruído durante o teste de acordo com IEC 61252 p.12.5 (medido na presença de campo magnético 80A/m @ 50Hz, "a pior orientação do dispositivo", com o SC 104BT e impedância de fonte 50 ÿ, compensação do microfone desligada)**

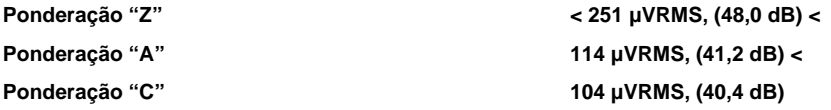

**9 filtros com frequências centrais de 31,5 Hz a 8 kHz (base 10), atendendo IEC 61260-1:2014 para Classe 1.**

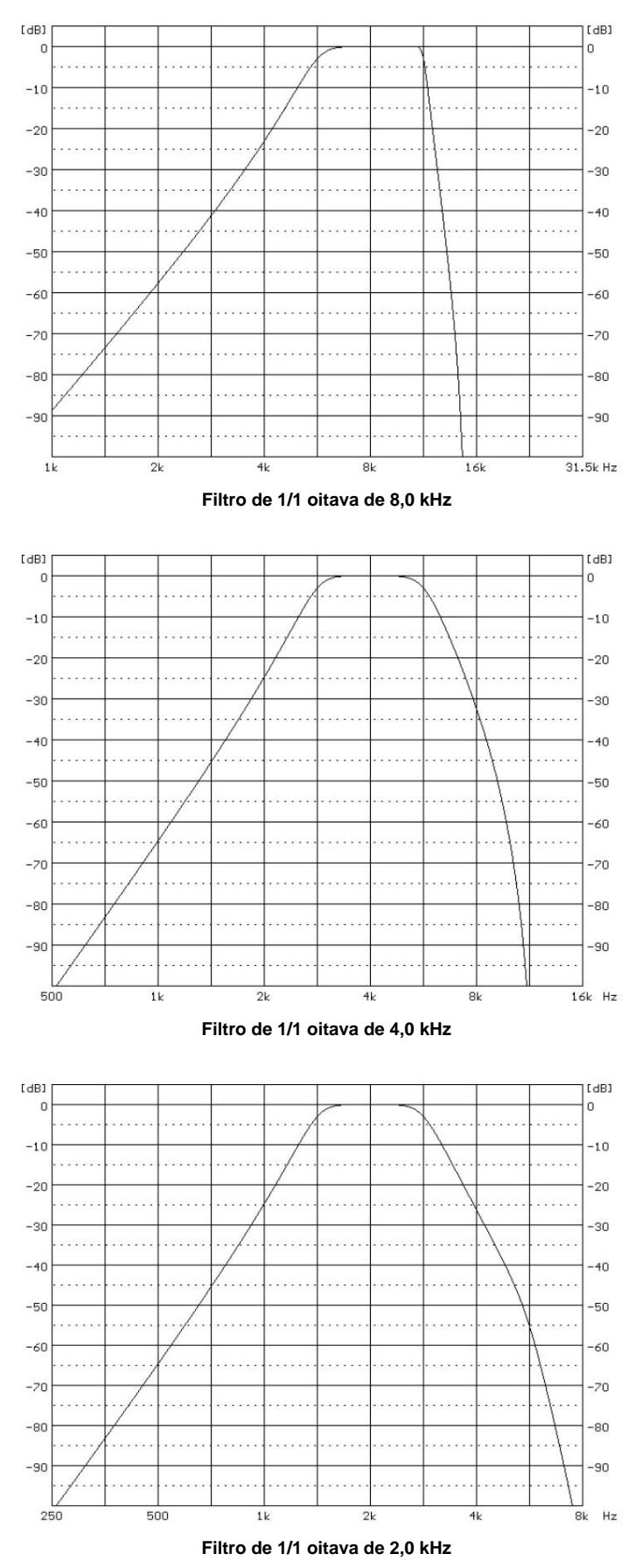

## CEM INSTRUMENTOS

**161**

**Manual do usuário SV104BIS**

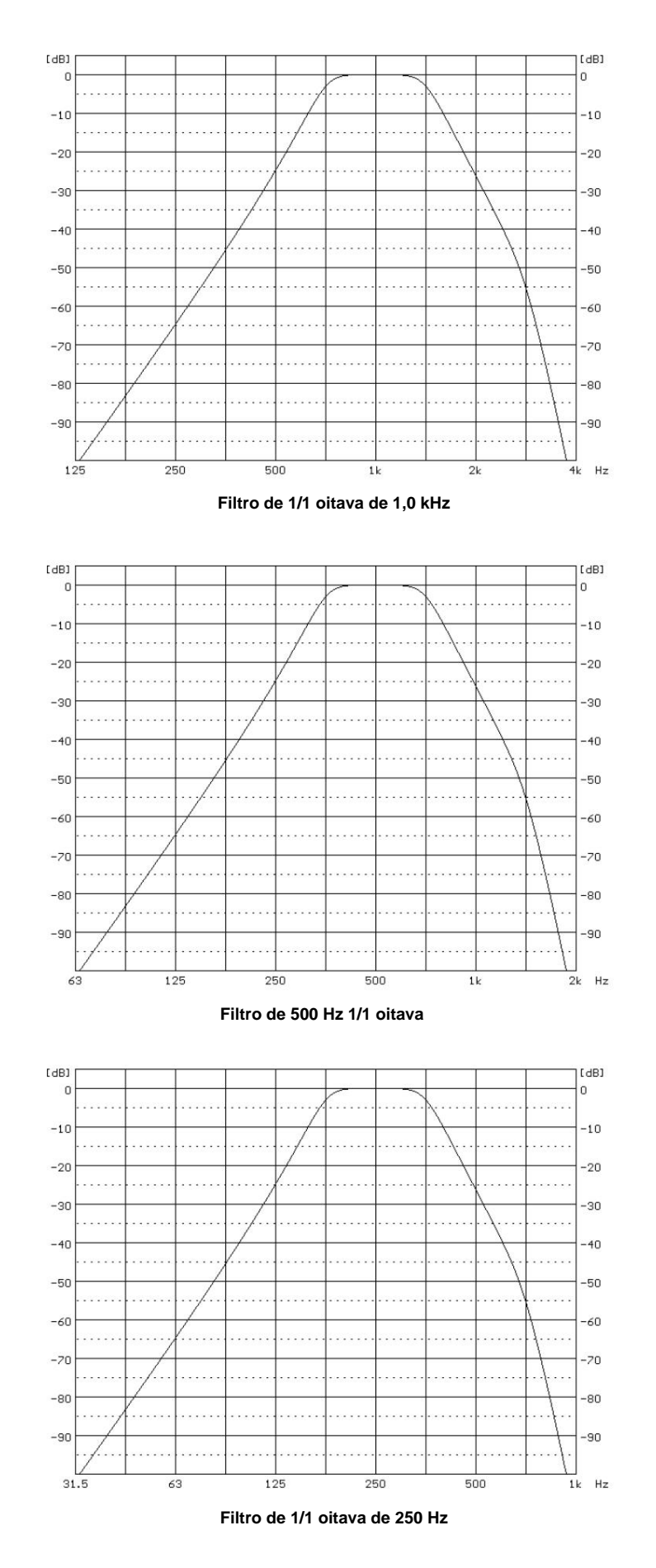

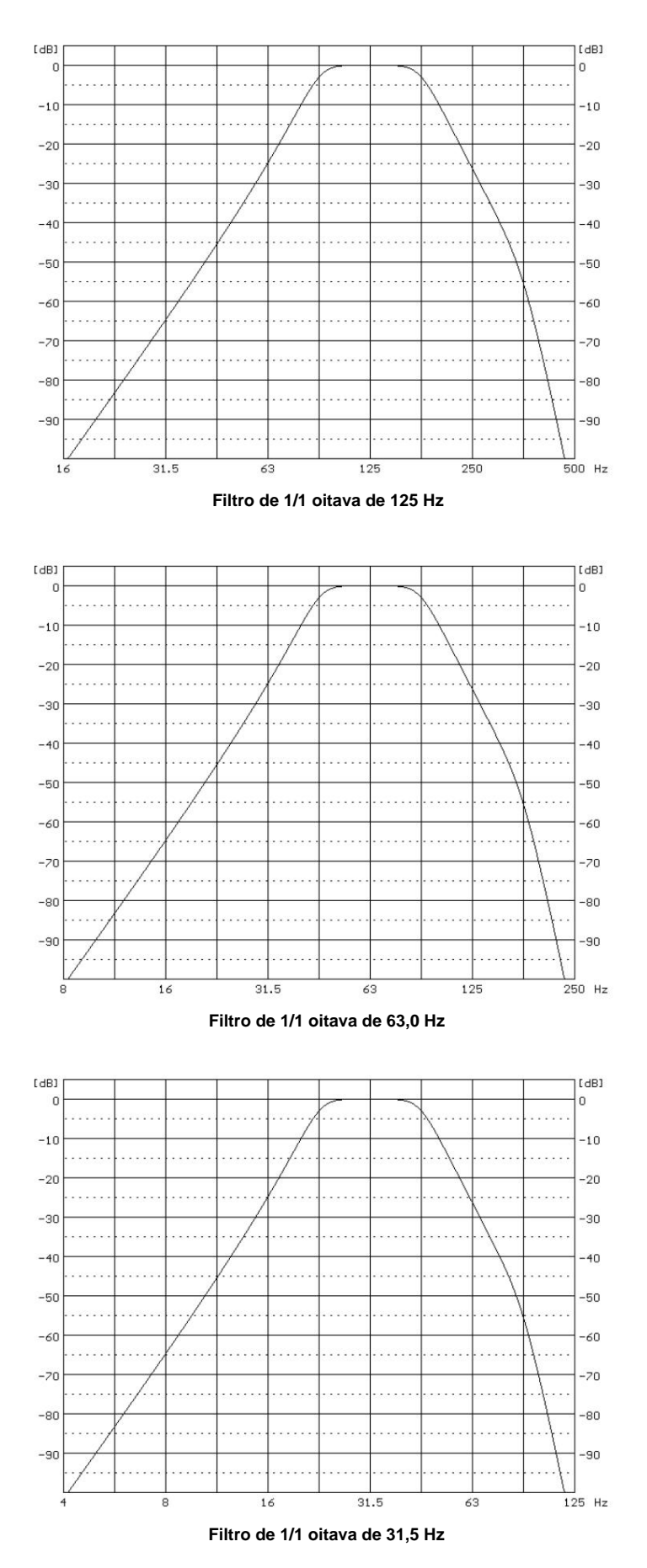

### **Filtros de 1/3 de oitava**

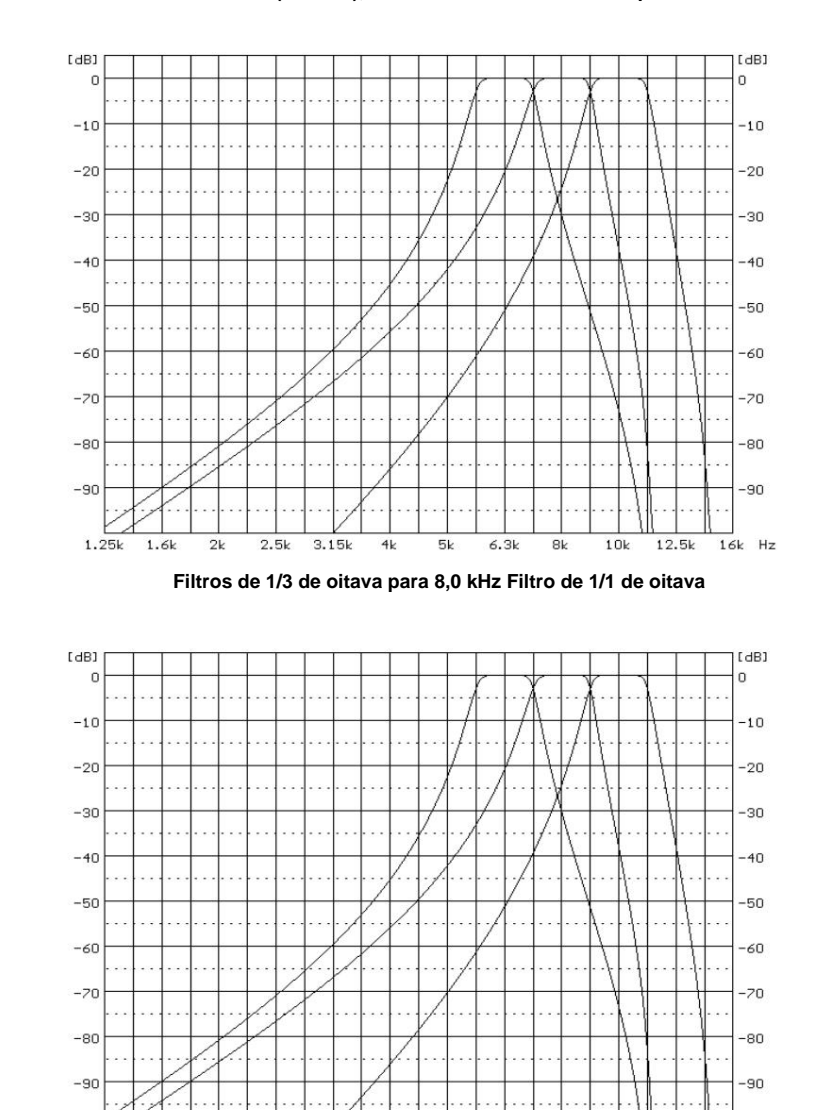

**28 filtros com frequências centrais de 20 Hz a 10 kHz (base 10), atendendo IEC 61260-1:2014 para Classe 1.**

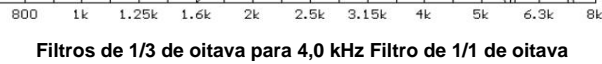

 $3.15k$ 

 $4k$ 

 $5k$ 

 $6.31$ 

630

 $800$ 

 $\overline{1}$ 

 $1.25k$ 

 $1.6k$ 

 $\overline{2k}$ 

 $8k$  Hz

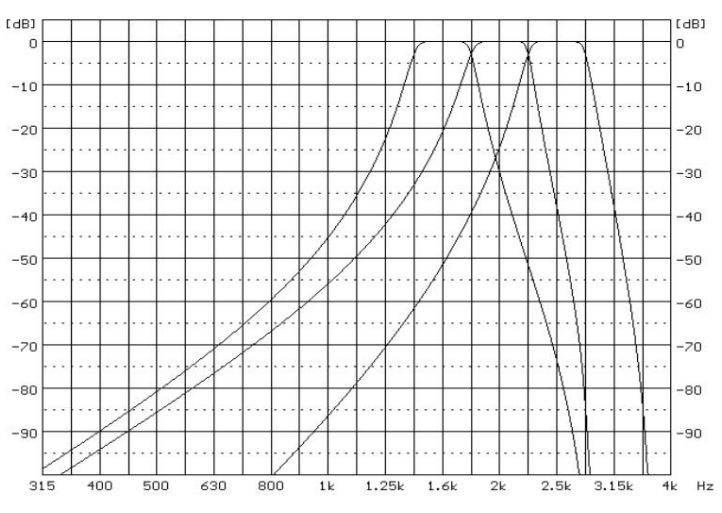

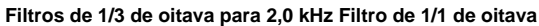

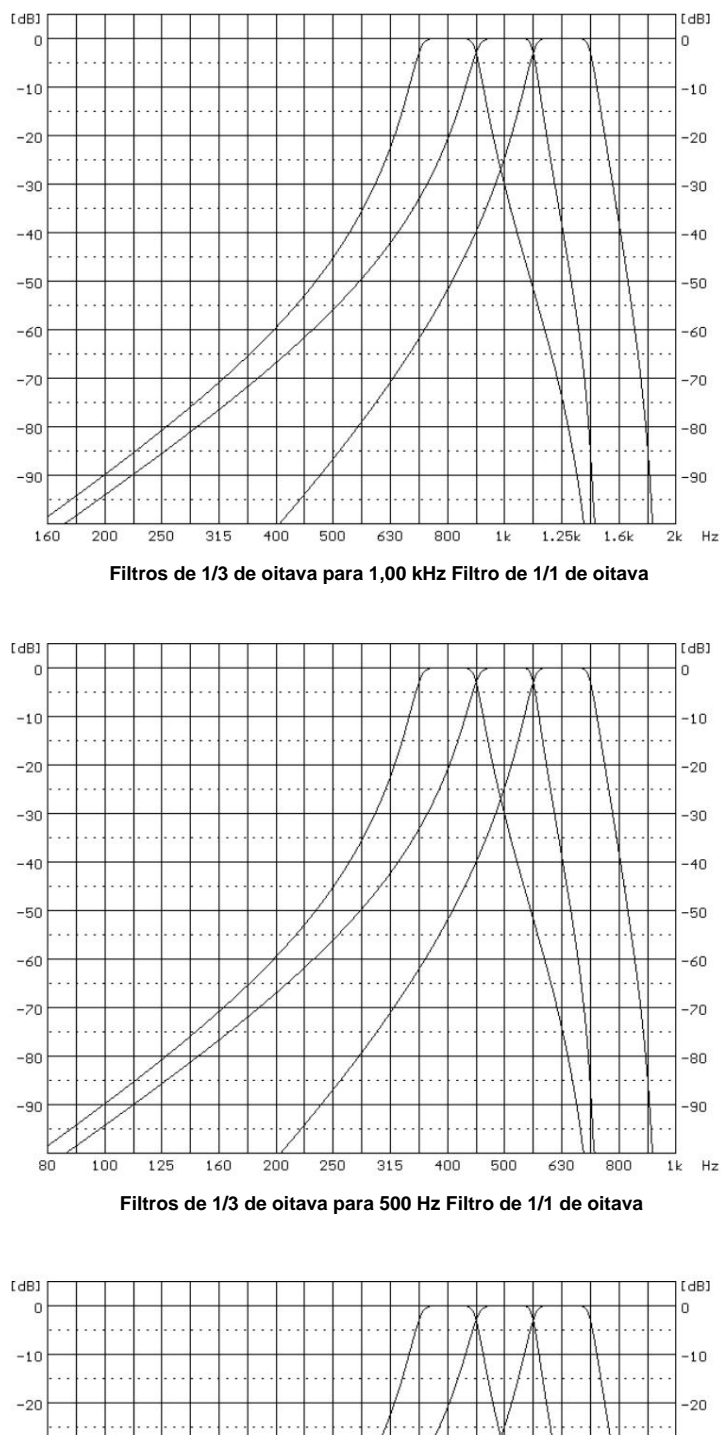

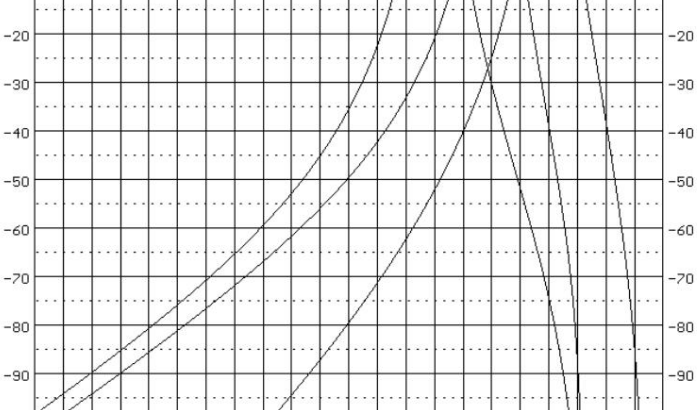

**Filtros de 1/3 de oitava para 250 Hz Filtro de 1/1 de oitava**

Hz

 $\overline{40}$ 

## CEM INSTRUMENTOS

Manual do usuário **165 SV104BIS**

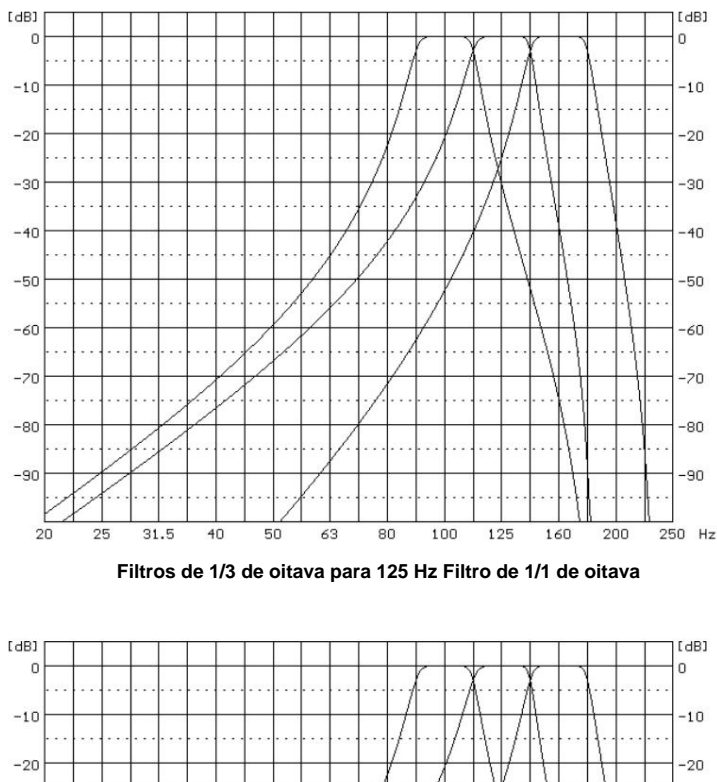

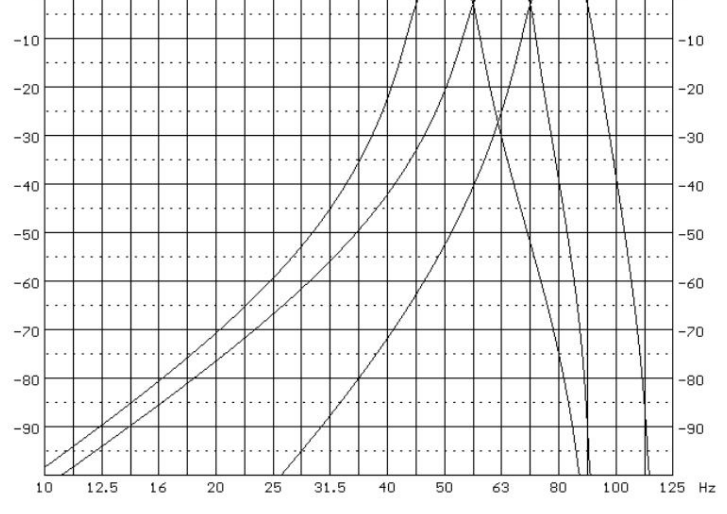

**Filtros de 1/3 de oitava para 63,0 Hz Filtro de 1/1 de oitava**

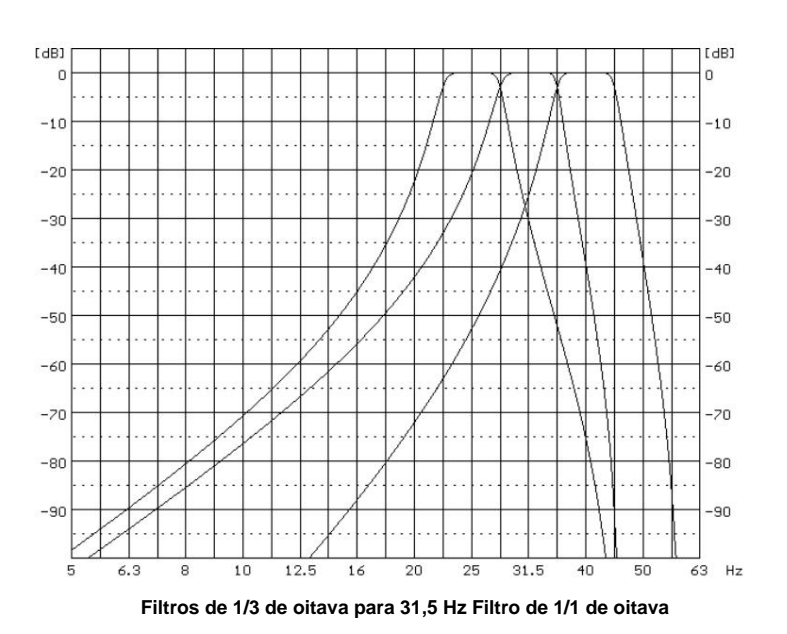

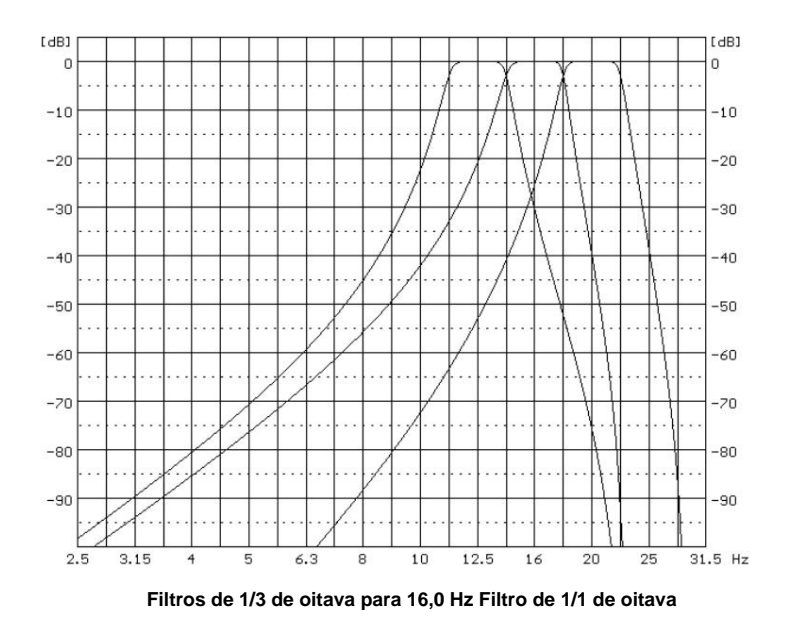

# **C.3 CARACTERÍSTICAS DE FREQUÊNCIA DOS FILTROS DIGITAIS IMPLEMENTADOS**

**Filtros de ponderação digital implementados em modo dose e oitava**

## **Filtro Z: Classe 2 conforme norma IEC 61672-1:2013.**

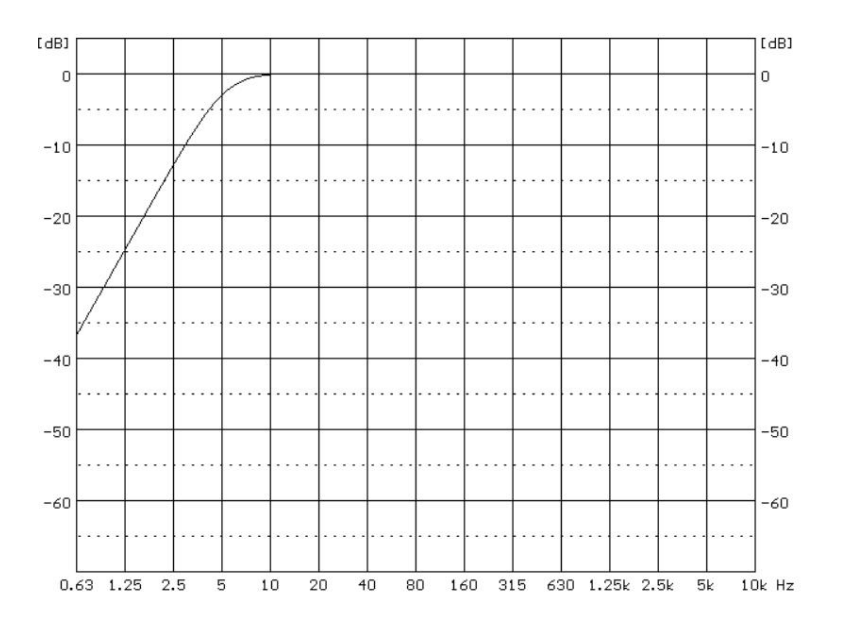

## **Um filtro:**

**Classe 2 de acordo com a norma IEC 61672-1:2013.**

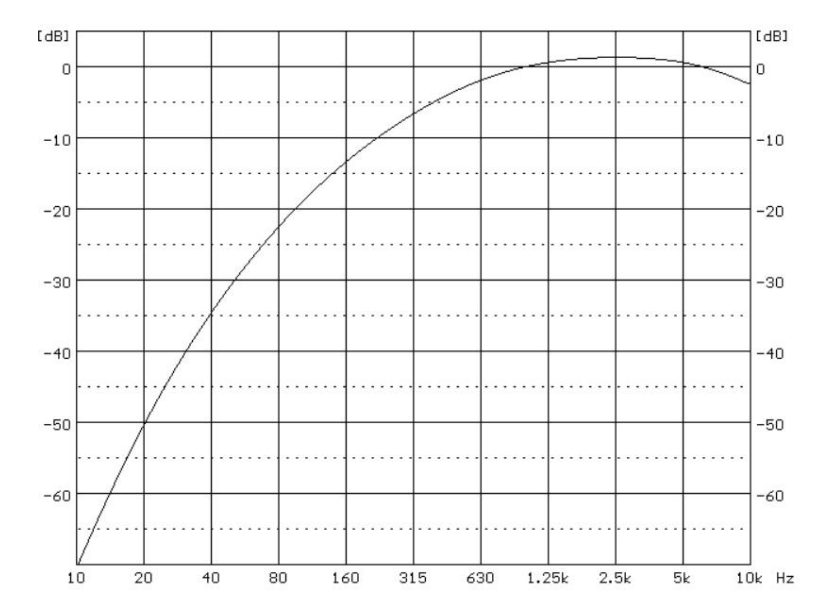

#### **Filtro C Classe 2 de acordo com a norma IEC 61672-1:2013.**

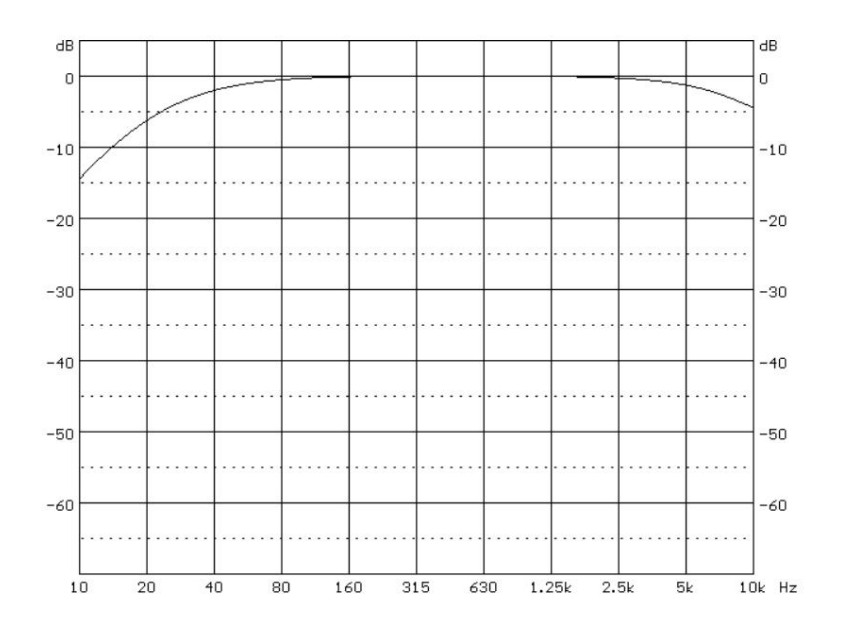

**Os filtros de ponderação, disponíveis nos modos de som (Z, A e C), são selecionados através do software SUPERVISOR na janela de configurações.**

### **C.4 ESPECIFICAÇÕES GERAIS DO SV 104BIS**

**Entrada de sinal**

**A entrada do sinal medido (cabeça de montagem):**

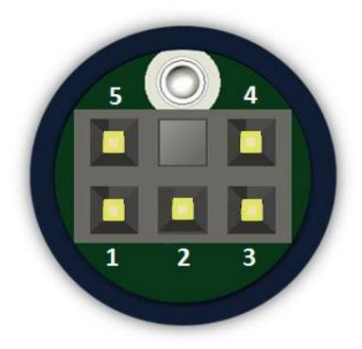

### **Figura C.10 Conector de microfone ST 104B (vista externa da cabeça de montagem)**

### **Tabela C.6 Pinos do conector do microfone**

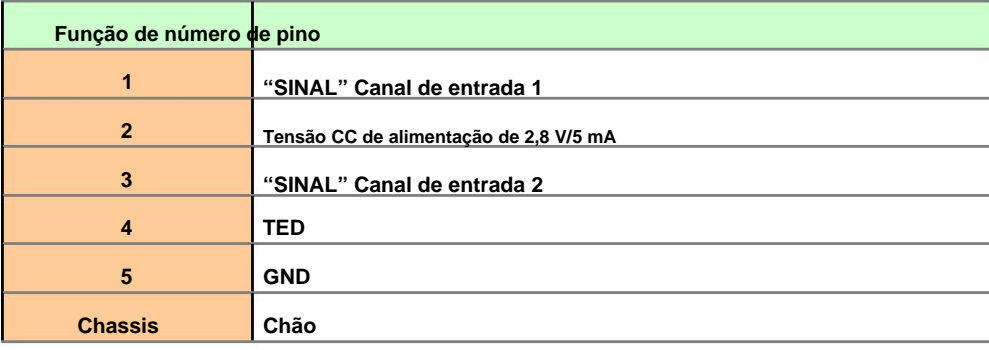

### **Fonte de energia**

**O instrumento é dedicado apenas para operação com bateria recarregável interna.**

- **Instrumento é dedicado para operação com bateria recarregável interna. Consumo de energia 14 mA3 sob medição executada a partir de células internas de 3,7V. • O tempo de operação típico de baterias recarregáveis internas de íons de lítio é de cerca de 45 horas. • A estação de carregamento recomendada é: SB 104B-1, SB 104B-5. • O consumo de energia da fonte externa de 6 V é de aprox. 190 mA (250 mA máx.) a + 20ÿC sob**
- **carregamento de bateria,**
- **A corrente máxima de carga de segurança para células de íons de lítio usadas no SV 104B é 725 mA e a tensão máxima de carga é 4,4 VCC. • A bateria recarregável interna é protegida contra condições de sobrecorrente e sobretensão.**

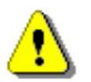

**ÿ Nota: Para temperaturas abaixo de 10C o tempo de operação pode diminuir.**

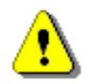

**Nota: O equipamento só deve ser carregado em áreas não perigosas pelos carregadores do fabricante em uma superfície à prova de fogo.**

**exibição desligada, análise de oitava/um terço desligada 3**

**Interface de comunicação e conector de alimentação externo**

**A interface elétrica SV 104BIS permite o controle remoto do instrumento e a transferência de dados até o clock de 3 MHz.**

**Porta de comunicação "Cliente"**

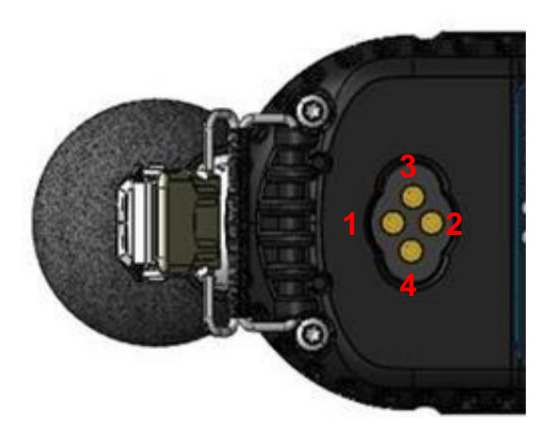

**Figura C.11 Porta de alimentação e comunicação (vista inferior externa)**

### **Tabela C.7 Pinagem da interface elétrica**

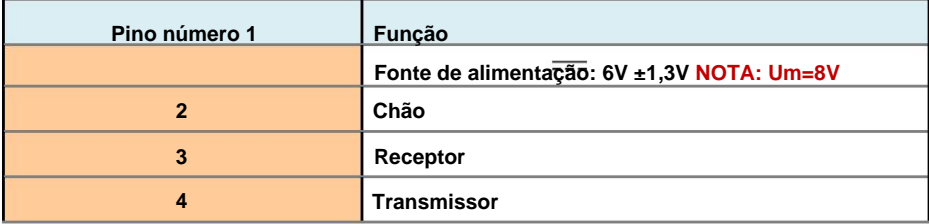

**Relógio de tempo real**

**Peso com a bateria**

**Dimensões**

**integrado, precisão melhor que 1 minuto/mês**

**EM 122BIS) ~140 g (SV 104BIS com clipes de montagem e ST 104B e**

**90x50x31 mm (base: sem microfone, sem acessórios de montagem).**

### **Segurança**

**O produto descrito acima está em conformidade com as seguintes normas: EN/IEC 61010-1:2010**

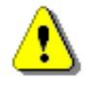

**Este equipamento de medição não deve ser utilizado para medições nas categorias II, III, IV. A tensão de entrada deve estar dentro de 30 V Pico – Pico. Nota: O circuito de medição é de categoria de segurança I de acordo com a norma EN/IEC 61010-1:2010.**

**Equipamento de categoria I: dedicado a medições realizadas em circuitos não conectados diretamente à rede elétrica, como circuitos não derivados da rede elétrica ou circuitos derivados da rede protegidos, incluindo circuitos de baixa tensão provenientes de fontes de alimentação.**

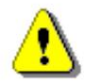

**Nota: A medição acústica do SV 104BIS é sem contato.**

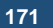

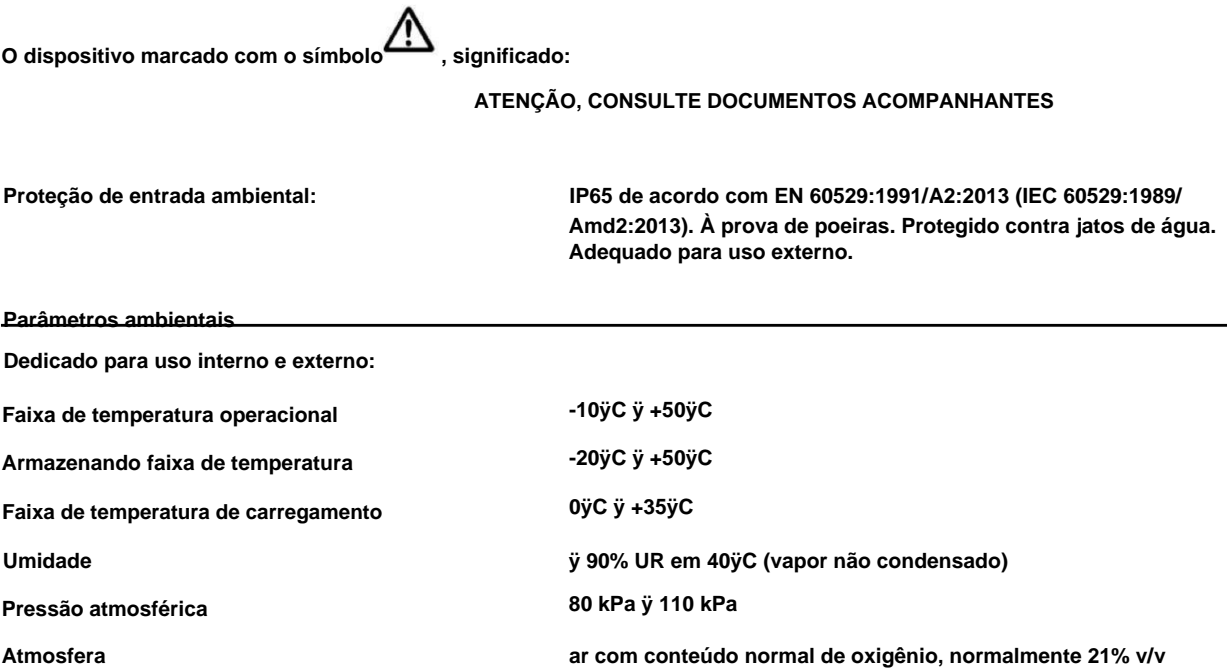

### **CONECTIVIDADE SEM FIO BLUETOOTH 5.2**

**Este dosímetro suporta conexão sem fio via Bluetooth® 5.2 (Baixa energia). Esta conectividade é compatível com dispositivos móveis e PC que suportam Bluetooth® 5.2.**

**• Potência TX: até 8 dBm •** 

**Sensibilidade do receptor: -90 dBm •** 

**Alcance: normalmente, ÿ50m na linha de visão e dependendo das condições locais de RF.**

**O instrumento contém um módulo de transmissão sem fio, BGM121 da Silicon Laboratories.**

**Cópias dos certificados de aprovação regional dos módulos podem ser obtidas na Svantek ou Silicon Laboratories.**

**• ID da declaração: D033250, ID do projeto qualificado do subsistema do controlador: 88831**

### **FCC e ISEDC**

**Este produto contém um módulo de transmissão sem fio Bluetooth® de baixa energia certificado pela FCC e pela Industry Canada:**

**• IDENTIFICADOR FCC: QOQBGM12LMA • Industry Canada IC: 5123A-BGM12LMA • Produtor: Silicon Laboratories Inc. • Modelo: BGM121V Módulo inteligente Bluetooth • Tipo modular: Modular único**

**Declarações da FCC:**

**Este dispositivo está em conformidade com a Parte 15 das Regras da FCC. A operação está sujeita às duas condições a seguir:**

**Operação (1) este dispositivo não pode causar interferência prejudicial e (2) este dispositivo deve aceitar qualquer interferência recebida, incluindo interferência que possa causar**

**Este transmissor atende aos limites portáteis e móveis, conforme demonstrado na Análise de Exposição RF e SAR Este equipamento está em conformidade com os limites de exposição à radiação da FCC estabelecidos para um ambiente não controlado. Os usuários finais devem seguir as instruções operacionais específicas para satisfazer a conformidade com a exposição à RF.**

**relatório de teste. Este transmissor não deve ser colocado ou operado em conjunto com qualquer outra antena ou transmissor, exceto de acordo com os procedimentos de produtos multitransmissores da FCC.**

**Declarações ISEDC:**

**Este transmissor de rádio foi aprovado pela Industry Canada para operar com sua antena incorporada. Outros tipos de antena são estritamente proibidos para uso com este dispositivo. Este dispositivo está em conformidade com os padrões RSS isentos de licença da Industry Canada. A operação está sujeita às duas condições a seguir:**

**(1) este dispositivo não pode causar interferência e (2)** 

**do dispositivo. este dispositivo deve aceitar qualquer interferência, incluindo interferência que possa causar operação indesejada**

**[As exceções aos limites de avaliação SAR de rotina são f](file:///D:/WORK/SV/IS/104BIS/SAR%20FOR%20CERAMIC%20ANTENNA%20CALCULATE%20PLIZZZ!!!111~1)ornecidas no RSS-102 Issue5. O BGM121N atende aos requisitos fornecidos quando a distância mínima de separação do corpo humano é inferior a 15 mm. A exposição à RF ou a avaliação SAR não são necessárias quando a distância de separação é de 15 mm ou mais.**

**O módulo BGM121A foi testado para o pior caso de exposição a RF. Conforme demonstrado no relatório de teste SAR, o BGM121A e o BGM123A podem ser montados em contato com o corpo humano sem avaliação adicional de SAR.**

**Conformidade com as diretivas da UE**

**A marca CE indica conformidade com:**

**• RED, Diretiva de Equipamentos de Rádio 2014/53/UE •** 

**RoHS2, Restrição de Substâncias Perigosas em Equipamentos Elétricos e Eletrônicos 2011/65/UE**

**• REEE, Resíduos de Equipamentos Elétricos e Eletrônicos 2012/19/UE**

## **APÊNDICE D DEFINIÇÕES E FÓRMULAS DE VALORES MEDIDOS**

## **D.1 TERMOS E DEFINIÇÕES BÁSICAS**

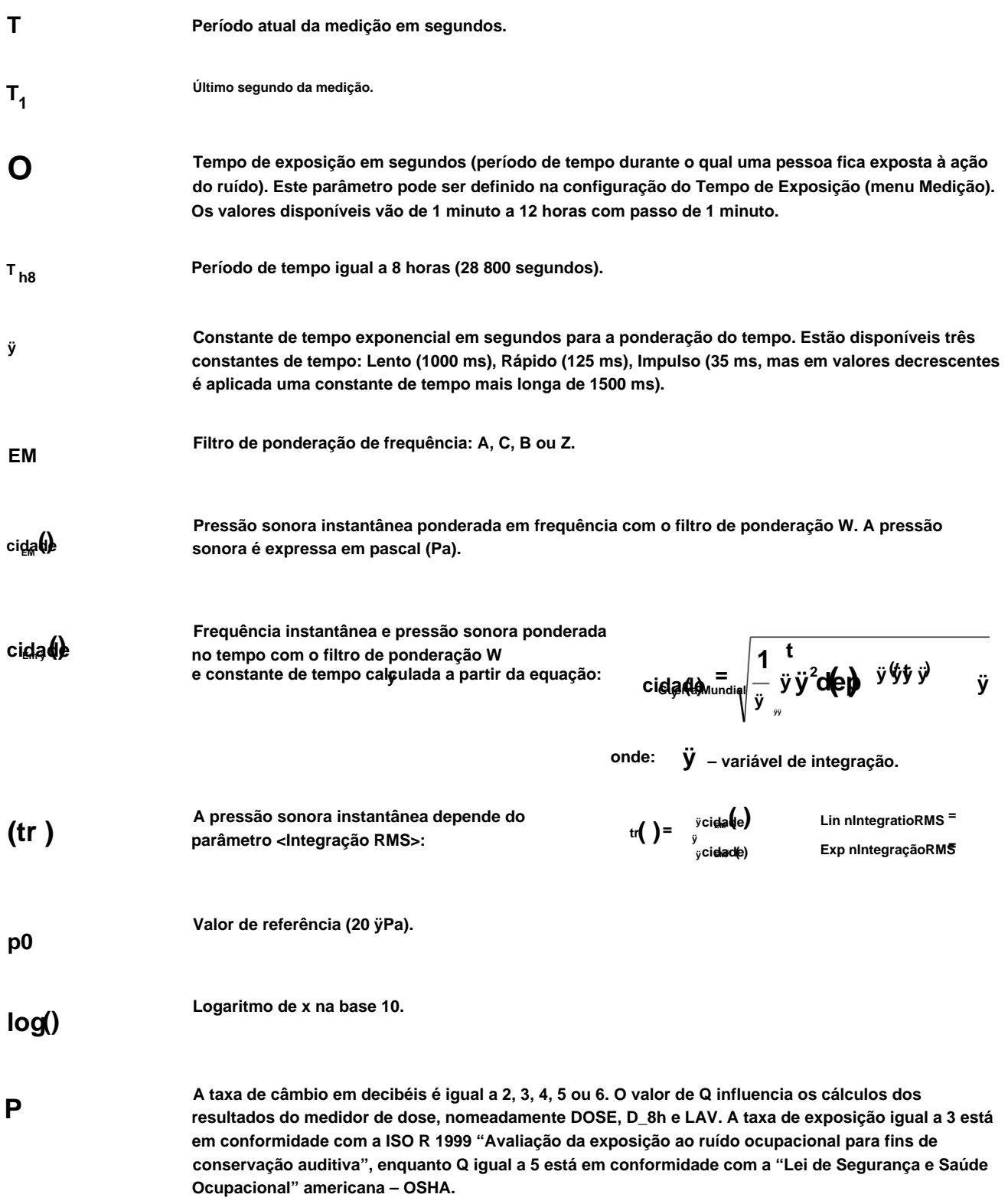

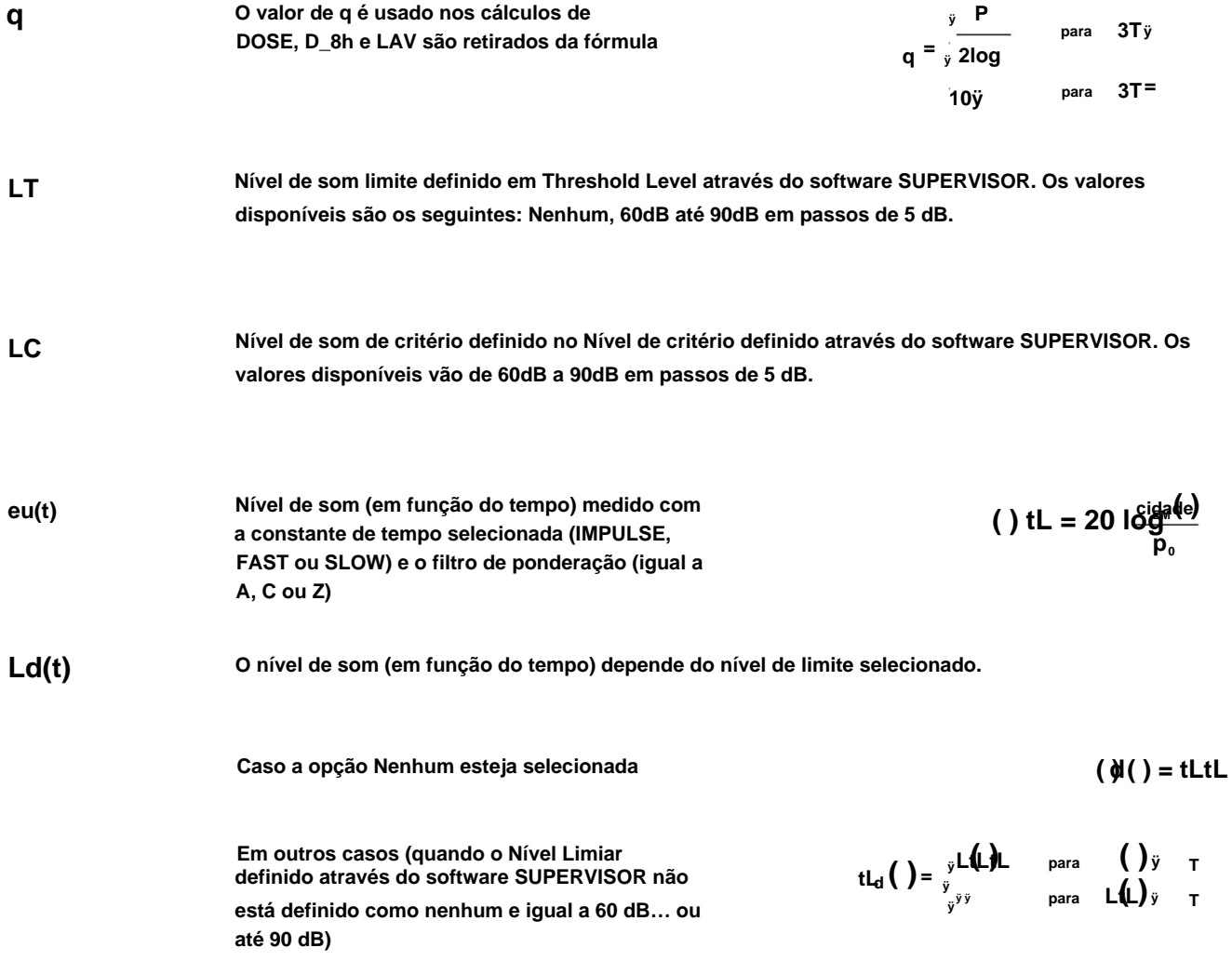

## **D.2 DEFINIÇÕES E FÓRMULAS DOS RESULTADOS DA FUNÇÃO SLM**

**O instrumento calcula os resultados da medição sonora para três perfis. O diagrama de fluxo de cálculo para um perfil é apresentado abaixo:**

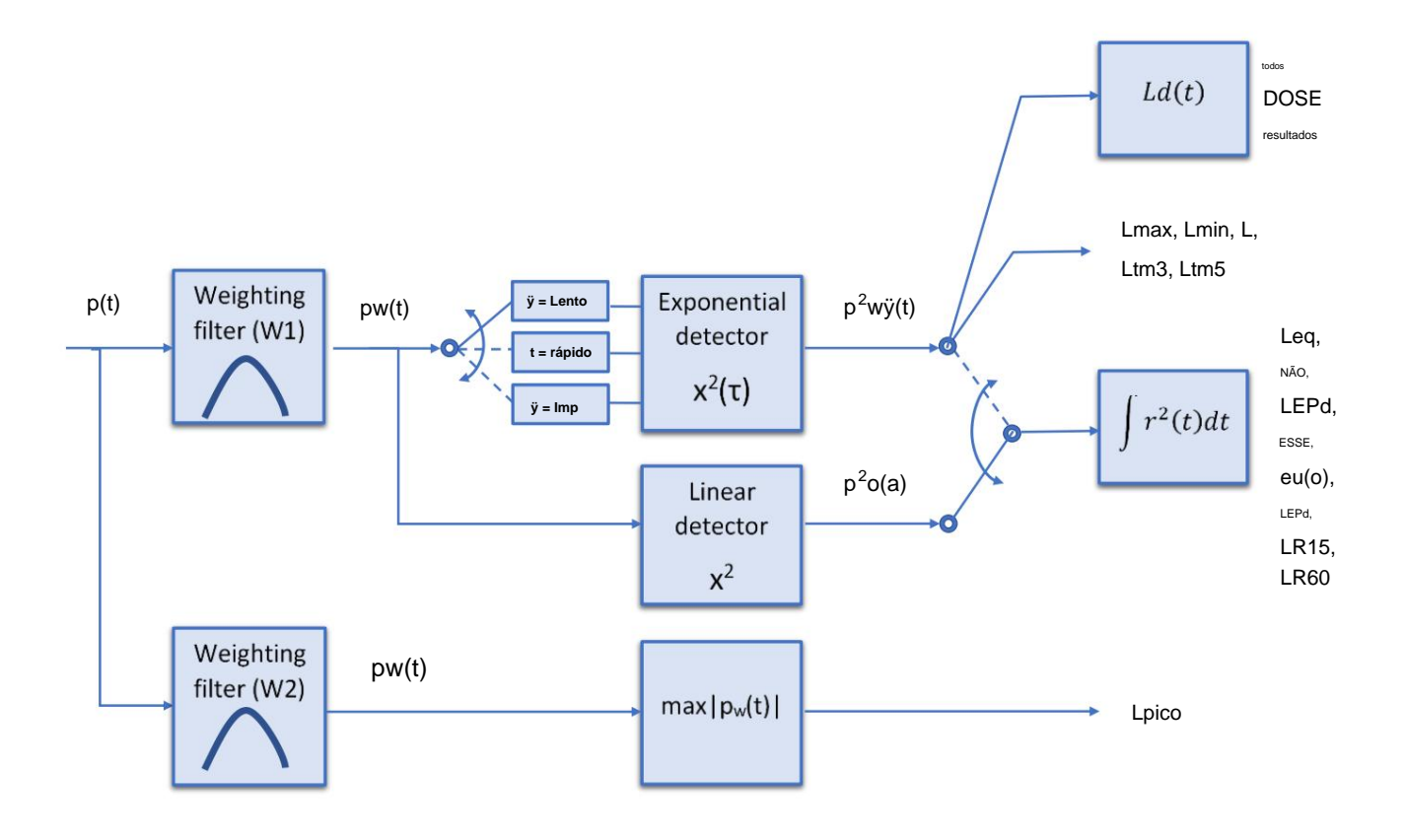

**OVL**

**Porcentagem do sinal de entrada sobrecarregado, que ocorreu durante o período atual da medição (T)**

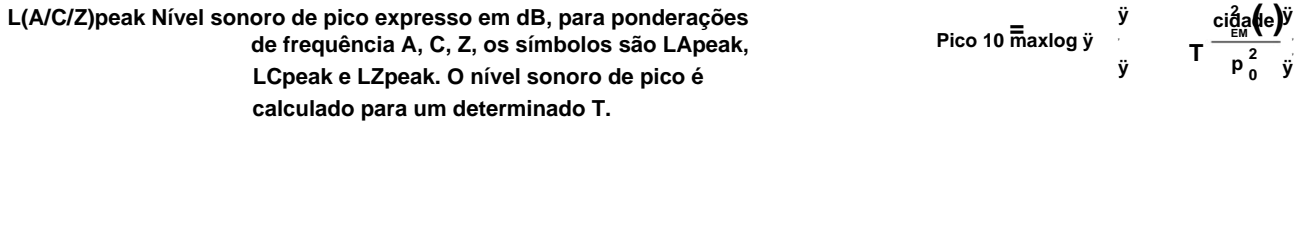

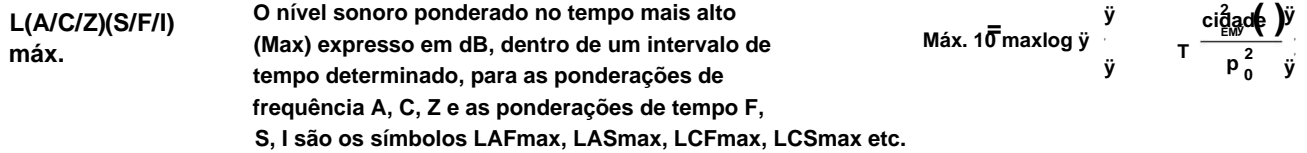

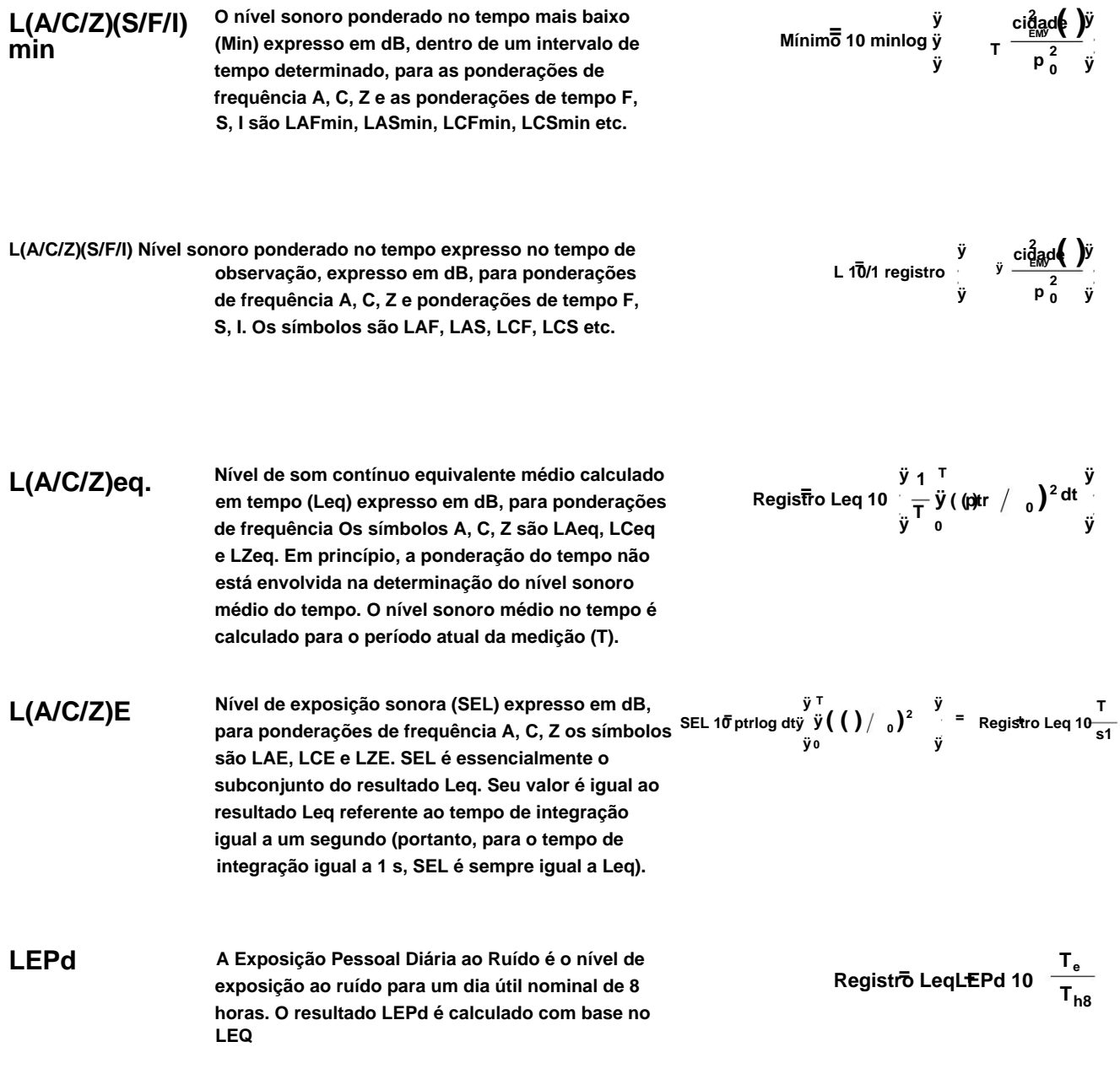

**LTM3 e LTM5 Os resultados LTM3 e LTM5 (Takt-Maximal Levels) são calculados de acordo com a norma alemã TA Lärm.**

**Ln**

**O nível estatístico é o nível limite ultrapassado pelos valores temporários do nível de ruído em não mais que nn% do período de observação**

**Exemplo: Suponhamos que L35 seja igual a 76,8 dB. Isso significa que durante as medições o nível de ruído de 76,8 dB foi excedido em não mais que 35% do período de observação.**

## **D.3 DEFINIÇÕES E FÓRMULAS DOS RESULTADOS DA FUNÇÃO DOSÍMETRO** ADICIONAL

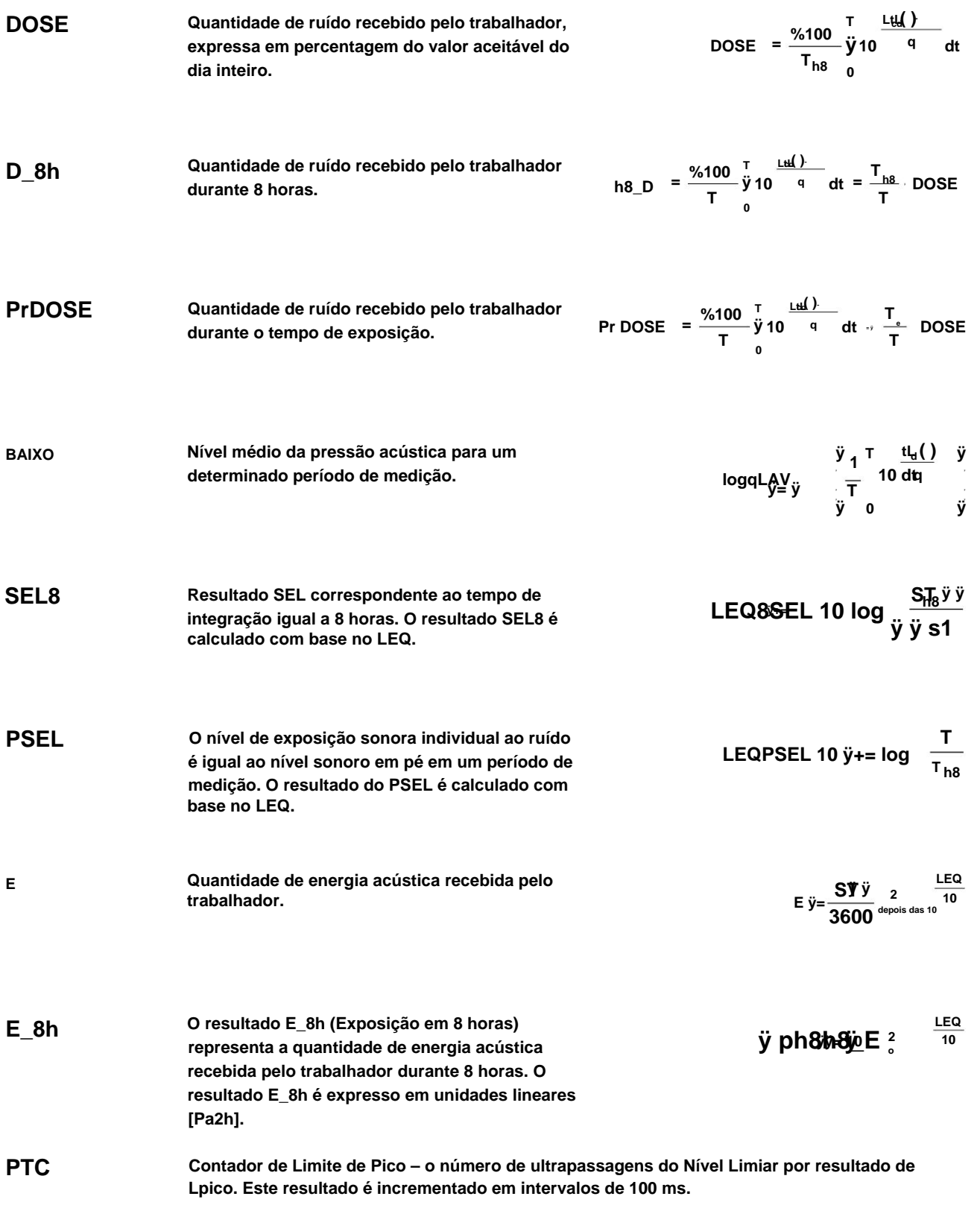

## CEM INSTRUMENTOS

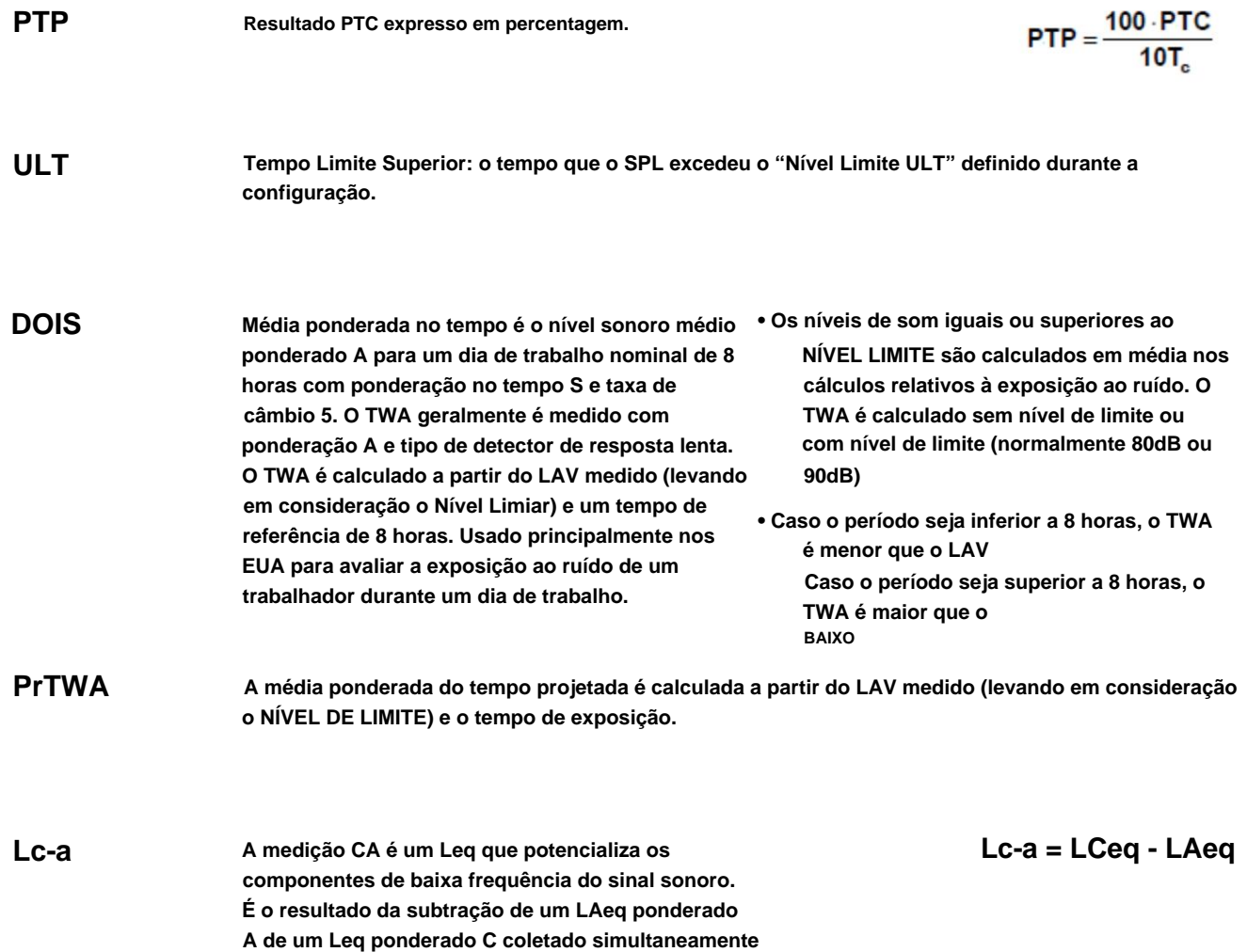

### **D.4 NÍVEIS ESTATÍSTICOS – DEFINIÇÃO LN**

densidad<del>ę d</del>èleese e pode ser **O nível de ruído L(t) é a variável aleatória contínua. A probabilidade de o nível de ruído temporário L(t) pertencer ao intervalo é chamada de** 

**expresso pela equação:**

**ocorre, - intervalos de tempo em que o nível de ruído +ÿ ( ) ÿLL,LtL kk eu não onde:**

> **ÿL - o chamado intervalo de classe ou classe de distribuição da**

**P série, - período total de observação.**

valor é estri<sup>a</sup>lamente determinado e depende principalmente da dinâmica das medições realizadas no instrumento. **. Em Lc Caso o intervalo de classe se aproxime do infinito, a probabilidade de L(t) tende à probabilidade de prática, o Existem 100 classes no instrumento e a largura de cada classe é de 1 dB. O histograma é o conjunto de valores de densidade de classe calculados para todas as classes.**

**A função de distribuição estatística, que determina a probabilidade (expressa em %) de ocorrência de ruído no nível igual ou inferior a k + ÿLL é dada pelas fórmulas:**

**A função de densidade cumulativa, expressa pela equação:**

**é usado diretamente para determinar os chamados níveis estatísticos Ln ou parâmetros de posição da distribuição.**

**O Ln é o nível limite ultrapassado pelos valores temporários do nível de ruído em não mais que n% do período de observação.**

**Exemplo:**

**Suponhamos que L35 seja igual a 76,8 dB. Isso significa que durante as medições o nível de ruído de 76,8 dB foi excedido em não mais que 35% do período de observação.**

**A função de densidade cumulativa para os dados exemplares é apresentada na Figura do lado direito. Para determinar o nível Ln, é necessário desenhar o cursor horizontal e descobrir o ponto de cruzamento entre a função de densidade cumulativa e o cursor. No instrumento o usuário pode determinar 10 níveis estatísticos - de L01 a L99 (passo de 1% do período de observação).**

**O display do instrumento apresenta apenas o primeiro nível estatístico N1 (definido como: L01 até L99).**

**O valor do nível estatístico Ln, o número do perfil do qual as estatísticas são retiradas, o detector RMS (Lin., ou Exp.: Rápido, Lento ou Imp.), o nome do filtro (A, C ou Z) e o tempo real são exibidos em no lado superior direito da tela no modo de visualização de um resultado.**

**Densidade cumulativa exemplar**

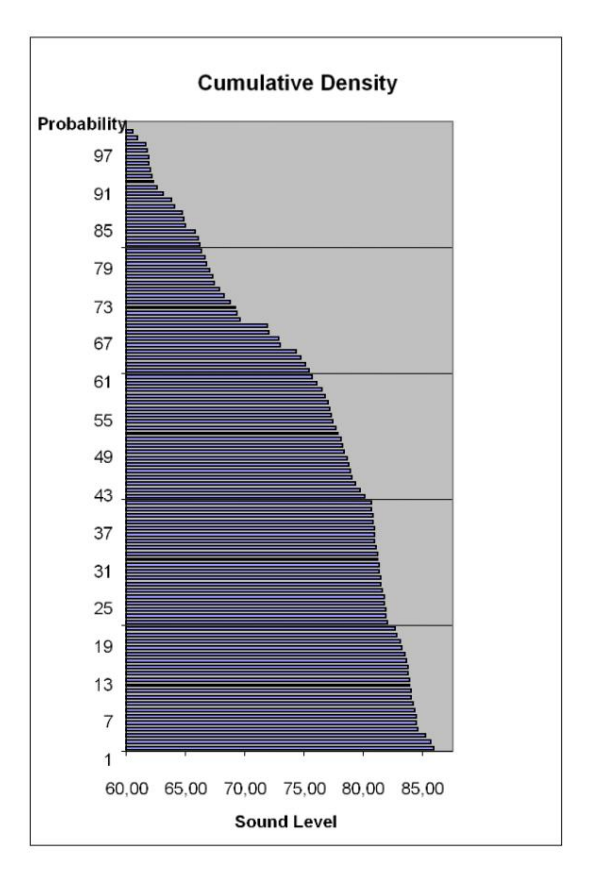

**( ) ÿ ( ) j LPL(LO)**y **y** (k **=**

**( ) ÿ ÿÿ=ÿ ( ) LtLP1LtLP <sup>ÿ</sup> <sup>ÿ</sup> <sup>ÿ</sup> jj**

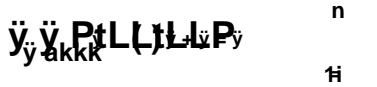